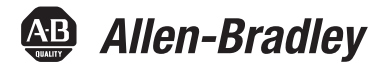

# **PanelView Plus 6 Compact** ターミナル

Cat.No. 2711PC-K4M20D8, 2711PC-B4C20D8, 2711PC-B4C20D8-LR, 2711PC-T6M20D8, 2711PC-T6C20D8, 2711PC-T10C4D8

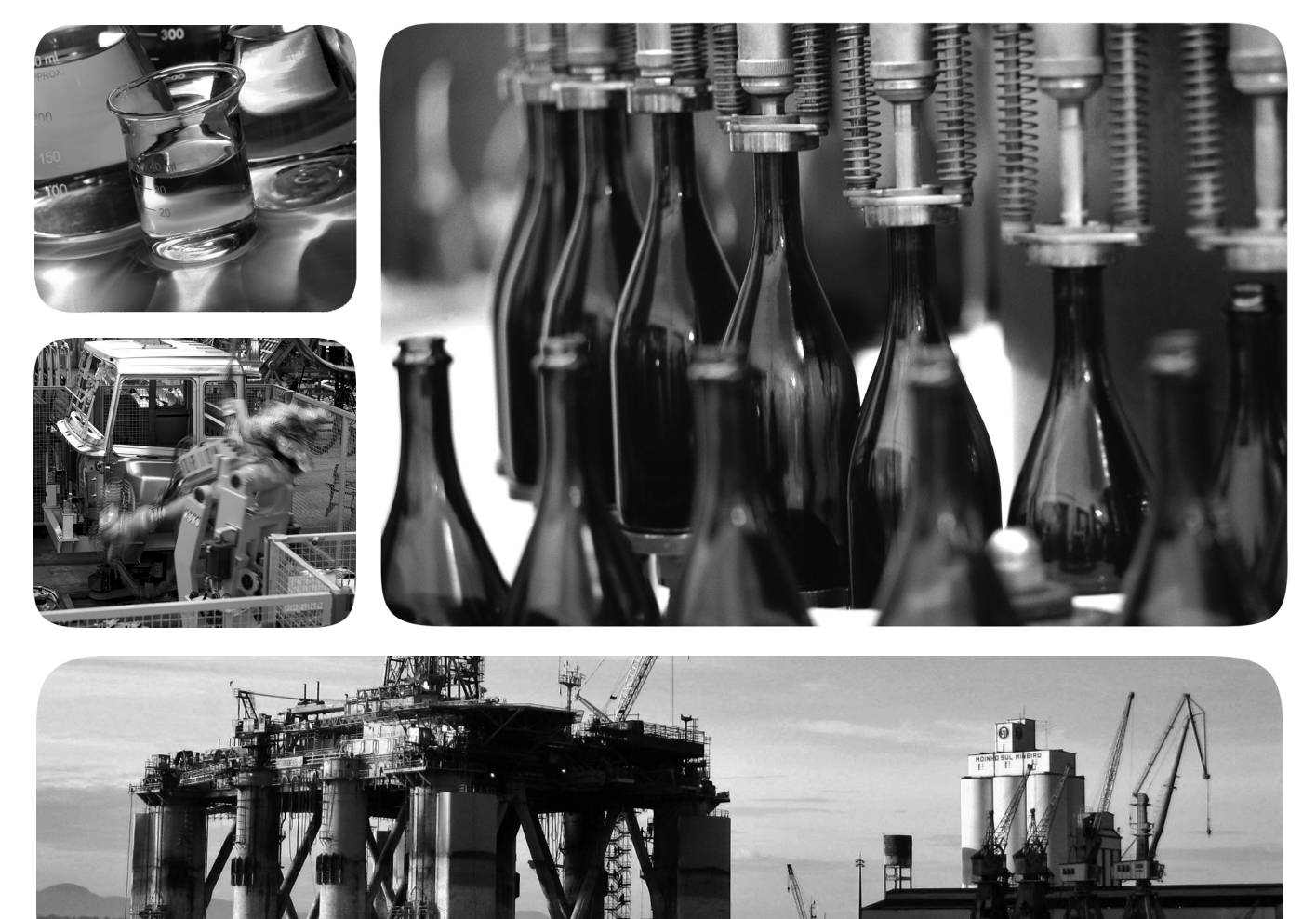

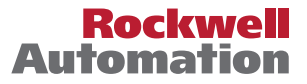

# お客様へのご注意

本製品の設置、構成、操作、メンテンナンスの前には、本装置の設置、構成および操作に関する本マニュア ルおよび参考資料に記載された資料をお読みください。ユーザは、適用されるすべての条例、法律、規格要 件に加え設置、配線指示に熟知している必要があります。

設置、調整、供用開始、使用、組立て、分解、メンテナンスなどは、適切な訓練を受けた作業員が適切な実 施基準に従って実施する必要があります。

製造メーカが指定していない方法でこの機器を使用すると、機器による保護が無効になる場合があります。

Rockwell Automation, Inc. は、いかなる場合も、本機器の使用または適用により発生した間接的または派生 的な損害について一切の責任を負いません。

本書で使用した図表やプログラム例は内容を理解しやすくするためだけのものです。個々の導入においては 数値や条件が変わることが多いため、当社では図表やプログラム例に基づいて実際に使用した場合の結果に ついては責任を負いません。

本書に記載されている情報、回路、機器、装置、ソフトウェアの利用に関して特許上の問題が生じても、当 社は一切責任を負いません。

Rockwell Automation, Inc. の書面による許可なく本書の全部または一部を複製することは禁じられています。

本書を通じて、必要な場合は、安全上の注意事項として以下の記号を使用しています。

警告:本書の「警告」は、人身傷害または死亡、物的損害、または経済的損失の原因となる可能性がある、危険 な環境での爆発を引き起こす可能性のある操作や状況に関する情報を示します。 注意:人身傷害または死亡、物的損害、または経済的損失の原因となる可能性がある操作や状況に関する情報を 示します。危険を識別、回避し、起こりうる結果を認識できるようにするための注意事項です。 重要 本書内の「重要」は、製品を正しく使用および理解するために特に重要な事項を示します。

機器上または機器内部には、具体的な注意事項を示すラベルが付いている場合もあります。

感電の危険:危険な電圧が存在する恐れがあることを知らせるために、ドライブやモータなどの装置の上または 内部にラベルを貼っています。 やけどの危険:表面が危険な温度になっている恐れがあることを知らせるために、ドライブやモータなどの装置 の上または内部にラベルを貼っています。 アーク閃光の危険:機器、例えば、モータ・コントロール・センタの上または内部には、アーク閃光の可能性を 注意するラベルが付いている場合もあります。アーク閃光は人体に対する重大な危険または死亡事故の原因とな ります。適切な保護具 (PPE) を着用してください。安全な作業習慣と保護具 (PPE) の規制要件すべてに従ってく ださい。

Allen-Bradley, Rockwell Software, Rockwell Automation, PanelView, FactoryTalk, RSLinx, CompactLogix, ControlLogix, SLC, MicroLogix, PLC-5, および RSView は、Rockwell Automation, Inc. の商標です。 Rockwell Automation に属さない商標は、それぞれの企業に所有されています。

本マニュアルには、新しい情報と前回リリースされたマニュアルから 更新された情報があります。

新情報 と更新情報 以下の表に、このリビジョンでの変更内容を示します。

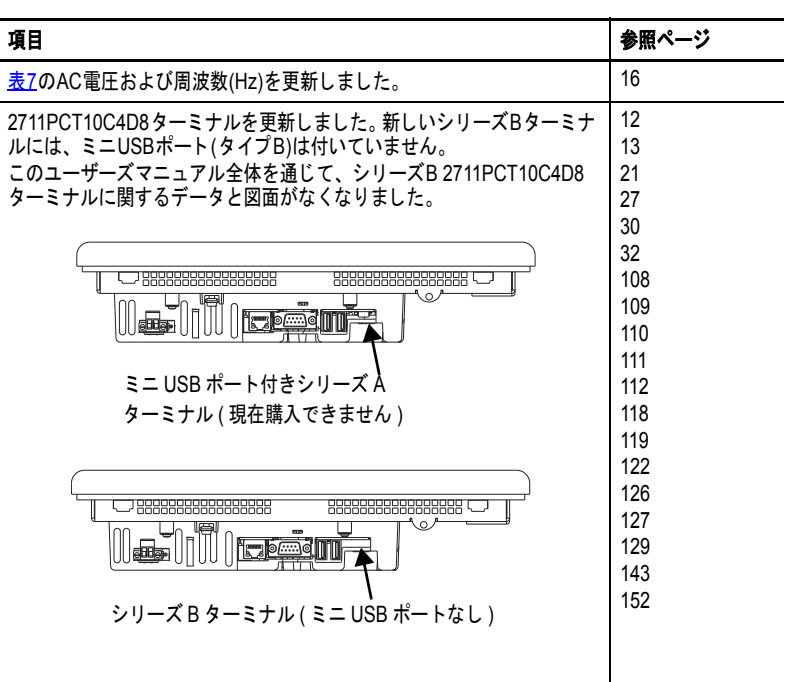

**Notes:**

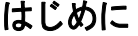

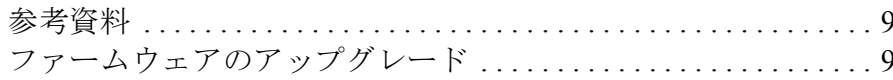

# 概要

# 第1章

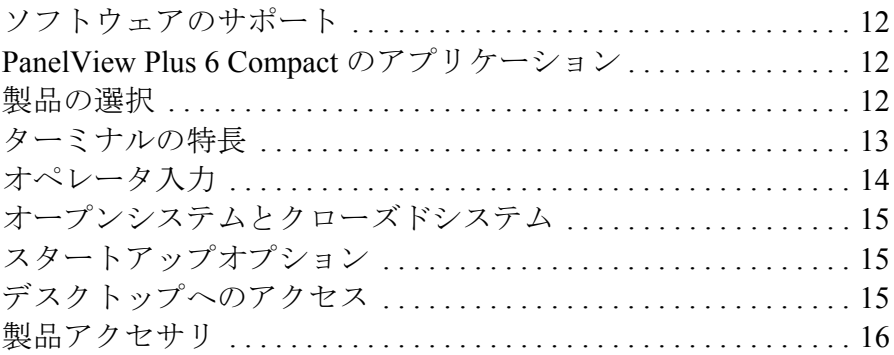

# 筆の音

ターミナルの取付け

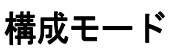

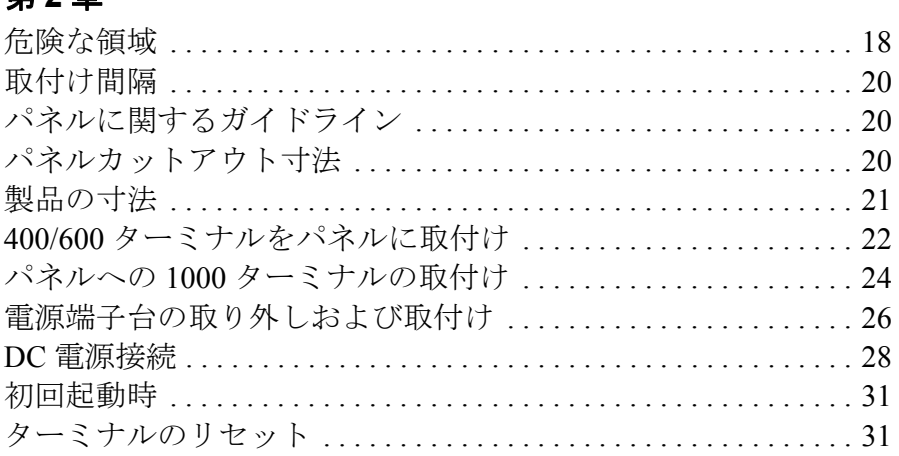

# 第3章

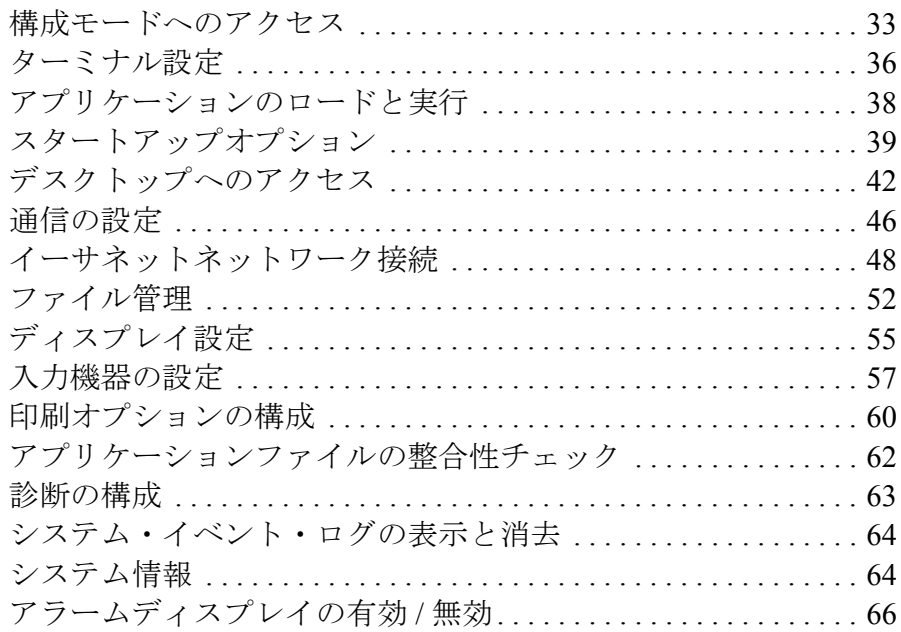

目次

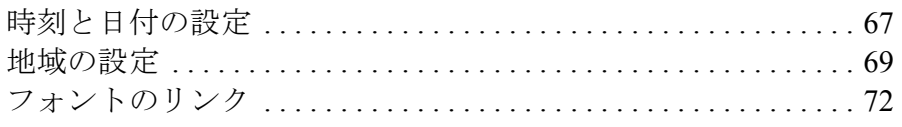

# Windows CE オペレーティング システム

# 第4章

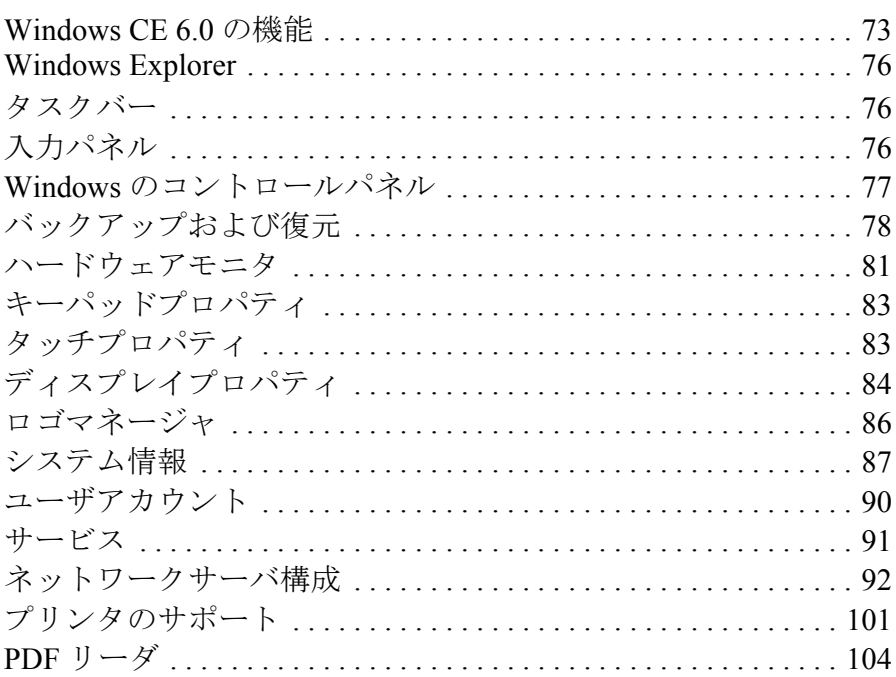

# 第5章

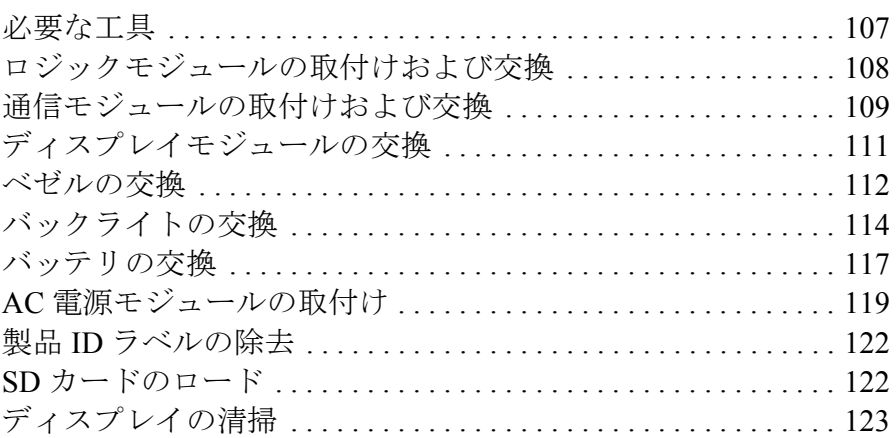

# 第6章

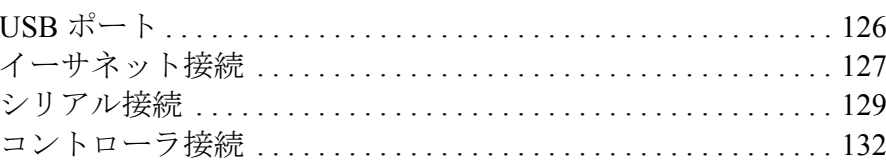

# 第7章

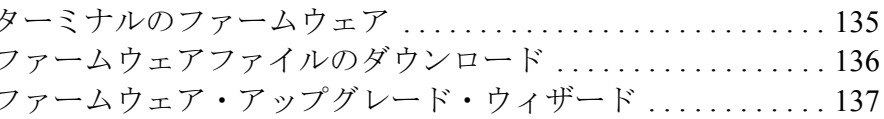

# コンポーネントの取付け および交換

# 接続および通信

ファームウェアのアップ<br>グレード

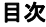

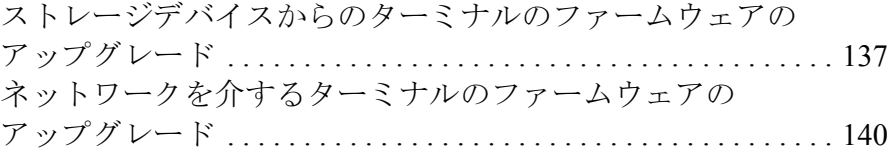

# 第 **8** [章](#page-142-1)

# [トラブルシューティング](#page-142-2)

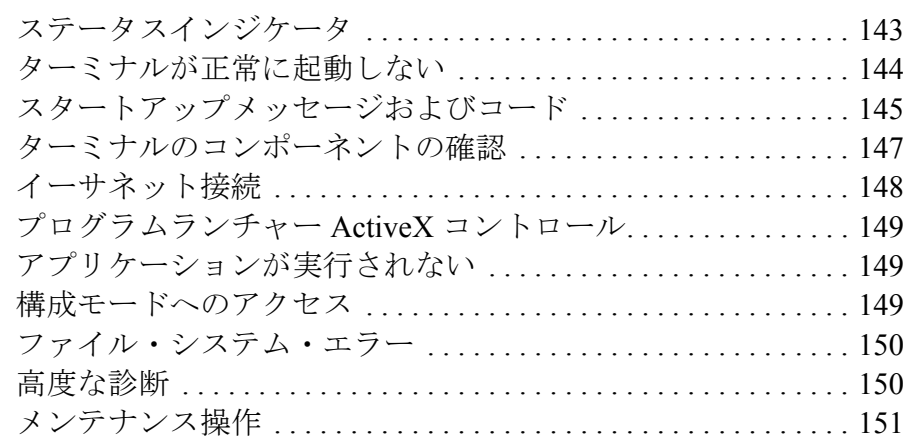

# [付録](#page-154-0) **A**

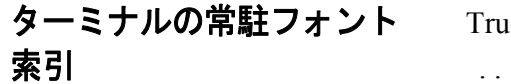

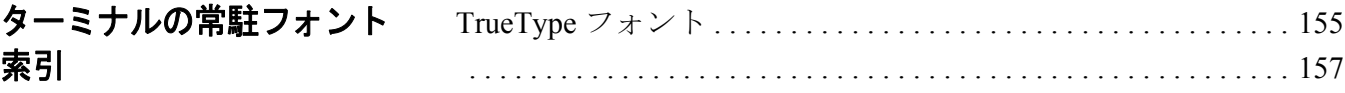

<span id="page-8-0"></span>本マニュアルでは、PanelView ™ Plus 6 Compact ターミナルの取付け、 構成、操作、およびトラブルシューティング方法について解説します。 本マニュアルには、ターミナル上で動作するアプリケーションの作成 手順は記載していません。

以下の操作も行なう必要があります。

- **•** FactoryTalk® View Studio for Machine Edition を使用して、ターミナ ルで実行する HMI アプリケーションを作成する。
- **•** HMI アプリケーションと対話するためのラダーロジックを作成 する。

<span id="page-8-1"></span>参者資料 おおものには、当社の関連製品に関する追加情報が記載されています。

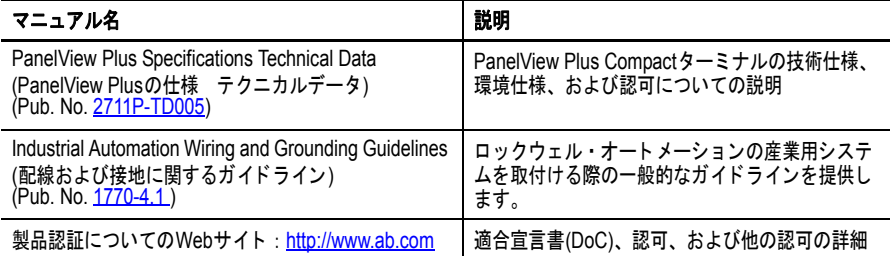

これらの資料は、http://www.rockwellautomation.com/literature/ で参照ま たはダウンロードできます。技術資料をハードコピーでお求めの場合 は、当社または当社代理店までお問い合わせください。

本製品には以下のアイテムが付属しています。

- **•** FactoryTalk View Machine Edition ランタイムソフトウェアがイン ストールされ、アクティベーションされているターミナル
- **•** 製品情報
- **•** パネル設置用の取付けレバー
- **•** パネルカットアウト用のテンプレート

<span id="page-8-2"></span>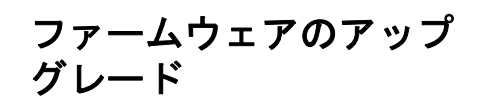

PanelView Plus 6 Compact ターミナル向けの最新のファームウェアの アップグレードおよびその他のダウンロードを行なうには、 <http://www.rockwellautomation.com/support> にアクセスして、 Firmware Updates をクリックしてください。

**Notes:**

<span id="page-10-1"></span><span id="page-10-0"></span>概要

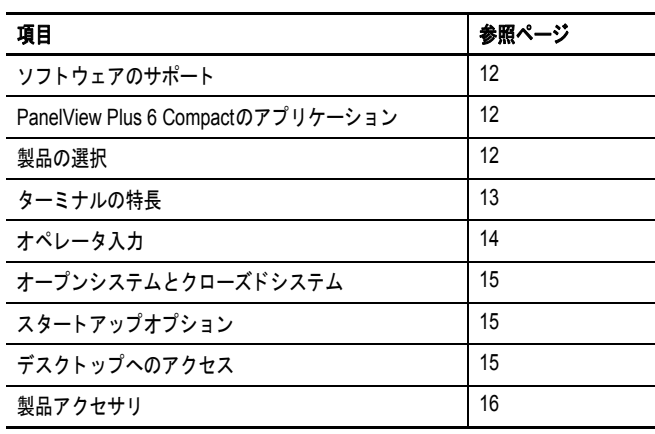

PanelView Plus 6 Compact  $\beta$  –  $\leq$   $\pm$   $\frac{1}{\sqrt{100}}$  (400/600/1000)  $\frac{1}{\sqrt{100}}$  PanelView Plus 6 (400/600) のターミナルと似ていますが、ハードウェアとソフトウェア の機能に制限があります。 PanelView Plus 6 Compact ターミナルの主な 相違点には以下が含まれます。

- **•** シリアルおよびイーサネット通信のみ
- **•** RSLinx® Enterprise または KEPServer Enterprise ソフトウェアのい ずれかを使用した単一ロジックコントローラとの接続
- **•** FactoryTalk View Machine Edition (ME) アプリケーションおよびラ ンタイムソフトウェアの限られた数のディスプレイとアラーム
- **•** CompactLogix™ コントローラ向けプライマリ HMI
	- ヒント PanelView Plus 6 Compact ターミナル用に作成されたアプリ ケーションを、Compact Machine Edition アプリケーション と呼びます。これらのアプリケーションは、PanelView Plus 6 および PanelView Plus 6 Compact の各ターミナルで実行 できます。 PanelView Plus 6 ターミナル用に作成された Machine Edition アプリケーションを PanelView Plus 6 Compact ターミナルで実行することはできません。

# <span id="page-11-1"></span>ソフトウェアのサポート [表](#page-11-4)1に、ターミナルでサポートされているソフトウェアを示します。

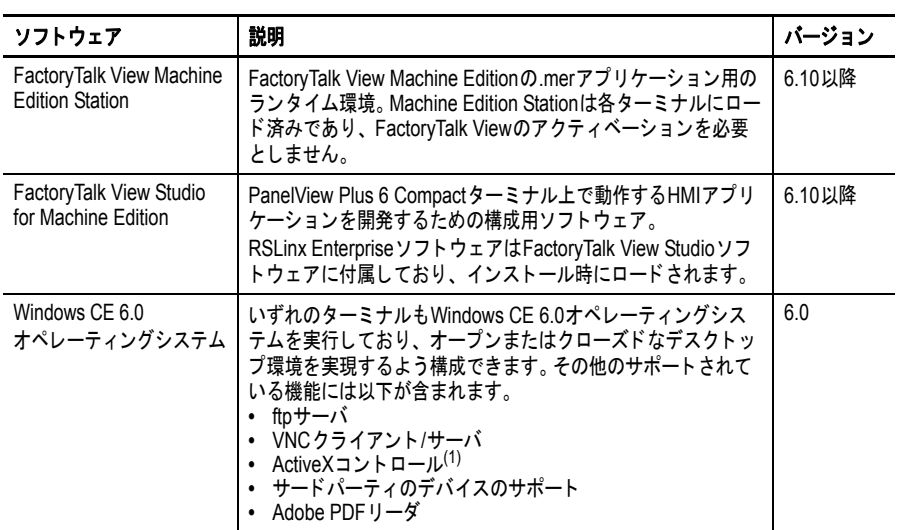

#### <span id="page-11-4"></span>表 **1 – PanelView Plus 6 Compact** でのソフトウェアのサポート

(1) ターミナルにロードされている ActiveX コントロールのリストについては、66 [ページの](#page-65-1) 「[FactoryTalk View ME Station](#page-65-1) 情報の表示」を参照してください。

# <span id="page-11-2"></span>**PanelView Plus 6 Compact** のアプリケー ション

PanelView Plus 6 Compact Machine Edition アプリケーションは、以下に 示すように、PanelView Plus 6 ターミナルの一部の機能しか使用できま せん。

- **•** 最大 25 の画面
- **•** 最大 200 のアラームメッセージ
- **•** RSLinx Enterprise または KEPServer Enterprise ソフトウェアのいず れかを使用した単一コントローラへの接続またはショートカット 1 つ
- **•** シリアルおよびイーサネット通信のみサポート。 RSLinx Enterprise を使用する場合は、シリアル DF1、シリアル DH-485、およびイーサネットドライバのみサポートされます。

<span id="page-11-3"></span>製品の選択 まえに、PanelView Plus 6 Compact ターミナルのカタログ番号を示します。

### <span id="page-11-5"></span><span id="page-11-0"></span>表 **2 – PanelView Plus 6 Compact** ターミナル

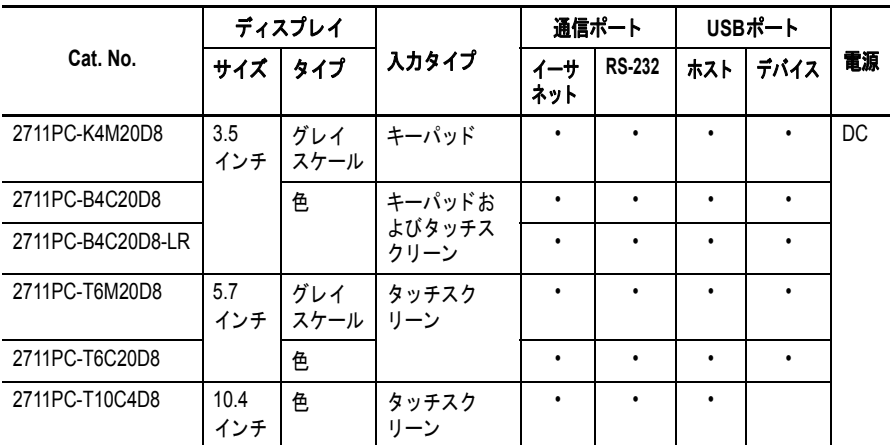

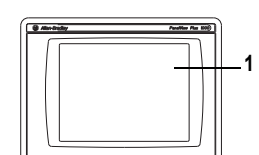

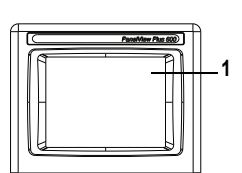

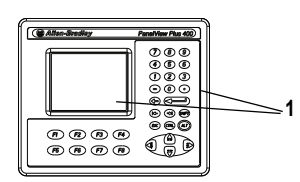

<span id="page-12-1"></span>ターミナルの特長 PanelView Plus 6 Compact 400、600 および 1000 ターミナルは、モ ジュール式コンポーネントをサポートしない固定構成です。

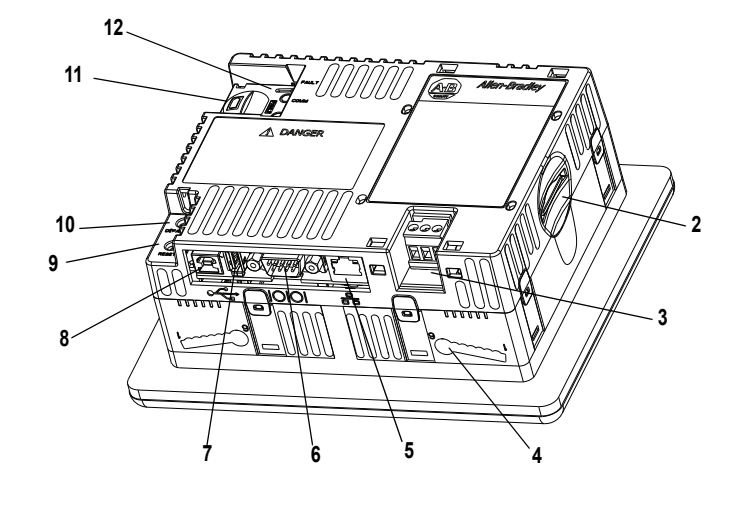

<span id="page-12-0"></span>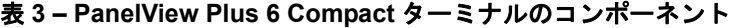

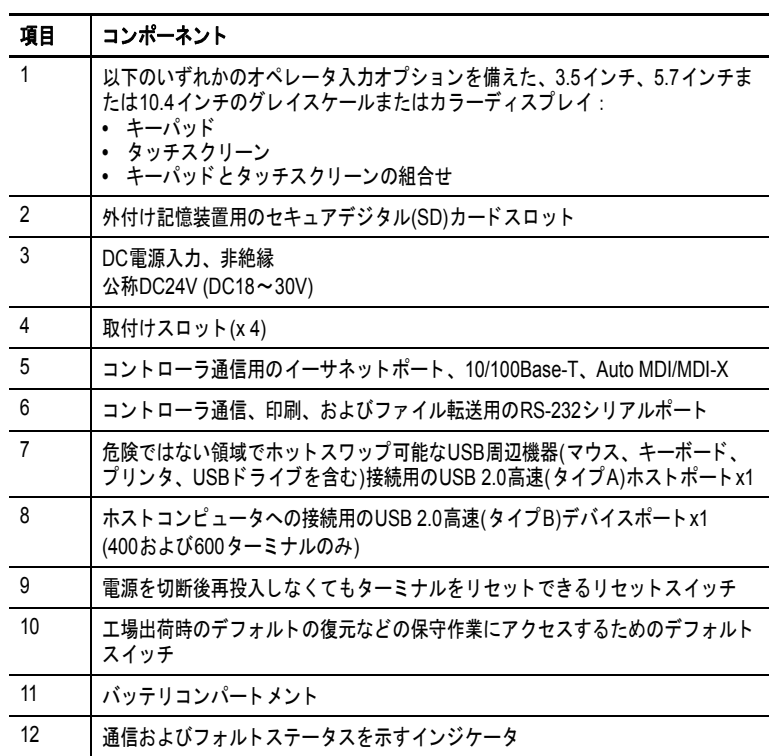

<span id="page-13-0"></span>オペレータ入力 各ターミナルには、キーパッド、タッチスクリーン、またはキーパッ ド/タッチスクリーンの入力機能を備えた、グレイスケールまたはカ ラー LCD が搭載されています。

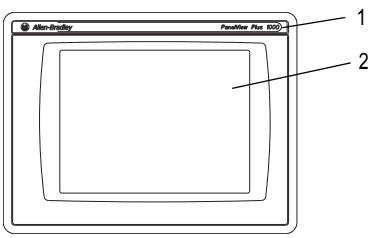

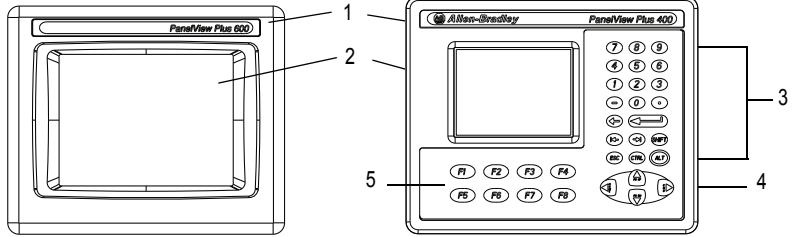

### 表 **4 –** ディスプレイおよびオペレータ入力機能

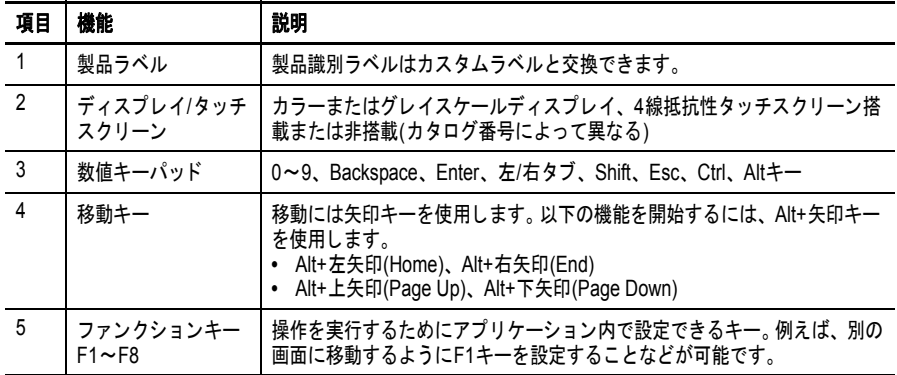

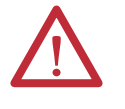

注意:キーパッドは、指または手袋をはめた指で操作します。タッチス クリーンの操作には、指、手袋をはめた指、または先端の最小半径が 1.3mm (0.051 インチ ) のプラスチック製スタイラスを使用してくださ い。これら以外の物体またはツールを使用した場合は、キーパッドまた はタッチスクリーンに損傷を与える可能性があります。

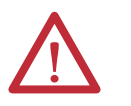

注意:複数の操作を同時に実行しないでください。意図しない操作が行 われる可能性があります。

- **•** 画面上の操作要素には、一度に 1 つだけ 1 本の指で触れてください。
- **•** ターミナルのキーは、一度に 1 つだけ押してください。

# <span id="page-14-0"></span>オープンシステムと クローズドシステム

ターミナルは、オープンまたはクローズドなデスクトップ環境を実現 するよう構成することができます。

- **•** オープンシステムでは、スタートアップ時に Windows Explorer デ スクトップが起動されます。このシステムはコントロールパネル を介して構成可能であり、Windows の操作をサポートします。
- **•** クローズドシステムでは、起動時に FactoryTalk View Machine Edition アプリケーションが起動し、Windows Explorer デスクトッ プにはアクセスできません。

ターミナルはすべて、デスクトップへのアクセスが制限されるクロー ズドシステムとして出荷されます。システムを初めて起動すると、 ターミナルの構成モードである FactoryTalk View ME Station が起動しま す。この時点で、スタートアップオプションを変更し、デスクトップ へのアクセスを許可することができます。

<span id="page-14-1"></span>スタートアップ オプション

ターミナルは、起動時に以下の 3 つの動作のうち、いずれか 1 つを実 行するように構成できます。

- **•** FactoryTalk View Machine Edition HMIアプリケーションを起動する。
- **•** ターミナルの構成モードである FactoryTalk View Machine Edition を起動する。この場合は、アプリケーションのロードと実行、ス タートアップオプションとターミナル設定の構成、デスクトップ へのアクセスの有効 / 無効にすることができます。
- **•** Windows Explorer デスクトップを起動する。

工場出荷時の設定状態とファームウェアアップグレード後のスタート アップオプションでは、ターミナルが構成モードで起動します。ス タートアップオプションの変更方法の詳細は、39 [ページの「スタート](#page-38-1) [アップオプション」](#page-38-1)を参照してください。

<span id="page-14-2"></span>デスクトップへの アクセス

ターミナルはすべて、デスクトップへのアクセスを許可または制限す るように構成できます。デスクトップでは、システムの操作やコント ロールパネルの操作を実行したり、サードパーティのアプリケーショ ンを実行することができます。

また、特定のタスクを実行するために一時的にアクセスを許可した後 で、許可されていない変更を防ぐためにデスクトップへのアクセスを 無効にすることもできます。

### ヒント ターミナルは、すべてデスクトップへのアクセスが無効な状態で出 荷されます。

デスクトップへのアクセスの変更方法に関する詳細は、42 [ページの](#page-41-1) [「デスクトップへのアクセス」を](#page-41-1)参照してください。

<span id="page-15-1"></span>製品アクセサリ ま5~[表](#page-15-2)[10](#page-15-3)に、ターミナルのアクセサリについて記載します。

#### <span id="page-15-2"></span>表 **5 –** セキュアデジタル **(SD)** カード

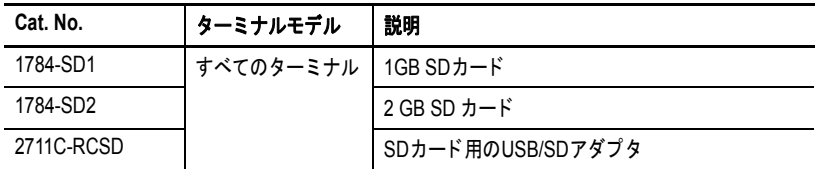

#### 表 **6 –** ケーブル

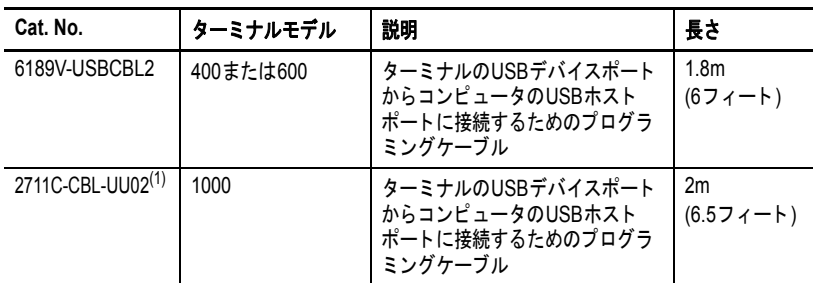

(1) ミニ USB ポート、タイプ B 付きのシリーズ A ターミナルのみ

### <span id="page-15-0"></span>表 **7 –** 電源および電源端子台

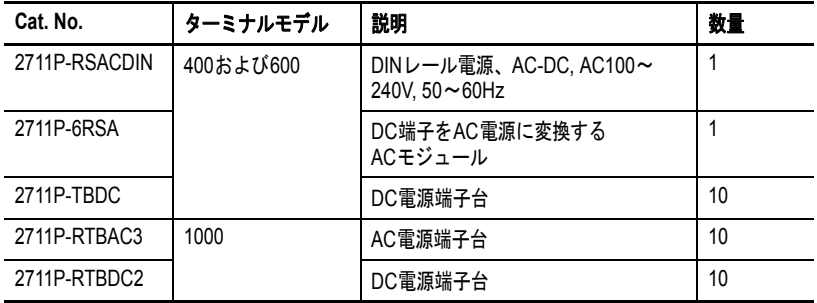

### 表 **8 –** 交換用バッテリ

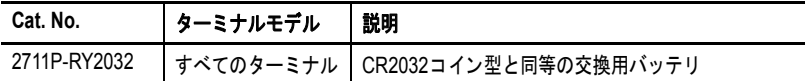

### 表 **9 –** 反射防止オーバレイ

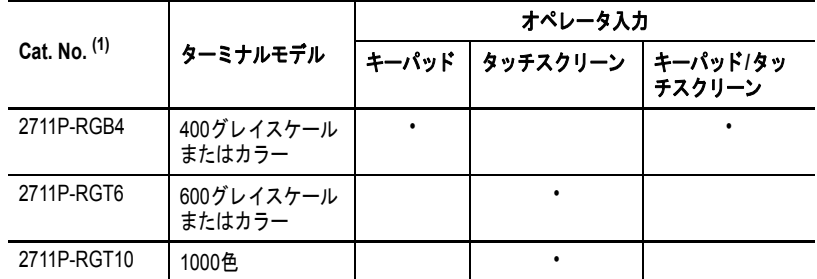

(1) カタログ番号ごとに 3 つのオーバレイが同梱されます。

### <span id="page-15-3"></span>表 **10 –** 取付け具

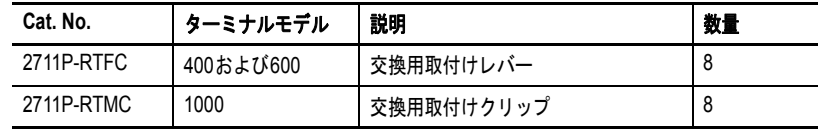

# <span id="page-16-1"></span><span id="page-16-0"></span>ターミナルの取付け

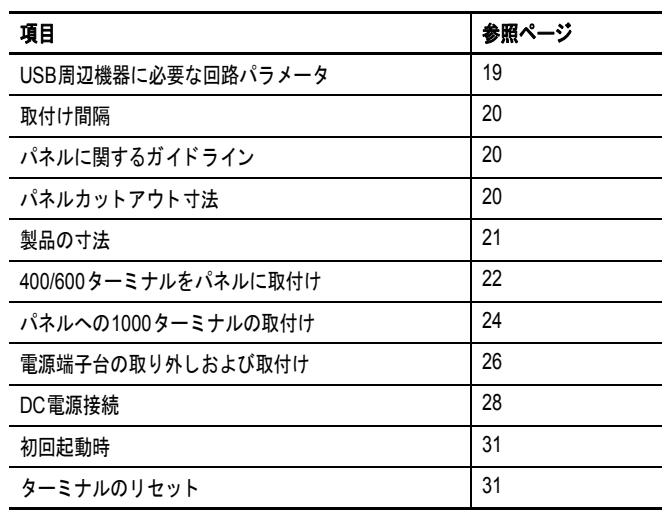

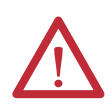

### 注意:環境およびエンクロージャ

この装置は、汚染度 2 の産業環境、過電圧カテゴリ II のアプリケーション (IEC 60664-1 に定義 )、高度 2000m(6561 フィート ) 以下で性能が低下することなく使用できるように設計されています。

このターミナルは、プログラマブル・ロジック・コントローラと共に使用することを前提としています。 AC 電源のターミナルは、絶縁トランスの 2 次側に接続する必要があります。

この装置は、IEC CISPR 11 に準拠したグループ 1、クラス A 産業用装置とみなされます。適切な予防策を講 じないと、伝導性と放射性の外乱のため、住居や他の環境で電磁妨害波の影響を防ぐことが困難になります。 韓国電磁波適合登録 - 標章が付されている場合、この装置は家庭用機器ではなく、業務用機器 (A) として電磁 波適合登録されています。販売者および使用者は、この点に注意する必要があります。

この装置は、「開放型」装置として出荷されています。特定の環境条件に適合し、帯電部への接触による人体へ の危険を防ぐように適切に設計されたエンクロージャ内に取付ける必要があります。また、何らかのツールを 使用しなければエンクロージャの内部にアクセスできないような構造が必要です。これらのターミナルは、対 応する定格のパネルまたはエンクロージャに取付けられた場合にのみ、特定の NEMA/UL タイプおよび IEC 定 格を満たします。以降のセクションには、特定の製品の安全要件を満たすのに必要な特定のエンクロージャタ イプの定格に関する追加情報が記載されています。

他の参考文献:

- **•** その他の取付け要件については、『配線および接地に関するガイドライン』(Pub.No. [1770-4.1](http://literature.rockwellautomation.com/idc/groups/literature/documents/in/1770-in041_-en-p.pdf)) を参照してく ださい。
- **•** エンクロージャのタイプによって異なる保護レベルの説明については、対応する NEMA 規格 250 および IEC60529 を参照してください。

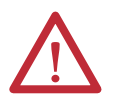

### 注意:配線および安全に関するガイドライン

デバイスの配線を行なう場合は、NFPA 70E『Electrical Safety Requirements for Employee Workplaces』、IEC 60364『Electrical Installations in Buildings』、または設置する国の他の適合する配線の安全要件を参照して使用して ください。 NFPA ガイドラインの他に、以下の点にもご注意ください。

- **•** 機器および他の同様の電子機器は、その機器上の分岐回路に接続してください。
- **•** 定格が 15A 未満のヒューズまたはサーキットブレーカを使用して、入力電源を保護してください。
- **•** 入力電源は、通信ケーブルとは異なる経路で機器まで配線してください。
- **•** 電力線および通信線を交差しなければならないときは、垂直交差になるようにしてください。
- **•** 通信線は、低レベル DC I/O 回線 (10V 未満 ) と同じ配線管に入れることができます。
- **•** 電磁干渉 (EMI) を防止するために、ケーブルを適切にシールドし、接地してください。接地処理は、EMI によるノイズ を最小限に抑える手段であり、電気設備における安全対策です。
- 推奨される接地方法については、米国消防協会 (NFPA) が公表する米国電気工事規定 (NEC) を参照してください。

## <span id="page-17-0"></span>危険な領域 北米における危険な領域に関する規格

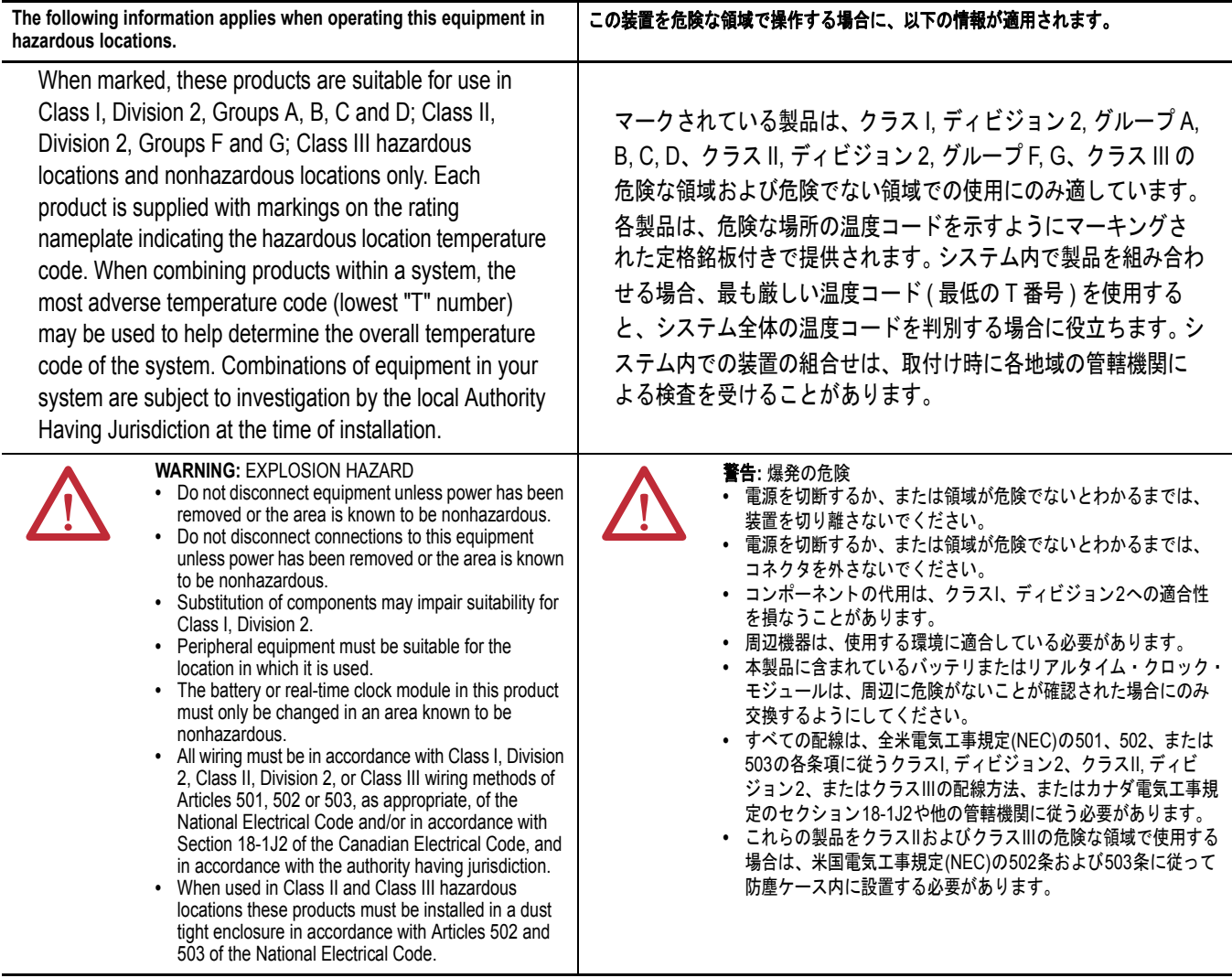

最大周囲温度 55ºC (131ºF) での動作時、ターミナルの温度コードは T4 です。大気の発火温度が 135ºC (275ºF) 未満の環境には製品を設置しないでください。

## <span id="page-18-0"></span>**USB** 周辺機器に必要な回路パラメータ

この製品は、危険な環境に適合する USB ホストポートを装備しています。米国電気工事規定の第 500 条に 従い、フィールド配線の準拠要件を示します。

#### 図 **1 – PanelView Plus 6 Compact** ターミナルの制御図面

関連する非発火性フィールド配線装置

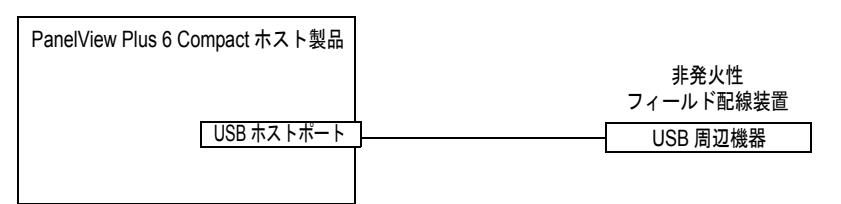

PanelView Plus 6 Compact ターミナルは、電源が別の USB ホストポートを 1 つ提供します。表 [11](#page-18-1) に USB ホ ストポートの回路パラメータを定義します。

#### <span id="page-18-1"></span>表 **11 – USB** ホストポートの回路パラメータ

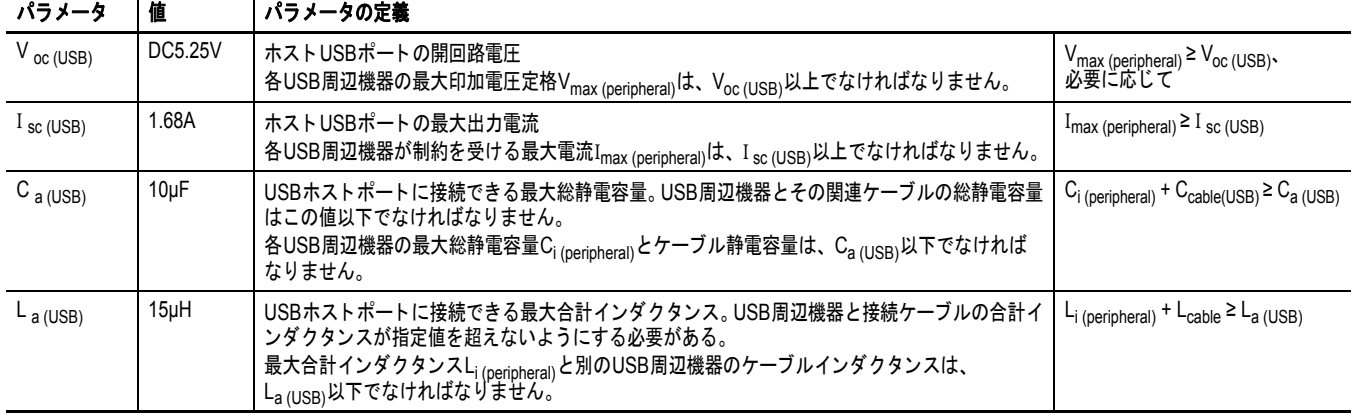

### アプリケーション情報

米国電気工事規定 (NEC) では、危険な領域で使用される非発火性フィールド配線装置の回路パラメータは、 ホスト製品と組み合わせて使用しても非発火性が保たれなければならないと定められています。 PanelView Plus 6 Compact ターミナルおよび USB 周辺機器もこの規定に準拠しています。

また、PanelView Plus 6 Compact の USB ホストポートに接続して使用しても非発火性が保持されるよう、USB 周辺機器およびその接続ケーブルの回路パラメータは[、表](#page-18-1) 11 に記載された制限値に従う必要があります。

ケーブルの静電容量およびインダクタンスが不明な場合は、ANSI/ISA-RP 12.06.01-2003 で定められた以下 の値が適用してください。

 $C_{\text{cable}} = 197 \text{ pF/m} (60 \text{ pF/ft})$  $L_{\text{cable}} = 0.7 \mu H/m (0.20 \mu H/ft)$ 

非発火性フィールド配線の接続および切り離しは、米国電気工事規定 (NEC) ANSI/NFPA 70 の第 501 条 10(B)(3) 項、およびその他の適用し得る地域の法令に遵守して行なう必要があります。この関連する非発火 性フィールド配線装置について、他の関連する非発火性フィールド配線装置と組み合わせて使用する場合の 評価は行なわれていません。

<span id="page-19-0"></span>取付け間隔 エンクロージャ内にターミナルを取付けるときは、換気と配線のため の十分な空間をターミナルの周囲に設ける必要があります。エンク ロージャ内の他のデバイスによって発生する熱も考慮する必要があり ます。ターミナルの周囲温度は、0 ~ 55°C(32 ~ 131°F) である必要があ ります。

#### 表 **12 –** 必要最小間隔

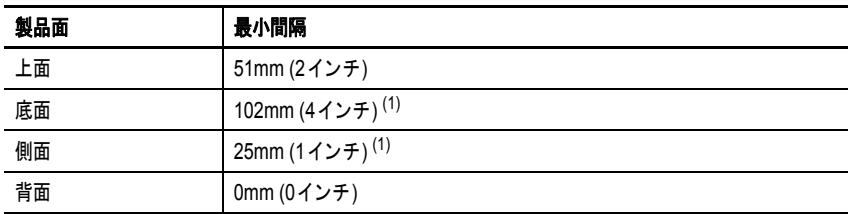

<span id="page-19-3"></span>(1) ターミナル側面 (SD カードの出し入れ ) と底面 ( 接続 ) には、102mm (4 インチ ) の取付け 間隔があれば十分です。

# <span id="page-19-1"></span>パネルに関するガイド ライン

- ターミナルは、NEMA 定格、UL タイプ定格、または IP 定格エンク ロージャの扉または壁に取付けるパネル取付けデバイスです。
	- **•** サポートパネルの取付け部分の厚みは、1.5 ~ 4.8mm (0.060 ~ 0.188 インチ ) でなければなりません。
	- **•** パネルの材料は、ターミナルを支え、水や埃が入らないよう に適度な密閉を維持するために十分な強度と高度を備える必 要があります。
	- **•** パネルの表面は平坦で適度な密閉と NEMA および UL タイプ 定格を維持するために欠陥のない状態である必要があります。

#### <span id="page-19-2"></span>パネルカットアウト寸法 製品に同梱されている実寸大テンプレートを使用して、カットアウト 寸法をトレースしてください。

#### 表 **13 –** パネルカットアウト寸法

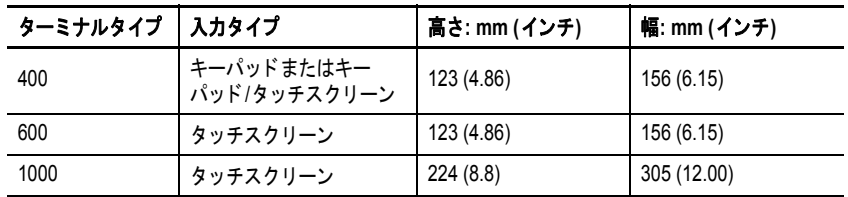

<span id="page-20-1"></span>製品の寸法 2 2~[図](#page-20-2)4に、製品寸法を記載します。

#### <span id="page-20-2"></span>図 **2 – PanelView Plus 6 Compact – 400** キーパッドまたはキーパッド **/** タッ チスクリーン

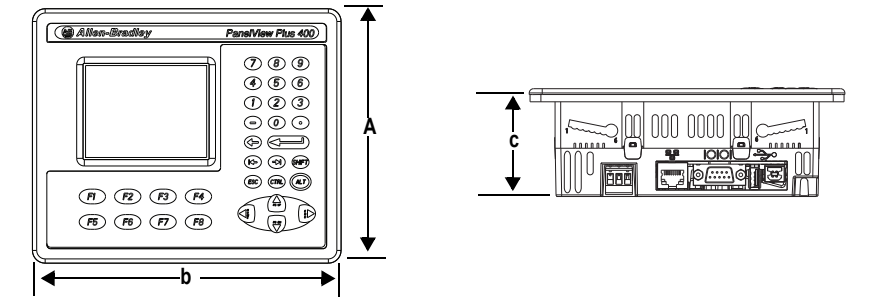

図 **3 – PanelView Plus 6 Compact – 600** タッチスクリーン

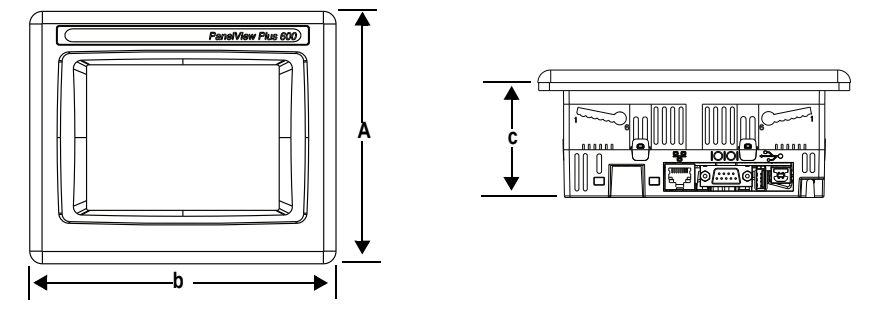

<span id="page-20-3"></span><span id="page-20-0"></span>図 **4 – PanelView Plus 6 Compact – 1000** タッチスクリーン

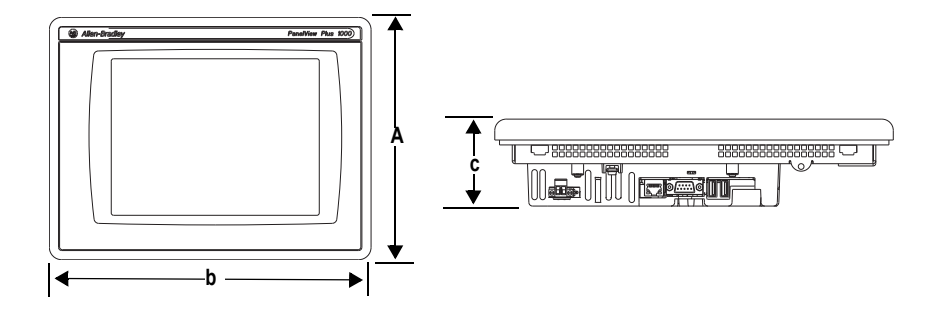

表 **14 – PanelView Plus 6 Compact – 400/600/1000** の製品寸法

| ターミナル<br>サイズ | 入力タイプ                      | 高さ(a)<br>mm (インチ) | 幅(b)<br>mm (インチ) | 奥行き (c)<br>mm (インチ) |
|--------------|----------------------------|-------------------|------------------|---------------------|
| 400          | キーパッドまたはキーパッド/<br>タッチスクリーン | 152(6.0)          | 185 (7.28)       | 60 (2.35)           |
| 600          | タッチスクリーン                   | 152(6.0)          | 185 (7.28)       | 68 (2.68)           |
| 1000         | タッチスクリーン                   | 248 (9.77)        | 329 (12.97)      | 83 (3.27)           |

# <span id="page-21-0"></span>**400/600** ターミナルを パネルに取付け

ターミナルは 1 人で取付けられるよう設計されています。パネルカッ トアウトを行なう場合を除き、工具は必要となりません。

4 つの取付けレバーによって、ターミナルをパネルに固定します。レ バーは、ターミナルの上面または底面にある取付けスロットに差し込 みます。

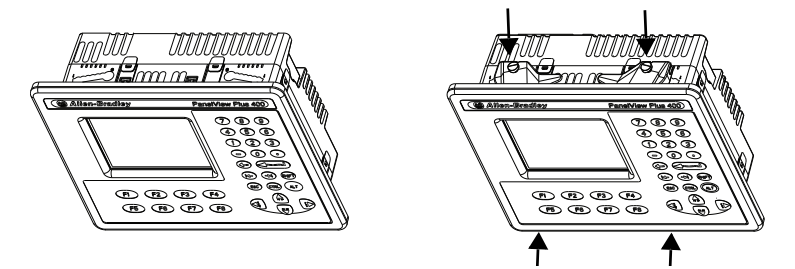

各取付けスロットには、レバーのロック位置をマークした刻み目が 6 個あります。 NEMA/UL タイプの密閉性を維持するために必要なロック 位置は、ターミナルを取付けるパネルの厚みによって決まります。

<span id="page-21-1"></span>表 **15 –** レバーロック位置

| レバーロック<br>取付けスロット<br>位置 |   | パネルの厚さの範囲                    | 般的な |
|-------------------------|---|------------------------------|-----|
| スロットの向きはさまざまです。         |   | 1.50~2.01mm (0.060~0.079インチ) | 16  |
|                         | 2 | 2.03~2.64mm (0.080~0.104インチ) | 14  |
|                         | 3 | 2.67~3.15mm (0.105~0.124インチ) | 12  |
|                         | 4 | 3.17~3.66mm (0.125~0.144インチ) | 10  |
| 刻み目<br>位置決めマーク          | 5 | 3.68~4.16mm (0.145~0.164インチ) | 8/9 |
|                         | 6 | 4.19~4.80mm (0.165~0.188インチ) |     |

以下の手順に従って、パネル内にターミナルを取付けてください。

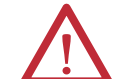

注意:パネルカットアウトを行なう前に、パネルからすべての電源を切 断してください。

パネルカットアウトの周辺に障害物がなく、パネルにゴミ、油分、また はその他の化学物質が付着していないことを確認してください。 パネル内部にすでに別のコンポーネントが取付けられているようなとき は、内部コンポーネントに金属の切削片が入り込むことのなく、カット アウトの端にバリや鋭い縁がないことを確認します。

この注意事項を守らないと、人体に危険が及んだりパネル内のコンポー ネントが損傷することがあります。

- **1.** ターミナルに付属するカットアウト用のテンプレートまたは [20](#page-19-2) [ページ](#page-19-2)のカットアウト寸法に従って、パネルの開口部をくり抜き ます。
- **2.** シーリングガスケットがターミナルにあることを確認します。 このガスケットは圧縮タイプのシールとなります。シール用配合 剤は使用しないでください。

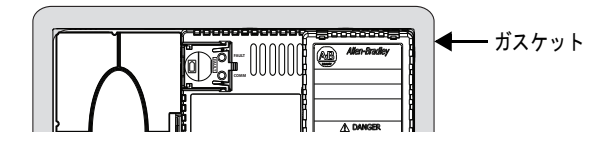

**3.** ターミナルをパネルのカットアウト部分にはめ込みます。

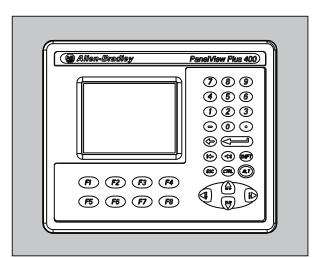

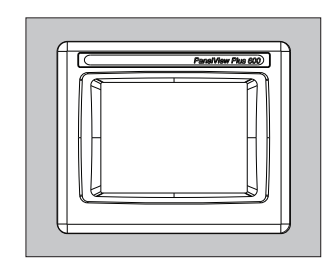

**4.** すべての取付けレバーをターミナルの取付けスロットに挿入し ます。

レバーの平らな側面がパネルの表面に触れるまで各レバーをスラ イドします。

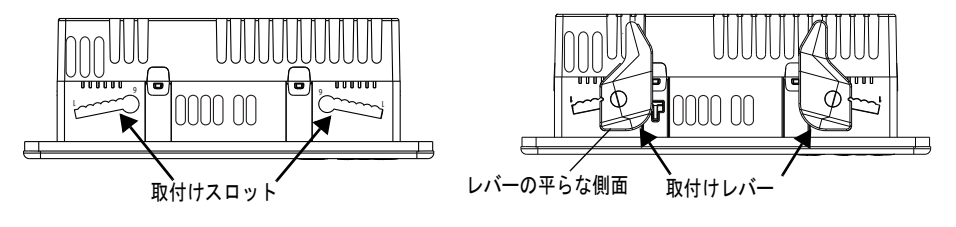

- **5.** すべてのレバーを差し込んだら、カチッという音がするまで各レ バーをさらに奥まで ( 刻み目 1、2 個分 ) 差し込みます。 パネルの厚みに適したロック位置を特定するには、22 [ページの](#page-21-1) [表](#page-21-1) 15 を参照してください。
- **6.** 各レバーを指定された方向に最終位置まで回転させます。 ヒント レバーはターミナルの上面と底面で同じ方向に回転します。

適切な順序でロックし、ターミナルに固定します。

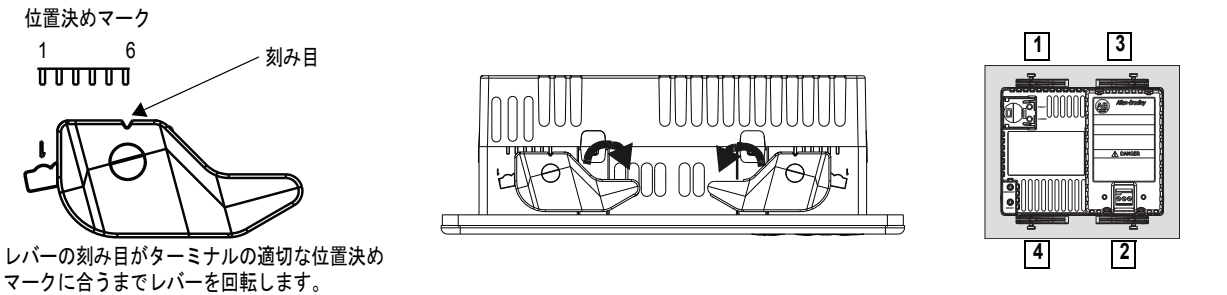

**7.** すべてのレバーを点検し、同じ正しいロック位置にあることを確 認します。

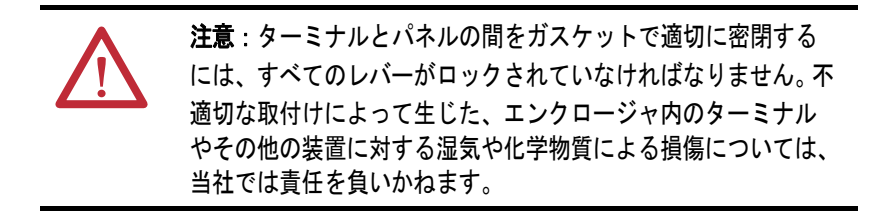

<span id="page-23-0"></span>パネルへの **1000** ターミ ナルの取付け

4 つの取付けクリップで 1000 ターミナルをパネルに固定します。取付 けには、パネルカットアウト工具、小型のマイナスドライバー、取付 けクリップを締め付けるためのトルクレンチなどの工具が必要です。

注意:パネルカットアウトを行なう前に、パネルからすべての電源を切 断してください。 パネルカットアウトの周辺に障害物がなく、パネルにゴミ、油分、また はその他の化学物質が付着していないことを確認してください。 パネル内部にすでに別のコンポーネントが取付けられているようなとき は、内部コンポーネントに金属の切削片が入り込むことのなく、カット アウトの端にバリや鋭い縁がないことを確認します。 この注意事項を守らないと、人体に危険が及んだりパネル内のコンポー ネントが損傷することがあります。

以下の手順に従って、パネル内にターミナルを取付けてください。

- **1.** ターミナルに付属するパネルカットアウト用のテンプレートまた は 20 [ページに](#page-19-2)記載されているカットアウト寸法を使用して、パ ネルの開口部をくり抜きます。
- **2.** ターミナルのシーリングガスケットが、ターミナル上に正しく置 かれていることを確認します。 このガスケットは圧縮タイプのシールとなります。シール用配合 剤は使用しないでください。

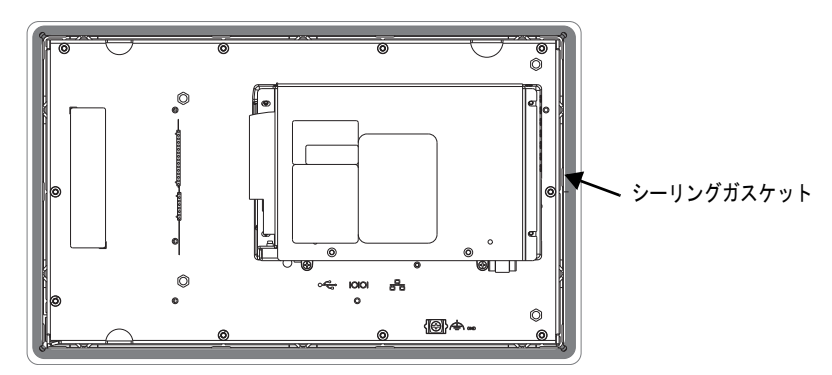

取付けの際に刻印文字シートを傷つけないように注意してくだ さい。

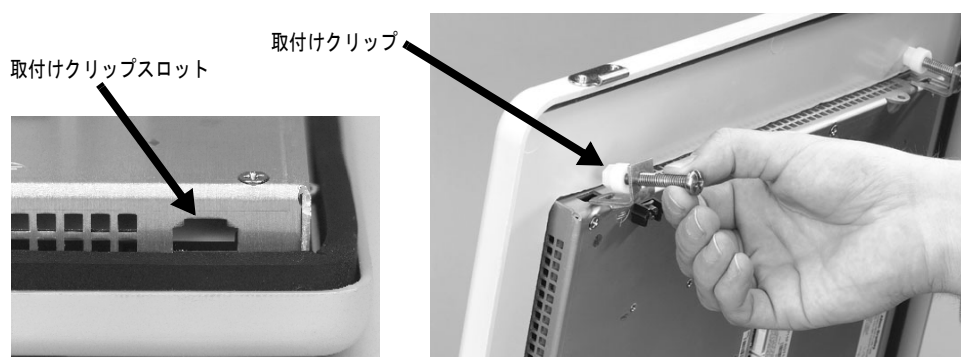

**3.** ターミナルをパネルのカットアウト部分にはめ込みます。

- **4.** 取付けクリップの端をターミナルのスロットにスライドさせます。
- **5.** ガスケットシールが取付け面に均等に密着するまで、取付けク リップのねじを手で締めます。

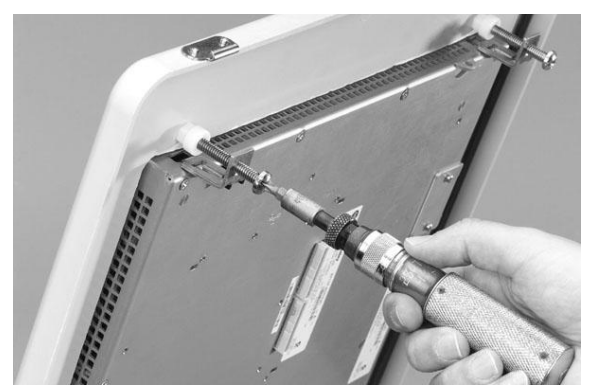

**6.** 指定された順番で取付けクリップのねじを 0.90 ~ 1.1Nm(8 ~ 10 ポンドインチ)のトルクで締めます。締め付け過ぎないように注 意してください。

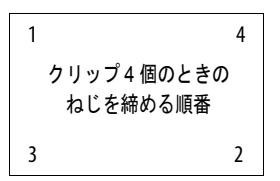

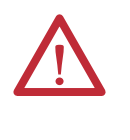

注意:適切なシール処理が行なわれ、かつ製品が損傷することがないよ うに、指定のトルクがかかるまで取付けクリップを締めてください。不 適切に設置したためにエンクロージャ内のターミナルやその他の装置に 生じた湿気や化学物質による損傷については、当社では責任を負いかね ます。

# <span id="page-25-0"></span>電源端子台の取り外し および取付け

ターミナルは、電源装置の端子台が取付けられた状態で出荷されてい ます。端子台を取り外すことで、設置、配線、および保守作業をス ムーズに行なうことができます。

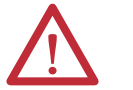

警告:爆発の危険 電源が投入されている状態で配線の接続や取り外しを行なうと、電気的 なアークが生じることがあります。危険な環境で取付けを行なっている場 合は、これによって爆発が起こる可能性があります。作業を行なう前に、 電源が切断されていて、周辺に危険がないことを確認してください。 電源を切断しないと、感電またはターミナルの損傷が発生する恐れがあ ります。

電源端子台はデイジーチェーン電源用に設計されていません。

端子台の配線には 0.6 x 3.5mm のマイナスドライバーを使用してくだ さい。

表 **16 –** 電源入力端子台のワイヤ仕様

| ターミナル   | ワイヤタイプ                            | デュアルワイヤ<br>のサイズ(1)                                 | シングルワイヤ<br>のサイズ                                      | 剥く長さ              | ねじの締め付け<br>トルク                      |
|---------|-----------------------------------|----------------------------------------------------|------------------------------------------------------|-------------------|-------------------------------------|
| 400、600 | より線 または<br>ソリッド<br>Cu 90°C(194°F) | $0.3 \sim 1.3$ mm <sup>2</sup><br>$22 \sim 16$ AWG | $0.3 \sim 2.1$ mm <sup>2</sup><br>$(22 \sim 14$ AWG) | 7mm (0.28<br>インチ) | $0.45 - 0.56$ Nm<br>(4~5ポンドイ<br>ンチ  |
| 1000    |                                   |                                                    |                                                      |                   | $0.56 - 0.90$ Nm<br>(5〜8ポンドイ<br>ンチ) |

(1) 端子当たり最大 2 線

# **400** および **600** ターミナル

以下の手順に従って、端子台を取り外してください。

- **1.** 小型マイナスドライバーの先端を端子台のアクセススロットに差 し込みます。
- **2.** 端子台をゆっくりと回転させてターミナルから引き離します。こ れにより、ロックが解除されます。

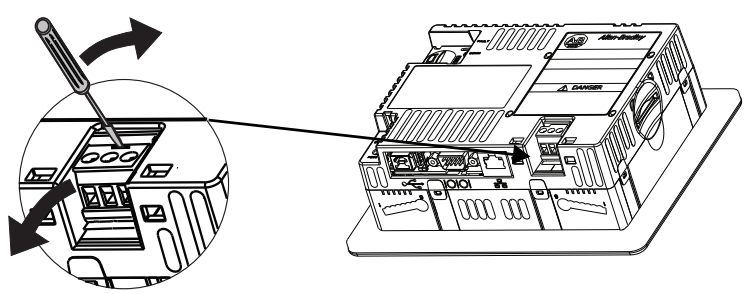

以下の手順に従って、端子台を取付けてください。

**1.** まずブロックを外側に倒しながら端子台の基部を押します。

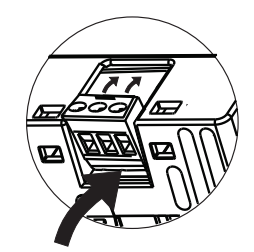

**2.** 端子台の上面を軽く押して、回転させながら取付けます。 端子台を所定の位置に置いてはめ込みます。

<span id="page-26-0"></span>**1000** ターミナル

以下の手順に従って、1000 ターミナルから端子台を取り外してくだ さい。

- **1.** 端子台を固定する 2 個のねじを緩めます。
- **2.** 端子台をコネクタからやさしく引っ張り出します。

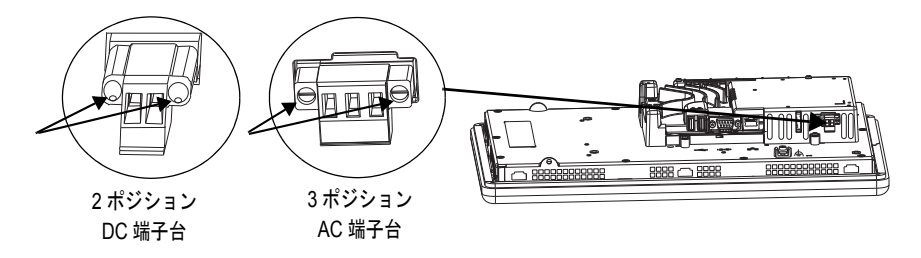

以下の手順に従って、端子台を取付けてください。

- **1.** 端子台をコネクタに再び取付け、ぴったりはめます。
- **2.** 端子台を固定する 2 本のねじを 0.40 ~ 0.51Nm (3.5 ~ 4.5 ポンド インチ)のトルクで締めます。

<span id="page-27-0"></span>**DC** 電源接続 DC24V 電源を搭載したターミナルの電源定格は、以下の通りです。

#### 表 **17 – DC** 電源定格

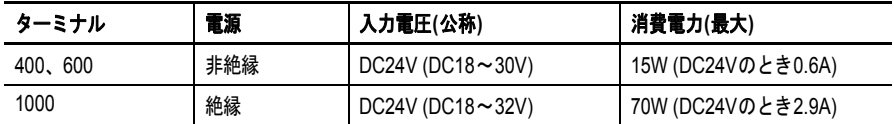

電源は極性反転に対して内部的に保護されています。 DC+ または DC-をアース端子に接続すると、デバイスが損傷することがあります。

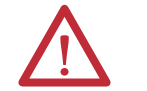

注意:ターミナルに AC 電源を接続しないでください。ターミナルに AC 電源を印加すると、製品が損傷する可能性があります。

## 外部電源

各 PanelView Plus 6 Compact デバイスへの電源投入には、安全特別低電 圧 (SELV) または保護特別低電圧 (PELV) の DC24V 専用電源を使用し てください。

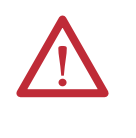

注意:取付けの際には、設置する地域の配線に関する規制によって定め られたクラス 2 SELV 電源または PELV 電源をご使用ください。これらの 電源には、通常の状態および単一故障状態において導線とアース間の電 圧が安全値を超えないようにするための保護機能が装備されています。

PanelView Plus 6 Compact ターミナルは、Cat.No. 2711P-RSACDIN の電 源装置で動作することがテストによって確認されています。別の電源 を使用するには、以下の表の条件を確認してください。

#### 表 **18 –** 電源基準

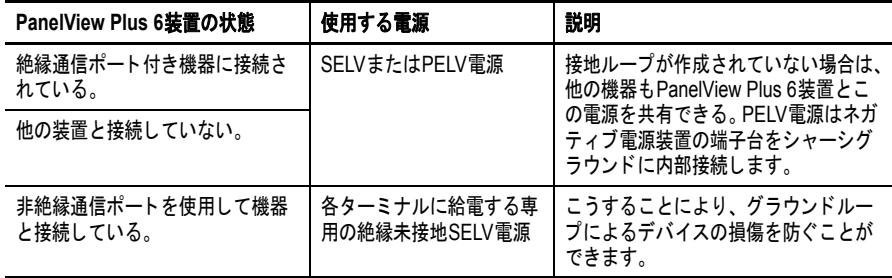

重要 USB ポートを除くターミナルのすべてのポートが電気的に絶縁され ています。

## アース **/** グラウンド接続

DC 電源入力付きの PanelView Plus 6 Compact 装置のアース / グラウン ド端子は、低インピーダンスアース / グラウンドに接続する必要があ ります。

- **•** 400 および 600 ターミナルでは、アース / 接地接続は電源端子 台上にあります。
- **•** 1000 ターミナルでは、アース / グラウンド接続部は、ディス プレイモジュールの背面にあります。

重要 アース / グラウンド接続は義務付けられています。この接続は以下 の目的のために必要です。

- **•** ノイズの除去、信頼性の向上、および CE マーク適合に必要な欧 州連合 (EU)EMC 指令で定められた電磁適合性 (EMC) の達成
- **•** UL( 保険業者研究所 ) が規定する安全性

#### 表 **19 – DC** 電源のアースワイヤ仕様

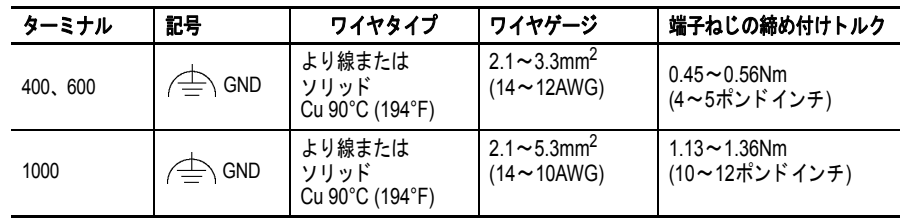

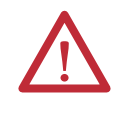

注意:2 つの個別の接地ポイント間に電位差が存在するときは、損傷ま たは機能不良が起こる可能性があります。ターミナルが、電位差のある 接地点間の伝導性パスとならないようにご注意ください。

## <span id="page-29-0"></span>**DC** 電源の接続

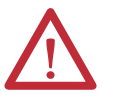

警告:爆発の危険 電源を切断し、周辺に危険がないことを確認するまでは、装置を取り外 さないでください。 コンポーネントの取付けまたは交換の前に、すべての電源を切断してく ださい。電源を切断しないと、感電またはターミナルの損傷が発生する 恐れがあります。

以下の手順に従って、ターミナルを DC 電源に接続してください。

- **1.** ターミナルが電源に接続されていないことを確認します。
- **2.** ワイヤの端部分の絶縁体を 7mm (0.28 インチ ) 剥きます。

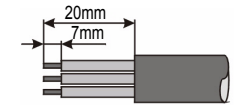

- **3.** DC 電源ワイヤを電源端子台のマークが付いている端子 (+ および –) に固定します。
- **4.** アース / 接地ワイヤを固定します。
	- **•** 400 および 600 ターミナルでは、アース / 接地ワイヤを電源端 子台の機能アース / 接地端子に固定します。
	- **•** 1000 ターミナルでは、アース / 接地ワイヤをディスプレイの 背面にある機能アースねじに固定します。

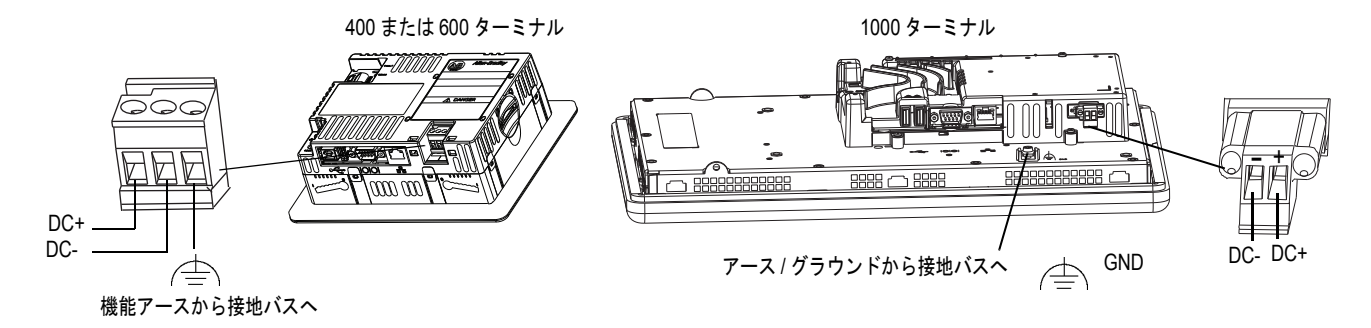

**5.** ターミナルの電源を投入します。

<span id="page-30-0"></span>初回起動時 システムを初めて起動すると、ターミナルで起動シーケンスが実行さ れ、FactoryTalk View ME Station の構成モードが起動します。

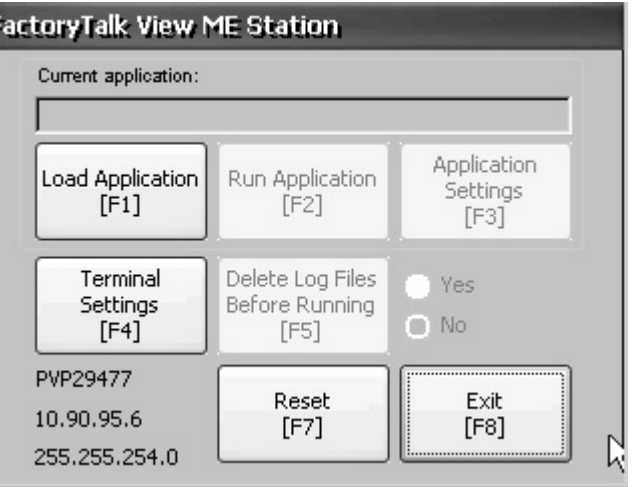

B

ターミナルのスタートアップ時の動作を変更するには、Terminal Settings を押して Startup Options を選択します。以下のオプションのい ずれかを設定できます。

- **•** スタートアップ時に実行されるように構成された FactoryTalk Machine Edition の HMI アプリケーションを起動する。
- **•** FactoryTalk View ME Station 構成モードを起動し、ターミナル の構成オプションを実行する (デフォルト)。
- **•** Windows Explorer デスクトップを起動する。

デスクトップへのアクセスを許可するようにターミナルを構成するこ ともできます。ターミナルの出荷時には、デスクトップへのアクセス は無効に設定されてます。デスクトップへのアクセスを許可または制 限するには、Terminal Settings を押して、Desktop Access を選択します。

スタートアップオプションの変更およびデスクトップへのアクセスの 許可/制限については、[「第](#page-32-3)3章 - [構成モード](#page-32-4)」を参照してください。

<span id="page-30-1"></span>ターミナルのリセット 電源を切断して再投入する必要なくターミナルを再起動するには、い くつかのオプションがあります。

- **•** ターミナル背面にあるリセットスイッチを使う。
- **•** ターミナルデスクトップの Start メニューで、Programs → Restart System を選択します。
- **•** FactoryTalk View ME Station の構成ダイアログボックスで、 Reset を押します。

再起動後、ターミナルでは、一連のスタートアップテストが実行され てから、以下の動作のうちのいずれか 1 つが実行されます。

- **•** 起動時に実行するよう構成された FactoryTalk Machine Edition HMI アプリケーションが実行される。
- **•** FactoryTalk ME Station の構成モードが起動する。
- **•** Windows Explorer デスクトップを起動する。

実行される動作は、ご使用のターミナル用に構成されたスタートアッ プオプションによって異なります。詳細は、39 [ページの「スタート](#page-38-1) [アップオプション」](#page-38-1)を参照してください。

スタートアップ情報とエラーメッセージのリストについては、145 [ペー](#page-144-1) [ジの「スタートアップメッセージおよびコード」](#page-144-1)を参照してください。

以下の手順に従って、リセットスイッチを使ってシステムを再起動し てください。

**1.** 細い非伝導性のピンをリセット部分に挿入します。

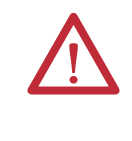

注意:リセットスイッチを押すときは非伝導性の道具を使用して ください。ペーパークリップや鉛筆の先端など、伝導性のある道 具を使用してはなりません。いずれの道具もターミナルを損傷す る可能性があります。

<span id="page-31-0"></span>**2.** RESET スイッチを押してから放します。

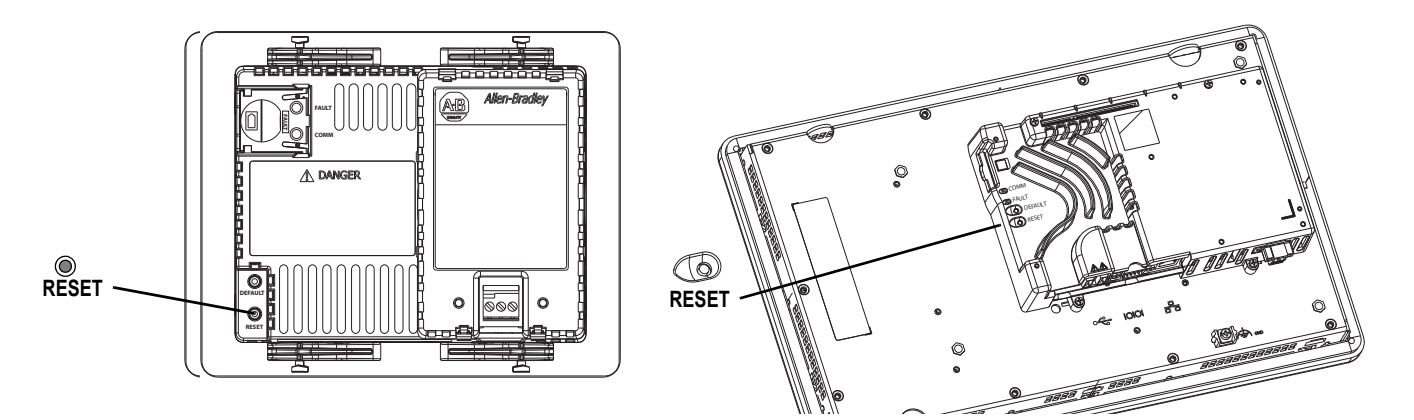

以下の手順に従って、Windows デスクトップからシステムを再起動し てください。

- 1. Start メニューで、Programs → Restart System の順に選択します。 再起動することを確認するメッセージが表示されます。
- **2.** Yes をクリックして再起動するか、No をクリックしてキャンセ ルします。

以下の手順に従って、FactoryTalk View ME Station ソフトウェアからシ ステムを再起動してください。

**1.** 構成モードへのアクセス

FactoryTalk View ME Station 構成モードの起動方法は、33 [ページ](#page-32-5) [の「構成モードへのアクセス」を](#page-32-5)参照してください。

**2.** Reset [F7] を押します。

**32** Pub.No. 2711PC-UM002C-JA-P - March 2015

# <span id="page-32-4"></span><span id="page-32-1"></span>構成モード

<span id="page-32-0"></span>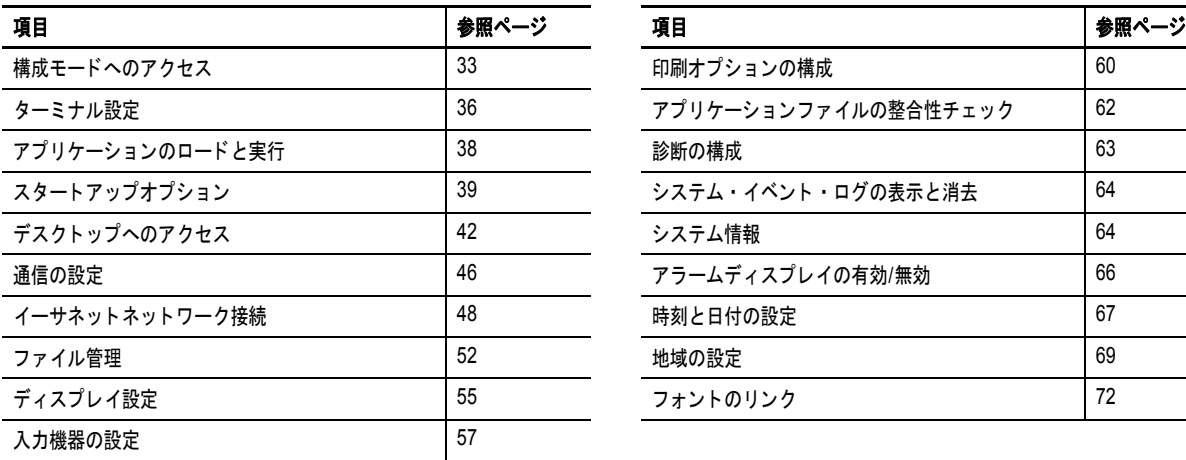

<span id="page-32-3"></span>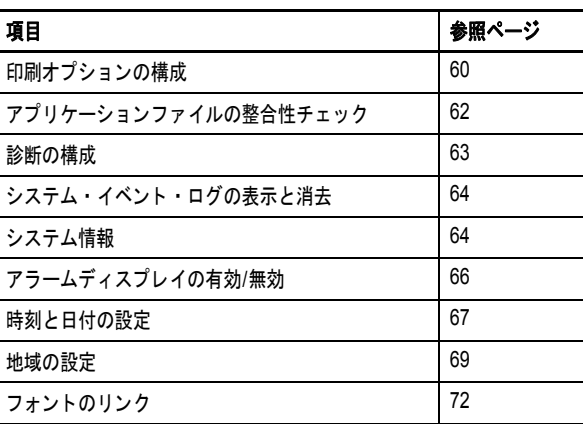

<span id="page-32-5"></span><span id="page-32-2"></span>構成モードへのアクセス ターミナルでは、スタートアップオプションの構成、アプリケーショ ンのロードと実行、Windows デスクトップへのアクセス、および他の ターミナルの操作を行なうために組込みソフトウェアである FactoryTalk View ME Station を使用します。ターミナルをリセットする と、構成済みのスタートアップオプションに応じて、以下の動作のう ちのいずれか 1 つが実行されます。

- **•** FactoryTalk View ME Station 構成モードが起動される ( クローズド システム)。これが初期設定です。
- **•** FactoryTalk View Machine Edition の .mer アプリケーションが実行 されるように設定される ( クローズドシステム )。
- **•** Windows Explorer デスクトップが起動される ( オープンシステム )。

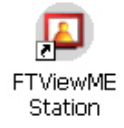

Windows Explorer デスクトップから、FactoryTalk View ME Station のアイ コンをダブルクリックし、ターミナルの構成モードにアクセスします。

- 重要 **•** 実行中のアプリケーションから構成モードにアクセスするには、 Goto Configuration Mode を押します。このボタンは、アプリケー ションの開発中に FactoryTalk View Studio ソフトウェアのアプリ ケーション画面に追加されます。アプリケーションは実行を停止し ますが、引き続きロードされた状態です。
	- **•** Goto Configuration Mode ボタンが表示されないアプリケーション の場合に構成モードヘアクセスする方法については、149[ページ](#page-148-3) [の「構成モードへのアクセス」](#page-148-3)を参照してください。

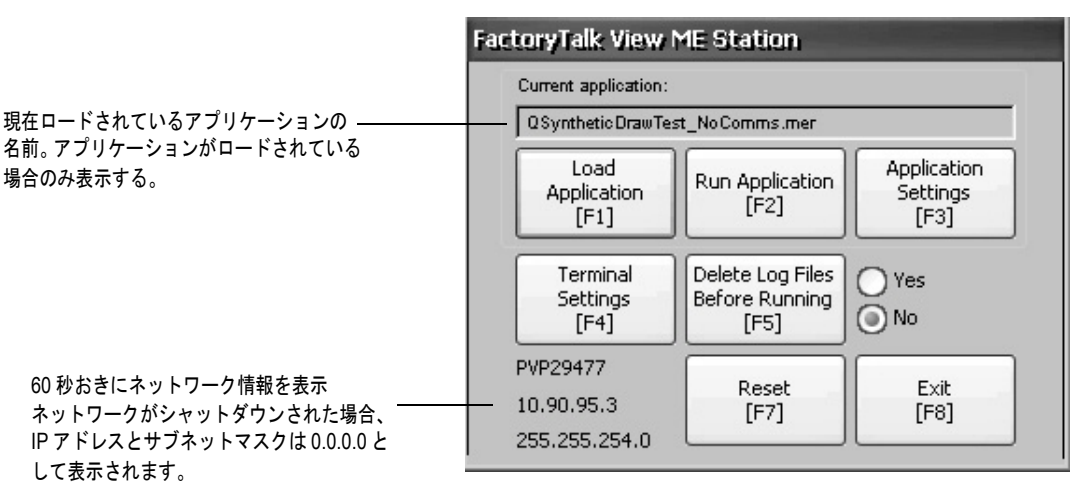

### 図 **5 – FactoryTalk View ME Station** の構成モード

#### 表 **20 –** 構成モードでの操作

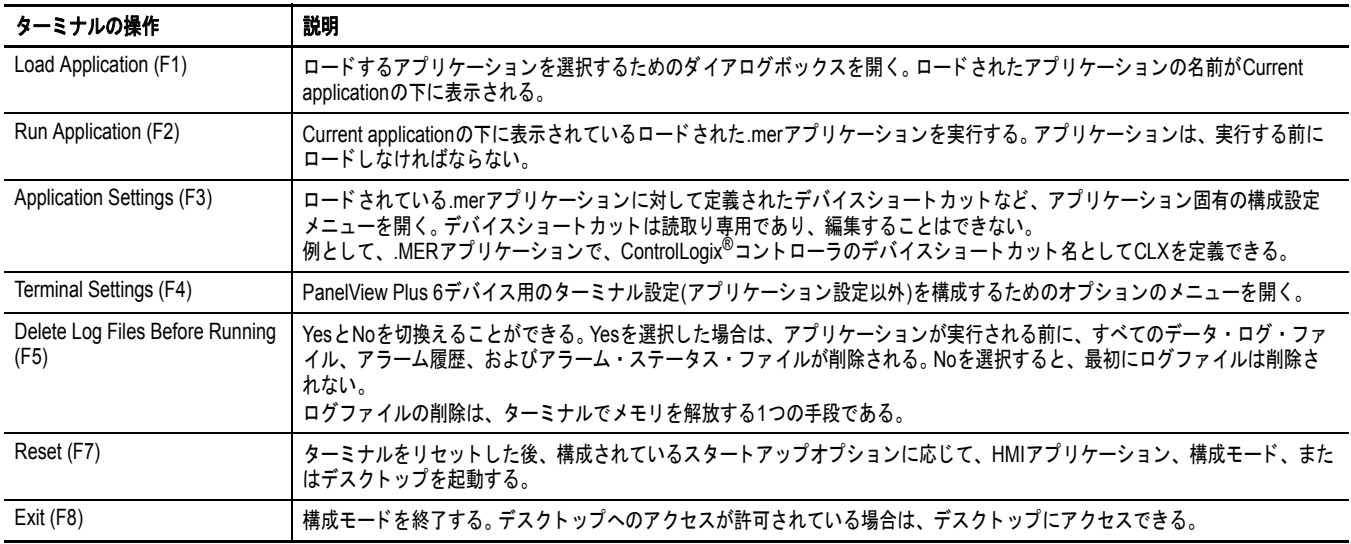

# 移動ボタン

多くの FactoryTalk View ME Station ダイアログボックスにはデータ入力 ボタンと移動ボタンがあります。

- **•** タッチスクリーンターミナルでは、指またはスタイラスでボタン を押す。
- **•** キーパッドターミナルでは、ボタン上に表示されているファンク ションキーを押す。
- **•** マウスが接続されている場合は、ボタンをクリックする。

### 表 **21 –** 移動ボタン

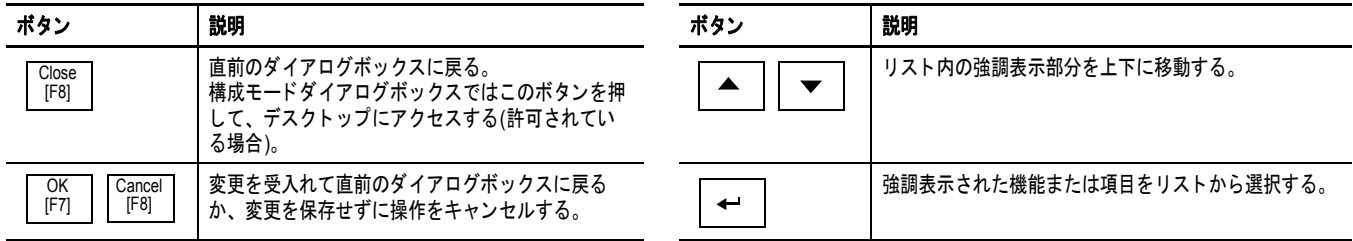

# デバイス名

データ入力フィールドを有効にすると、デバイス名入力パネルが開き ます。フィールドが数値または IP アドレスに制限されている場合は、 0 ~ 9 および小数点のテンキーのみが有効になる。

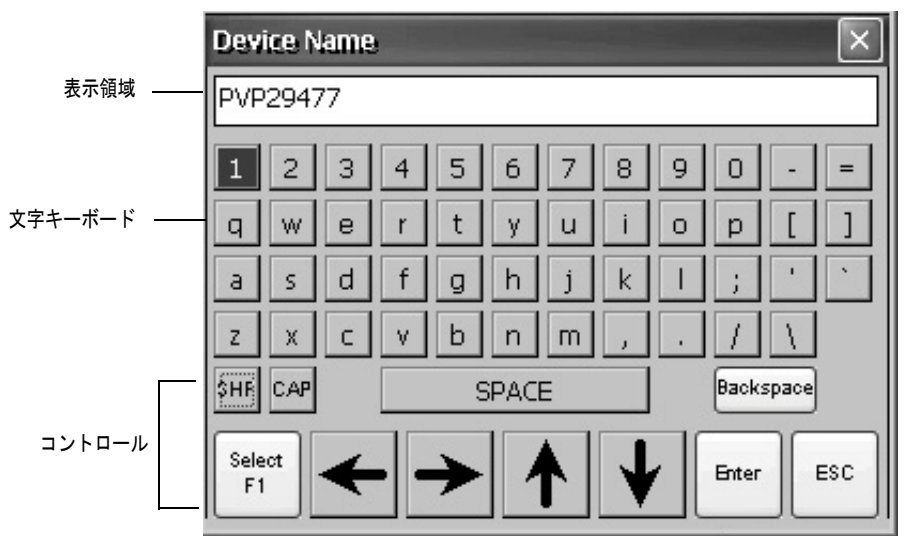

図 **6 –** デバイス名入力パネル

### 図 **7 –** デバイス名入力パネルのコントロール

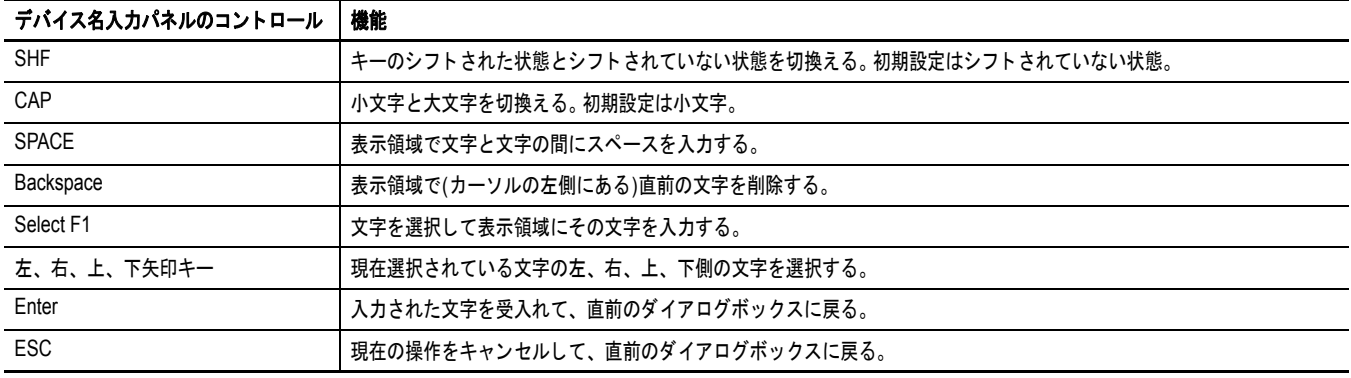

以下の手順に従って、表示領域に文字を入力してください。

- **1.** キーパッドで文字を押します。
	- **•** タッチスクリーンターミナルでは、キーを押す。
	- **•** キーパッドターミナルでは、キーボード上の矢印キーを押し てキーに移動する。
	- **•** マウスが接続されている場合は、キーをクリックします。
- **2.** Select を押して、その文字を表示領域にコピーします。
- **3.** 完了したら [Enter] キーを押して、入力パネルを終了します。

<span id="page-35-0"></span>ターミナル設定 アプリケーションに固有のものではないターミナルの設定を変更でき ます。

> **1.** FactoryTalk View ME Station 構成モードダイアログボックスで、 Terminal Settings を押します。

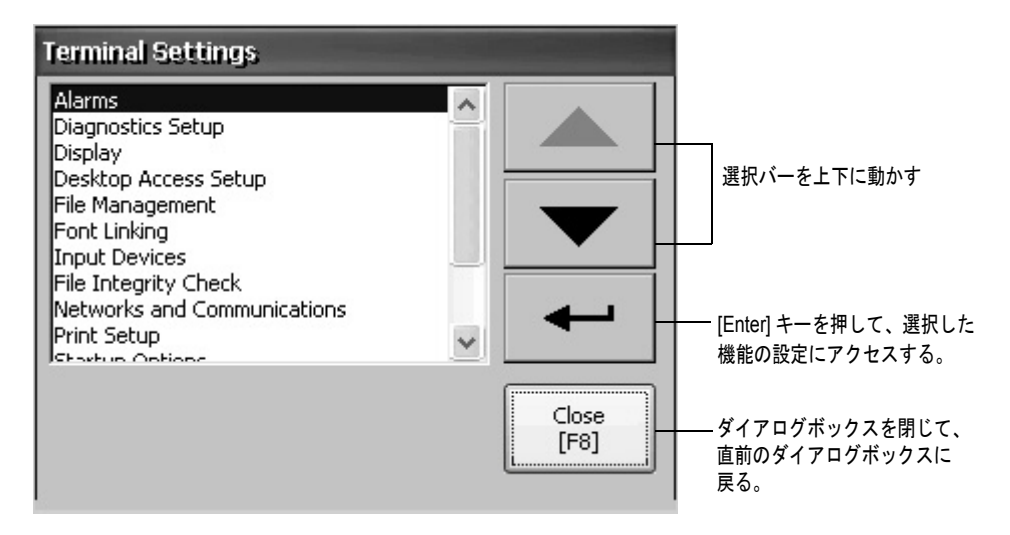

- **2.** 次のように上 / 下カーソルボタンを使用して、機能を選択します。
	- **•** タッチスクリーンターミナルでは、ボタンを押します。
	- **•** キーパッドターミナルでは、キーパッド上のキーまたはター ミナルの対応するファンクションキーを押します。
- **3.** [Enter] キーを押して、選択した機能にアクセスします。

#### 表 **22 –** ターミナル設定

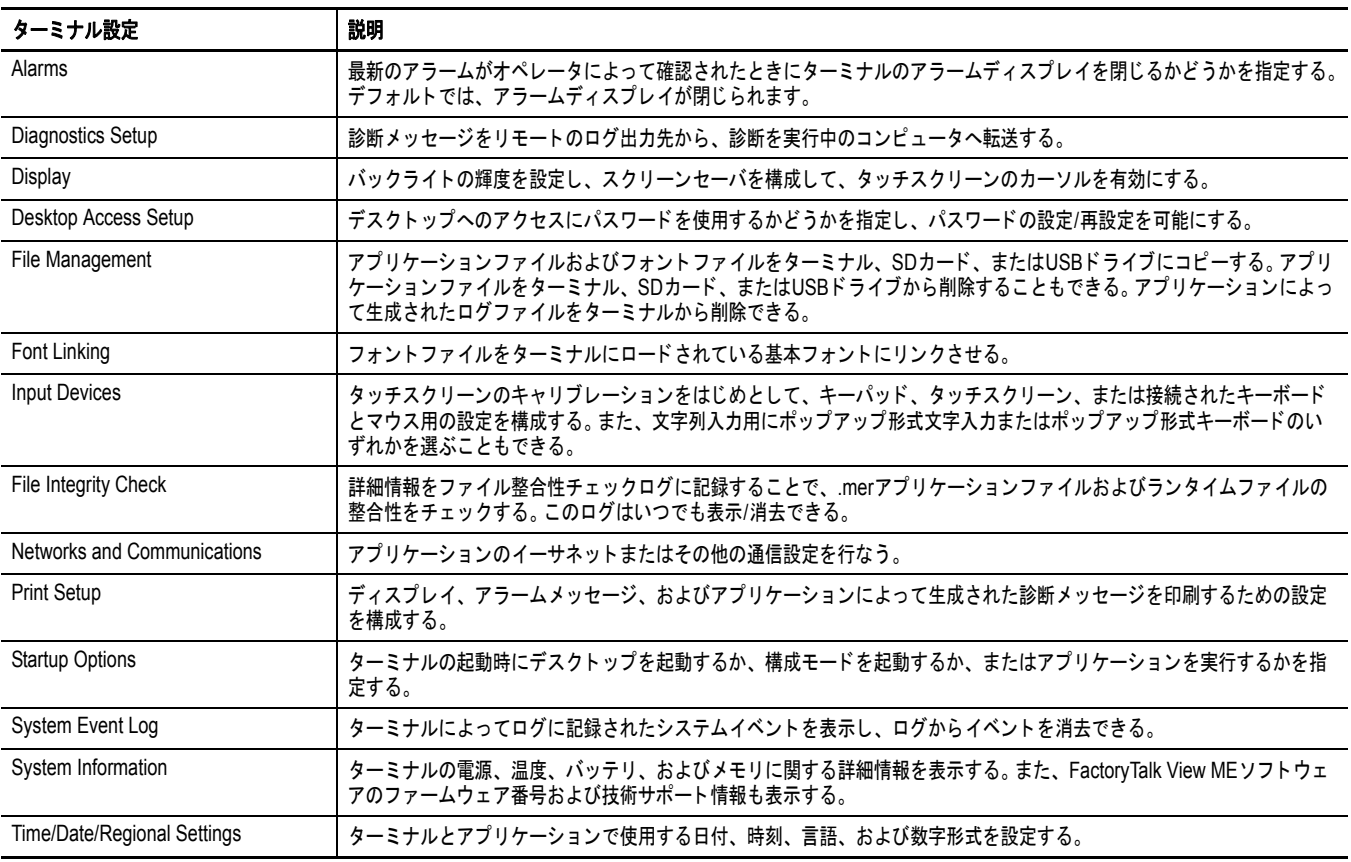
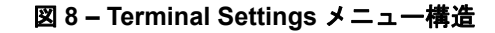

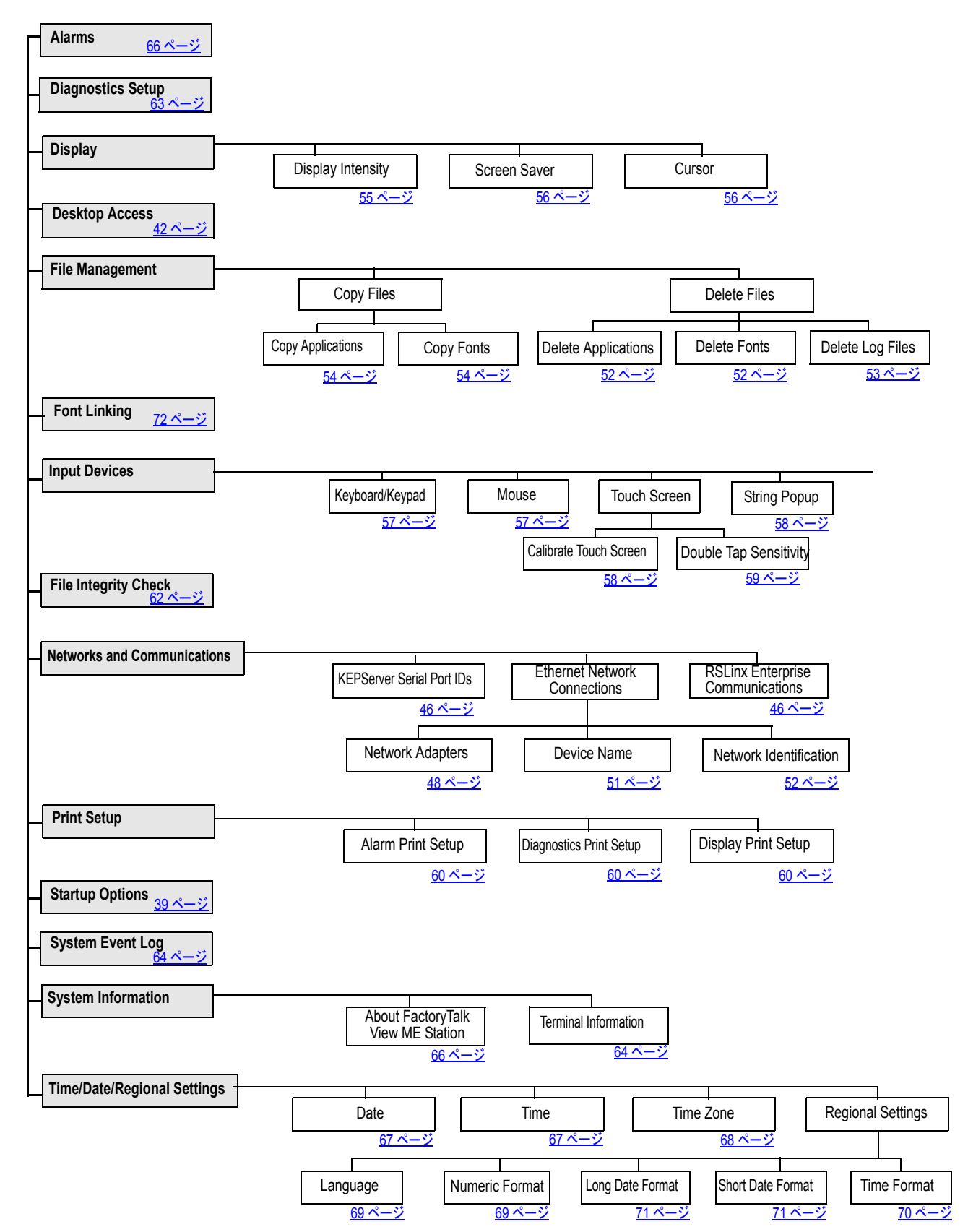

ロードと実行

アプリケーションの

FactoryTalk View Machine Edition の .mer アプリケーションを実行する前 に、そのアプリケーションをまずロードする必要があります。 mer アプ リケーションは、ターミナルの内蔵ストレージ (不揮発性メモリ)、SD カード、または USB ドライブにロードできます。

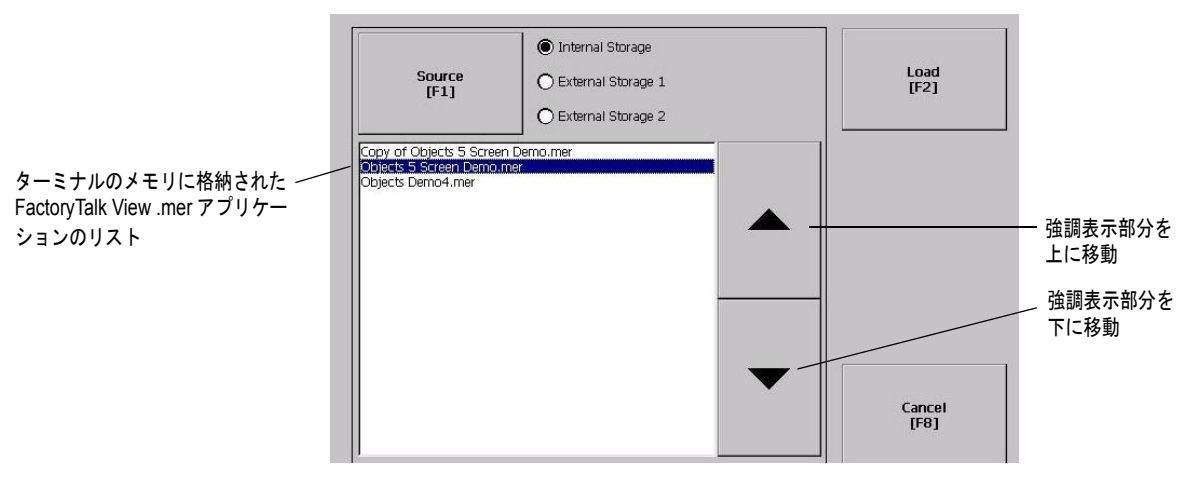

以下の手順に従って、アプリケーションをロードして実行してください。

- **1.** 構成モードのダイアログボックスで Load Application を選択します。
- **2.** Source を押して、ロードするファイルの場所を選択します。
	- **•** Internal Storage ターミナルの不揮発性メモリ
	- **•** External Storage 1 ターミナルのカードスロットに装着された  $SD \n *n*$
	- **•** External Storage 2 USB ホストポートに接続された USB ドライブ
		- ヒント ターミナル、USB ドライブ、または SD カードの Machine Edition ファイルの認識済みパスは、\Application Data\Rockwell Software\RSViewME\Runtime\ です。ターミナ ルでは、パスはデスクトップの My Device に含まれています。
- **3.** 上 / 下カーソルキーを使ってリストから .mer ファイルを選択します。
- **4.** Load を押して、選択したアプリケーションをロードします。 ターミナルの通信構成をアプリケーションの構成に置き換えるか どうかを確認するメッセージが表示されます。
- **5.** Yes または No を選択します。

Yes を選択すると、RSLinx Communications ダイアログボックスで デバイスアドレスまたはドライバのプロパティに対して行なわれ た変更がすべて失われます。

現在ロードされているアプリケーションの名前が、メインの Configuration mode ダイアログボックスの上部に表示されます。

- **6.** 構成モードのダイアログボックスの Run を押して、ロードされ たアプリケーションを実行します。
- ヒント アプリケーションによってログファイルが生成されます。アプリケー ションを実行する前にログファイルを削除するには、構成モード・ダ イアログ・ボックスの Delete Log Files Before Running を押します。 ログファイルを削除すると、ターミナルメモリが解放されます。
- ヒント 起動時またはターミナルのリセット時に自動的に実行されるように アプリケーションを設定するには、39 [ページの「スタートアップオ](#page-38-0) [プション」](#page-38-0)を参照してください。

## <span id="page-38-0"></span>スタートアップ オプション

スタートアップ時またはリセット時のターミナルの動作を指定できます。

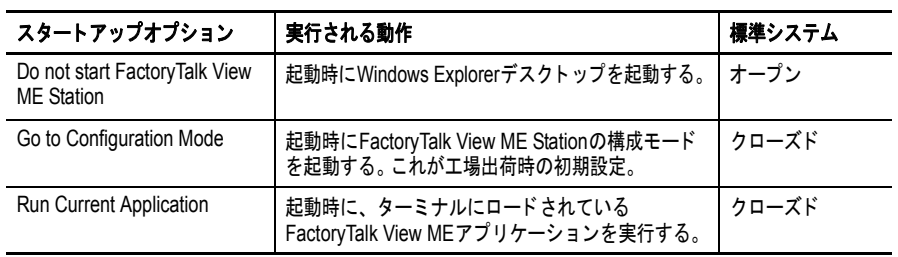

重要 デスクトップへのアクセスが制限されている場合、スタートアップ オプションは Run Current Application または Go to Configuration Mode ( デフォルト ) に設定されなければなりません。デスクトップ へのアクセスを有効または無効にする方法については、42 [ページを](#page-41-0) 参照してください。

## スタートアップ時の **FactoryTalk View ME Station** ソフトウェアの無効

拡張機能とファイルビューワ付きのターミナルは、通常は起動時に Windows デスクトップを起動するように構成されています。つまり、 スタートアップ時の FactoryTalk View ME Station の起動を無効にする必 要があります。

#### ヒント デスクトップは、Exit を押すことで、FactoryTalk View ME Station の構成モードから起動することもできます。

以下の手順に従って、スタートアップ時の FactoryTalk View ME Station を無効にし、デスクトップの起動を可能にしてください。

1. Terminal Settings → Startup Options の順に押します。

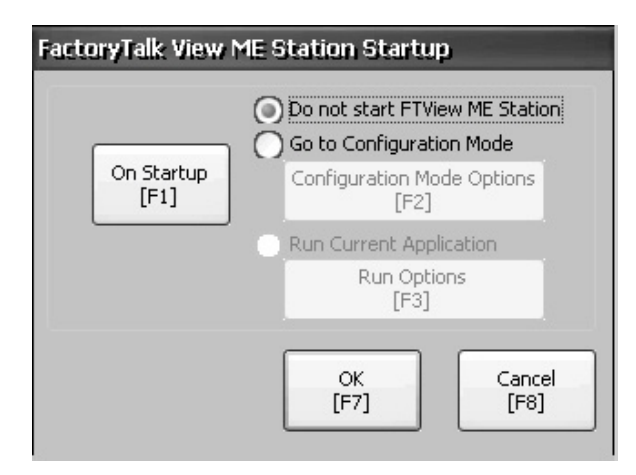

- **2.** Do not start FactoryTalk View ME Station が選択されるまで、On Startup を押します。
- ヒント FactoryTalk View ME Station を無効にするときは、デスクトップへ のアクセスを許可するように設定されている必要があります。そう でない場合は警告が表示されます。42 [ページの「デスクトップへの](#page-41-1) [アクセスの有効」を](#page-41-1)参照してください。

**3.** OK を押します。

## スタートアップ時の構成モードの実行

以下の手順に従って、スタートアップ時に FactoryTalk View ME Station の構成モードのダイアログボックスが自動的に起動するようにしてく ださい。

- **1.** Terminal Settings → Startup Options の順に押します。
- **2.** On Startup を押して Go to Configuration Mode を選択します。

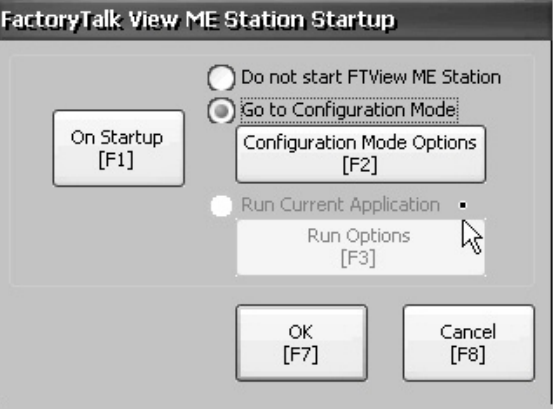

**3.** Configuration Mode Options を押します。

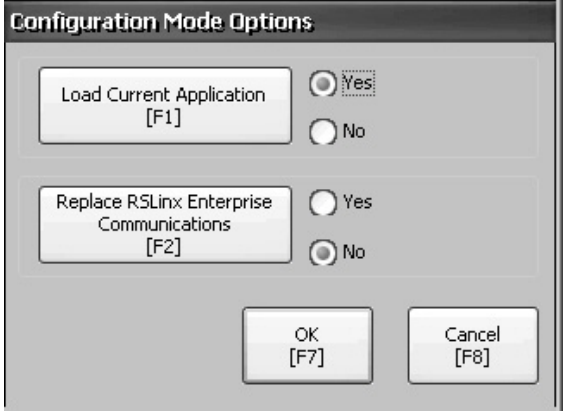

- **4.** Load Current Application を押して、スタートアップ時に現在のア プリケーションをロードするかどうかを指定します。
- **5.** Replace RSLinx Enterprise Communications を押して、スタート アップ時に現在のアプリケーションの通信構成を使用するか、 ターミナルの通信構成を使用するかを指定します。
	- **•** ターミナルの RSLinx 構成を使用する場合は No を選択します。
	- **•** アプリケーションの構成を使用する場合は Yes を選択します。 ターミナルの構成がアプリケーションの設定に置き換えられ、 RSLinx 通信のデバイスアドレスまたはドライバのプロパティ に対する変更はすべて失われます。
- **6.** OK を押して直前のダイアログボックスに戻ります。
- **7.** OK を押して Terminal Settings に戻ります。

## スタートアップ時のロード済みアプリケーションの実行

以下の手順に従って、スタートアップ時に現在ターミナルにロードさ れている FactoryTalk View .mer アプリケーションを実行してください。 これは、クローズドシステム実行時の通常の動作です。

**1.** Terminal Settings → Startup Options の順に押します。

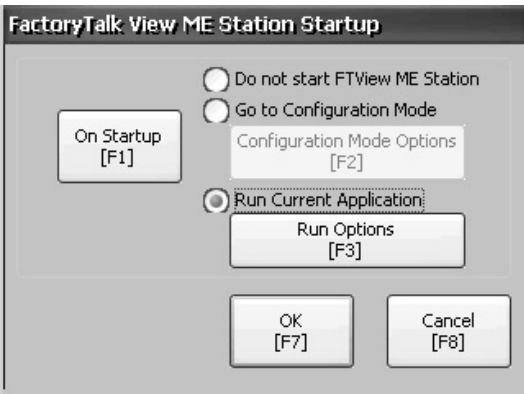

**2.** On Startup を押して Run Current Application を選択します。

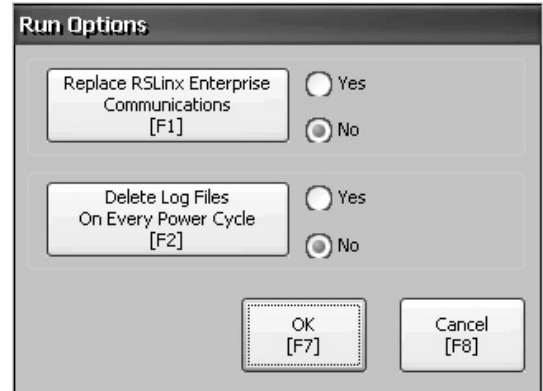

アプリケーションがロードされていない場合、これらのオプショ ンは無効になっています。

- **3.** Replace RSLinx Enterprise Communications を押して、アプリケー
	- ションの実行時に使用する構成設定を指定します。
	- **•** ターミナルの RSLinx 構成を使用する場合は No を選択します。
	- **•** アプリケーションの構成を使用する場合は Yes を選択します。 ターミナルの構成がアプリケーションの設定に置き換えられ、 RSLinx 通信のデバイスアドレスまたはドライバのプロパティ に対する変更はすべて失われます。
- **4.** Delete Log Files On Every Power Cycle を押して、スタートアップ 時のログファイルに対する処理を指定します。
	- **•** アプリケーションを実行する前に、ターミナルで生成された すべてのログファイル ( データ、アラーム履歴、アラームス テータス ) を削除する場合は Yes を選択します。ファイルがシ ステムデフォルトの場所から削除されます。
	- **•** すべてのログファイルを保持する場合は No を選択します。
- **5.** OK を 2 回押して Terminal Settings に戻ります。

<span id="page-41-0"></span>デスクトップへの アクセス

ターミナルで Windows デスクトップへのアクセスを許可または制限す ることができます。デスクトップでは、システムの操作やコントロー ルパネルの操作を実行したり、サードパーティのアプリケーションを 実行したりできます。拡張機能を備えたターミナルでは、さらに、 ビューワやメディアプレイヤを実行したり、Web ブラウザを起動した りできます。また、特定のタスクを実行するために一時的にアクセス を許可した後で、許可されていない変更を防ぐためにデスクトップへ のアクセスを無効にすることもできます。

通常、ターミナルでは、拡張機能が装備されていない限り、デスク トップへのアクセスは許可されません。

#### ヒント ターミナルはすべて、デスクトップへのアクセスが無効な状態で工 場から出荷されます。

アクセスが制限されている場合は、最初にパスワードを入力する以外 に、デスクトップへアクセスする方法はありません。工場出荷時に、 ターミナルにはデフォルトのパスワードとユーザ確認のための質問が 設定されていますので、変更することをお奨めします。

- **•** デフォルトのパスワード = password( 大文字と小文字を区別する )
- **•** デフォルトのユーザ確認のための質問 = What is the opposite of lock?
- **•** デフォルトのユーザ確認のための回答 = unlock( 大文字と小文字 を区別する)

デスクトップへのアクセスを許可するように設定されている場合は FactoryTalk View ME Station の構成モードで Exit を押してデスクトップ にアクセスできます。

## <span id="page-41-1"></span>デスクトップへのアクセスの有効

以下の手順に従って、デスクトップへのアクセスを有効にしてください。

- **1.** Terminal Settings → Desktop Access Setup の順に押します。
- **2.** Desktop Access を押して、Allow を選択します。

Enter Password ダイアログボックスが開きます。

ヒント アクセスを Disallow( 許可しない ) から Allow( 許可する ) に 変更するたびに、パスワードを入力するよう求められます。 初期設定のパスワードは「password」です。

- **3.** Password を押してパスワードを入力し、[Enter] キーを押します。
- **4.** もう一度 [Enter] キーを押して、Desktop Access Management に戻 ります。

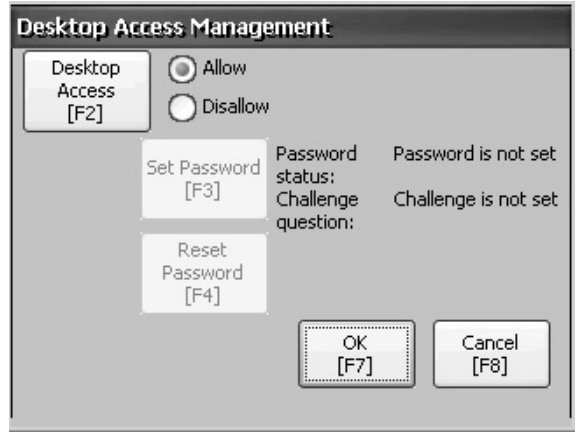

パスワードがクリアされていることに注意してください。

- **5.** OK を押して Desktop Access Management を終了し、Close を押し て Terminal Settings を終了します。
- **6.** FactoryTalk View ME Station 構成モードで Exit を押して、デスク トップにアクセスします。
	- デスクトップへのアクセスを許可するように設定されている場 合、パスワードの入力を求められることはありません。

## デスクトップへのアクセスの無効

デスクトップへのアクセスを制限する場合は、FactoryTalk View ME Station のスタートアップオプションが以下のいずれかのオプションに 設定されている必要があります。

- **•** Go to Configuration Mode ( デフォルト )
- **•** Run Current Application

スタートアップオプションの変更方法については、39[ページ](#page-38-0)を参照し てください。

また、以下の場合は、パスワードとユーザ確認のための質問を入力す るよう求められます。

- **•** Exit を押して FactoryTalk View ME Station の構成モードからデス クトップにアクセスするには、パスワードが必要とされます。
- **•** Reset Password 機能によりパスワードを変更するには、ユーザ確 認のための質問と回答が必要になります。

以下の手順に従って、デスクトップへのアクセスを無効にしてください。

- **1.** Terminal Settings → Desktop Access Setup の順に押します。
- **2.** Desktop Access を押して、Disallow を選択します。

Set Password ボタンが有効になります。

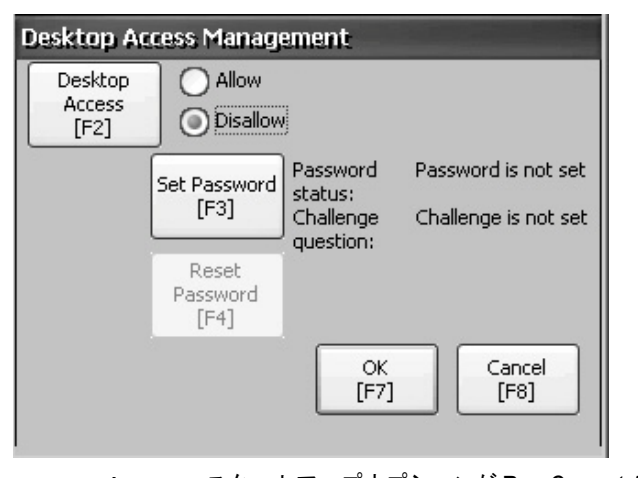

- ヒント スタートアップオプションが Run Current Application また は Go to Configuration Mode に設定されていなかった場合 は、エラーが表示されます。
- **3.** パスワードとユーザ確認のための質問を設定するには、44 [ペー](#page-43-0) [ジの「デスクトップのパスワードの設定」](#page-43-0)を参照してください。 デスクトップへのアクセスを無効にする場合はパスワードとユー ザ確認のための質問を設定する必要があります。これを行なわな いと、エラーメッセージが表示されます。

## <span id="page-43-0"></span>デスクトップのパスワードの設定

重要 デスクトップへのアクセスを許可しない、つまり、制限する場合は、 パスワードとユーザ確認のための質問を設定するよう求められます。

以下の手順に従って、新しいパスワードを設定してください。

**1.** Desktop Access Management で Set Password を押します。

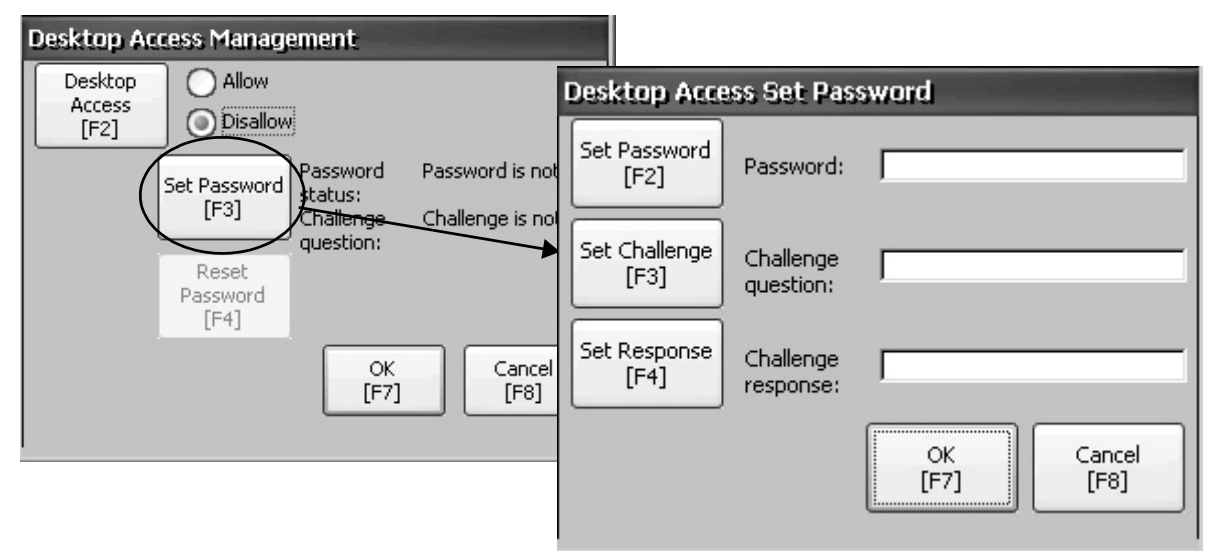

**2.** Set Password を押して、8 ~ 20 文字のパスワードを入力してから [Enter] キーを押します。

ヒント ユーザは、デスクトップにアクセスする前に、このパスワー ドを正確に入力する必要があります。

- **3.** Set Challenge を押して質問を入力します。ユーザは、Reset Password ボタンを使ってパスワードを変更する前に、この質問に 正しく回答する必要があります。
- **4.** Set Response ボタンを押して、ユーザ確認のための質問に対する 回答を入力してから [Enter] キーを押します。
- **5.** OK を押します。

Desktop Access Management ダイアログボックスに、パスワードと ユーザ確認のための質問が設定されたことが表示されます。

**6.** OK を押して Terminal Settings に戻ります。

重要 将来使うために、パスワードとユーザ確認のための質問を安全確実 なものにしてください。パスワードをクリアして再設定するには、 ユーザ確認のための質問に正しく回答する必要があります。回答を 忘れた場合は、ターミナルを元の工場出荷時の初期設定に戻す以外 に、パスワードをクリアする方法はありません。工場出荷時の初期 設定に戻す方法については、151 [ページの「メンテナンス操作」を](#page-150-0) 参照してください。

### デスクトップのパスワードの再設定

現行のパスワードをクリアして新しいパスワードを再設定するには、 最初に、現行のユーザ確認のための質問に正しく回答する必要があり ます。回答を覚えていない場合は、元の工場出荷時の初期設定にター ミナルを戻す必要があります。詳細は、151[ページの「メンテナンス操](#page-150-0) [作」](#page-150-0)を参照してください。

#### 重要 デスクトップへのアクセスが制限されている、つまり、許可しない ように設定されている場合は、パスワードとユーザ確認のための質 問をクリアして再設定できます。

以下の手順に従って、デスクトップへのアクセス時のパスワードを再 設定してください。

**1.** Desktop Access Management から、Reset Password を押します。

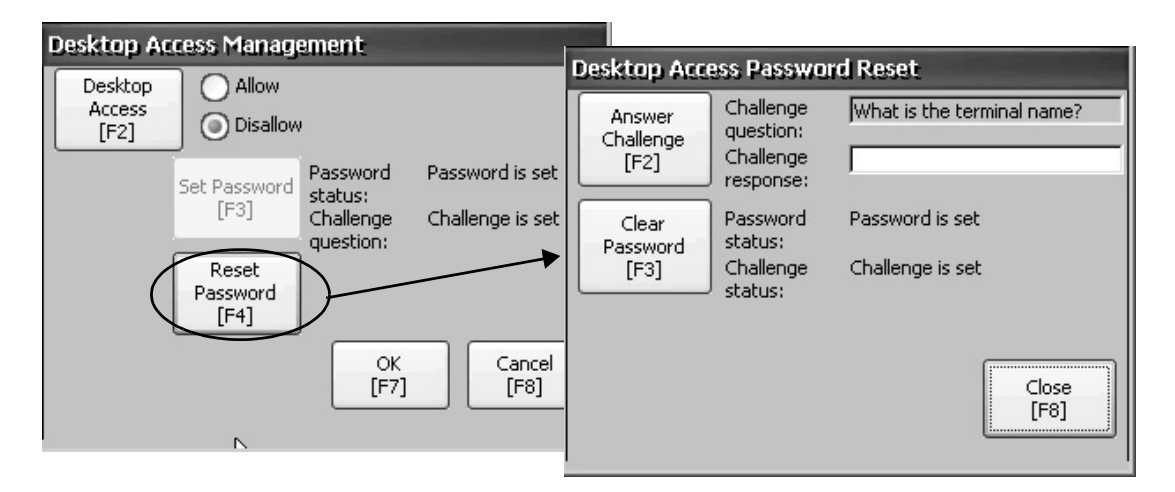

- **2.** Answer Challenge を押して、現行のユーザ確認のための質問に対 する正しい回答を入力します。
- **3.** Clear Password を押して、現行のパスワードとユーザ確認のため の質問をクリアします。

パスワードとユーザ確認のための質問のステータスが更新され ます。

パスワードのステータス : パスワードは設定されていない 質問のステータス : 質問は設定されていない

- **4.** Close を押します。
- **5.** [デスクトップのパスワードの設定](#page-43-0)の手順 (44 [ページ](#page-43-0) ) に従って、 新しいパスワードとユーザ確認のための質問を設定します。 パスワードを消去した後は、新しいデスクトップパスワードを設 定するか、許可するデスクトップへのアクセスを変更する必要が あります。

通信の設定 RSLinx Enterprise ソフトウェアを使用して、アプリケーションやコント ローラに関する以下の通信設定を構成します。

- **•** KEPServer シリアルポート ID にアクセスする。
- **•** ご使用の .mer アプリケーションで使用されているプロトコル用 のドライバ設定を編集します。
- **•** ネットワーク上のコントローラのデバイスアドレスを編集します。

### <span id="page-45-0"></span>**KEPServer** シリアルポート **ID** の構成

KEPServer シリアル通信にアクセスするには、ターミナルに KEPServer Enterprise がインストールされていることが必要です。

KEPServer Serial Port ID ダイアログボックスにアクセスするには、 Terminal Settings → Networks を押してから Communications → KEPServer Serial Port IDs の順に押します。 KEPServer Enterprise がインス トールされていない場合は、エラーメッセージが表示されます。

## <span id="page-45-1"></span>**RSLinx** 通信プロパティの構成

以下の手順に従って、ご使用のアプリケーションで使用されている通 信プロトコル用のドライバ設定を構成してください。

**1.** Terminal Settings → Networks を押してから、Communications → RSLinx Enterprise Communications の順に押します。

取付けられているカードおよびネットワーク構成がツリー表示さ れます。

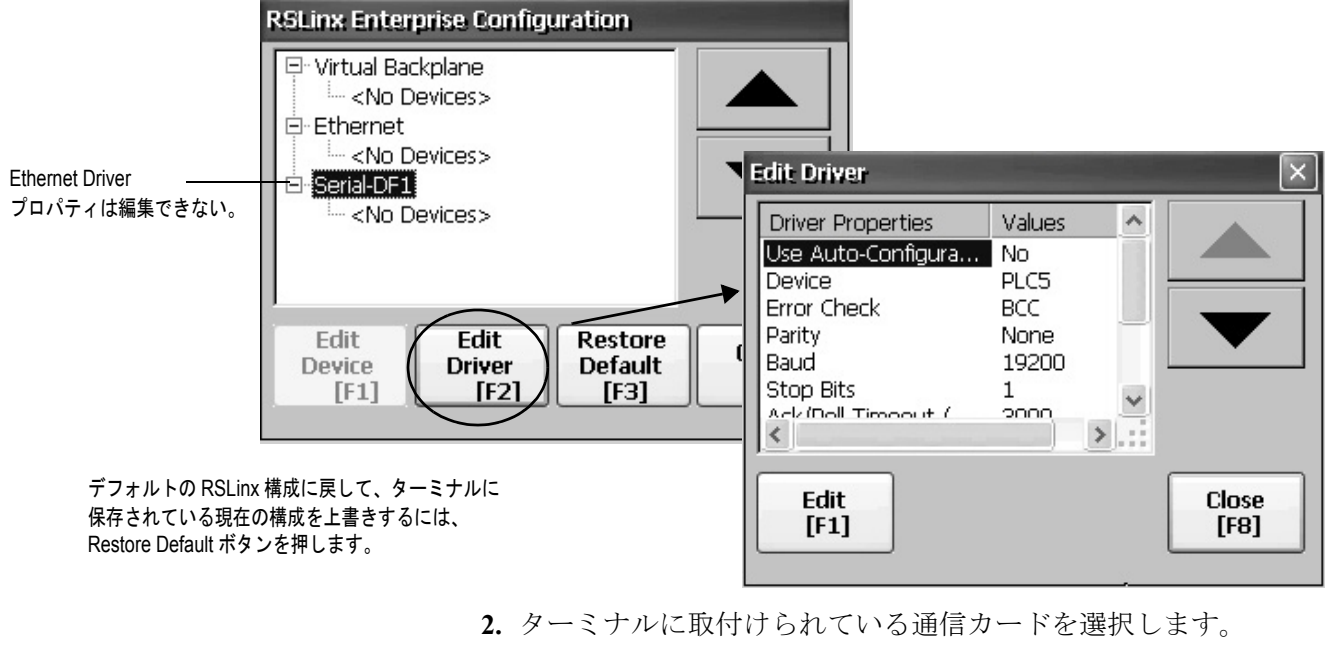

- **3.** Edit Driver を押して、現在のドライバのプロパティを表示します。
- **4.** 変更するプロパティを選択して、Edit を押します。
- **5.** 設定を変更したら、[Enter] キーを押します。 直前のダイアログボックスに戻り、新たに入力されたデータが表 示されます。

### 表 **23 –** 通信ドライバのプロパティ

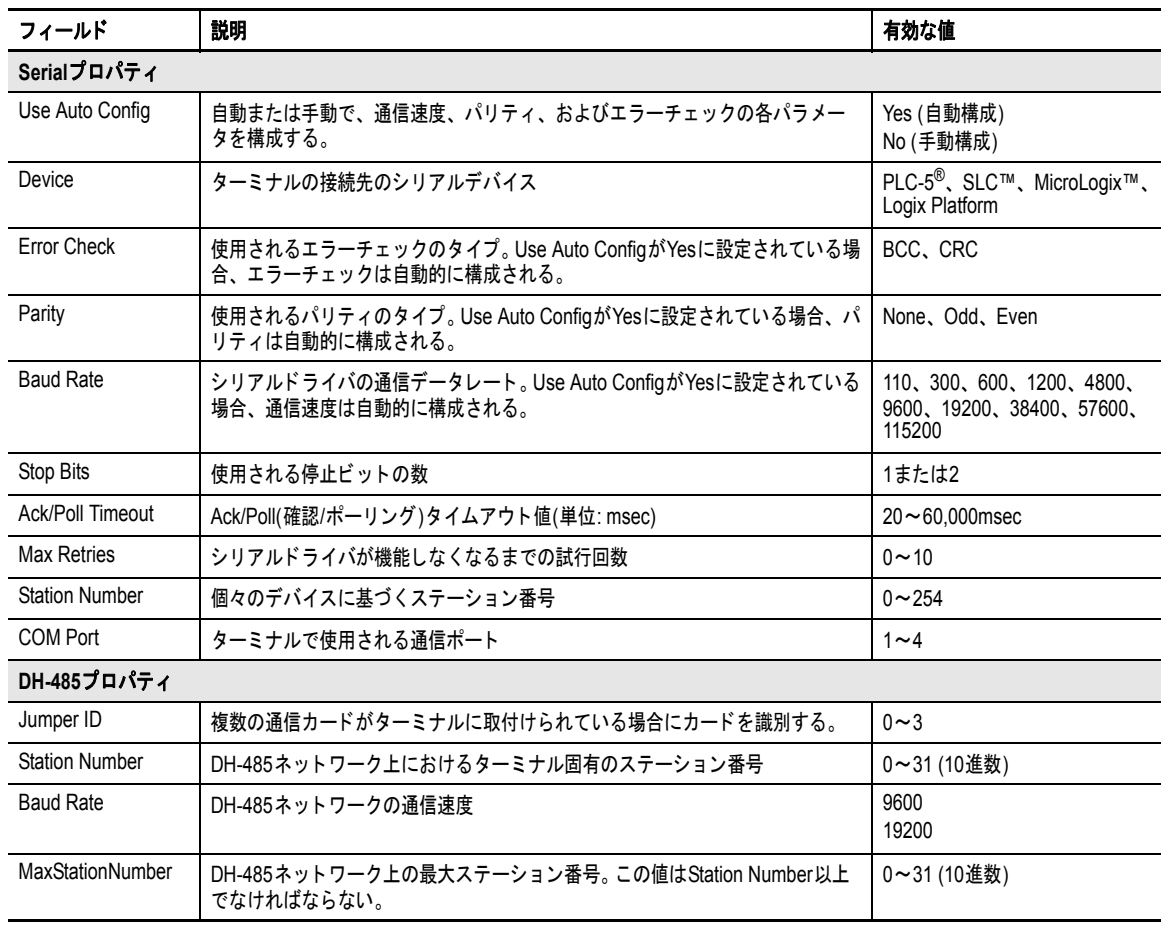

### デバイスアドレスの構成

以下の手順に従って、ロジックコントローラなどのデバイスのアドレ スを編集してください。

- **1.** RSLinx Configuration ダイアログボックスで、デバイスノードを 選択します。
- **2.** Edit Device を押して、デバイス名と現アドレスを表示します。

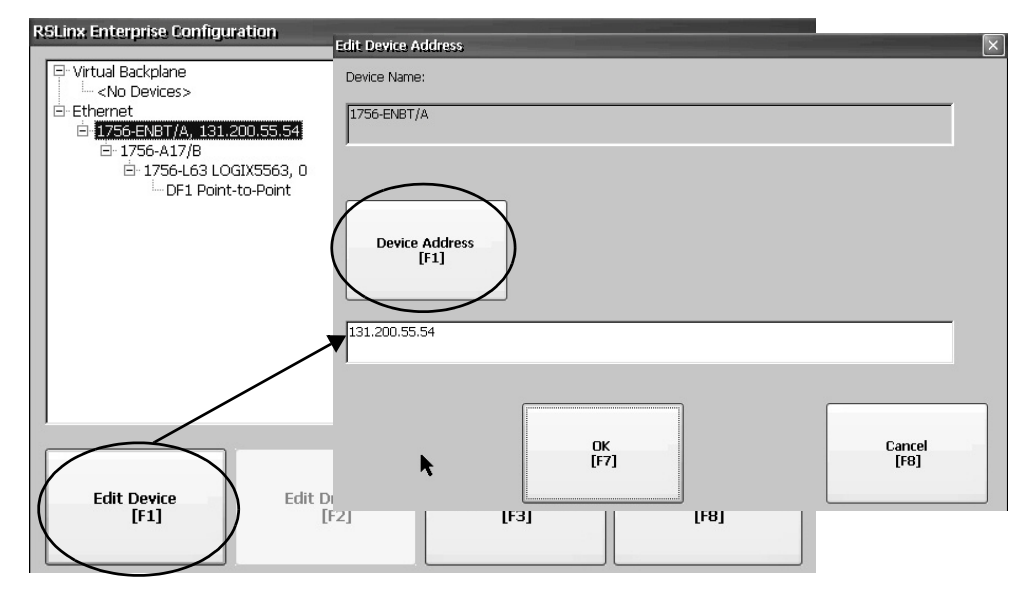

- **3.** アドレスを変更するために Device Address を押します。 現アドレスが表示された入力パネルが開きます。
- **4.** 入力パネルを使って、アドレスを変更したら、[Enter] キーを押し ます。

直前のダイアログボックスに戻り、新しいデータが表示されます。

**5.** OK を押します。

重要 変更後の設定は、ターミナルが再起動されるまで有効にはなりません。

イーサネットネット ワーク接続

ターミナルにはイーサネットドライバが組み込まれています。ターミ ナル用に以下のイーサネット情報を構成できます。

- **•** ネットワーク上のターミナルの IP アドレス ( リンク速度を含む )
- **•** ネットワーク上でのターミナルを識別するデバイス名
- **•** ネットワークリソースにアクセスするためのユーザ名とパス ワード

#### <span id="page-47-0"></span>ターミナルのイーサネット **IP** アドレスの設定

一部のネットワークでは、DHCP が有効になっている場合に IP アドレ スが自動的にイーサネットデバイスに割付けられます。 DHCP が有効で ない場合は、IP アドレスを手動入力できます。

以下の手順に従って、ターミナルの IP アドレスを表示するか、入力し てください。

**1.** Terminal Settings → Networks を押してから、Communications → Network Connections → Network Adapters の順に押します。

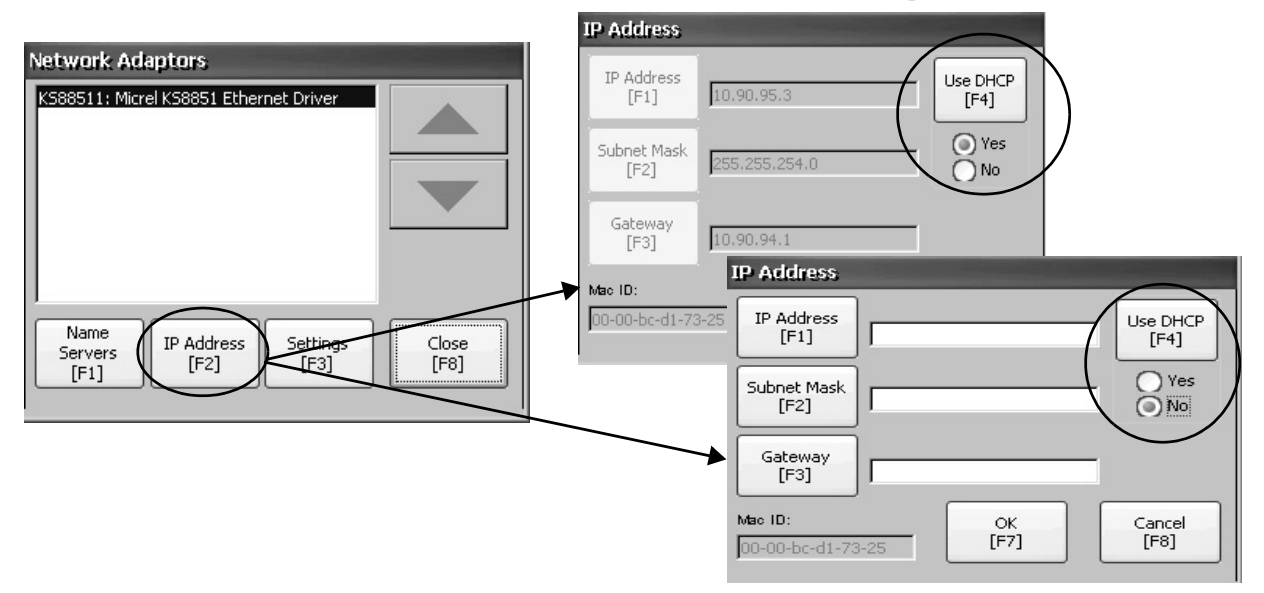

- **2.** IP Address を押して IP アドレスを表示または変更します。
- **3.** Use DHCP を押してアドレスの DHCP 割付けを有効または無効に します。
	- **•** DHCP が有効になっている、つまり、Yes に設定されている場 合は、IP アドレスが自動的に割付けられます。
	- **•** DHCP が無効になっている場合は、IP アドレスを手動入力で きます。 IP address、Subnet Mask、および Gateway を押して IP 形式のアドレスを入力します。
- **4.** 完了したら OK を押します。

デバイスをリセットするよう求めるメッセージが表示された場合 は、FactoryTalk View ME Station 構成モード・ダイアログ・ボッ クスでデバイスをリセットします。

**5.** Close を押します。

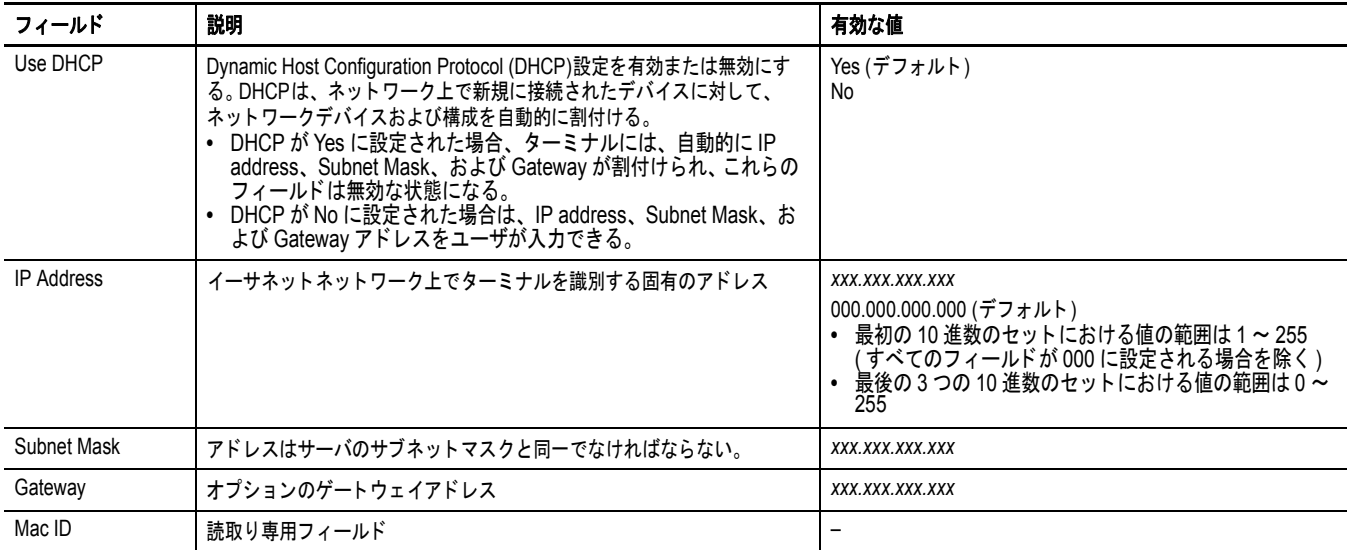

## イーサネットリンク速度の設定

イーサネットリンクの速度と二重性の設定を設定できます。

1. Terminal Settings → Networks を押してから、Communications → Network Connections → Network Adapters の順に押します。

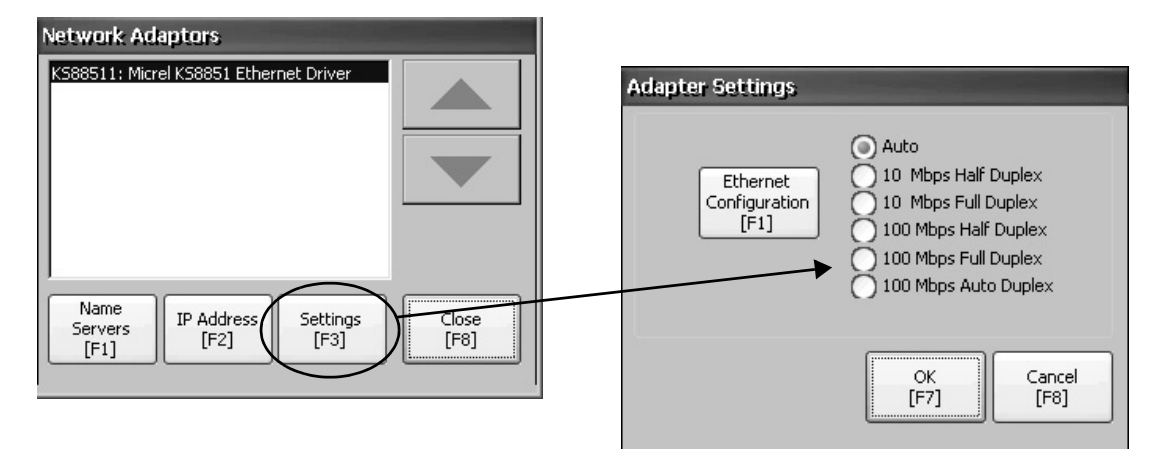

- **2.** Settings を押して、イーサネットリンク設定を表示または変更し ます。
- **3.** Ethernet Configuration を押して、イーサネット接続用のイーサ ネット・リンク・オプションを選択します。 Auto オプションを選択すると、ネットワークへのターミナルの 接続に基づきリンクオプションと速度が自動的に検知されます。

## ネーム・サーバ・アドレスの定義

EtherNet/IP ネットワーク・アダプタに対してネーム・サーバ・アドレ スを定義できます。 DHCP がそのアダプタに対して有効になっている場 合、これらのアドレスは自動的に割当てられます。

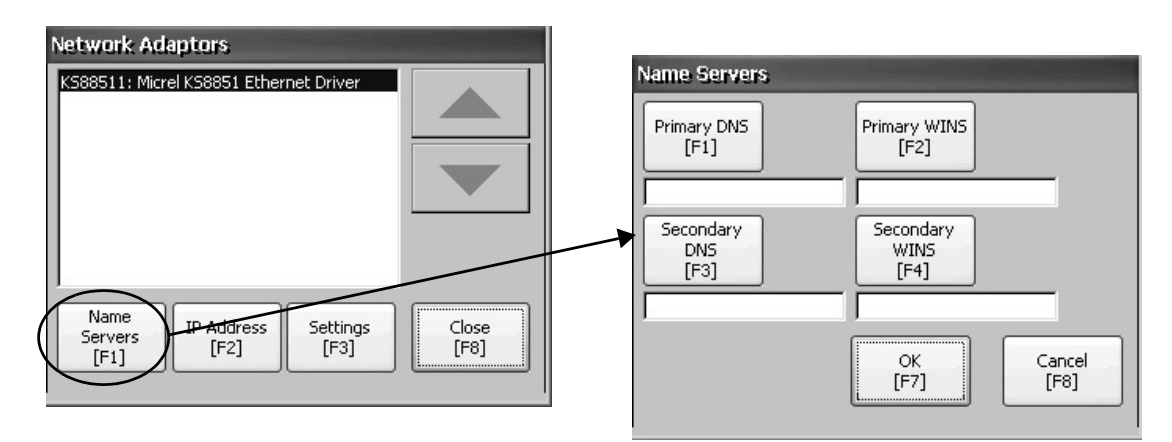

以下の手順に従って、ネーム・サーバ・アドレスを定義してください。

- 1. Terminal Settings → Networks を押してから、Communications → Network Connections → Network Adapters の順に押します。
- **2.** Name Servers を押します。
- **3.** 次のフィールドを押して、ネーム・サーバ・アドレスを入力し ます。

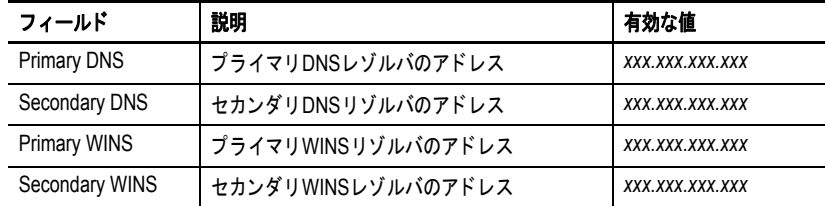

**4.** 完了したら OK を押します。

## <span id="page-50-0"></span>ターミナルのデバイス名の表示または変更

ターミナルごとに、ネットワーク上でそのターミナルを識別するため に使用されるデフォルトのデバイス名と説明が用意されています。こ の情報を表示または変更することができます。

1. Terminal Settings → Networks を押してから、Communications → Network Connections → Device Name の順に押します。

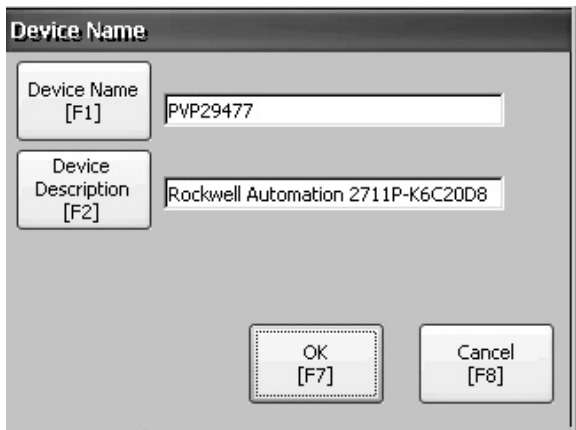

- **2.** Device Name を押してデバイス名を入力または編集します。
- **3.** Device Description を押してデバイスの説明を入力します。

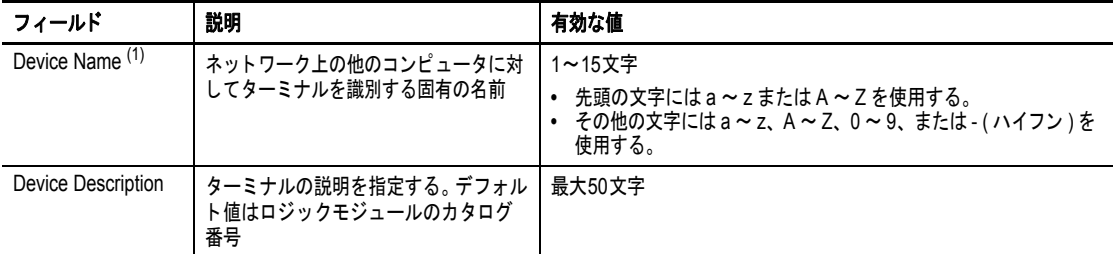

(1) ネットワーク管理者に問い合わせて有効なデバイス名を確認してください。

**4.** OK を押します。

## <span id="page-51-1"></span>ネットワークリソースにアクセスする際のターミナル の認証

ターミナルは、適正な識別情報によってネットワークリソースにアク セスできます。ユーザ名、パスワード、およびドメインがネットワー ク管理者によって提供される必要があります。

1. Terminal Settings → Network を押してから、Communications → Network Connections → Network Identification の順に押します。

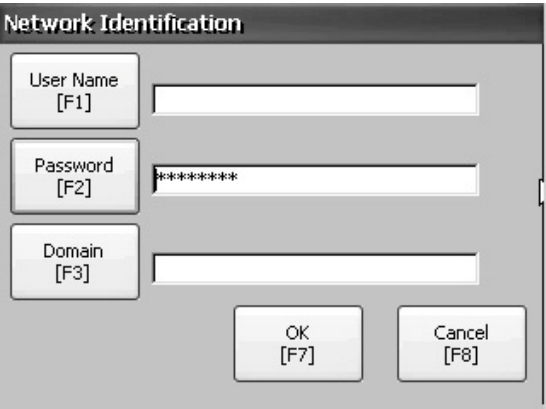

**2.** User Name、Password、および Domain を押して、ネットワーク管 理者によって提供された情報を入力します。

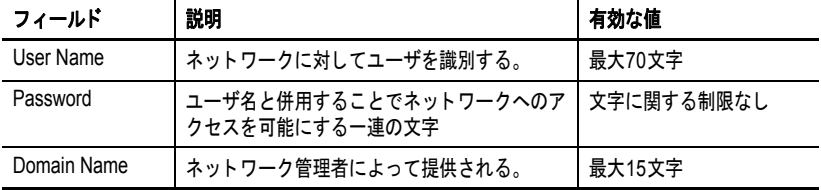

**3.** 完了したら OK を押します。

ファイル管理 ターミナルは、ターミナル上に格納されたファイルを管理するための 操作をサポートしています。

- **•** アプリケーションの .mer ファイル、フォントファイル、または 生成されたログファイルの削除
- **•** 格納場所間でのアプリケーションファイルまたはフォントファイ ルのコピー

## <span id="page-51-0"></span>アプリケーションファイルまたはフォントファイルの 削除

ターミナルの不揮発性メモリ、装着された USB ドライブ、または装着 された SD カードに存在する FactoryTalk View ME Station の .mer ファイ ルまたはフォントファイルを削除することができます。アプリケー ションファイルとフォントファイルの削除手順は同じです。

**1.** Terminal Settings  $\rightarrow$  File Management  $\rightarrow$  Delete Files  $\rightarrow$  Delete Applications または Delete Fonts の順に押します。

- **2.** Source を押して、削除するアプリケーションまたはフォントファ イルの格納場所を選択します。
	- **•** Internal Storage ターミナルの不揮発性メモリ
	- **•** External Storage 1 ターミナルのカードスロットに装着された SD カード
	- **•** External Storage 2 USB ホストポートに接続された USB ドラ イブ

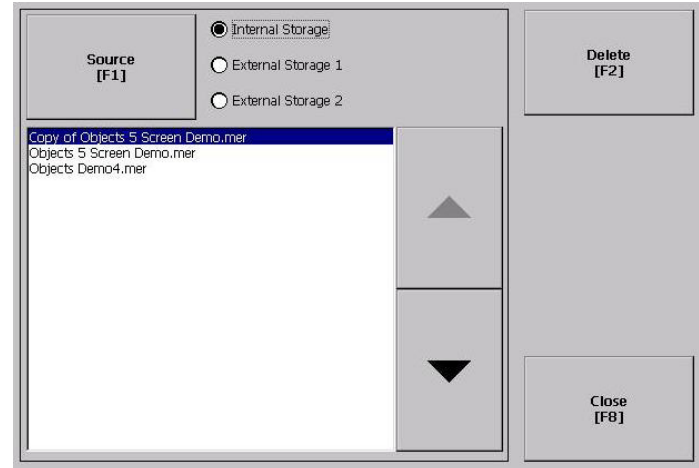

- **3.** リストからファイルを選択します。
- **4.** Delete を押します。
- **5.** 選択したアプリケーションまたはフォントファイルを格納場所か ら削除するかどうかを確認するメッセージが表示されたら Yes ま たは No を選択します。

## <span id="page-52-0"></span>ログファイルの削除

生成されたログファイル、アラーム履歴ファイル、およびアラーム・ ステータス・ファイルをターミナルのシステムデフォルトの場所から 削除できます。

**1.** Terminal Settings → File Management → Delete Files → Delete Log Files の順に押します。

以下に示すように、ファイルを削除することを確認するメッセー ジが表示されます。

Do you want to delete all of the FactoryTalk View ME Station Log Files?(FactoryTalk View ME Station ログファイルをすべて削除しま すか ?)

**2.** Yes または No を選択します。

システムデフォルトの場所にないログファイルは削除されません。

## <span id="page-53-0"></span>アプリケーションファイルまたはフォントファイルの コピー

FactoryTalk View ME Station アプリケーションの .mer ファイルまたは フォントファイルをターミナルの格納場所間でコピーできます。格納 場所間でのアプリケーションファイルのコピー手順とフォントファイ ルのコピー手順は同じです。

**1.** Terminal Settings  $\rightarrow$  File Management  $\rightarrow$  Copy Files  $\rightarrow$  Copy Applications または Copy Fonts の順に押します。

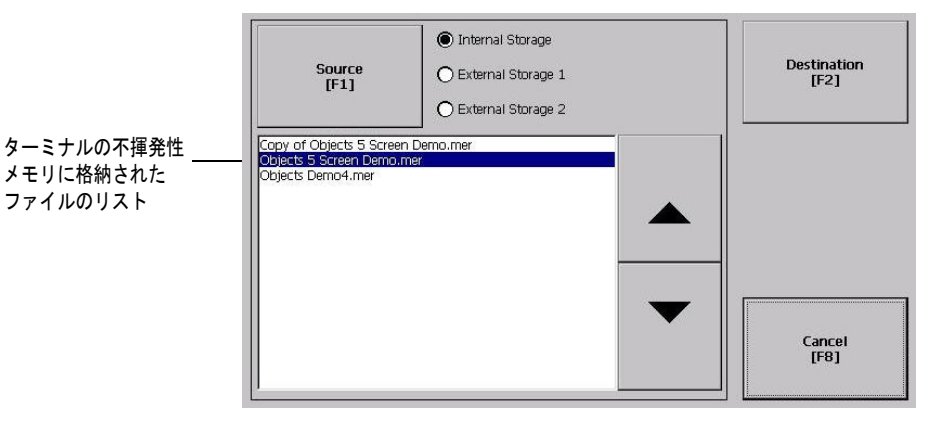

- **2.** Source を押して、コピーするファイルの場所を選択します。
	- **•** Internal Storage ターミナルの不揮発性メモリ
	- **•** External Storage 1 ターミナルのカードスロットに装着された SD カード
	- **•** External Storage 2 USB ホストポートに接続された USB ドラ イブ
- **3.** 格納場所からファイルを選択します。
- **4.** 同じダイアログボックスの Destination を押します。

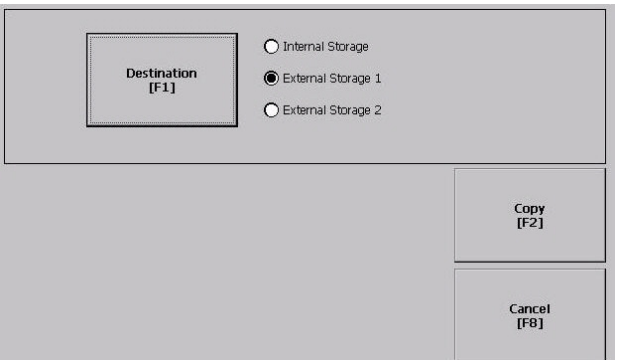

- **5.** Destination を押して、ファイルをコピーする場所を選択します。 コピー先はコピー元の場所と違っていなければなりません。
- **6.** Copy を押して、選択したファイルをコピー先にコピーします。 そのファイルがすでに存在する場合は、そのファイルを上書きす るかどうかを確認するメッセージが表示されます。
- **7.** Yes または No を選択します。
	- ヒント FactoryTalk View ME Station ソフトウェアは、My Device\Application Data\Rockwell Software\RSViewME\Runtime\ フォルダ内にある .mer ファイルと \Rockwell Software\RSViewME\Fonts\ フォルダ内にある フォントファイルを探します。

**54** Pub.No. 2711PC-UM002C-JA-P - March 2015

ディスプレイ設定 ターミナルディスプレイについては、輝度の調節、温度の表示、スク リーンセーバの構成、または画面上のカーソルを有効 / 無効にするこ とができます。

# <span id="page-54-0"></span>ディスプレイの輝度の調節

ターミナルのバックライトの輝度を変更できます。デフォルトの輝度 である 100% を使用するか、実行時の操作用に輝度を変更できます。

1. Terminal Settings → Display → Display Intensity の順に押します。

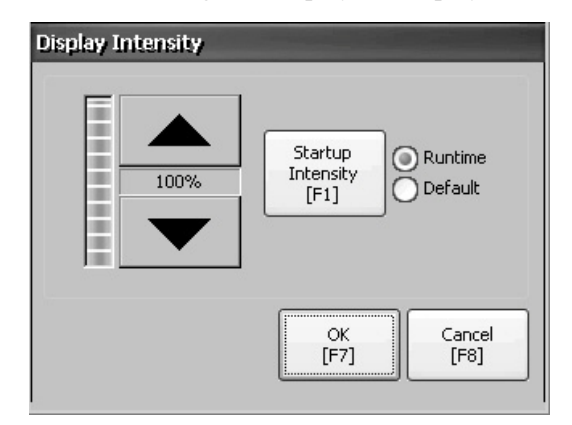

- **2.** Startup Intensity を押して、輝度を Default と Runtime の間で切換 えます。
	- **•** Runtime を選択すると、スタートアップ画面では実行時の輝度 が使用されます。
	- **•** Default を選択すると、スタートアップ画面ではデフォルト設 定である 100% が使用されます。
- **3.** 上 / 下矢印キーを押して、実行時の操作用の輝度を増減します。
- **4.** 完了したら OK を押して、輝度の変更を保存します。

#### <span id="page-55-0"></span>スクリーンセーバの構成

ターミナルでは、一定の輝度においてアイドル期間が経過すると、ス クリーンセーバがアクティブになります。アイドルタイムアウトのデ フォルト値は 10 分です。スクリーンセーバのアイドルタイムアウトと 輝度レベルを調節したり、スクリーンセーバを無効にしたり、スク リーンセーバのビットマップを有効 / 無効にすることができます。

1. Terminal Settings → Display → Screen Saver の順に押します。

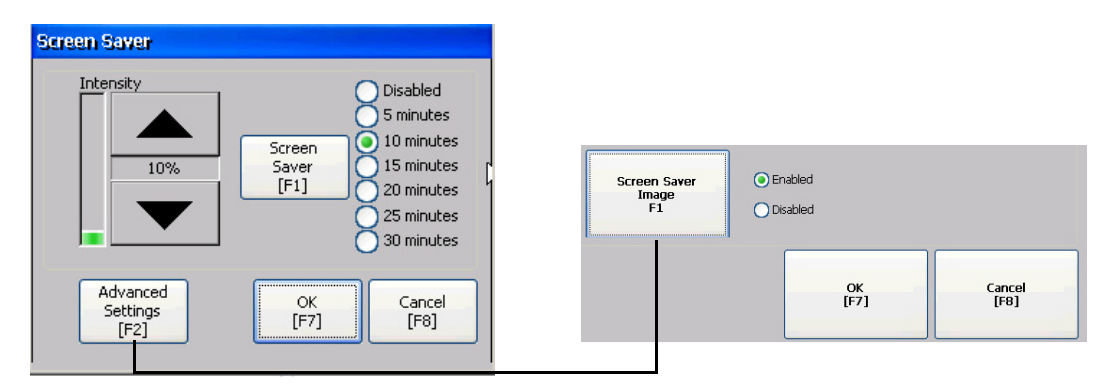

- **2.** Screen Saver を押して、スクリーンセーバをアクティブにするた めのアイドルタイムアウトを選択します。 スクリーンセーバを無効にする場合は、Disabled オプションを選 択します。
- **3.** 上 / 下カーソルボタンを押して、スクリーンセーバの輝度を増減 します。
- **4.** Advanced Settings を押して、ビットマップオプションにアクセス します。
	- a. Screen Saver Image を押して、スクリーンセーバのビットマッ プを有効または無効にします。ビットマップの設定方法につい ては、85 [ページの「スクリーンセーバ」](#page-84-0)を参照してください。
	- b. OK を押して直前のダイアログボックスに戻ります。
- **5.** OK を押して終了し、Terminal Settings に戻ります。

#### <span id="page-55-1"></span>画面上のカーソルの有効 **/** 無効

ターミナルでは、画面上のカーソルを有効または無効にすることがで きます。

1. Terminal Settings → Display → Cursor の順に押します。

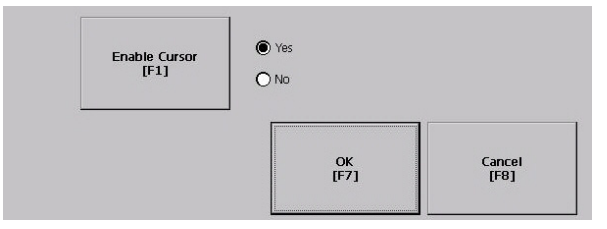

- **2.** Enable Cursor を押して、カーソルを有効または無効にします。
- **3.** OK を押して終了し、Terminal Settings に戻ります。

入力機器の設定 キーパッド、接続されたキーボード、マウス、タッチスクリーン、文 字列入力のポップアップなど、ターミナルで使用される入力機器の設 定を調整できます。

## <span id="page-56-1"></span>キーボードまたはキーパッド設定の構成

接続されたキーボードまたはターミナルのキーパッド上のキーに関す る設定を調整できます。

**1.** Terminal Settings → Input Devices → Keyboard/Keypad の順に押し ます。

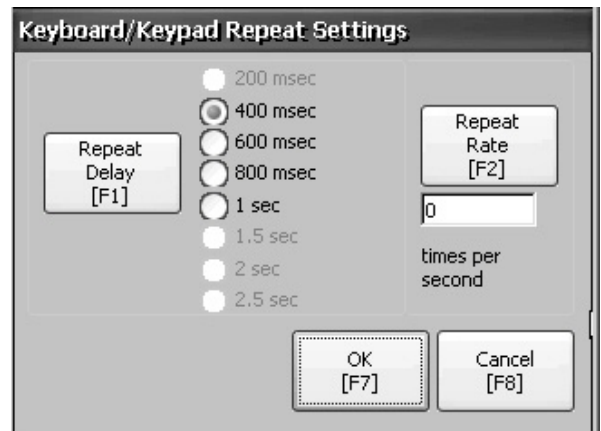

**2.** Repeat Rate を押して、1 つのキーを押し続けたときにキーが再入 力される回数 (1 秒当たり ) を指定します。

キーパッドの場合、有効な値は 0 および 2 ~ 30 です。キーボー ドの場合は装置に依存しますが、標準値は同じです。

- **3.** Repeat Delay を押して、キーが再入力されるまでの待ち時間 (1 秒 当たり ) を選択します。 値はデバイスによって異なります。サポートされていない値は淡 色表示されます。
- **4.** 完了したら OK を押します。

### <span id="page-56-0"></span>マウスの感度の設定

マウスをダブルクリックする間の速度と物理的距離の両方について感 度を設定およびテストすることができます。このプロセスはタッチス クリーンのダブルタップの感度を設定する場合と同じです。59 [ページ](#page-58-0) を参照してください。

マウスの感度を設定するには、Terminal Settings → Input Devices → Mouse の順に押します。

# <span id="page-57-1"></span>文字列入力用のポップアップの変更

データ入力用の標準の入力パネルを使用するか、文字列のポップアッ プを使用するかを指定できます。デフォルトは、ポップアップ形式 キーボードです。

1. Terminal Settings → Input Devices → String Popup の順に押します。

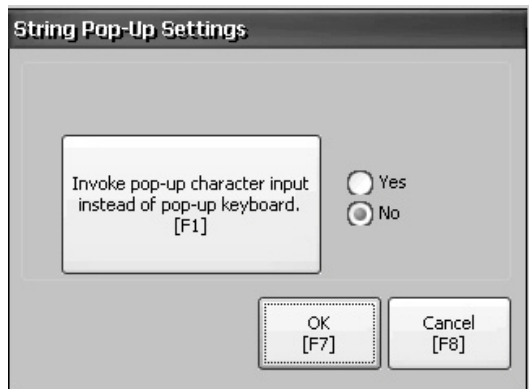

- **2.** Invoke pop-up character input instead of popup keyboard を押して、文 字列入力で優先される入力方式を選択します。
- **3.** OK を押します。

### <span id="page-57-0"></span>タッチスクリーンのキャリブレーション

以下の手順に従って、タッチスクリーンをキャリブレーションしてく ださい。

重要 タッチスクリーンが損傷することがないように、最小先端半径が 1.3mm (0.051 インチ ) のプラスチック製スタイラスデバイスを使用 してください。

**1.** Terminal Settings  $\rightarrow$  Input Devices  $\rightarrow$  Touch Screen  $\rightarrow$  Calibration  $\oslash$ 順に押します。

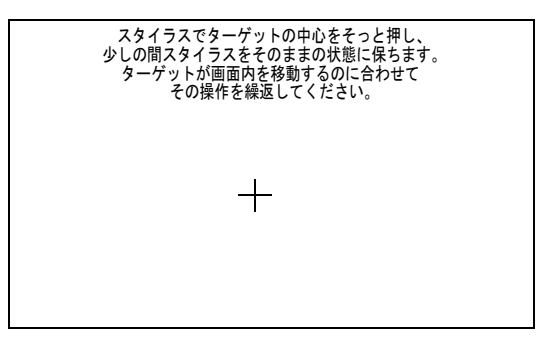

**2.** 画面上の手順に従います。

キャリブレーションが完了すると、新規のキャリブレーション設 定が計測されたことを示すメッセージが表示されます。

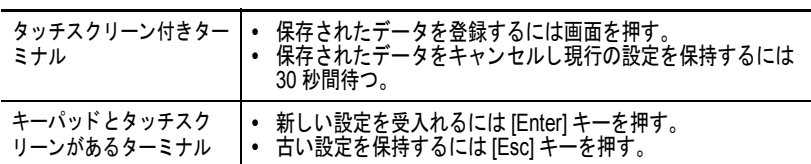

## <span id="page-58-0"></span>タッチスクリーンのダブルタップの感度の設定

タッチスクリーンをダブルタップする間の速度と物理的距離の両方に ついて感度を設定およびテストすることができます。このプロセスは マウスのダブルクリックの感度を設定する場合と同じです。

**1.** Terminal Settings  $\rightarrow$  Input Devices  $\rightarrow$  Touch Screen  $\rightarrow$  Double Tap Sensitivity の順に押します。

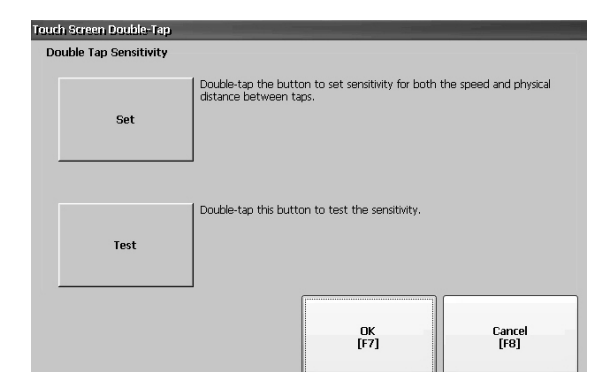

- **2.** Set をダブルタップして、タッチスクリーンのタップの感度を設 定します。
- **3.** Test をダブルタップして、タッチスクリーンのタップの感度をテ ストします。 Test ボタンをダブルタップすると、Test ボタンの文字表示色と背 景色が反転します。
- **4.** 完了したら OK を押します。

<span id="page-59-0"></span>印刷オプションの構成 ディスプレイ、アラームメッセージ、または FactoryTalk View ME Station アプリケーションからの診断メッセージを印刷するための設定 を構成できます。ディスプレイとメッセージの印刷設定は同じですが、 詳細設定は異なります。

> PanelView Plus 6 Compact ターミナルは、出荷時点で、キヤノン社、エ プソン社、ヒューレット・パッカード社、およびブラザー社のプリン タから成る幅広い製品の選択肢に対応しています。プリンタのインス トールの際は、既知のプリンタが適切なドライバに自動的にマッピン グされるまで USB プラグ & プレイ機能が試されます。この印刷ソ リューションでは、アプリケーションおよびユーザが、プリンタの基 本的な詳細情報を認識することなくプリンタを選択・管理・共有する ことができます。自動的に適切なドライバに対応するように構成され ないプリンタは手動でインストールできます。

以下の手順に従って、印刷設定にアクセスしてください。

- 1. Terminal Settings → Print Setup を順に押してから、以下のオプ ションを選択します。
	- **•** Alarm Print Setup
	- **•** Diagnostic Setup
	- **•** Display Print Setup

Print Setup では、FactoryTalk View Machine Edition アプリケーショ ンで利用可能なインストール済みのプリンタが表示されます。

出荷時にターミナルにはプリンタが事前に構成されていないた め、最初はダイアログボックスに何も表示されません。このダイ アログボックスの外観は、インストールするプリンタによって異 なります。

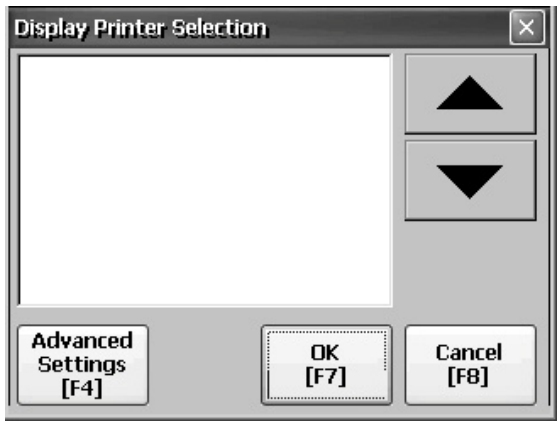

**2.** インストール済みのプリンタを選択します。

ヒント 選択するプリンタが、コントロールパネルの Printers に含ま れている必要があります。

> サポートされているプリンタのリストについては、ナレッジ ベース (http://www.rockwellautomation.com/knowledgebase) にアクセスして ID 111636 を検索してください。

> プリンタの自動インストール試行の失敗は、システム・イベ ント・ログに報告されます。

> 自動的にインストールされないプリンタは、Windows Explorer のコントロールパネルを使用して手動でインストー ルできます。

- **3.** Advanced を押して、追加の設定にアクセスします。
	- **•** ディスプレイの印刷詳の細設定は以下の通りです。
		- **–** Print orientation (portrait または landscape)
		- **–** Draft mode (enable または disable)
		- **–** Color (yes または no)
	- **•** 診断メッセージとアラームメッセージの印刷の詳細設定では、 ネットワークまたは USB ポートに送られたメッセージをいつ 印刷するかを決定します。

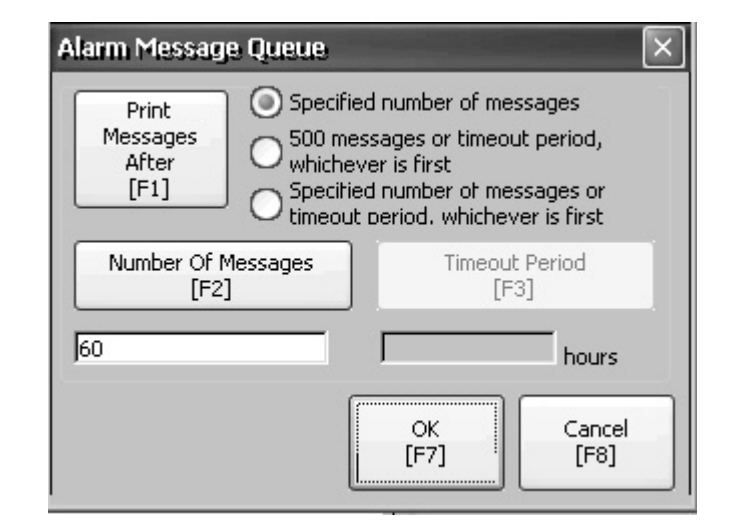

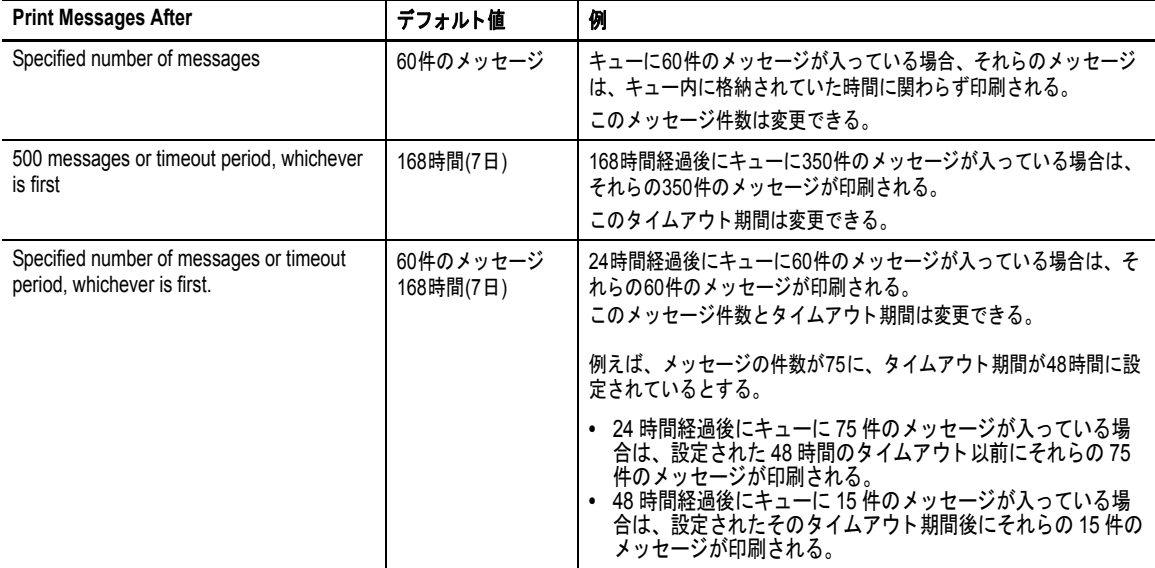

**4.** 完了したら OK を押します。

**5.** OK を押して Terminal Settings に戻ります。

<span id="page-61-0"></span>アプリケーションファイ ルの整合性チェック

ターミナルにロードされている FactoryTalk View ME Station アプリケー ションファイルとランタイムファイルの整合性チェックを定期的に行 なうことをお奨めします。これらのファイルで生成されたエラー、警 告、および情報メッセージはすべて、1 つのファイルに記録されます。 このログを定期的に表示して、すべての項目をログから消去すること ができます。

**1.** Terminal Settings → File Integrity Check の順に押します。

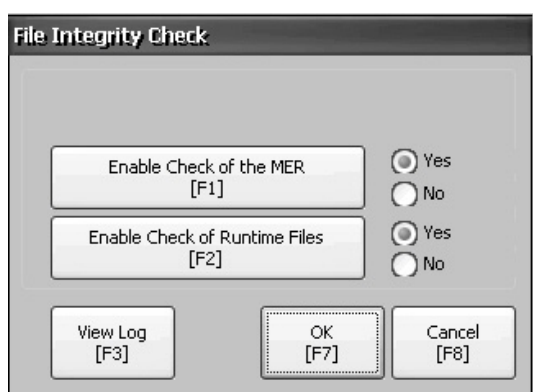

- **2.** 以下のいずれかの Enable オプションを押して、ファイルの整合 性チェックを有効または無効にします。
	- **•** Enable Check of the MER
	- **•** Enable Check of the Runtime Files

デフォルトで、アプリケーションの .mer ファイルとランタイム ファイルに対して整合性チェックが自動的に実行されます。上記 のいずれかの機能を無効にした場合は、それらのファイルに対し てチェックは行なわれず、ログファイルも更新されません。

**3.** OK を押して変更を保存します。

以下の手順に従って、ファイルの整合性チェックログを表示してくだ さい。

**1.** File Integrity Check ダイアログボックスの View Log を押します。

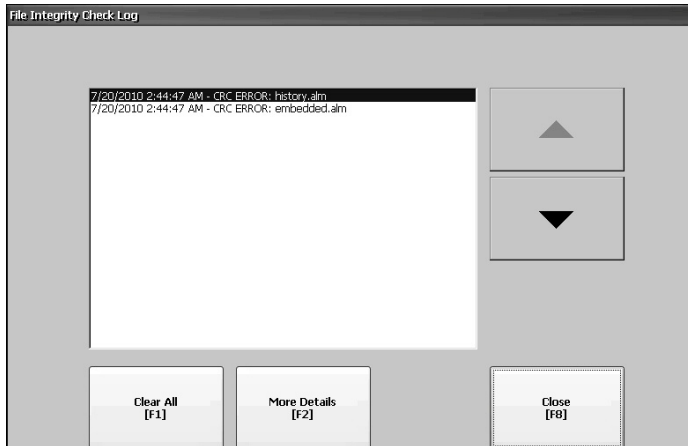

- **2.** イベントを選択し、More Details を押して、特定のファイル・ チェック・イベントの詳細を表示します。
- **3.** Clear All を押して、ログからすべての詳細情報を消去します。
- **4.** Close を押して直前のダイアログボックスに戻ります。

<span id="page-62-0"></span>診断の構成 ファインデットコンピュータについて診断を構成できます。診断にアクセ スするには、構成モード・ダイアログ・ボックスの Terminal Settings → Diagnostic Setup を押します。診断ノードがツリー表示されます。

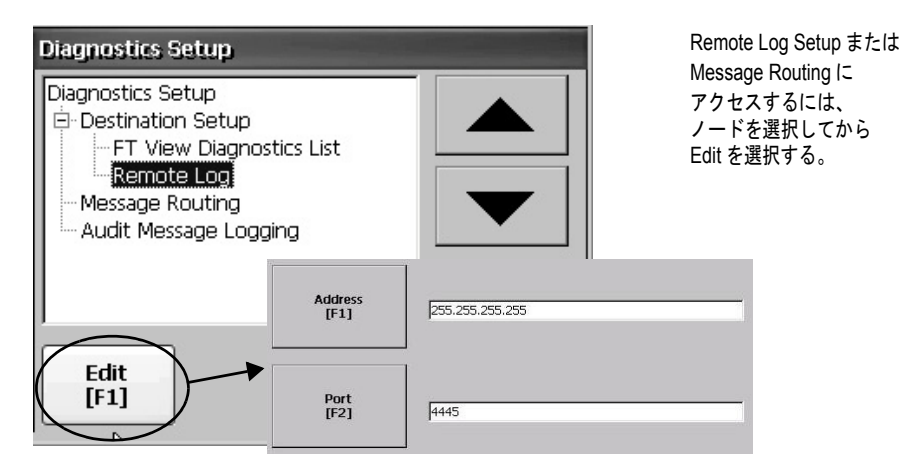

Remote Log Destination では、受信したメッセージを、診断を実行中の Windows コンピュータへ転送します。転送先の場所は IP アドレスと ポート番号によって決まります。

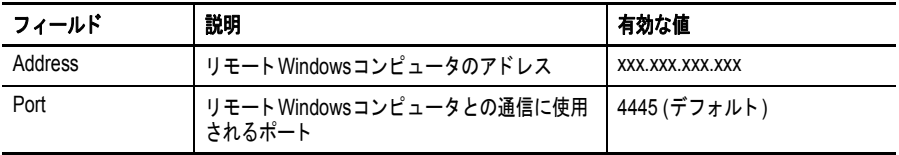

Message Routing ダイアログボックスでは、以下のダイアログボックス にアクセスできます。

- **•** Remote Log
- **•** FactoryTalk View Diagnostics List

それぞれのダイアログボックスには、当該転送先に送信可能なメッ セージのリストが表示されます。このリストには各メッセージタイプ のステータスが表示されます。 On/Off を押すと、メッセージタイプを オン / オフにすることができます。チェックボックスをチェックしてい るメッセージタイプは有効になっています。

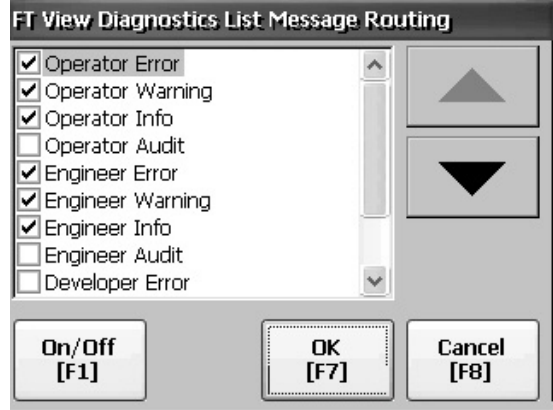

Audit Message Logging ダイアログボックスで Edit を押すと、メッセー ジを Audit または Information としてログに記録することができます。

# <span id="page-63-1"></span>システム・イベント・ ログの表示と消去

System Event Log ダイアログボックスには、ターミナルでログに記録さ れた警告、エラー、およびイベントが表示されます。このログは、各 イベントの発生日時を示すタイムスタンプとイベントについての説明 テキストを提供します。新たにイベントが発生したときにイベントロ グが満杯の場合は、その新規イベント用のスペースを確保するために 最も古いエントリ項目が削除されます。

**1.** Terminal Settings → System Event Log の順に押します。

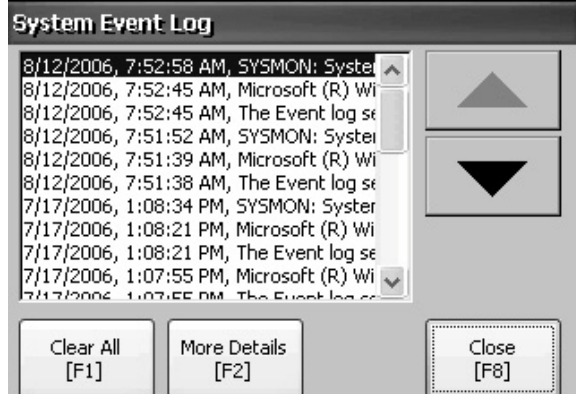

- **2.** イベントを選択し、More Details を押して、そのイベントのログ 詳細を表示します。
- **3.** Clear All を押して、ログからすべてのイベントを消去します。
- **4.** Close を押します。

システム情報 ターミナル情報と、ターミナルにインストールされているソフトウェ アのファームウェアリビジョン情報を表示できます。これらの情報は トラブルシューティングを行なうときに役立ちます。

### <span id="page-63-0"></span>ターミナル情報の表示

ターミナルについて、以下の読取り専用情報が提供されます。

- **•** 総稼働時間 ( 分 )
- **•** バッテリ電圧およびバッテリの状態
- **•** ターミナルに割当てられ使用されたメモリ
- **•** 実行時に使用された RAM メモリ

以下の手順に従って、ターミナル情報を表示してください。

1. Terminal Settings → System Information → Terminal Information の順 に押します。

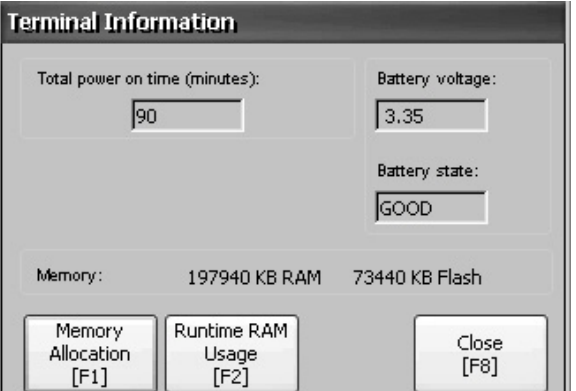

- **•** CPU 温度は 95ºC(203ºF) 未満でなければならない。
- **•** バッテリ電圧は DC2.75V 以上でなければならない。

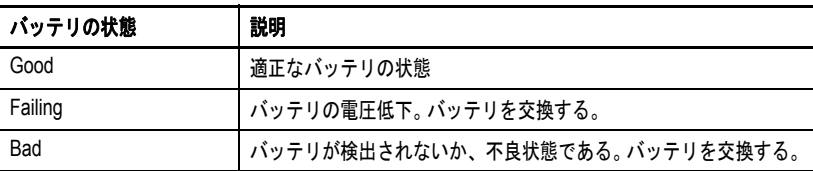

- **2.** Memory Allocation を押して、以下のメモリデータを表示します。
	- **•** 割当てられたプログラムメモリの量
	- **•** 使用中のプログラムメモリの量
	- **•** 使用可能な不揮発性メモリの量

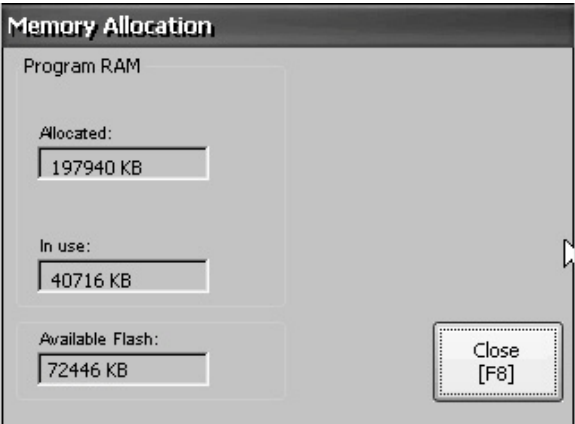

- **3.** Close を押して直前のダイアログボックスに戻ります。
- **4.** Runtime RAM Usage を押して、実行時にアプリケーションで使用 された RAM の量を表示することで実行時の異常に対するトラブ ルシューティングを実行します。

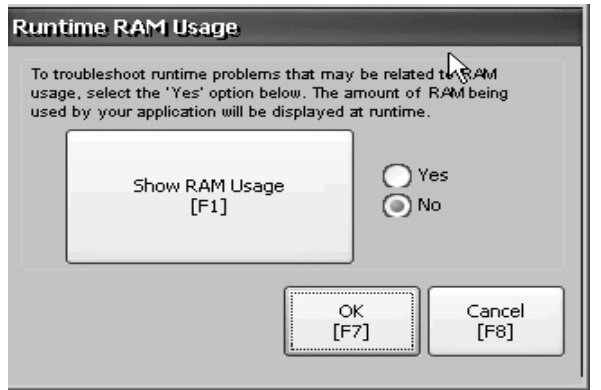

- **5.** OK を押して直前のダイアログボックスに戻ります。
- **6.** Terminal Settings に戻るまで Close を押します。

#### <span id="page-65-0"></span>**FactoryTalk View ME Station** 情報の表示

ターミナルにインストールされているシステムコンポーネントの ファームウェアおよびバージョン情報と技術サポート情報を表示でき ます。

**1.** Terminal Settings  $\rightarrow$  System Information  $\rightarrow$  About FactoryTalk View ME Station の順に押します。

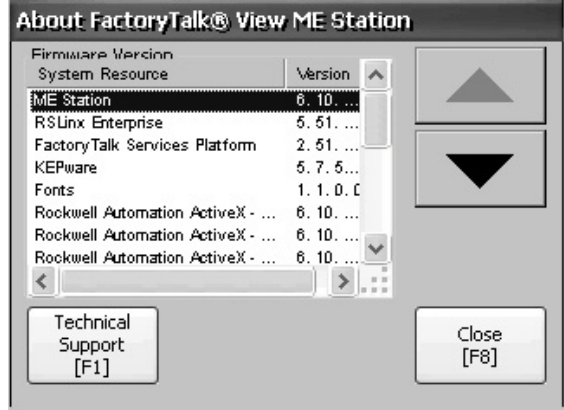

- **2.** Technical Support を押して、ターミナルのサポート用の電話番号 と Web サイトを表示します。
- **3.** Terminal Settings に戻るまで Close を押します。

ターミナルで新規のアラームが発生するたびに、そのアラームがア ラームディスプレイまたはバナーに表示されます。最新のアラームが オペレータによって確認されたときは、アラームディスプレイを閉じ るか、そのまま開いておくかを選択できます。デフォルトでは、ア ラームディスプレイが閉じられます。

**1.** Terminal Settings → Alarms の順に押します。

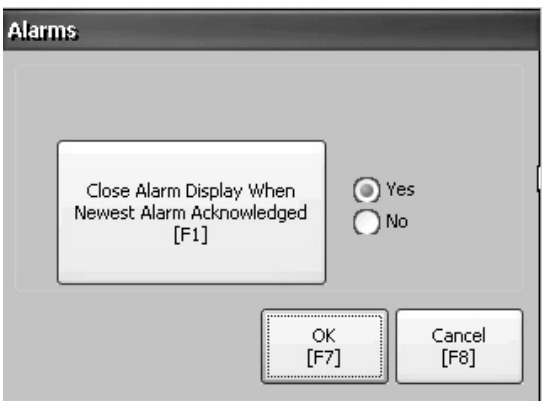

- **2.** Yes または No を押します。
	- **•** デフォルトオプションである Yes を選択すると、オペレータ が最新のアラームを確認するたびにアラームディスプレイが 閉じます。
	- **•** No を選択すると、オペレータが最新のアラームを確認した後 もアラームディスプレイは開いたままになります。
- **3.** OK を押します。

<span id="page-65-1"></span>アラームディスプレイの 有効 **/** 無効

時刻と日付の設定 ターミナルの操作の日付、時刻、タイムゾーン、および地域に関する 設定を変更できます。

### <span id="page-66-0"></span>ターミナルの操作の日付の変更

以下の手順に従って、ターミナルの操作の日付を調整してください。

1. Terminal Settings → Time/Date/Regional Settings → Date の順に押し ます。

現在の日付が Year、Month、および Day フィールドに表示されます。

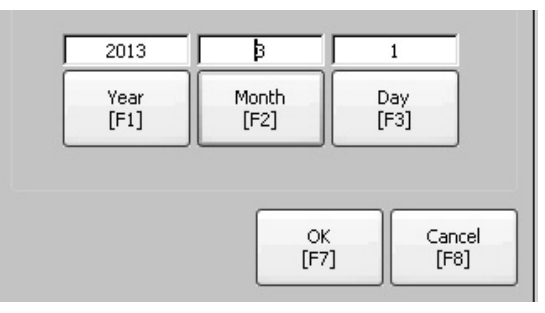

**2.** Year、Month、および Day を押して値を変更します。

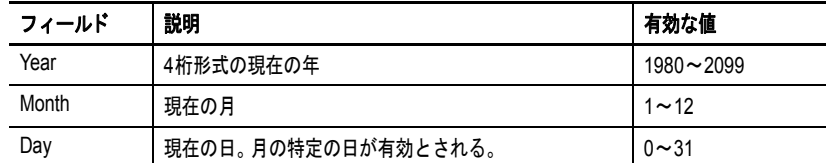

**3.** 完了したら OK を押します。

## <span id="page-66-1"></span>ターミナルの操作の時刻の変更

以下の手順に従って、ターミナルの操作の時刻を調整してください。

1. Terminal Settings → Time/Date/Regional Settings → Time の順に押し ます。

現在の時刻が Hour、Minute、および Second フィールドに分かれ て 24 時間形式で表示されます。

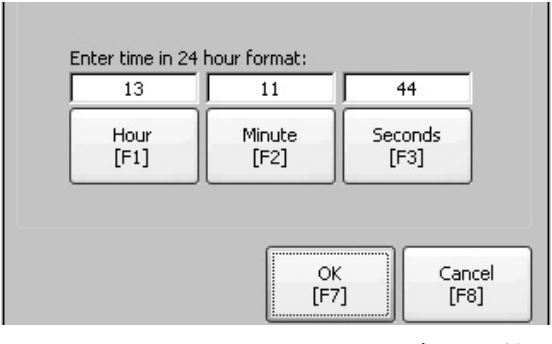

**2.** Hour、Minute、および Seconds を押して値を変更します。

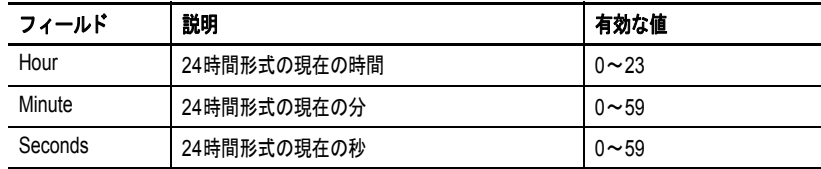

**3.** 完了したら OK を押します。

## <span id="page-67-0"></span>ターミナルの操作のタイムゾーンの変更

ターミナルにインストールされている現在のタイムゾーンを表示または 変更できます。タイムゾーンは、オペレーティングシステムの一部とし てインストールされます。タイムゾーンを変更して、新しいタイムゾー ンに一致するように現在の時刻と日付を調整することができます。

1. Terminal Settings → Time/Date/Regional Settings → Time Zone の順 に押します。

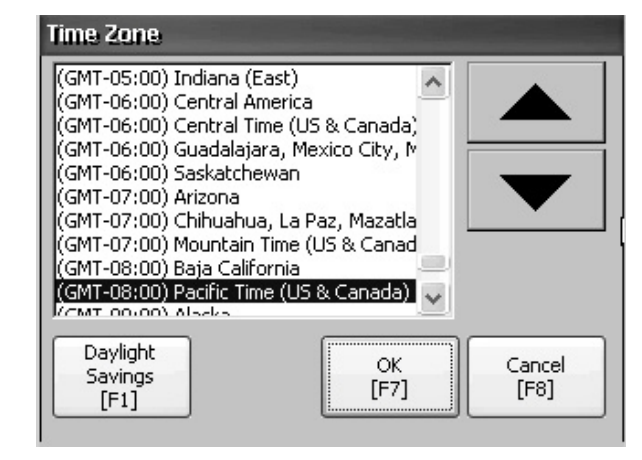

**2.** 上 / 下カーソルを押してタイムゾーンを選択します。

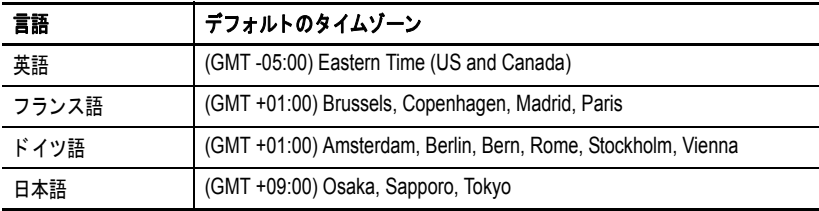

選択したタイムゾーンで夏時間がサポートされている場合は、 Daylight Savings を押すことができます。

**3.** 選択したタイムゾーンの夏時間を有効または無効にするには、 Daylight Savings を押します。

夏時間がサポートされていない日本を除くすべてのタイムゾーン では、Daylight Savings が Yes に設定されています。夏時間の変更 は、Time Zone ダイアログボックスを閉じるまでは永続的に適用 されません。

**4.** Use Daylight Savings を押して Yes または No を選択します。

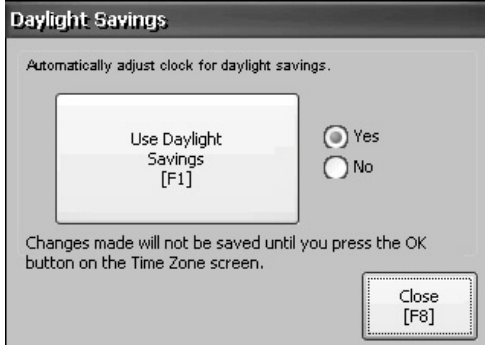

- **5.** 完了したら Close を押します。
- **6.** OK を押して直前のダイアログボックスに戻ります。

地域の設定 アンチャント 日付、時刻、数値の形式など、ターミナルにインストールされている 特定の言語の地域の設定を調整できます。地域の設定にアクセスする には、Terminal Settings → Time/Date/Regional Settings → Regional Settings の順に押します。現在の言語が Regional Settings ダイアログボックスの 下部に表示されます。

## <span id="page-68-0"></span>言語の選択

言語の地域の設定を変更する前に、ターミナルにインストールされて いる言語を選択する必要があります。言語は、オペレーティングシス テムの一部としてインストールされます。

**1.** Terminal Settings  $\rightarrow$  Time/Date/Regional Settings  $\rightarrow$  Regional Settings → Language の順に押します。

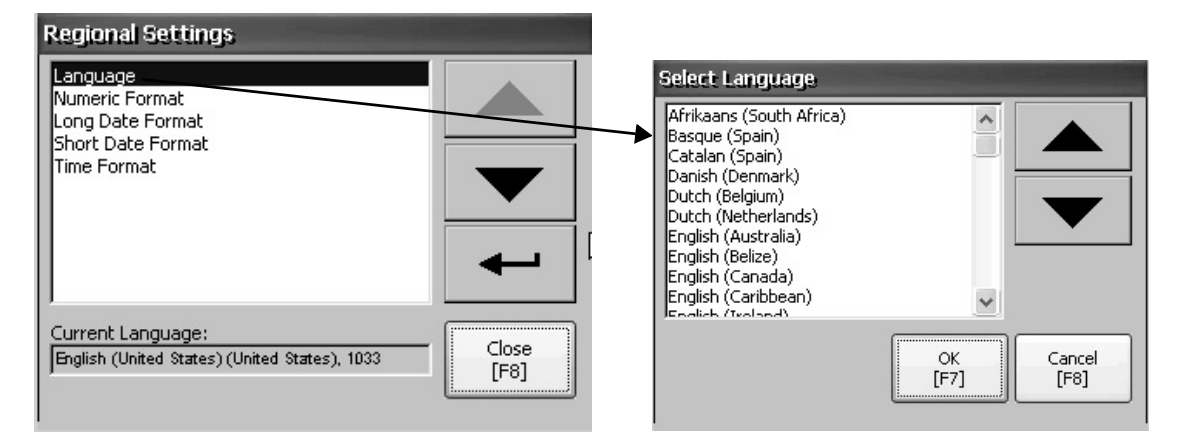

- **2.** 上 / 下カーソルキーを使って言語を選択します。
- **3.** OK を押します。 選択した言語が Regional Settings ダイアログボックスの Current Language の下に表示されます。

#### <span id="page-68-1"></span>数値形式の小数点の記号の変更

現在の言語の数値で使用されている小数点の記号を変更できます。デ フォルトの小数点の記号はピリオドです。

**1.** Terminal Settings  $\rightarrow$  Time/Date/Regional Settings  $\rightarrow$  Regional Settings → Numeric Format の順に押します。

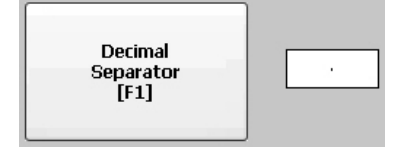

フィールドには、デフォルトの小数点の記号が表示されます。 フィールドには、最大で 3 文字の記号を入力できます。

**2.** 新しい小数点の記号 ( 最大 3 文字 ) を入力し、OK を押します。

## <span id="page-69-0"></span>言語の時刻形式の変更

以下の手順に従って、選択した言語の時刻形式を変更してください。

**1.** Terminal Settings → Time/Date/Regional Settings → Regional Settings → Time Format の順に押します。

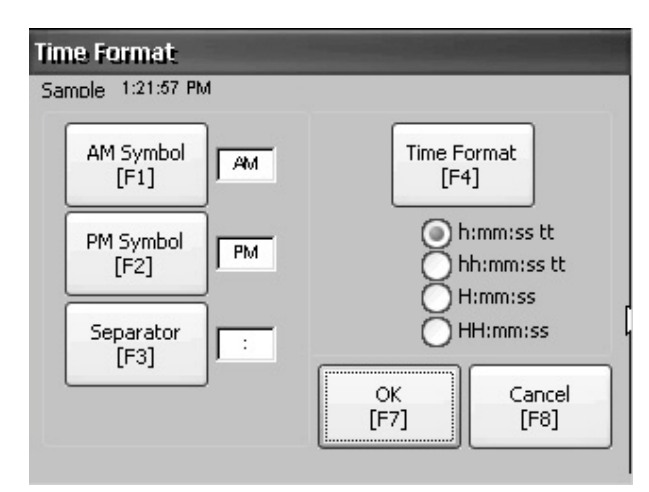

現在の時刻が、現在選択されている形式で表示されます。

**2.** 適切な選択項目を押して形式を調整します。

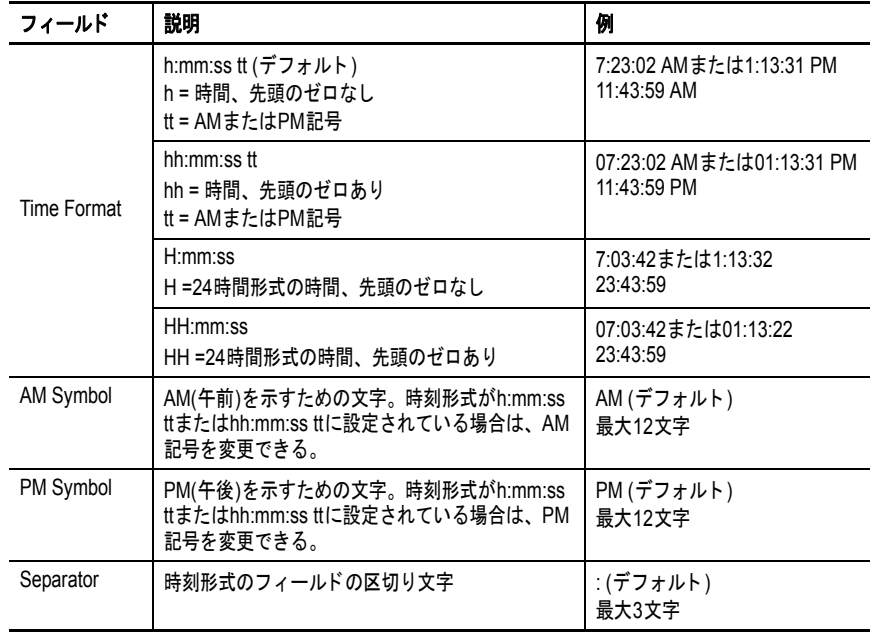

**3.** OK を押します。

### <span id="page-70-1"></span>言語の短い日付形式の変更

以下の手順に従って、選択した言語の短い日付形式を変更してください。

**1.** Terminal Settings  $\rightarrow$  Time/Date/Regional Settings  $\rightarrow$  Regional Settings → Short Date Format の順に押します。

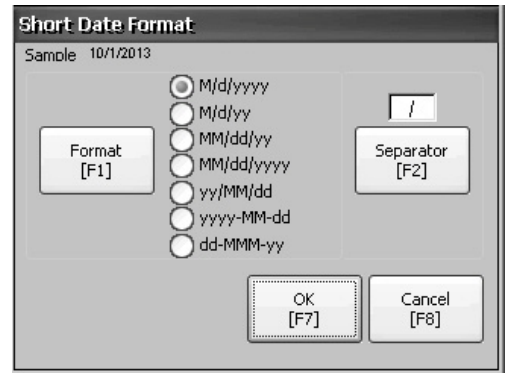

現在の日付が Sample エリアに選択した形式で表示されます。

- **2.** Format を押して、使用可能な形式を選択します。 選択に伴い Sample エリアの日付が更新されます。
- **3.** Separator を押して、日付要素の区切り文字を変更します。 区切り文字には、最大 3 文字を使用できます。デフォルトの区切 り文字は – または / です。
- **4.** 完了したら OK を押します。

### <span id="page-70-0"></span>言語の長い日付形式の変更

以下の手順に従って、選択した言語の長い日付形式を変更してください。

**1.** Terminal Settings  $\rightarrow$  Time/Date/Regional Settings  $\rightarrow$  Regional Settings → Long Date Format の順に押します。

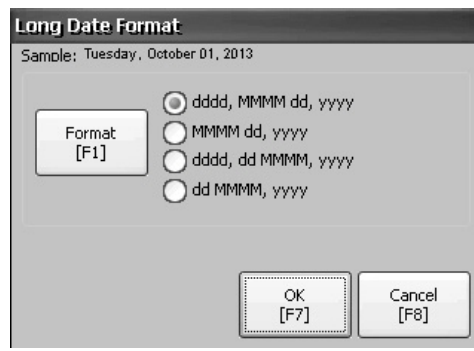

現在の日付が Sample エリアに選択した形式で表示されます。

- **2.** Format を押して、使用可能な形式を選択します。 選択に伴い Sample エリアの日付が更新されます。
- **3.** 完了したら OK を押します。

<span id="page-71-0"></span>フォントのリンク フォントのリンクを使うと、フォントファイルを基本フォントにリン クする ( 中国語フォントファイルを基本フォントの Arial にリンクする など)ことで、ターミナルで変換されたアプリケーションを実行でき ます。

> 事前にインストールされているターミナル用フォントとダウンロード 可能な追加のフォントの詳細は、155 [ページの「ターミナルの常駐](#page-154-0) [フォント」](#page-154-0)を参照してください。

> この機能にアクセスするには Terminal SettingsFont Linking の順に選択 します。

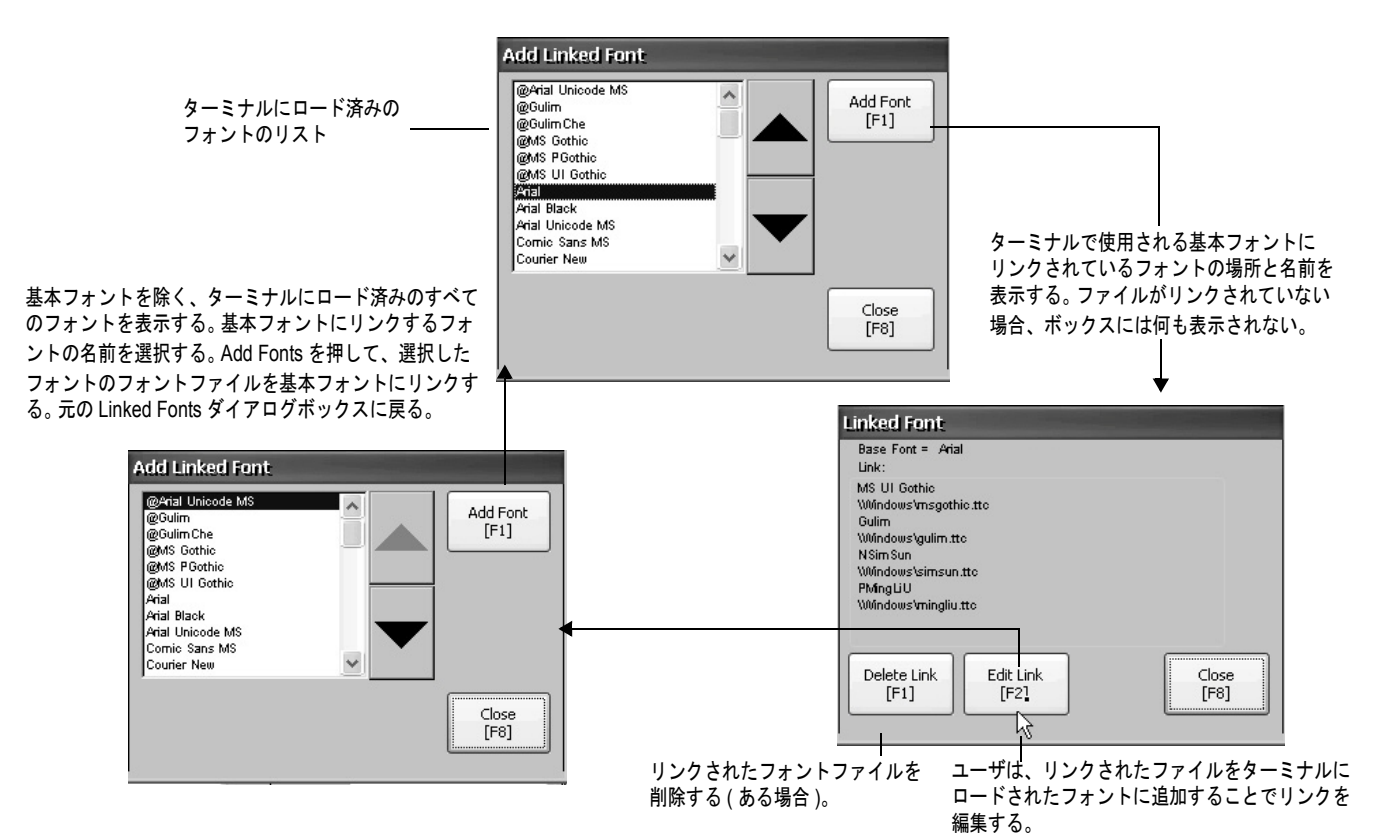
# **Windows CE** オペレーティングシステム

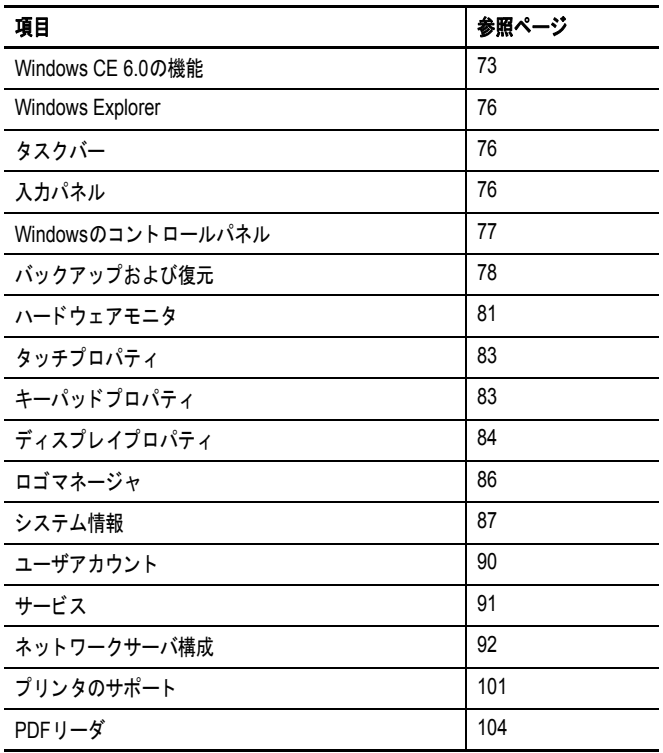

<span id="page-72-0"></span>Windows CE 6.0 の機能 ターミナルは、以下のシェルおよびユーザインターフェイス機能を備え ている Windows CE 6.0 オペレーティングシステム (OS) を実行します。

- **•** コマンドシェル
- **•** コマンドプロセッサ
- **•** コンソールウィンドウ
- **•** Windows Explorer シェル
- **•** マウスとタッチスクリーンのサポート
- **•** 共通ダイアログボックス
- **•** コントロールパネル
- **•** ネットワーク・ユーザ・インターフェイス
- **•** ソフトキーボード入力パネル
- **•** Adobe PDF リーダ
- **•** VNC サーバ / クライアントビューワ このプラットフォームでは、2 つの VNC クライアントビューワ が配布されます。
	- **–** Windows CE ターミナル (PanelView Plus 6 Compact) の接続、表 示、制御用に、ターミナルの \Windows フォルダにある Vncviewer.exe をパーソナルコンピュータに導入できます。
	- **–** 2 つの PanelView Plus 6 Compact ターミナル間で VNC コネク ションを確立するために、もう 1 つの VNC ビューワをターミ ナルで利用できます。この VNC クライアントにアクセスする には、Start → Programs → VNC Viewer の順に選択します。
- ヒント Windows Explorer シェルは右クリック機能をサポートしています。 タッチスクリーンを 1 秒以上押し続けると、右クリック機能を実行 できます。

## アプリケーションのサポート

Windows CE 6.0 オペレーティングシステムは、OS とソフトウェア開発 キット (SDK) の両方で以下のアプリケーションをサポートしています。

- **•** .Net Compact Framework (Ver. 3.5 以降 )
- **•** C++ ライブラリおよびランタイム
- **•** DCOM/COM/OLE コンポーネントサービス
- **•** メッセージキューイング用 MSMQ
- **•** MSXML( バージョン 3.0 以降 )
- **•** デバイス用 MFC (Ver. 9.0 以降 )
- **•** ATL
- **•** ActiveSync
- **•** CAB ファイルインストーラ / アンインストーラ
- **•** Toolhelp API
- **•** エラーレポート ( ジェネレータ、転送ドライバ、制御パネル )

## スクリプトのサポート

Windows CE 6.0 オペレーティングシステムは以下のスクリプト機能を サポートしています。

- **•** バッチ / コマンド (BAT ファイルと CMD ファイル )
- **•** JScript
- **•** VBScript
- **•** CSScript

## ネットワークのサポート

Windows CE 6.0 オペレーティングシステムは以下のネットワーク機能 をサポートしています。

- **•** Winsock のサポート
- **•** ネットワークユーティリティ ipconfig、ping、route
- **•** ネットワーク・ドライバ・アーキテクチャ (NDIS)
- **•** Windows ネットワーキング API/ リダイレクタ
- **•** ワイヤード・ローカル・エリア・ネットワーク、802.3、802.5

## サーバのサポート

以下の表に、Windows CE 6.0 オペレーティングシステムでサポートさ れているサーバのリストを示します。

| サーバ           | デフォルトの<br>状態 | 説明                                                                                                    |
|---------------|--------------|----------------------------------------------------------------------------------------------------|
| Webサーバ        | 有効           | Webサーバは、Web上でHTTPプロトコルを使用して、Webページなどの<br>コンテンツを配信する。                                                                                                    |
| FTPサーバ        | 有効           | ファイル転送プロトコル(FTP)は、インターネット(TCP/IPベースのネッ<br>トワーク)上でファイルを交換するための標準のネットワークプロトコル                                                                                 |
| UPnP $H - N$  | 有効           | Universal Plug and Play (UPnP)は、機器の取付け後にネットワークへの<br>シームレスな接続を可能にするネットワーキングプロトコルのセット                                                                         |
| ファイルサーバ       | 有効           | ネットワーク上のコンピュータ間でファイル、プリンタ、シリアルポート、<br>および各種通信への共有アクセスを可能にするネットワークプロトコル                                                                                      |
| VNCサーバ        | 無効           | Virtual Network Computing (VNC)は、別のコンピュータを遠隔操作で制御<br>するために使用されるグラフィカルデスクトップ共有システムであり、<br>キーボード/マウスのイベントをネットワーク上のコンピュータ間で送信<br>する。                           |
| ViewPointサーバー | 有効           | ターミナルで実行中のFactoryTalk View Machine Edition HMIアプリケー<br>ションへの、Webブラウザを介したリモート·ユーザ·アクセスを可能に<br>するWebサーバベースのアプリケーション。ViewPointソフトウェアは<br>ロックウェル・オートメーションの製品です。 |

表 **24 – Windows CE 6.0** でのサーバのサポート

<span id="page-75-0"></span>**Windows Explorer** デスクトップから Windows Explorer にアクセスするには、複数の方法 があります。

- **•** デスクトップで My Device アイコンを開く。
- **•** Start → Settings → Control Panel の順に選択する。

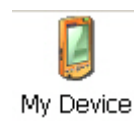

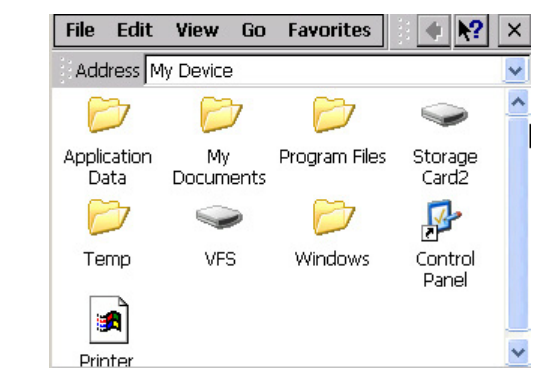

標準のシステムフォルダだけではなく、いくつかのフォルダに、 PanelView Plus 6 Compact プラットフォームに固有の項目が格納されて います。

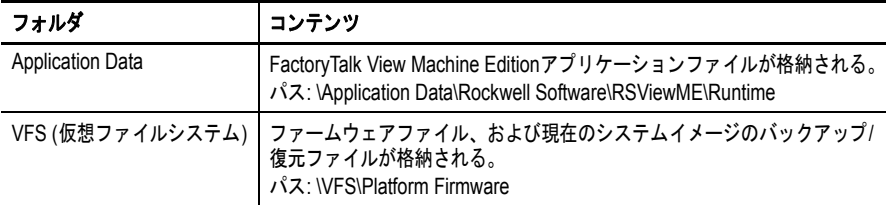

<span id="page-75-1"></span>タスクバー タスクバーには、Start メニュー、ターミナルの IP 情報、現在の言語と 時刻、デスクトップ、入力パネル、および開いているプログラムにア クセスするためのアイコンがあります。

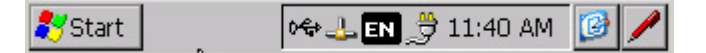

タスクバーの表示 / 非表示を切換えるには、Start → Settings → Taskbar and Start Menu の順に選択し、Auto Hide チェックボックスをオン / オフ します。

ヒント タッチスクリーンターミナルでは、ディスプレイの最下部をタッチ すると、Auto Hide モードのタスクバーが元の位置に表示されます。

<span id="page-75-2"></span>入力パネル データの入力には、異なるソフトキーボードまたは入力パネルを使用 できます。これらの入力パネルにはタスクバーからアクセスできます。

- **•** キーボードと拡大キーボード
- **•** CHT Chajei ( 中国語 )
- **•** CHT Phonetic ( 中国語 )
- **•** MS Kana ( 日本語 )
- **•** MS Roma ( 日本語 )
- **•** IM なし 入力方法が選択されていない ( デフォルト )
- ヒント No IM オプションを選択すると、タスクバーの入力パネルを非表示 にできます。

## <span id="page-76-0"></span>**Windows** のコントロー ルパネル

Windows のコントロールパネルは、ターミナル構成用のデスクトップ インターフェイスです。ネットワーク構成、スクリーンセーバの構成、 タッチスクリーンのキャリブレーションなど、システム全体および ターミナルのプロパティを設定することができます。

#### ヒント ほとんどのターミナル設定は、FactoryTalk View ME Station の構成 モードで変更できます。

コントロールパネル項目の言語は、オペレーティングシステムで設定 された言語に基づいています。デフォルト値は English ( 英語 ) です。

コントロールパネルにアクセスするには、複数の方法があります。

- **•** Start → Settings → Control Panel の順に選択する。
- **•** デスクトップで My Device を開いてから、Control Panel を開く。

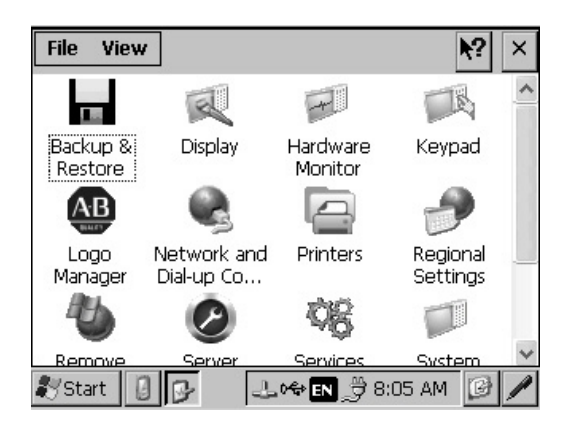

この章では、ターミナルに固有のコントロールパネルのダイアログ ボックスについてのみ説明します。

- ヒント View メニューでは、アイコンのサイズを変更したり、各アイコンの 短い説明を表示することができます。
- ヒント 多くのコントロールパネルのダイアログボックスには、小さなディス プレイに情報を表示するためのスクロールバーがありますが、ほとん どの例は、わかりやすさを考慮して全画面表示で示されています。

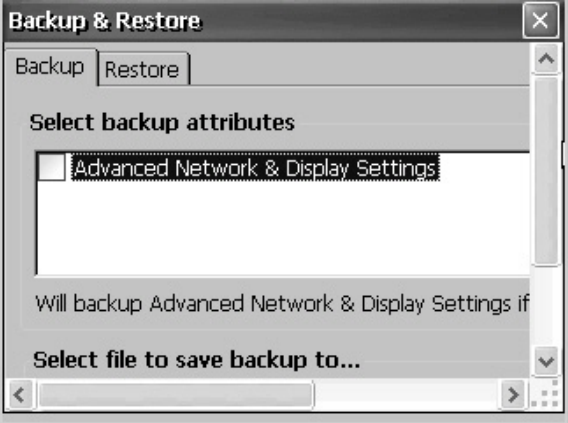

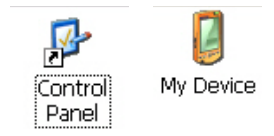

Backun & Restore

#### <span id="page-77-0"></span>バックアップおよび復元 Backup Restore ダイアログボックスを使うと、HMI ターミナルの現在 のシステムイメージをバックアップして、そのイメージを同じターミ ナルに復元するか、他のターミナルにクローニングできます。この機 能は、ターミナルイメージをバックアップして、そのイメージを複数 のターミナルに複製またはコピーする機械装置メーカ (OEM) を対象に

しています。

通常のバックアップには以下のものが含まれます。

- **•** ファイルシステム
- **•** ファームウェアイメージ
- **•** Windows レジストリ

Advanced Network & Display Settings ( ネットワークおよびディスプレイ の高度な設定 ) チェックボックスをオンにした場合は、追加のユーザ 構成データもバックアップ対象に含まれます。

表 **25 –** ネットワークおよびディスプレイの高度な設定

| ネットワークパラメータ      | ターミナル固有のパラメータ                                                                                            |
|------------------|----------------------------------------------------------------------------------------------------|
| Ethernet network | DHCP対応IPアドレスまたは固定IPアドレスおよびサブネットマスク<br>とゲートウェイ<br>• プライマリおよびセカンダリDNS<br>• プライマリおよびセカンダリWNS<br>• 速度および二重設定 |
| USB network      | USB IPアドレスとサブネットマスク、ゲートウェイ、DHCP対応IPアドレ<br>スまたは固定IPアドレス                                                   |
| <b>Network</b>   | デバイス名                                                                                                    |
| Display          | • ディスプレイの輝度<br>• スクリーンセーバのディマーのタイムアウト                                                                    |

ターミナルイメージを USB ドライブまたは SD カード上のファイルに バックアップすることができます。

以下の手順に従って、バックアップを行なってください。

**1.** USB ドライブまたは SD メモリカードをターミナルの適切なスロットに挿入します。

**Backup & Restore** Backup Restore

Select backup attributes

Advanced Network & Display Settings

- **2.** コントロールパネルで、Backup & Restore アイコンをダブルクリックし ます。
- **3.** Backup タブのブラウズ (...) ボタンをク リックします。
- Will backup Advanced Network & Display Settings if checked Select file to save backup to... ... Backup Exit **Browse**  $\boxed{2}$   $\boxed{3}$   $\boxed{m}$   $\boxed{m}$  $\binom{2}{3}$  OK  $\geq$ **Q** \USB STORAGE Rockwell Software backup 09-07-11.pvb Name: backup 09-07-11.p Type: PV Backup Files
- **4.** バックアップファイルの場所を選択し ます。
	- **•** USB ドライブ使用時は USB Storage
	- **•** SD カード使用時は Storage Card2
	- **•** ターミナルにバックアップする場合 はターゲットフォルダ
- **5.** バックアップファイルの名前を入力し ます。 バックアップファイルはすべて、.pvb ファイルタイプになります。
- **6.** OK をクリックします。

**7.** Backup をクリックしてプロセスを開 始します。 プログレスバーに、バックアップの ステータスが表示されます。

バックアップには数分かかることが あります。バックアップが正常に完 了すると、通知を受信します。

**8.** OK をクリックします。 そのファイルがすでに存在する場合 は、現在のファイルを上書きするか どうかを確認するメッセージが表示 されます。

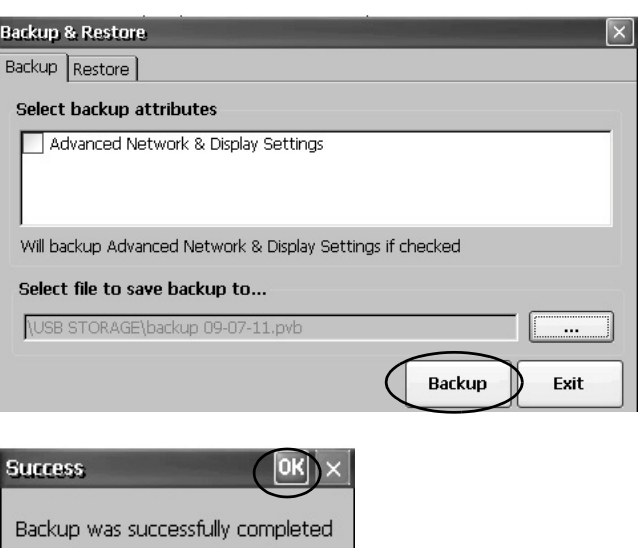

**9.** Exit をクリックして Backup Restore ダイアログボックスを閉じます。

ヒント pvb ファイルが正常に作成されたことを確認するには、My Device をダブルクリックしてバックアップの保存場所を選 択します。

以下の手順に従って、バックアップイメージを USB ドライブまたは SD カードからターミナルに復元また は複製してください。

- **1.** USB ドライブまたは SD メモリカードをターゲットターミナルの適切なスロットに挿入します。
- **2.** コントロールパネルで、Back & Restore アイコンをダブルクリックします。
- **3.** Restore タブをクリックします。
- **4.** 復元するバックアップファイルを選択するた めにブラウズ (...) ボタンをクリックします。

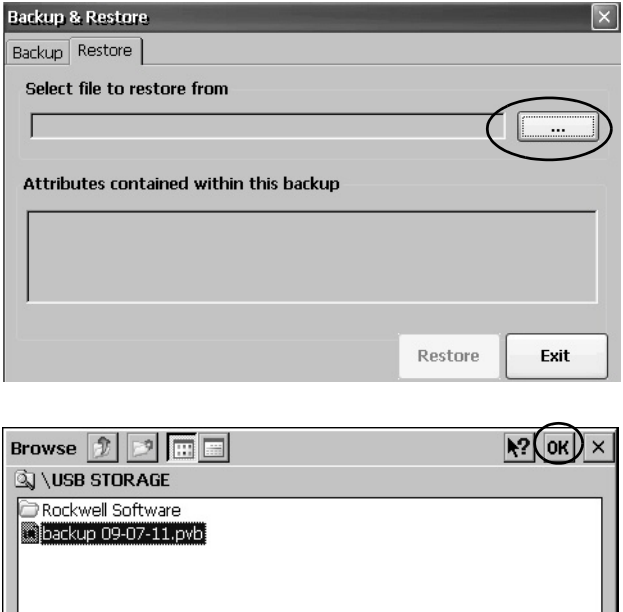

Name: backup 09-07-11.p Type: PV Backup Files

- **5.** バックアップファイルの場所を選択します。
	- **•** USB ドライブ使用時は USB Storage
	- **•** SD カード使用時は Storage Card2
	- **•** pvb ファイルが格納されている、ターミナ ル上のターゲットフォルダ この例では、保存場所として \USB Storage が

表示されています。

- **6.** 復元する .pvb バックアップファイルを選択 します。
- **7.** OK をクリックします。

**8.** Restore をクリックします。

バックアップを実行したときに Advanced Network and Display Settings オプションのボッ クスをチェックしている場合は、詳細なネッ トワークおよびディスプレイ設定が自動的に 復元対象に含まれます。

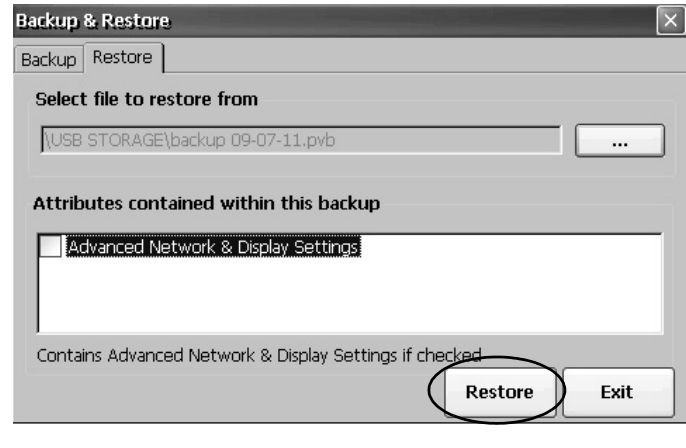

**9.** Yes をクリックして復元を開始します。

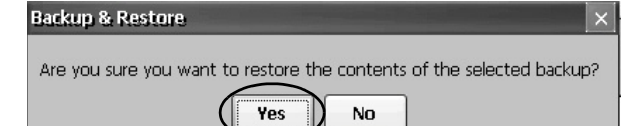

ターミナルで復元プロセスが開始されます。数分か かる場合があります。

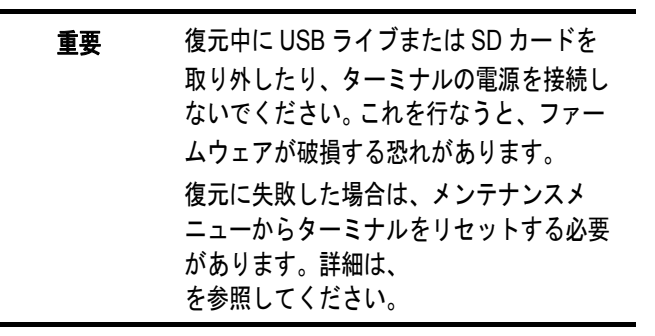

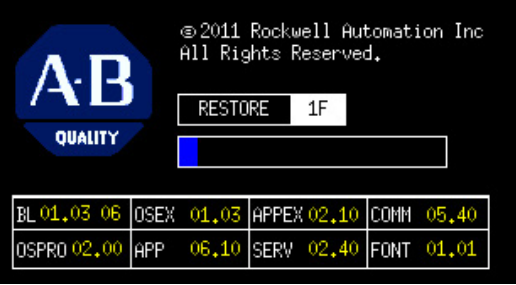

復元が正常に完了すると、ターミナルが再起動します。

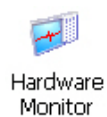

<span id="page-80-0"></span>ハードウェアモニタ PanelView Hardware Monitor では、実行中のプロセス、システム・イベ ント・ログの詳細、バッテリ電圧 / 温度 / システムの使用状況 (CPU と メモリの負荷など ) のモニタをはじめとする、ターミナルのステータ スおよびトラブルシューティング情報を提供します。

## プロセス

Hardware Monitor の Processes タブには、ターミナルで現在実行中のす べてのプロセスと各プロセスのメモリ使用率が表示されます。

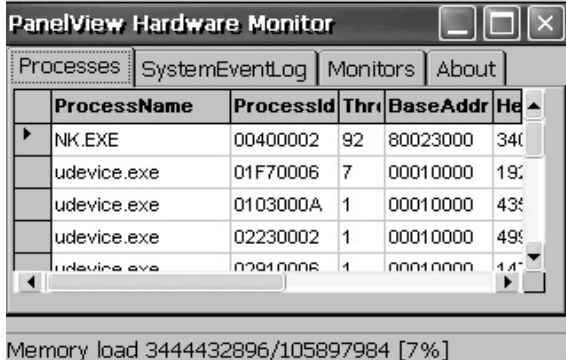

## システム・イベント・ログ

PanelView Hardware Monitor の System Event Log タブには、ターミナル でログに記録された警告、エラー、およびイベントが表示されます。

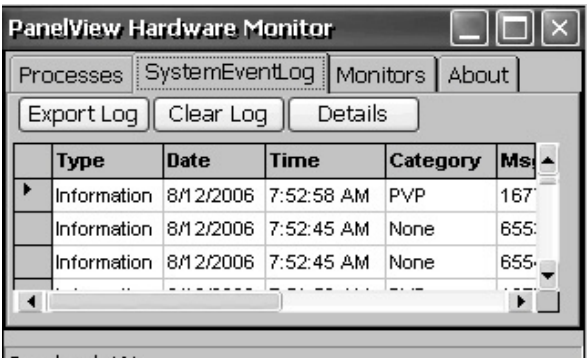

Cpu load 4%

このログは、各イベントの発生日時を示す日付とタイムスタンプおよ びイベントについての説明テキストを提供します。このログの最大サ イズは 1MB ( 約 4,000 のレコード ) です。ログが 1MB を超えると、最 も古い 512KB の情報が削除されます。

- **•** Export Log ボタンをクリックすると、デフォルトのファイル名 SystemLog.csv を使用して、イベント・ログを \Windows フォルダ 内の CSV ファイル (\*.csv) にエクスポートできます。
- **•** Clear Log ボタンをクリックすると、ログからすべてのイベント を消去できます。
- **•** Details ボタンをクリックすると、選択したイベントの詳細を表示 できます。

## モニタ

PanelView Hardware Monitor の Monitors タブでは、ターミナルの継続的 な電圧、温度、および負荷情報を提供します。

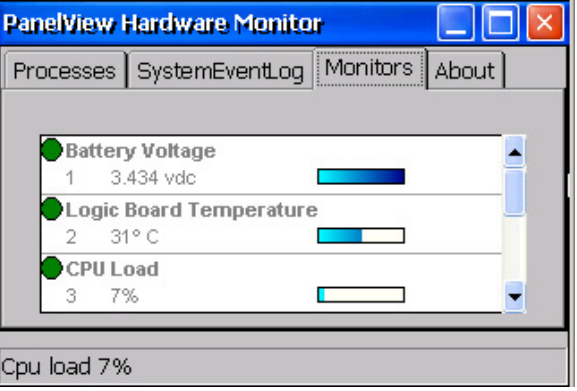

バッテリ電圧

Monitors タブでは、リアルタイムクロック用のバッテリのステータス および電圧の読取り値がグラフで表示されます。バッテリ電圧は、電 源投入時に更新されてから、毎時更新されます。

表 **26 –** バッテリの状態

| 条件       | バッテリ                        |
|----------|-----------------------------|
| Depleted | 2.0V未満はバッテリの故障またはバッテリ切れを示す。 |
| Low      | $2.0 \sim 2.74$ V           |
| Normal   | 2.75V以上                     |

Low または Depleted のバッテリは、システム・イベント・ログに記録 されます。

#### 温度

Monitors タブでは、ターミナルのロジックボードのステータスと現在 温度が視覚化されます。温度は 10 秒おきに更新されます。

#### 表 **27 –** 温度の状態

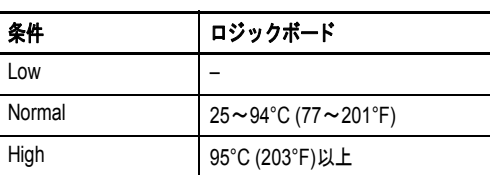

故障した温度センサはシステム・イベント・ログに記録されます。

Kevnad

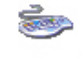

Keyboard

<span id="page-82-1"></span>キーパッドプロパティ Keypad および Keyboard ダイアログボックスを使用して、ターミナル のメンブレインキーパッドまたは接続された USB キーボードの設定を 調整できます。Keyboard アイコンは常に表示されています。キーパッ ドはターミナルにキーパットがある場合にのみ表示されます。

## **Repeat** タブ

Keypad Properties または Keyboard Properties ダイアログボックスの Repeat タブでは、キーパッドまたは接続されたキーボード上のキーの 文字再入力動作を有効または無効にします。

文字再入力を有効にすると、キーの再入力までの待ち時間と再入力の 間隔を設定できます。テスト用編集ボックスでキーを押して、設定を 確認します。

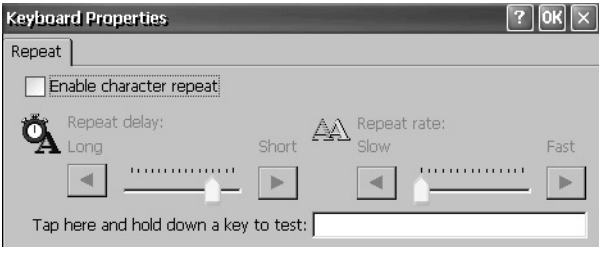

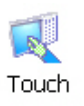

<span id="page-82-0"></span>タッチプロパティ Touch Properties は、タッチスクリーンを備えた機器でのみアクセスで きます。このアプレットを使用すると、タッチスクリーンのキャリブ レーションとタッチスクリーンのタップ感度の設定を行なえます。

## キャリブレーション

Calibration タブでは、タップしても機器が適正に応答しない場合に タッチスクリーンを再調整できます。ダイアログボックスの指示に 従って再調整してください。

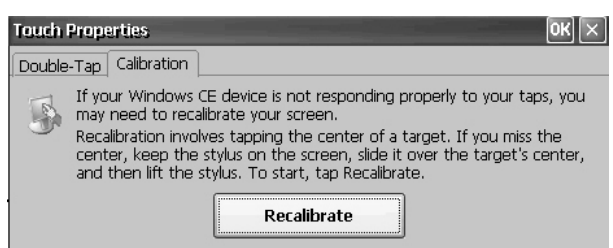

## ダブルタップ

Touch Properties ダイアログボックスの Double-Tap タブを使用すると、 タッチスクリーンのダブルタップの感度を設定およびテストできます。

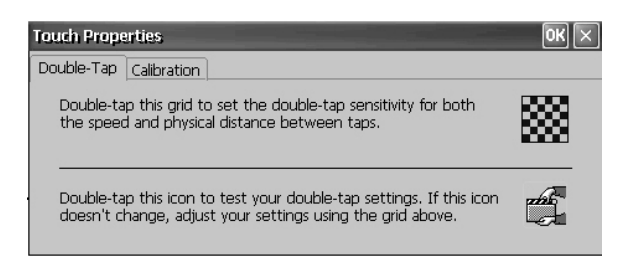

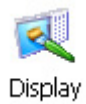

<span id="page-83-0"></span>ディスプレイプロパティ Display Properties は、デスクトップの背景の画像と外観、バックライト の輝度、およびスクリーンセーバ設定を制御するために使用します。

## デスクトップの背景

Display Properties の Background タブでは、デスクトップの背景ビット マップを制御します。デフォルトのビットマップは abclocknight です。

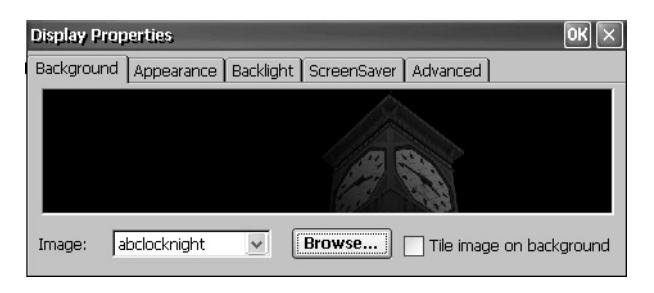

プルダウンメニューから別の画像を選択することも、システムを参照 してビットマップ画像を選択することもできます。カスタム画像は \Windows フォルダ内にあります。

## デスクトップの外観

Display Properties の Appearance タブでは、デスクトップおよび他の ウィンドウ要素の表示スタイルおよび色を制御します。

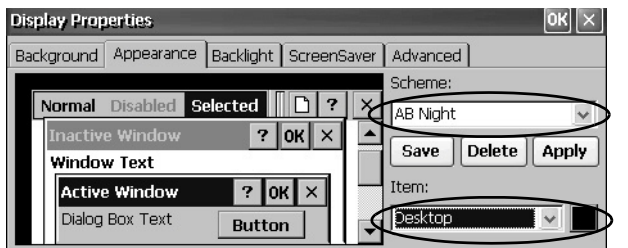

日中または夜間での表示のために 2 つのカスタム配色とカスタム画像 が用意されています。配色を変更するときは、Background タブで画像 も変更することを忘れないでください。

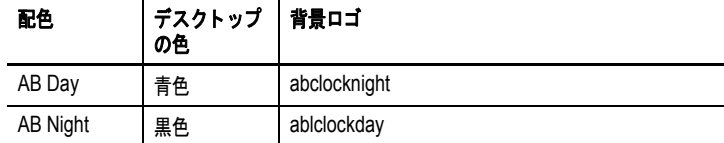

## バックライトの輝度

Display Properties の Backlight タブでは、ディスプレイの輝度レベル (1 ~ 100%) を設定できます。 1% に設定すると、ディスプレイの明るさ は最低になります。

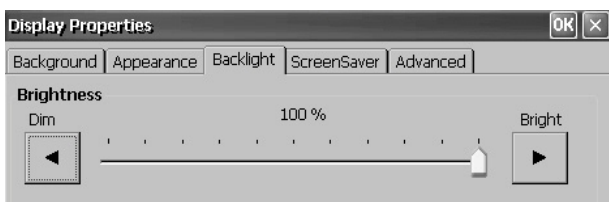

### スクリーンセーバ

スクリーンセーバは、ターミナルがアイドル状態のときにバックライ トを減光することでディスプレイの寿命を延ばします。スクリーン セーバは、連続アイドル時間が経過するとアクティブになり、低減さ れた輝度レベルで動画ビットマップが表示されます。スクリーンセー バが非アクティブ化されると、ディスプレイの輝度は通常のレベルに 戻ります。

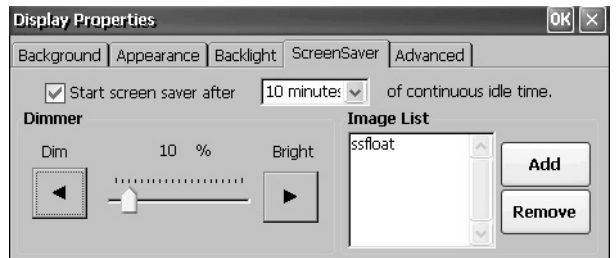

Display Properties の Screen Saver タブでは以下の操作を実行できます。

**•** 指定のアイドルタイムアウトを使ってスクリーンセーバを有効に します。デフォルトのアイドル時間は 10 分です。

スクリーンセーバがアクティブにされると、ディマーによって バックライトの輝度レベルが制御されます。ディマーの輝度レベ ルの設定範囲は 0 ~ 100% であり、デフォルトのディマーの輝度 は 10% です。 0% に設定すると、バックライトが消灯し、ディス プレイが真っ暗になります。

- **•** システムを参照し、0% 以外の輝度レベルでスクリーンセーバに表 示されるビットマップを選択します。デフォルトのスクリーンセー バは SSFloat.bmp です。スクリーンセーバのビットマップを変更す るには、Add または Remove をクリックします。システムは \Windows フォルダに格納されているビットマップを認識します。
- **•** Start screen saver チェックボックスのチェックを解除して、スク リーンセーバを無効にします。

## カーソル

Display Properties の Advanced タブでは、ディスプレイ上に表示される カーソルを有効または無効にすることができます。デフォルトでは、 カーソルが表示されます。

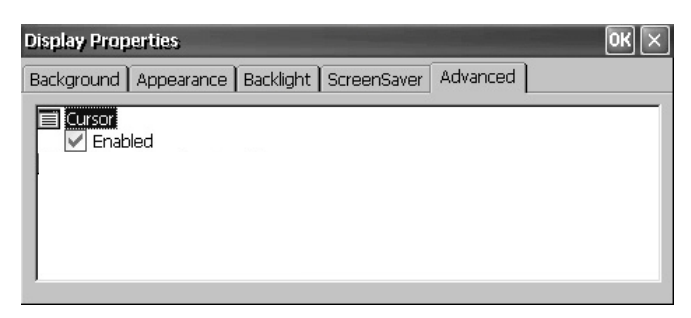

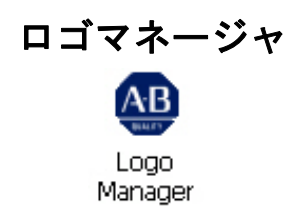

<span id="page-85-0"></span>ロゴマネージャ Logo Manager (ロゴマネージャ) を使うと、起動時にスプラッシュ 画面に表示されるロゴとデフォル トのスクリーンセーバの画像を変 更できます。デフォルト画像は アレン・ブラドリーのロゴ (ablogo.bmp) です。

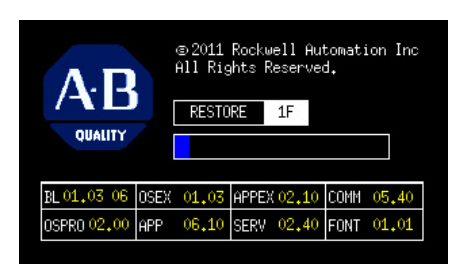

ロゴは .bmp、.jpg、.gif、.png 画像のうちのいずれかです。最適な結果 を得るには、90x90 ピクセルの 16 ビットカラー画像でロゴを作成して ください。

新しいロゴを適用する前に、以下の操作を行なえます。

- **•** スプラッシュ画面上でロゴをプレビューする。
- **•** スプラッシュ画面上の固定領域に合わせて画像のサイズを変更する。

以下の手順に従って、新しいロゴをスプラッシュ画面およびスクリー ンセーバに適用してください。

- **1.** Logo Manager アイコンを ダブルクリックします。 Logo Manager が開き、現 在のロゴが表示されます。
- **2.** Load をクリックします。
- **3.** ロードする新しい画像の 場所を選択します。
	- **•** フォルダ
	- **•** Storage Card2 SD カード
	- **•** USB Storage USB ドラ イブ
- **4.** ロードする画像ファイル を選択します。
- **5.** ファイルタイプが正しい ことを確認します。
- **6.** OK をクリックします。

新しいロゴが Logo Manager ダイアログボッ クスに表示されます。

**7.** Preview entire screen の ボックスをチェックし て、スプラッシュ画面上 にロゴを表示します。

> ロゴが一部欠けて表示さ れるか、小さすぎる場合 は、Stretch/shrink image to fit をチェックして、領域 内に収まるようにロゴの サイズを変更します。

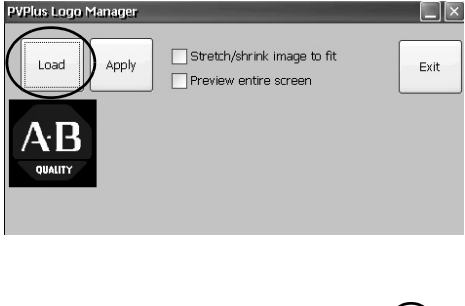

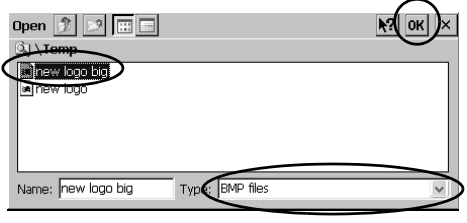

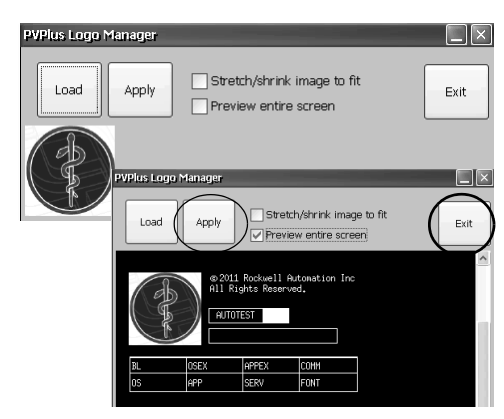

- **8.** プレビューしてみて問題がない場合は、Apply をクリックします。 スプラッシュ画面が正常に更新されたことがダイアログボックス に示されます。デフォルトのスクリーンセーバである ssfloat.bmp もまた、新しい画像とともに更新されます。
- **9.** OK をクリックし、Exit をクリックして Logo Manager を閉じます。

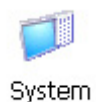

<span id="page-86-0"></span>システム情報 System Information (システム情報) ダイアログボックスは、ご使用の ターミナルに関するシステム全体のプロパティを表示および設定でき るタブを備えています。

## 全般情報

System Information ダイアログボックスの General タブには、ターミナ ル上の Windows CE オペレーティングシステムの現在のバージョン、 プロセッサのタイプと速度、および RAM メモリが表示されます。

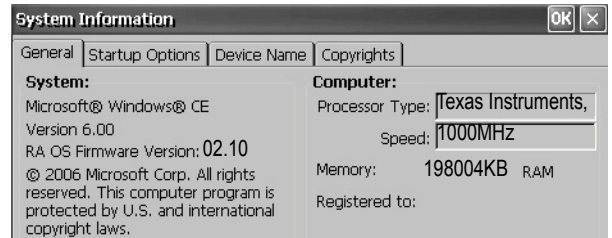

## スタートアップオプション

System Information ダイアログボックスの Startup Options タブでは、ス タートアップ時に以下のオプションを設定できます。

- **•** バッテリの警告の表示 / 非表示
- **•** プラットフォームのオープンシステムまたはクローズドシステム としての起動
- **•** セーフモード要求の無効または有効
- **•** システム・ウォッチドッグ・エラーの表示 / 非表示

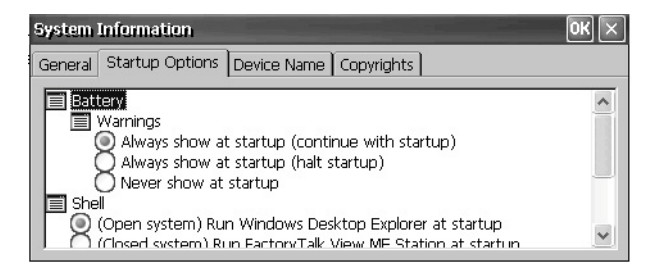

### バッテリの警告

バッテリが電力低下しているか、検出され ないか、故障している場合は、ターミナル が起動するたびに警告が表示されます。

- **ヒント · ターミナルは、時刻と日付が正確である** 必要がない場合、バッテリなしでも動作 可能です。
	- **•** バ ッ テ リ を交換する と きは、 デス ク ト ッ プのコントロールパネルまたは FactoryTalk View ME Station構成モー ド のターミナル設定からシステムの日付と 時刻が正しいこ と を確認できます。

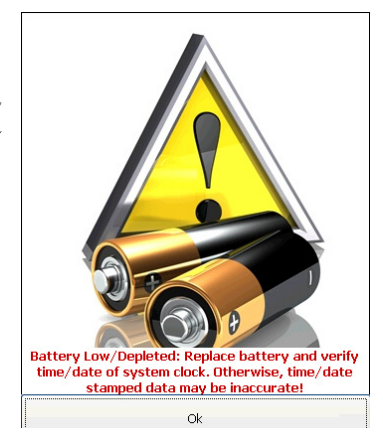

バッテリの警告を処理するために 3 つのオプションが用意されています。

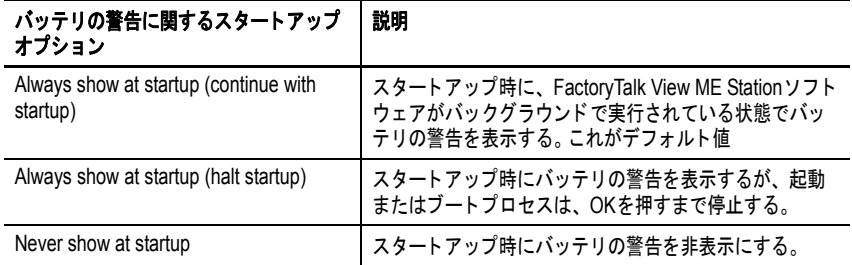

### シェルオプション

Shell オプションを使用すると、スタートアップ時にオープンデスク トップまたはクローズドデスクトップを起動したり、ボタンコント ロールの外観を設定したりできます。

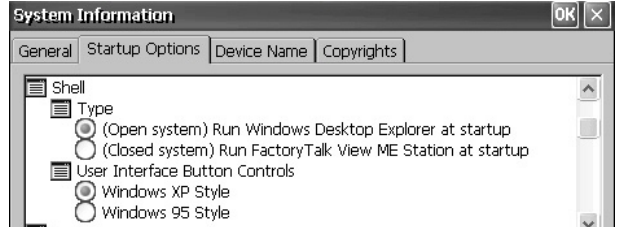

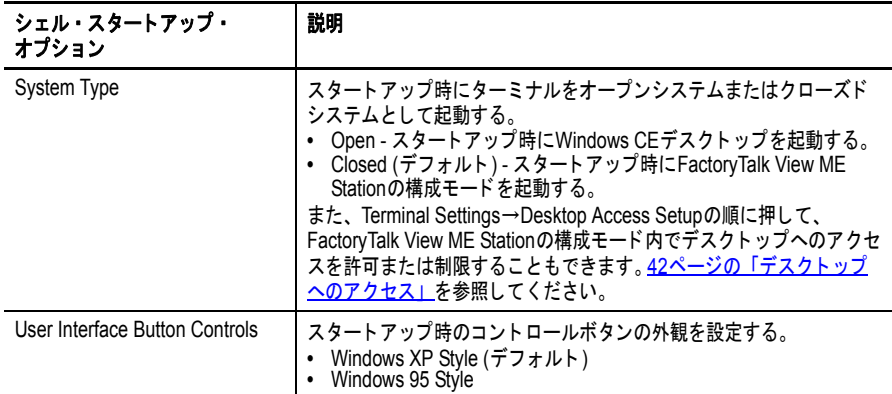

### ブートオプション

Boot オプションは、スタートアップ時にセーフモードに入ることを可 能にします。

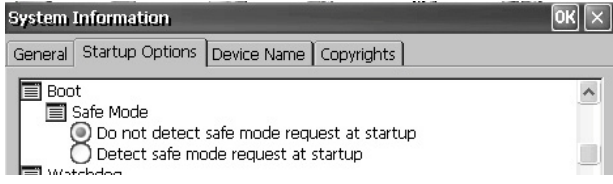

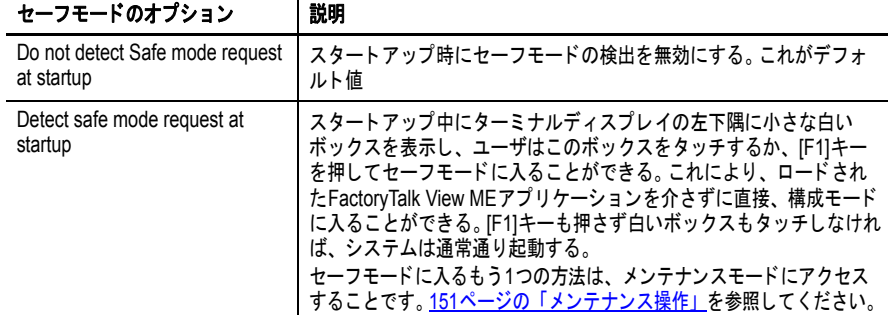

ウォッチドッグエラー

スタートアップ時にウォッチドッグエラーを表示するか、非表示にす ることができます。

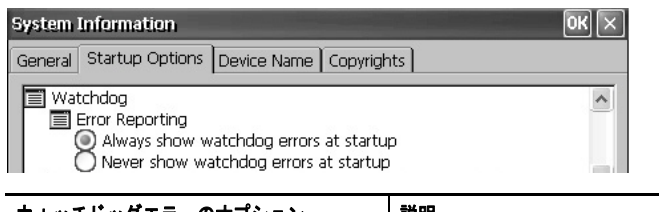

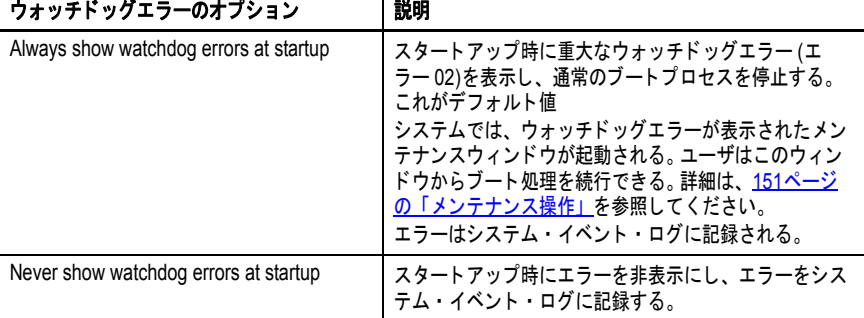

### 高度な診断

Advanced Diagnostics ( 高度な診断 ) は、システムのエラーを診断して解 決するための技術サポートで使用されます。通常のプロダクション環 境で使用するためのものではありません。

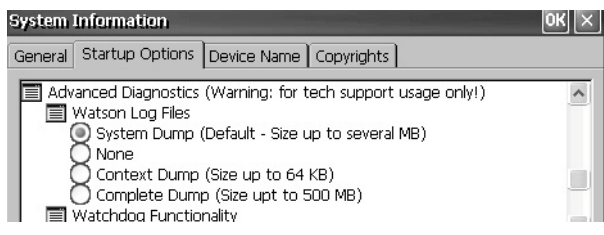

## デバイス名

System Information ダイアログボックスの Device Name タブでは、デバ イス名とデバイスの説明を指定することで、ネットワーク上の他のデ バイスに対してユーザのターミナルを識別します。

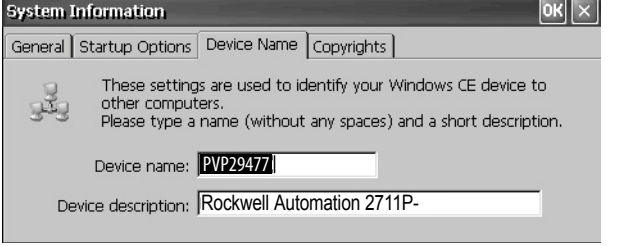

重要 デバイス名は固有のものでなければなりません。重複する名前を指 定すると、競合状態になり、ネットワークの問題が発生します。

<span id="page-89-0"></span>

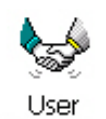

**Accounts** 

ユーザアカウント User Accounts (ユーザアカウント)を使うと、FTP サーバ、Web サー バ、およびファイルサーバ使用時のクライアント接続の認証に使用で きる NTLM ユーザアカウントを設定できます。

### ヒント NTLM は、Windows オペレーティングシステムを実行するネット ワークで使用される認証プロトコルです。

User Account Manager

\*\*\*\*\*\*\*\*

Confirm pwd \*\*\*\*\*\*\*\*

Adduser

NTLM user User name Password

ユーザアカウントはユーザ名とパスワードから構成されます。

以下の手順に従って、ユーザアカウントを追加してください。

**1.** User Accounts アイコンを ダブルクリックします。

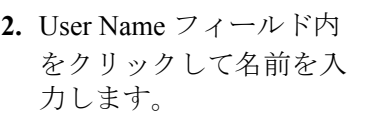

**3.** Password フィールド内を クリックして、フィール ドをクリアしパスワード を入力します。 パスワードを入力してい くと、アスタリスク (\*) が表示されます。

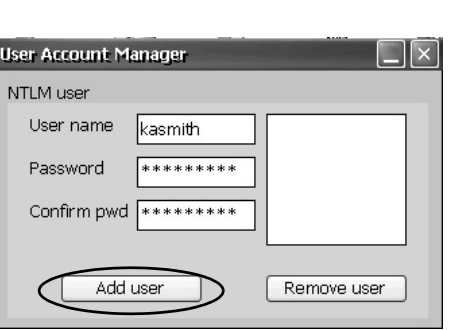

 $\Box$   $\mathsf{I}$   $\times$ 

Remove user

- **4.** Confirm pwd フィールドにパスワードを再度入力します。
- **5.** Add user をクリックします。
- **6.** OK をクリックして、新 しいユーザアカウントを 承認します。

新しいユーザ名がユーザ リストに追加されます。

- **7.** さらにユーザアカウント を追加するには、ステッ  $\mathcal{V}$ 1~6を繰返します。
- **8.** 完了したら、X をクリッ クしてダイアログボック スを閉じます。

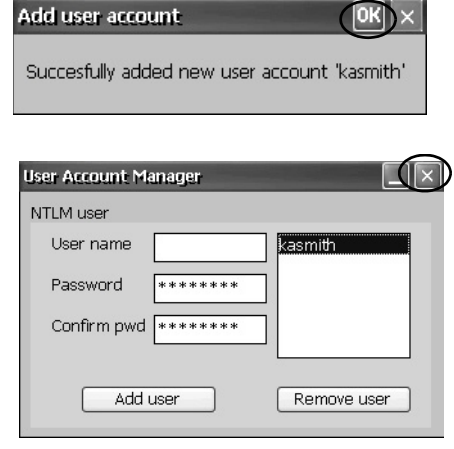

以下の手順に従って、ユーザアカウントを削除してください。

- **1.** ユーザ名のリストで 名前を選択します。
- **2.** Remove user をクリッ クします。

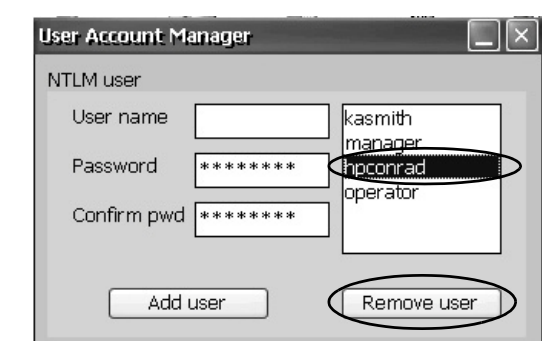

**3.** Yes をクリックして、 選択したユーザアカ ウントの削除を確定 します。 ユーザアカウントが永

Remove user account ?) Are you sure you want to remove user 'hpconrad'? Yes  $\sqrt{N_0}$ 

続的にユーザ・アカウント・リストから削除されます。

- **4.** X をクリックして User Account Manager を閉じます。
	- ヒント ユーザアカウントが削除されると、FTP サーバ、Web サーバ、また はファイルサーバ構成の認証リストに入力されているユーザが削除 されます。

<span id="page-90-0"></span>サービス Services ダイアログボックスには、ターミナルでサポートされている サーバが表示され、ユーザは各サーバを有効 ( 起動 ) または無効 ( 停止 ) にできます。

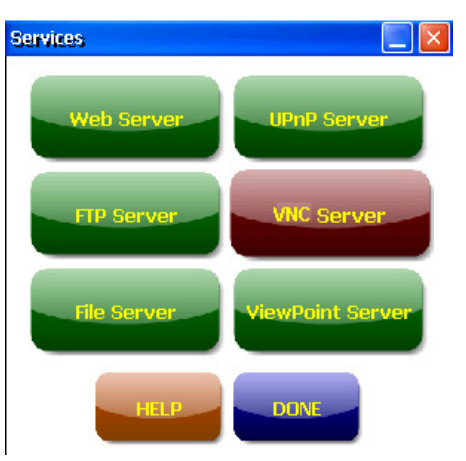

ボタンはグレイスケールのターミナル以外、以下のように色分けされ ています。

- **•** 緑色は、サーバが現在実行中であり、システムの起動時に自動的 に起動されることを示す。
- **•** 赤色は、サーバが現在実行されていないことを示す。
- **•** 灰色は、サーバがプラットフォーム上で使用不可であることを 示す。

サーバを有効または無効にするには、対応するボタンを押します。ボ タンの色がそれに応じて変化します。

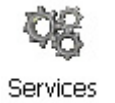

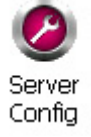

<span id="page-91-0"></span>ネットワークサーバ構成 コントロールパネルの Server Config ダイアログボックスでは、イーサ ネットネットワーク上での VNC、FTP、Web、KEPServer、およびファ イルサーバのアクティビティ用の設定を構成できます。

## **VNC** サーバ構成

Network Server Configuration ( ネットワークサーバ構成 ) ダイアログ ボックスの VNC Server タブでは、VNC コネクションを介してターミ ナルを表示または制御するためにクライアントデバイスで使用される 設定を構成します。VNC サービスは 2 つのクライアント同時接続をサ ポートします。

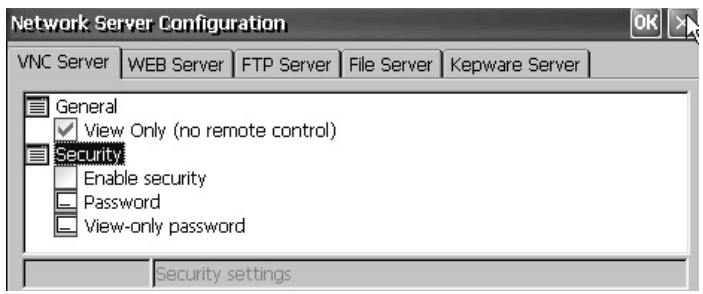

#### ヒント 新しい設定を適用するために必ず OK をクリックしてください。すぐに サービスを再起動するかどうかを確認するメッセージが表示されます。

ターミナルでは、2 つの VNC クライアントビューワが提供されます。

- **•** ターミナル上の VNC サーバの接続、表示、制御用に、 Vncviewer.exe をパーソナルコンピュータに導入できます。この ビューワは \Windows フォルダ内にあります。
- **•** 2 つの PanelView Plus 6 ターミナル間で VNC コネクションを確立 するために、もう 1 つの VNC ビューワをターミナルで利用でき ます。このクライアントにアクセスするには、Start → Programs → VNC Viewer の順に選択します。

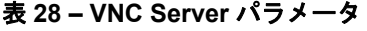

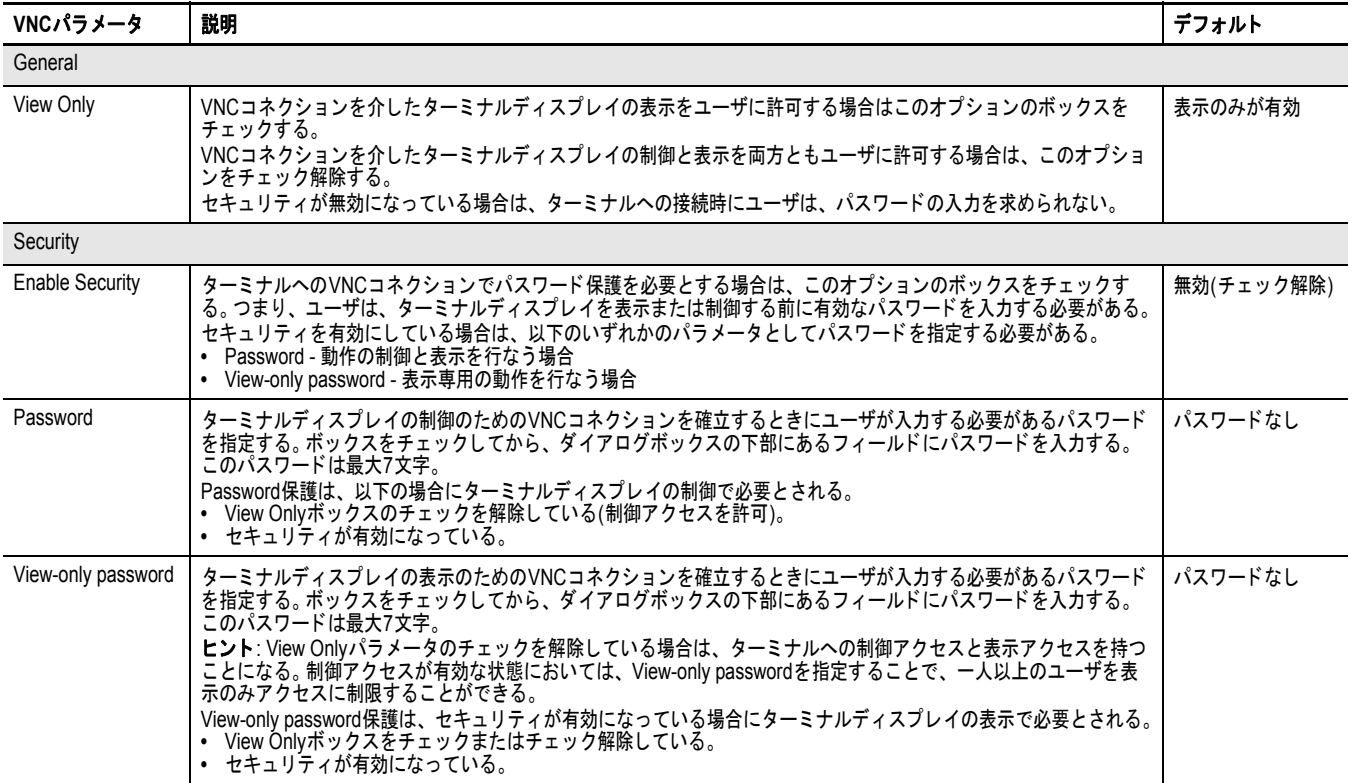

#### <span id="page-92-0"></span>表示専用の動作にパスワードが必要な *VNC* コネクション

デフォルトの VNC 構成では、ターミナルの表示専用 (view-only) のア クセスが有効な状態で、パスワードは不要です。この設定は、ターミ ナル上にある VNC ビューワとユーザがコンピュータに導入可能な ビューワに適用されます。

この例では、HMI ターミナルに接続されるコンピュータに導入されて いる VNC ビューワが使用されています。

ヒント ターミナルの \Windows フォルダにある vncviewer.exe をご使用の コンピュータにコピーして、TightVNC ソフトウェアをインストー ルしてください。

以下の手順に従って、ターミナルの動作を表示するためにパスワード を必要とする VNC コネクションを構成してください。

- **1.** VNC Server タブで、 以下のオプション ボックスをチェック します。
	- **•** View Only
	- **•** Enable security
- **2.** View-only password を 選択し、表示された フィールドに 7 文字 のパスワードを入力します。

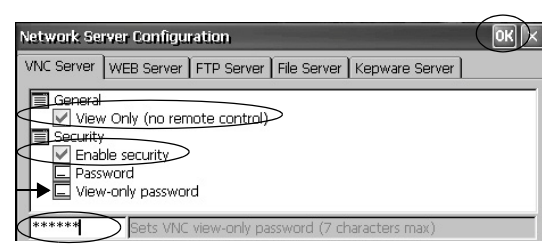

**3.** OK をクリックし、サービスを再起動して新しい設定を適用します。

以下の手順に従って、ターミナルの動作を表示するための VNC コネク ションを起動してください。

- **1.** コンピュータから Start → Programs → TightVNC → TightVNC Viewer の順に選択します。
- **2.** ご使用のターミナルの IP アドレスを入力し、 Connect をクリックします。
- システムトレイにある ネットワーク接続アイコ ンをクリックして IP アド レスを表示します。

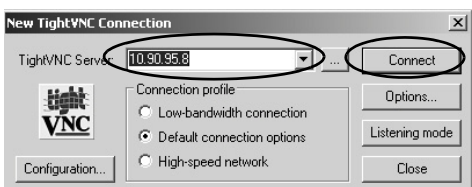

ヒント セキュリティが無効になっている場合、パスワードは必要ありません。

**3.** VNC 構成で定義された View-only password を入力 し、OK をクリックします。

PanelView VNC Server が開 き、デスクトップ上の HMI ターミナルの現在の

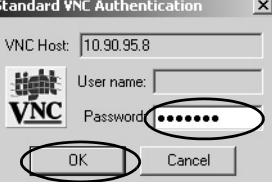

ビューが表示されます。ユーザはターミナルの動作を見ることは できますが、制御することはできません。

**4.** 完了したら、PanelView VNC サーバを閉じます。

### 動作の表示と制御を行なうために別々のパスワードを使用する *VNC* コネクション

表示専用と動作の制御を行なうために別々のパスワードを必要とする ように VNC サーバを構成できます。

この例では、HMI ターミナルに接続されるコンピュータに導入されて いる VNC ビューワが使用されています。

ヒント ターミナルの \Windows フォルダにある vncviewer.exe をご使用の コンピュータにコピーして、TightVNC ソフトウェアをインストー ルしてください。

以下の手順に従って、表示専用と動作の制御を行なうためのパスワー ドを必要とするように VNC サーバを構成してください。

**1.** VNC Server タブで、 以下の操作を行ない ます。

除する。

**•** View Only ボック スのチェックを解

- Network Server Configuration  $\boxed{OK}$ VNC Server | WEB Server | FTP Server | File Server | Kepware Server | View Only (no remote control) Security<br>✔ Enable security Password View-only password
- **•** Enable security ボッ クスをチェックする。
- **2.** Password を選択して、制御特権用のパスワードを入力します。 パスワードは最大7文字です。
- **3.** View-only password を 選択して、表示専用 の特権用のパスワー ドを入力します。

**4.** OK をクリックし、

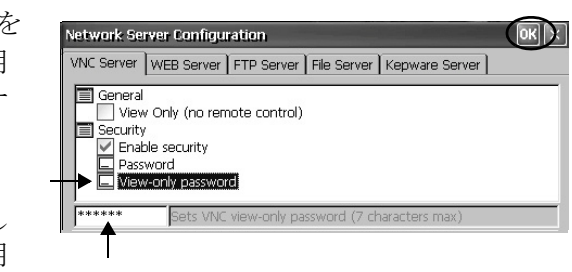

サービスを再起動し て新しい設定を適用 します。

以下の手順に従って、ターミナルの制御を有効にするための VNC コネ クションを起動してください。

- ヒント 表示のみの操作を行なうためのパスワード保護を必要とする VNC コネクションをコンピュータから開始する場合は、93 [ページの「表](#page-92-0) [示専用の動作にパスワードが必要な](#page-92-0) VNC コネクション」を参照し てステップ 1 ~ 4 を実行してください。
- **1.** コンピュータから Start → Programs → TightVNC → TightVNC Viewer の順に選択します。
- **2.** Options をクリックし ます。

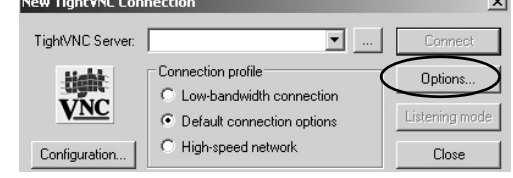

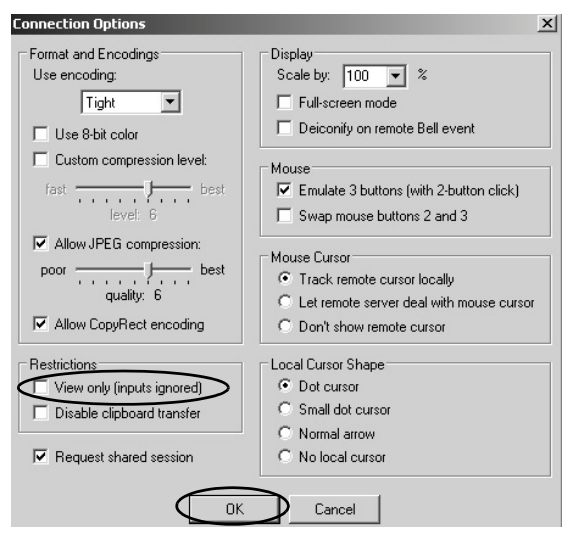

- **3.** View only (inputs ignored) ボックスの チェックを解除し ます。
- **4.** OK をクリックし ます。
- **5.** ご使用のターミナルの IP アドレスを入力し、 Connect をクリックします。
- IP アドレスを表示するに は、システムトレイにあ るネットワーク接続アイ コンをクリックします。

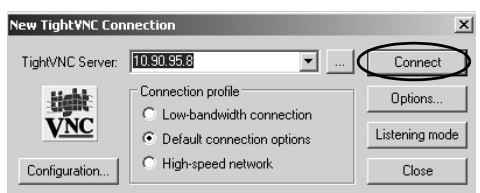

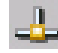

Standard VNC Authentication ダイアログボックスが開きます。

**6.** ターミナルの VNC 構成ダイア ログボックスで定義された制御 用パスワードを入力し、OK を クリックします。

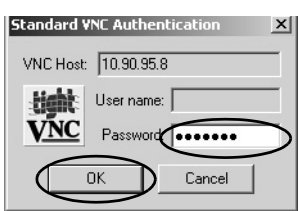

PanelView VNC ビューワが開きます。

- **7.** コンピュータで、いくつかの操作を実行して、ターミナルを制御 できていることを確認します。
- **8.** 完了したら、PanelView VNC サーバを閉じます。

## **Web** サーバの構成

Network Server Configuration ダイアログボックスの Web Server タブで は、HTTP Web アクティビティ用の設定を構成します。これらは標準 の Microsoft Windows CE のパラメータです。

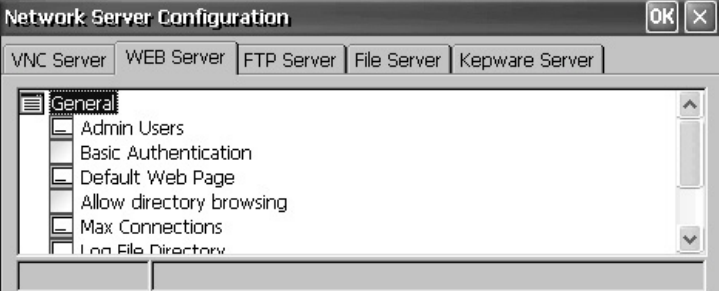

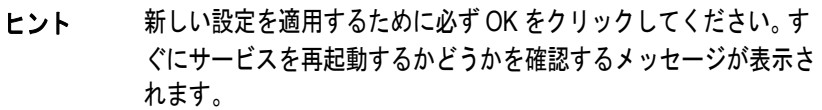

表 **29 – Web Server** パラメータ

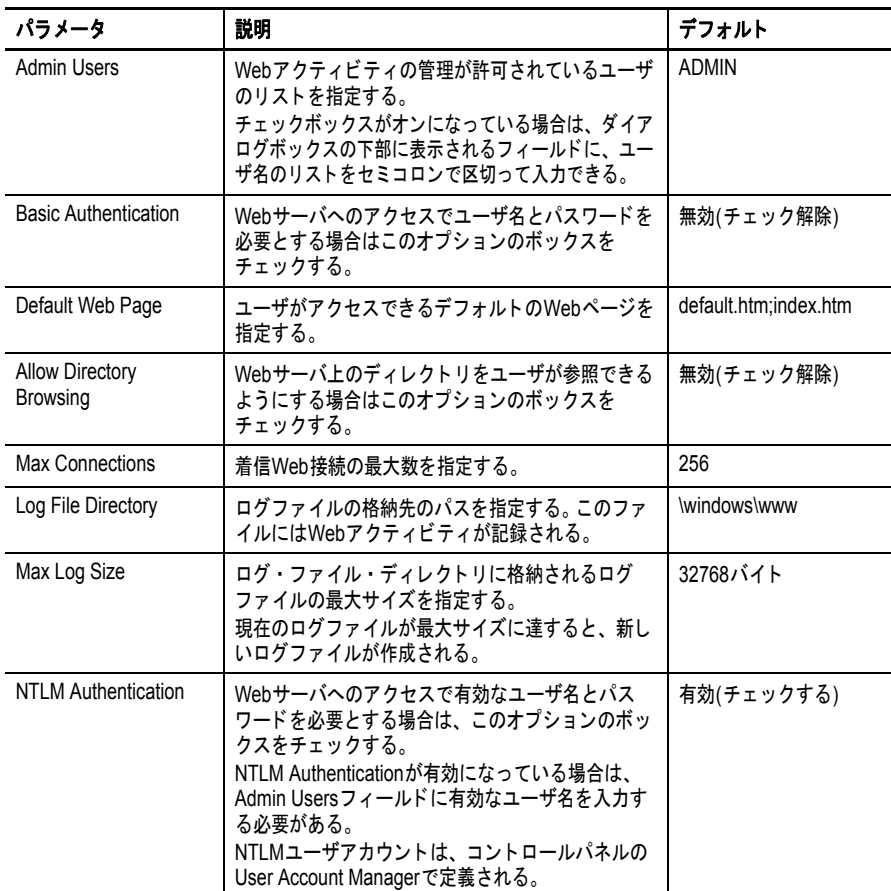

### **FTP** サーバ構成

Network Server Configuration ダイアログボックスの FTP Server タブで は、ネットワーク上でのファイル交換用の設定を構成します。これら は標準の Microsoft Windows CE のパラメータです。

デフォルトの FTP 構成では、すべてのユーザが、匿名でログインして FTP デフォルトディレクトリ (\Temp) からファイルをダウンロードする と、HMI ターミナルへの FTP コネクションを確立することができます。

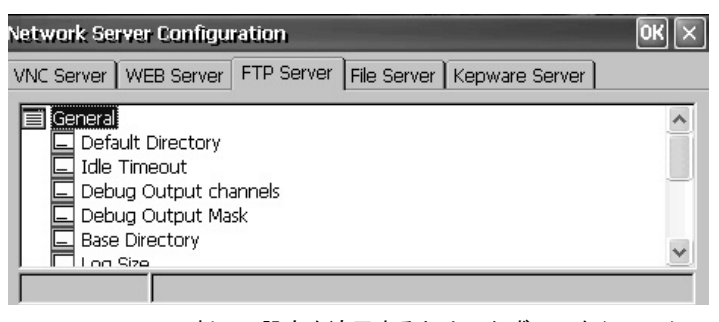

ヒント 新しい設定を適用するために必ず OK をクリックしてください。す ぐにサービスを再起動するかどうかを確認するメッセージが表示さ れます。

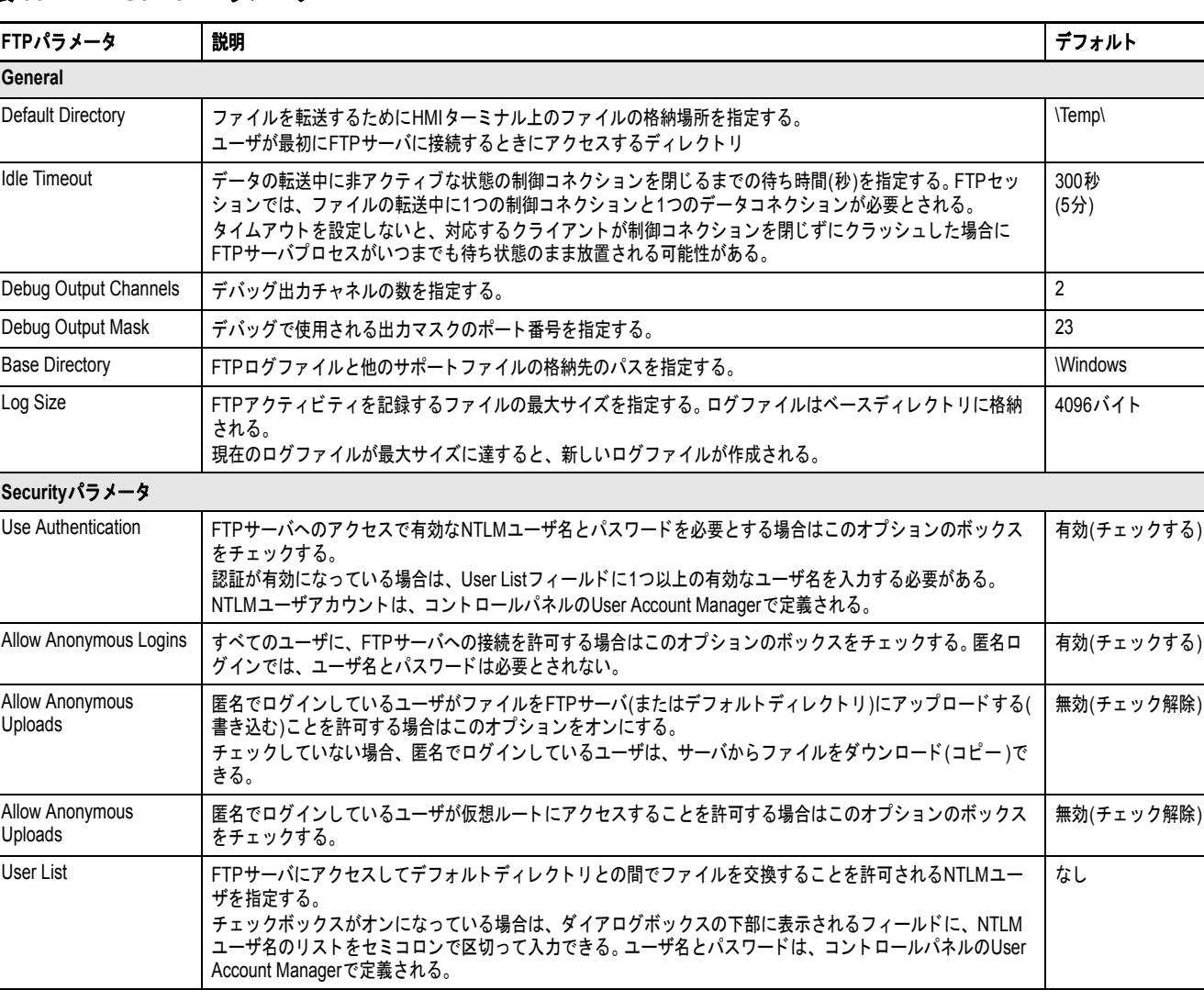

表 **30 – FTP Server** パラメータ

### *FTP* 匿名ログインとアップロード

以下の手順に従って、匿名ロ グインを許可し、ターミナル 上のデフォルト FTP フォル ダとの間でファイル転送を可 能にすることで、ターミナル への FTP 接続を確立してく ださい。

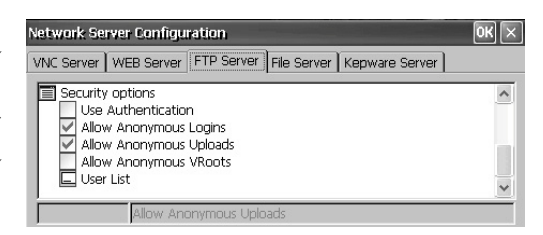

- ヒント Allow Anonymous Uploads ボックスをチェックしていない場合、 ターミナル上のデフォルト FTP フォルダからファイルをコピーする ことはできても、そのフォルダへファイルをコピーすることはでき ません。
- **1.** Web ブラウザまたはコンピュータ上の任意のフォルダを開きます。

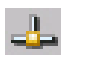

- ヒント FTP コネクションを確立するには、ご使用の HMI ターミナルの IP アドレスが必要になります。 IP アドレスを表示するには、システム トレイにあるネットワーク接続アイコンをクリックします。
- **2.** 構文 ftp://ipaddress\_of\_hmi\_terminal を使用して、アドレスフィー ルドにターミナルの IP アドレスを入力します。

ftp://10.90.95.8

ターミナル上の FTP デフォルトディレクトリである \Temp フォ ルダに対して匿名コネクションが確立します。このフォルダ内に は 2 つのファイルが表示されます。

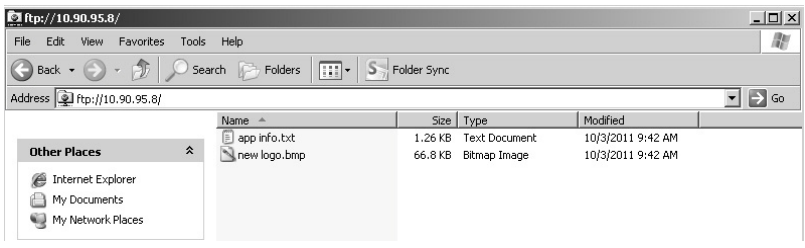

FTP コネクションをブラウザから起動する場合は、以下のような ビューが表示されることがあります。

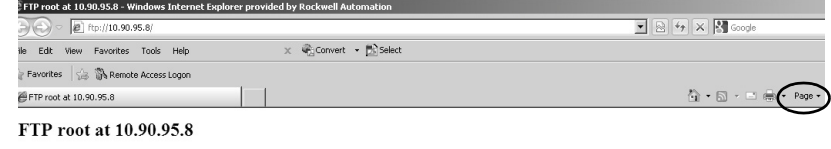

To view this FTP site in Windows Explorer, click Page, and then click Open FTP Site in Windows Explorer.

10/03/2011 09:42AM<br>10/03/2011 09:42AM 68,454 new logo.bmp<br>1,292 app info.txt

フォルダビューを表示するには、Page をクリックしてから、File メニューの Open FTP site in Windows Explorer (Windows のエクス プローラで FTP サイトを開く ) を選択します。

- **3.** コンピュータと FTP フォルダ間でファイル転送を行ないます。
	- **•** ファイルを FTP フォルダからコンピュータへドラッグまたは コピーする。
	- **•** ファイルをコンピュータから FTP フォルダへドラッグまたは コピーする。

ユーザ認証を必要とする *FTP* コネクション

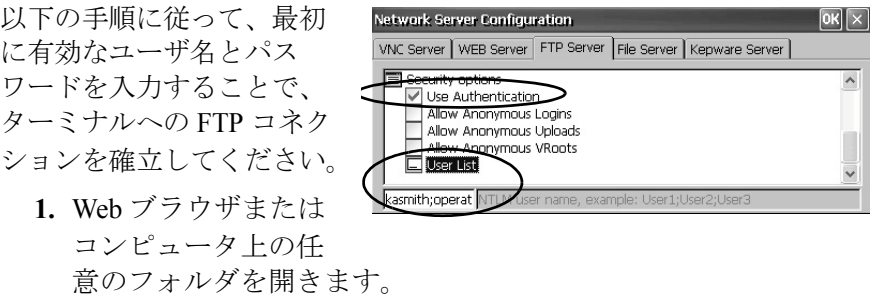

2. 構文 ftp://ipaddress\_of\_hmi\_terminal を使用して、アドレスフィー ルドに HMI ターミナルの IP アドレスを入力します。

ftp://10.90.95.8

**3.** FTP Folder Error ダイアログボックスが表示されたら OK をクリッ クします。

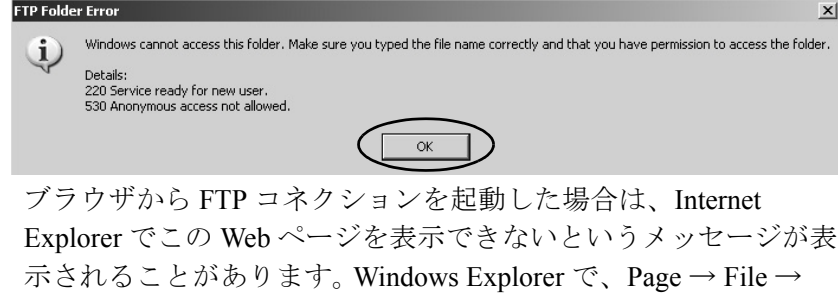

**4.** File メニューで、Login As を選択します。

Open FTP の順に選択します。

User name フィールドには、FTP 構成の User List に入力されてい る最初のユーザ名が表示されます。

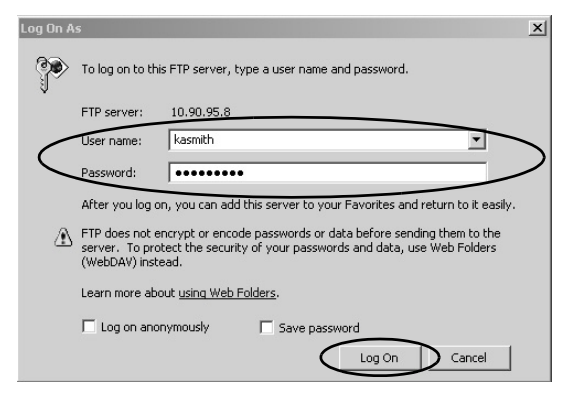

- ヒント 入力するユーザ名は、FTP 構成の User List に含まれている必要が あり、コントロールパネルの User Accounts で有効なアカウントと して事前に設定済みでなければなりません。
- **5.** 有効なユーザ名とパスワードを入力し、Log On をクリックします。 ターミナル上のデフォルト FTP ディレクトリが開きます。この フォルダとの間でファイル転送を行なうことができます。

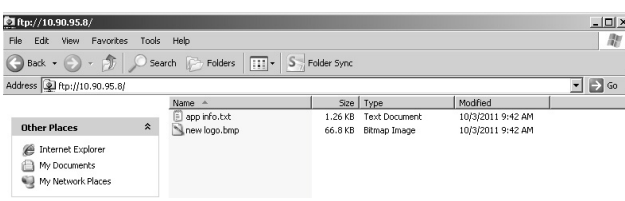

Pub.No. 2711PC-UM002C-JA-P - March 2015 **99**

## ファイルサーバ構成

Network Server Configuration ダイアログボックスの File Server タブでは、 ネットワーク上のコンピュータ間でファイル、プリンタ、シリアルポー ト、および各種通信への共有アクセスを可能にするための設定を指定し ます。これらは標準の Microsoft Windows CE のパラメータです。

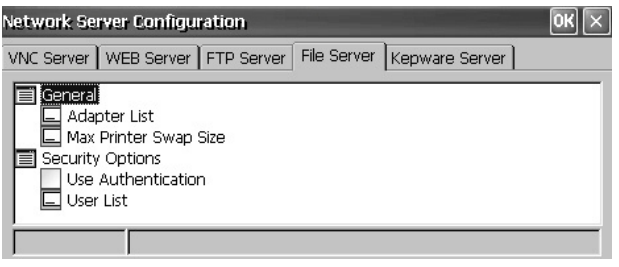

ヒント 新しい設定を適用するために必ず OK をクリックしてください。す ぐにサービスを再起動するかどうかを確認するメッセージが表示さ れます。

表 **31 –** ファイルサーバ構成

| パラメータ                   | 説明                                                                                                    | デフォルト        |  |  |
|-------------------------|----------------------------------------------------------------------------------------------------|--------------|--|--|
| General                 |                                                                                                    |              |  |  |
| Adapter List            | 有効なアダプタのリストを示す。                                                                                                    | * (すべてのアダプタ) |  |  |
| Max Printer Swap Size   | プリンタのスワップファイルの最大サイズを指定する。                                                                                                    | 4096バイト      |  |  |
| <b>Security Options</b> |                                                                                                    |              |  |  |
| Use Authentication      | ファイルサーバへのアクセスで有効なNTLMユーザ<br>名とパスワードを必要とする場合はこのオプション<br>をオンにする。<br>認証が有効になっている場合は、User Listフィールド<br>に1つ以上の有効なユーザ名を入力する必要がある。<br>NTLMユーザアカウントは、コントロールパネルの<br>User Account Managerで定義される。         | 無効(チェック解除)   |  |  |
| User List               | ファイルサーバへのアクセスを許可されている有効<br>なNTLMユーザのリストを指定する。<br>チェックボックスがオンになっている場合は、ダイ<br>アログボックスの下部に表示されるフィールドに、<br>NTLMユーザ名のリストをセミコロンで区切って入<br>力できる。 ユーザ名とパスワードは、コントロール<br>パネルのUser Account Managerで定義される。 | なし           |  |  |

## **KEPServer** 構成

Network Server Configuration ダイアログボックスの KEPServer タブで は、接続されたデバイス用の Kepware 通信ドライバを選択できます。

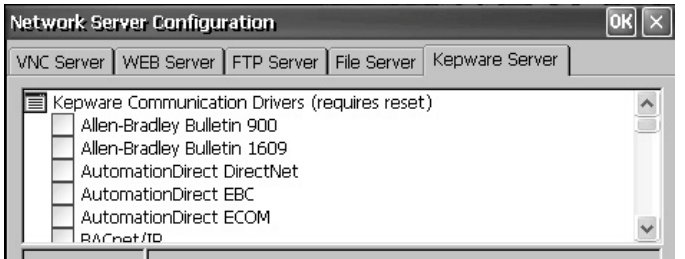

ヒント 新しい設定を適用するために必ず OK をクリックしてください。すぐ にサービスを再起動するかどうかを確認するメッセージが表示されま す。ユーザはさらに、ターミナルをリセットする必要もあります。

<span id="page-100-0"></span>プリンタのサポート ターミナルは、キヤノン社、エプソン社、ヒューレット・パッカード 社、ブラザー社などの選択された USB プリンタに対応しています。適 切なプリンタドライバが使用可能な場合は、プラグ & プレイ機能を使 用したプリンタの自動インストールがサポートされ、また手動インス トールもサポートされます。プリンタは、ターミナル上の USB ホスト ポートに接続できます。

> サポートされているプリンタについては、ナレッジベース (http://www.rockwellautomation.com/support/) にアクセスし、Search Answers ボックスで ID 111636 を検索してください。

プリンタを構成および管理するには、ターミナルデスクトップのコン トロールパネルにある Printers を使用します。プリンタのタイプごとの ウィザードがサポートされています。

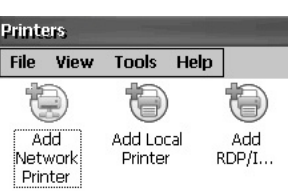

Printers

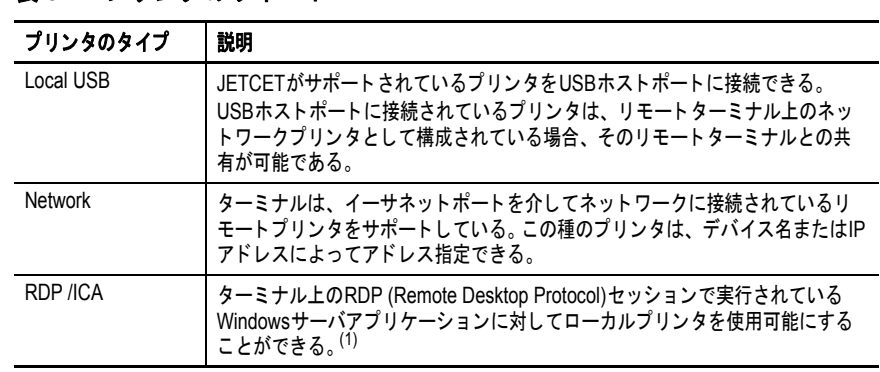

(1) 拡張機能を備えた PanelView Plus 6 ターミナルのみに適用されます。

プリンタを構成し終えたら、デスクトップアプリケーションや FactoryTalk View ME Station の構成モードから Terminal Settings → Print Setup の順に押して、そのプリンタにアクセスできます。また、アプリ ケーションではプリンタの選択と共有を行なうこともできます。

## プリンタの自動インストール

表 **32 –** プリンタのサポート

以下の手順に従って、Windows デスクトップからプラグ & プレイプリ ンタをインストールしてください。プリンタの手動インストールにつ いては、103 [ページを](#page-102-0)参照してください。

ヒント この手順では、例として、ヒューレット・パッカード社の HP deskjet 5650 プリンタの自動プラグ & プレイインストールを取り上 げます。

- **1.** プリンタをターミナル上の USB ホストポートに接続します。
- **2.** プリンタの電源コードをコンセントに差し込んで、プリンタの電 源を投入します。

Windows がプラグ & プレイプリンタを検出したら、ほとんどの 場合、ユーザによる選択操作を必要とせずにプリンタがインス トールされます。

プリンタの印刷準備が完了します。

- 重要 自動プラグ & プレイインストールがプリンタでサポートされ ていない場合は、以下のエラーが、Hardware Monitor のシス テム・イベント・ログに記録されます。 'JETCET PRINT was unable to auto-configure printer. To manually configure printer, go to the Printers folder from the Control Panel.' (JETCET PRINT はプリンタを自動構成できま せんでした。プリンタを手動で構成するには、コントロールパ ネルから Printers フォルダにアクセスしてください。)
- **3.** デスクトップのコントロールパネルから Printers を開いてプリン タのインストールを確認します。

Deskjet 5650C プリンタのアイコンが表示されます。チェックマーク は、このプリンタがデフォルトプリンタであることを示しています。

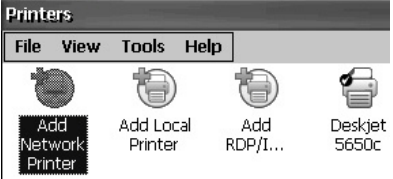

**4.** File メニューから、Properties を選択してプリンタのプロパティを 表示します。

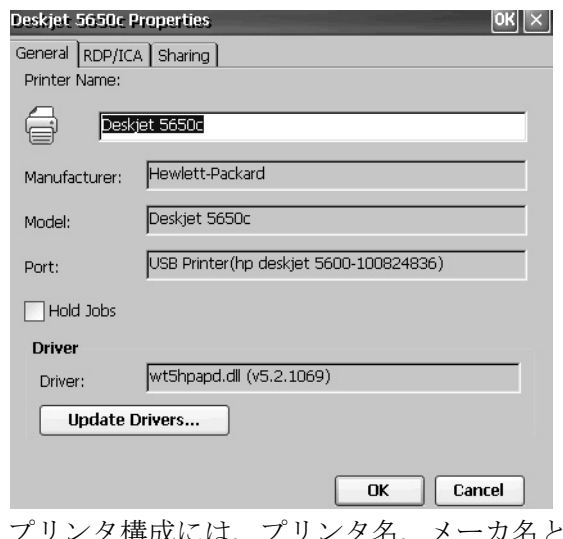

プリンタ構成には、プリンタ名、メーカ名とモデル、プリンタド ライバ、およびポート固有のパラメータが含まれます。

- ヒント **•** 新しいプリンタ構成は、電源を切断後に再投入しても保持されます。
	- **•** デスクトップのコントロールパネルを通じたプリンタ設定は、 FactoryTalk View ME Station の構成モードで Terminal Settings → Print Setup の順に押すことでも実行できます。
- **5.** プリンタを右クリックし、テストページを印刷してインストール を確認します。

WordPad などのアプリケーションから印刷するときは、必要に応じて 印刷設定を調整できる Print ダイアログボックスが開きます。

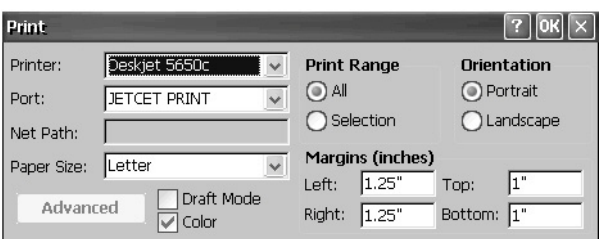

**102** Pub.No. 2711PC-UM002C-JA-P - March 2015

## <span id="page-102-0"></span>プリンタの手動インストール

以下の手順に従って、サポートされているプリンタを手動で設定して ください。

- **1.** プリンタを USB ポートに接続します。
- **2.** プリンタの電源コードをコンセントに差し込んで、プリンタの電 源を投入します。
- **3.** デスクトップのコントロールパネルから、Printers を開きます。
- **4.** Add Local Printer をクリックします。

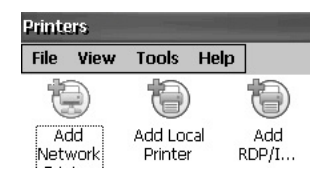

- **5.** Add Local Printer Wizard の手順に従ってプリンタを構成します。
	- a. 接続されたプリンタが USB プリンタポート上に表示されるこ とを確認します。
	- b. JETCET プリンタのメーカ名とモデルを選択します。
	- c. デフォルトのプリンタ名をそのまま使用するか、別の名前を 入力します。
	- d. テストページを印刷して、インストールされたプリンタを確 認します。
	- e. ネットワーク上でプリンタを共有するかどうかを指定します。

<span id="page-103-0"></span>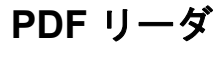

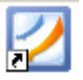

**PDF リーダ** PDF リーダは、すべての PanelView Plus 6 ターミナルで使用でき、標準 の PDF 表示および検索機能を備えています。 PDF リーダは、Windows デスクトップまたはコマンドプロンプトから実行できます。

> PDF ドキュメントを表示するときは、メニューまたはツールバーから 機能を開始できます。オリジナルの PDF で作成されたしおりが Bookmarks に表示されます。

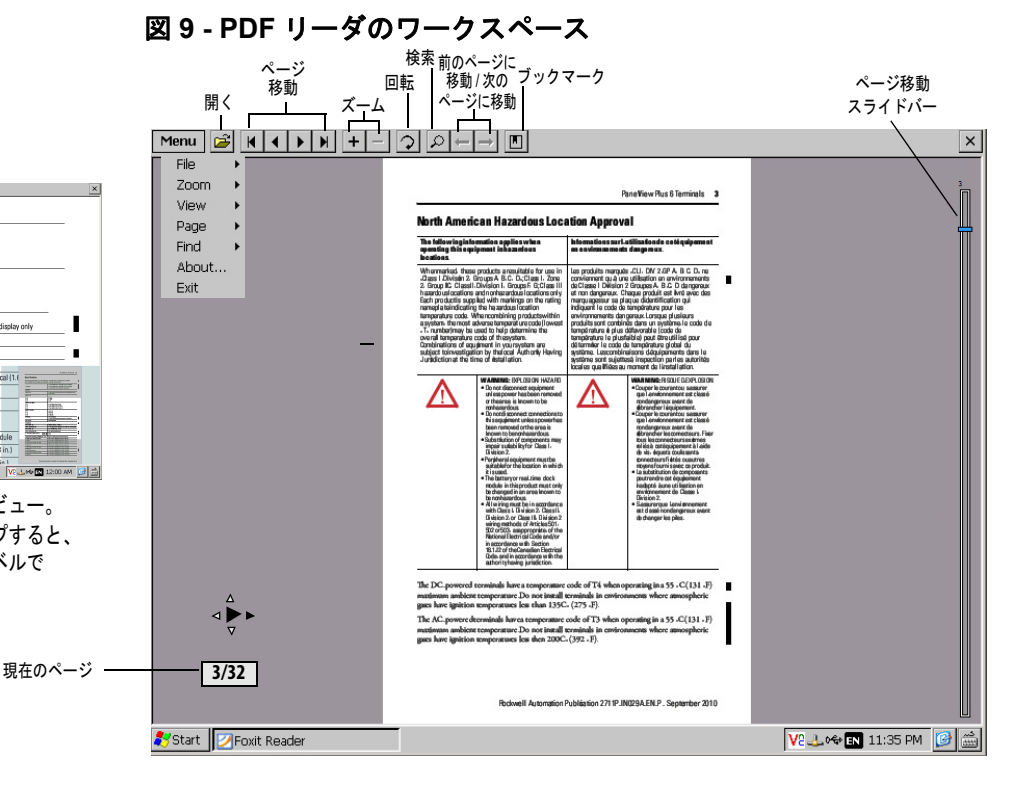

ヒント キーボードが接続されている場合は、ページの移動に [Page Up] キーおよび [Page Down] キーを使用できます。キーパッドターミナ ルでは、Alt キーを押したまま、上 / 下カーソルキーを押します。

タッチスクリーンターミナルではタップまたはドラッグによって一部 の表示機能を開始できます。

表 **33 –** タッチスクリーンでの操作

| 機能                 | 操作                                                                                                    | インジケータ                       |
|--------------------|----------------------------------------------------------------------------------------------------|------------------------------|
| ズームインまたは<br>ズームアウト | ズームインを行なうには画面を1回タップする。<br>ズームアウトを行なうには画面をもう1回タップする。<br>メニューでView→Minimapの順に選択すると、ページの縮小ビューがワー<br>クスペースの右下に表示される。灰色の領域に触れてビューを変更できる。 | ⊲⊚⊳ ⊲⊝⊳                      |
| ページの移動             | • 次のページまたは前のページを表示するには、スタイラスまたは指を右<br>方向/左方向にドラッグする。<br>インジケータによって、ドラッグしている方向が表示される。<br>ボックスに、現在のページ/総ページ数が表示される。                   | ⋄▶▶<br>3/32                  |
|                    | 画面を上方向/下方向にドラッグして、右側にあるページ移動バーをアク<br>ティブにする。<br>ページ移動を行なうには、スライドバーを上方向または下方向に動かす。                                                   | 図8のページ移<br>動バーを参照<br>してください。 |
| 回転                 | ページを回転させるには、時計回りまたは反時計回りの回転方向にドラッ<br>グする。                                                                                           | G                            |

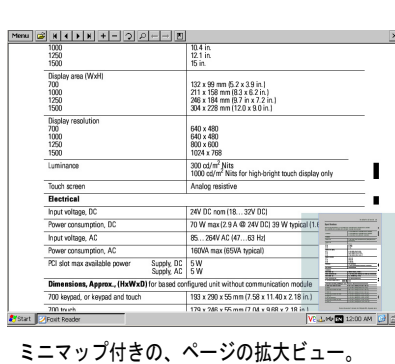

ミニマップ上の灰色の領域をタップすると、 ページの別の領域を同じズームレベルで 表示できる。

## コマンド・プロンプト・パラメータ

PDF リーダを Windows コマンドプロンプトから実行するには、Start → Programs → Command Prompt の順に選択して[、表](#page-104-0) 34に示されたコマン ドパラメータを実行します。

#### コマンドプロンプトの構文

Foxitreader " ファイルパス / ファイル名 .pdf" パラメータ パラメー タ値

- **•** ファイルパスとファイル名を二重引用符で囲んで入力し、ス ラッシュを使用して、ファイル・パス・ディレクトリとファ イル名を区切ります。
- **•** パラメータとファイル、およびパラメータとオプションのパ ラメータ値を区切るには、スペースを使用します。

### コマンドプロンプトの例

Foxitreader "windows/desktop/example.pdf" -p 4

このコマンドプロンプトは、Foxit Reader で example.pdf のページ 4 を開きます。

| パラメータ    | パラメータの機能                                        | 例                                                   | 説明                                                 |
|----------|-------------------------------------------------|-----------------------------------------------------|----------------------------------------------------|
| -p       | ページに移動                                          | Foxitreader "ファイルパス/ファイル名.pdf"-p2                   | PDFファイルのページ2を開く。                                   |
| -ZW      | 画面幅に合わせる                                        | Foxitreader "ファイルパス/ファイル名.pdf" -zw                  | PDFファイルを開き、ページを画面幅に合わせて表<br>示する。                   |
| -zp      | 画面にページ全体を表示する                                   | Foxitreader "ファイル名.pdf" -zp                         | PDFファイルを開き、ページ全体を表示する。                             |
| $-Z$     | 拡大/縮小                                           | Foxitreader "ファイル名.pdf"-z 150                       | PDFファイルを開き、150%に拡大する。                              |
| 複数のパラメータ | パラメータとパラメータ値の<br>間にスペースを入力する。                   | Foxitreader "ファイルパス/ファイル名.pdf"-p 2 -zw              | PDFファイルのページ2を開き、ページを画面幅に<br>合わせて表示する。              |
| $-h$     | ブックマークに移動                                       | Foxitreader "ファイルパス/ファイル名.pdf" -b "ブッ<br>クマーク1"     | Bookmark1内の指定された場所に移動してPDFファ<br>イルを開く。             |
| -d       | 指定されたジャンプ先へ移動                                   | Foxitreader "ファイルパス/ファイル名.pdf"-b "<br>Destination1" | Destination1内の指定された場所に移動してPDF<br>ファイルを開く。          |
| G        | メニューのFile→Openコマン<br>ドおよびOpenフォルダボタン<br>を無効にする。 | Foxitreader "ファイルパス/ファイル名.pdf"-q                    | PDFファイルを開き、メニューのFile→Openコマン<br>ドとOpenボタンを淡色表示にする。 |

<span id="page-104-0"></span>表 **34 –** コマンド・プロンプト・パラメータ

**Notes:**

# コンポーネントの取付けおよび交換

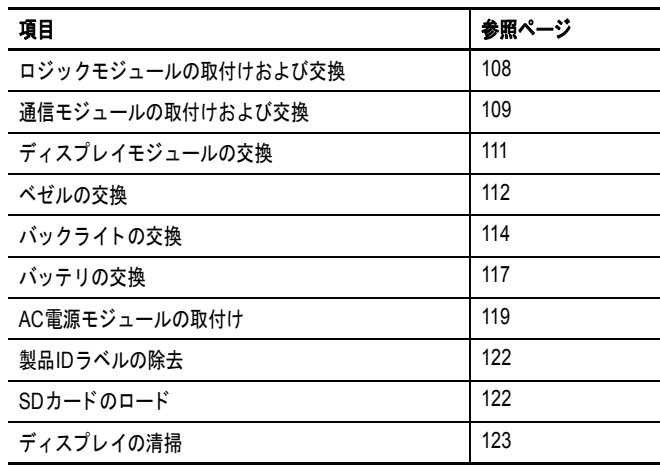

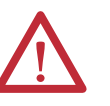

#### 注意:静電防止対策

この機器は、静電気の影響を受けやすいため、静電気によって内部が損 傷し、通常の動作に影響が出ることがあります。

この機器を取り扱うときは以下のガイドラインに従ってください。

- **•** 接地した物体に触れて、体内の静電気を放電してください。
- **•** 適切に接地されたリストバンドを着用してください。
- **•** コンポーネントのボード上のコネクタまたはピンには触れないでくだ さい。
- **•** 機器内部の回路部品には触れないでください。
- **•** 静電気対策が取られているワークステーションを使用してください ( 入手可能な場合 )。
- **•** 機器を使用しない間は、適切な静電気対策が取られている梱包材に包 んで保管してください。

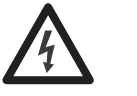

感電の危険:コンポーネントの取付けまたは交換の前に、ターミナル からすべての電源を切断してください。電源を切断しないと、感電ま たはターミナルの損傷が発生する恐れがあります。

必要な工具 コンポーネントの一部を交換するために#1/#2 プラスドライバーが必 要です。

## <span id="page-107-0"></span>ロジックモジュールの 取付けおよび交換

1000 ターミナルのディスプレイモジュールとロジックモジュールは、 現場での設置状況に応じて個別にコンポーネントを注文することがで きます。モジュールを個別にご注文いただく場合は、パネル取付け前 にロジックモジュールをディスプレイモジュールに取付けてください。

- **1.** ターミナルの電源を切断します。
- **2.** きれいに片付いた安定した平らな場所に、ディスプレイ側を下に してディスプレイモジュールを置きます。
- **3.** ロジックモジュールとディスプレイモジュールのコネクタの位置 を合わせて、ロジックモジュールをディスプレイモジュールの背 面に置きます。

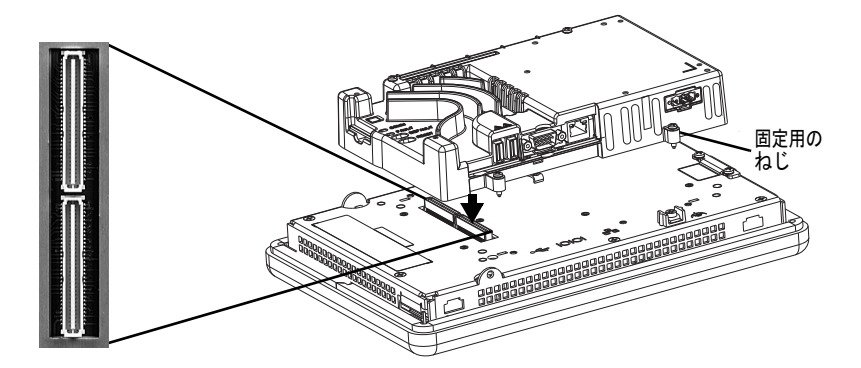

- **4.** ロジックモジュールをしっかりとはまるまで押し込みます。
- **5.** ロジックモジュールをディスプレイモジュールに固定するため に、4 つの固定用のねじを 0.58Nm (5 ~ 7 ポンドインチ ) のトル クがかかるように締めます。

通信モジュールが取付けられている場合は、ロジックモジュールを交 換する前に、先に通信モジュールを取り外す必要があります。

以下の手順に従って、ロジックモジュールを交換してください。

- **1.** ターミナルの電源を切断します。
- **2.** すべての電源ケーブルおよび通信ケーブルを切り離します。

警告:この機器またはネットワーク上の機器に電力が印加されて いる状態で、通信ケーブルの取付けまたは取り外しを行なわない でください。危険な環境で取付けを行なうと、電気的なアークに よって爆発が起こる可能性があります。作業を行なう前に、電源 が切断されているか、または周辺が危険ではないことを確認して ください。

**3.** きれいに片付いた安定した平らな場所に、ディスプレイ側を下に してディスプレイモジュールを置きます。
**4.** 通信モジュールが取付けられている場合は、4 つの固定用のねじ を外して通信モジュールをロジックモジュールから取り外し、別 の場所に保管しておきます。

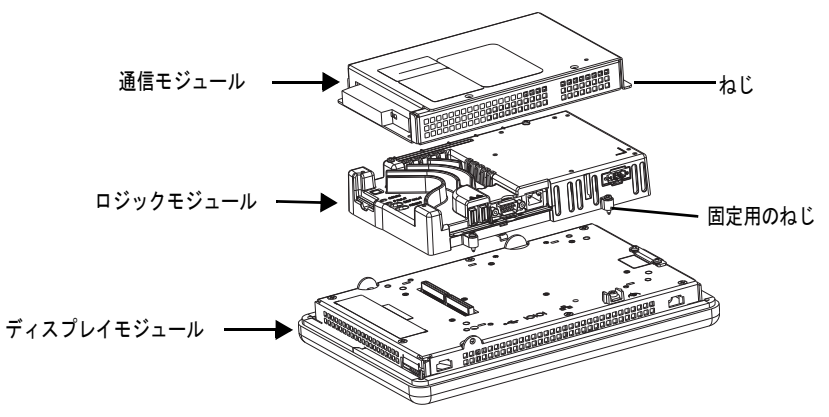

- **5.** ロジックモジュールをディスプレイモジュールに固定している 4 つの固定用のねじを緩めます。
- **6.** ロジックモジュールをディスプレイモジュールの背面から注意し て持ち上げます。

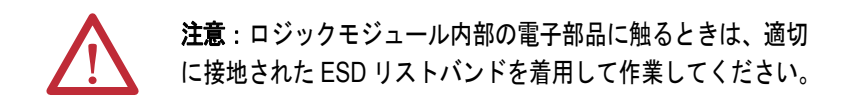

- **7.** 新しいロジックモジュールを取付け、4 つの固定用のねじを 0.58Nm (5 ~ 7 ポンドインチ ) のトルクがかかるように締めます。
- **8.** 必要に応じて、通信モジュールを取付け、0.58Nm (5 ~ 7 ポンド インチ)のトルクで4つのねじを締めます。

# <span id="page-108-0"></span>通信モジュールの取付け および交換

通信モジュールはロジックモジュールの上に取付けられます。 1000 ターミナルの通信モジュールは、現場での設置状況に応じて個別のカ タログ番号でご注文いただけます。

### ヒント 通信モジュールを取付ける前に、ロジックモジュールをディスプレ イモジュールに取付けてください。

以下の手順に従って、通信モジュールを取付けてください。

**1.** ターミナルの電源を切断します。

**2.** ディスプレイモジュールがパネルから取り外されている場合は、 きれいに片付いた安定した平らな場所に、ディスプレイ側を下に してターミナルを置きます。

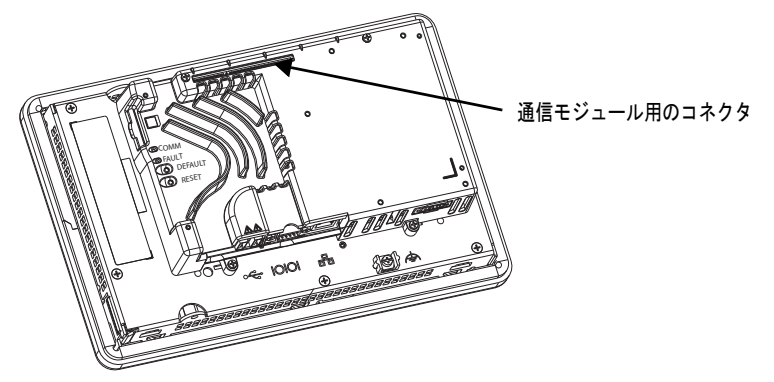

- **3.** 通信モジュールの底面にあるコネクタとロジックモジュールのコ ネクタの位置を合わせて、通信モジュールをロジックモジュール の上に置きます。
- **4.** モジュールとモジュールの間で発生する ESD を防止するために、 通信モジュールをロジックモジュールに接触させてから、接続を 行なってください。

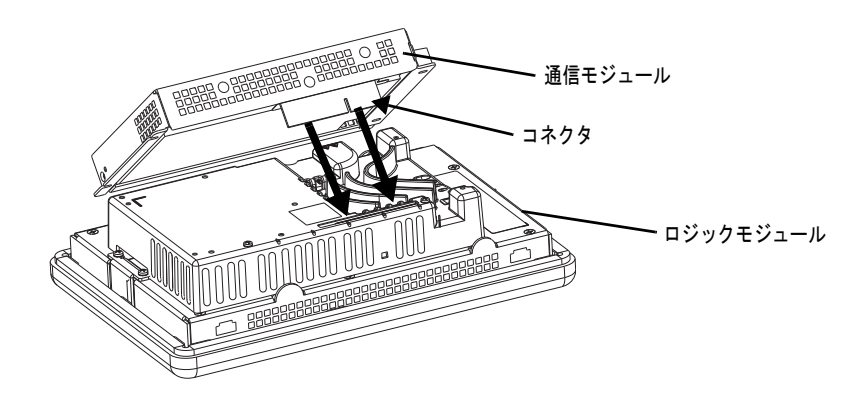

- **5.** コネクタがしっかりと固定できるまで、通信モジュールを押し付 けます。
- **6.** 通信モジュールをロジックモジュールに固定するために、4 つの ねじを 0.58Nm (5 ~ 7 ポンドインチ ) のトルクがかかるように締 めます。

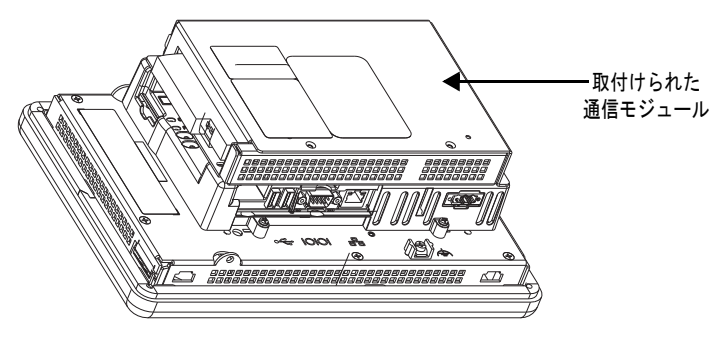

以下の手順に従って、通信モジュールを交換してください。

- **1.** ターミナルの電源を切断します。
- **2.** モジュールから通信ケーブルを外します。

警告:この機器またはネットワーク上の機器に電力が印加され ている状態で、通信ケーブルの取付けまたは取り外しを行なわ ないでください。危険な環境で取付けを行なうと、電気的なアー クによって爆発が起こる可能性があります。作業を行なう前に、 電源が切断されているか、または周辺が危険ではないことを確 認してください。

- **3.** 通信モジュールを固定している 4 個のねじを外します。
- **4.** 通信モジュールをロジックモジュールから注意して持ち上げて外 します。
- **5.** 109 [ページの「通信モジュールの取付けおよび交換」](#page-108-0)のステップ 4 ~ 6 に従って、新しい通信モジュールを取付けます。

ディスプレイモジュール 以下の手順に従って、1000ディスプレイモジュールを交換してください。 の交換

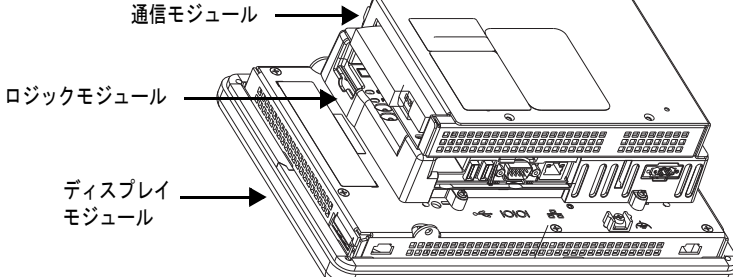

以下の手順に従って、ディスプレイモジュールを交換してください。

- **1.** ターミナルの電源を切断します。
- **2.** パネルからターミナルを取り外します。
- **3.** 通信モジュールが取付けられている場合は、通信モジュールをロ ジックモジュールに固定している 4 つのねじを取り外します。
- **4.** ロジックモジュールをディスプレイモジュールに固定している 4 つの固定用のねじを緩めます。
- **5.** ロジックモジュールをディスプレイモジュールから注意して持ち 上げます。
- **6.** ディスプレイモジュールを別の場所に保管しておきます。

**7.** コネクタの位置を合わせて、ロジックモジュールを新しいディス プレイモジュールの上に置きます。

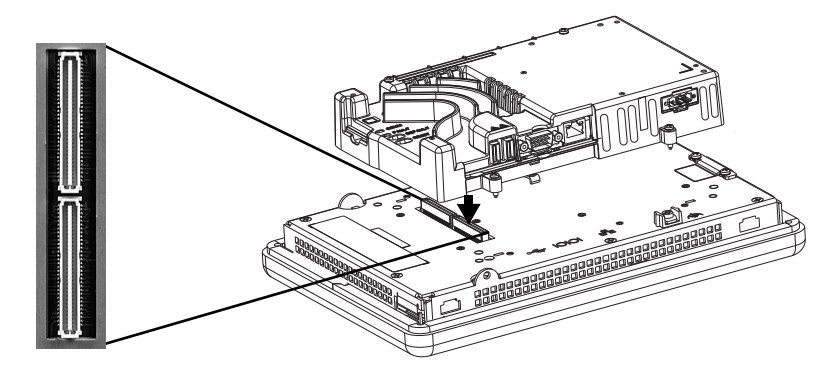

- **8.** しっかりとはまるまでロジックモジュールを押し込みます。
- **9.** ロジックモジュールをディスプレイモジュールに固定するため に、4 つの固定用のねじを 0.58Nm (5 ~ 7 ポンドインチ ) のトル クがかかるように締めます。
- **10.** 必要に応じて、通信モジュールを取付けて、4 つのねじを 0.58Nm (5 ~ 7 ポンドインチ ) のトルクがかかるように締めます。

ベゼルの交換 1000 ターミナルではベゼルを交換できます。 700 タイプのターミナル 以外では、ベゼルを取り外す前にロジックモジュールまたは通信モ ジュールを取り外す必要はありません。

# ディスプレイモジュールのベゼルの取り外し

以下の手順に従って、ディスプレイモジュールのベゼルを取り外して ください。

- **1.** ターミナルの電源を切断します。
- **2.** 安定した平らな場所に、ディスプレイ側を下にしてターミナルを 置きます。

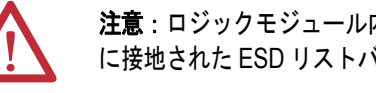

注意:ロジックモジュール内部の電子部品に触るときは、適切 に接地された ESD リストバンドを着用して作業してください。

**3.** タッチスクリーンのみを備えているターミナルでは、小さな金属 板をディスプレイモジュールの背面に固定している 2 つのねじを 外します。

#### **4.** タッチスクリーン用コネクタを切り離します。

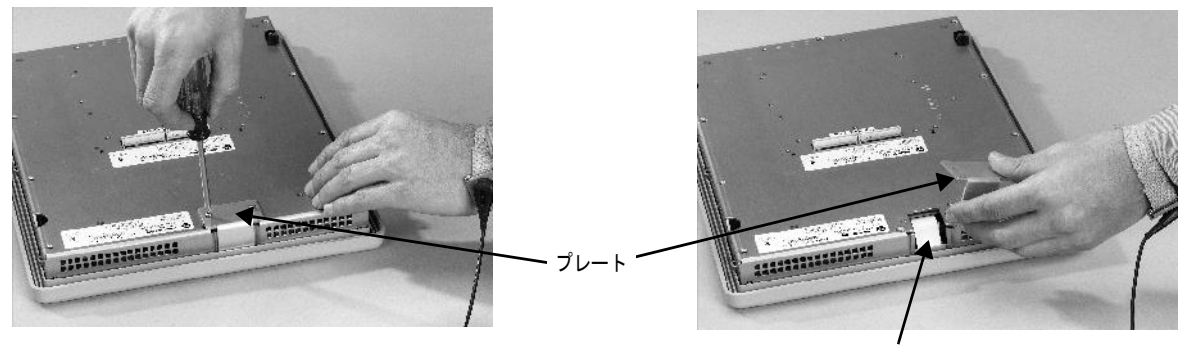

タッチスクリーン用コネクタ

**5.** ディスプレイモジュールの背面のねじを外します。 ねじの数はターミナルのタイプごとに異なります。

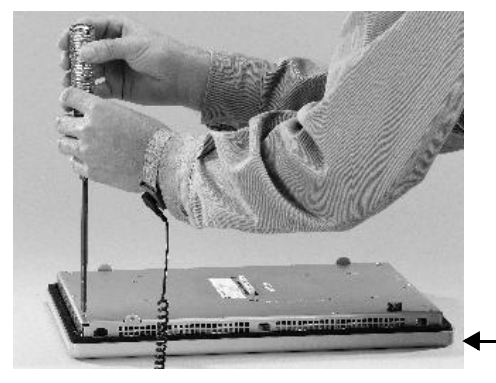

ディスプレイモジュールの ベゼル

**6.** シーリングガスケットを取り除きます。

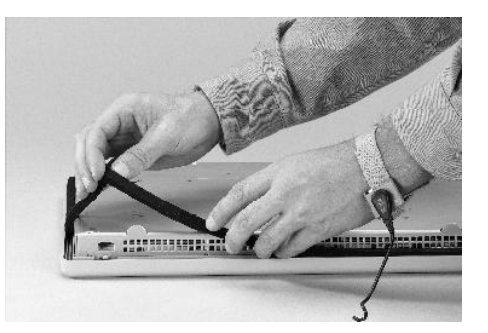

**7.** ディスプレイモジュールの背面部をベゼルから持ち上げます。

ディスプレイをほこり、キズ、損傷から保護するために、きれい に片付いた安定した平らな場所で作業を行なってください。

- **8.** コネクタを取り外します。
	- **•** ファンクションキー用コネクタ
	- **•** キーパッドまたはキーパッド / タッチユニットのコネクタ
- **9.** ベゼルを別の場所に保管しておきます。

ディスプレイモジュールのベゼルを元通り取付けます。

以下の手順に従って、ディスプレイモジュールのベゼルを交換してく ださい。

- **1.** 取付ける前に、ベゼルにほこりやキズが付いていないことを確認 します。
- **2.** コネクタを取付けます。
	- **•** ファンクションキー用コネクタ
	- **•** キーパッドまたはキーパッド / タッチユニットのコネクタ
- **3.** ディスプレイモジュールの背面部をベゼルの上に置きます。 ケーブルをはさまないように注意してください。タッチスクリー ン用コネクタがアクセス用の開口部から突き出るようにします。
- **4.** タッチスクリーン用コネクタを接続します。
- **5.** 新しいシーリングガスケットを元通り装着します。
- **6.** ディスプレイモジュールをベゼルに固定するために、ねじを 1.35  $\sim$  1.58Nm (12  $\sim$  14 ポンドインチ)のトルクがかかるように締め ます。
- **7.** タッチスクリーンターミナルでは、ディスプレイモジュールの背 面に小さな金属板を元通り取付け、2 つのねじを 0.58 Nm (5 ~ 7 ポンドインチ ) のトルクがかかるように締めます。

バックライトの交換 1000 CCFL ディスプレイモジュールには、交換可能なバックライトが 搭載されています。交換用バックライトは、LED ディスプレイには利 用できません。

#### 表 **35 –** 交換用 **CCFL** バックライト**(1)**

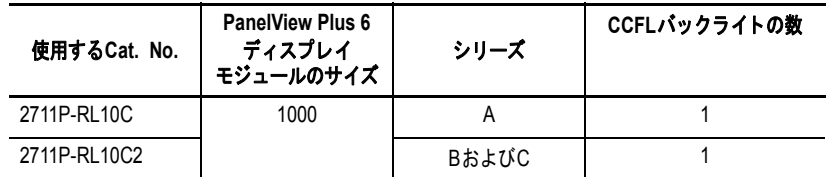

(1) これらの交換用 CCFL バックライトのカタログ番号は、LED ディスプレイには当ては まりません。

重要 廃棄 : 上記の製品のバックライトには水銀が含まれています。廃棄 する場合は、適用される法規に従ってください。

以下の手順に従って、バックライトを交換してください。

- **1.** ターミナルの電源を切断します。
- **2.** ディスプレイモジュールのベゼルを取り外します。
- **3.** LCD ディスプレイを固定している 4 つのねじを外します。

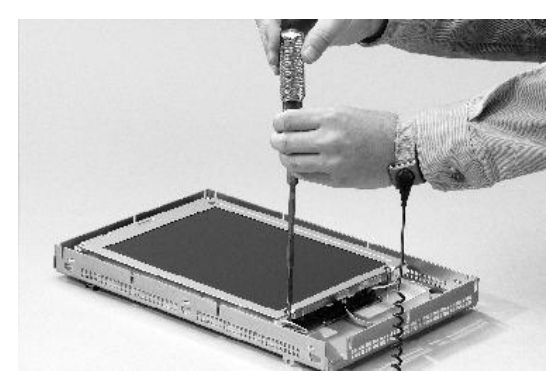

<span id="page-114-0"></span>**4.** LCD ディスプレイを持ち上げて、回路基板からディスプレイ用 コネクタを取り外します。

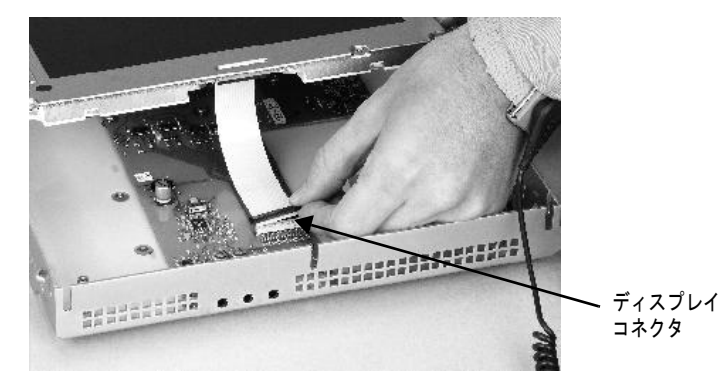

- <span id="page-114-1"></span>**5.** 回路基板からバックライト用コネクタを取り外します。
- **6.** バックライトを固定している固定タブを押して、バックライトを 引き出します。

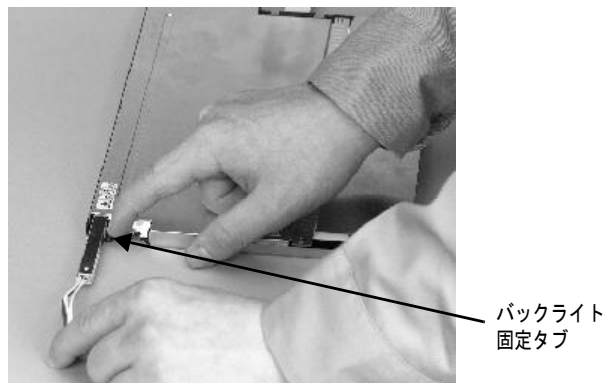

**7.** 新しいバックライトを差し込みます。

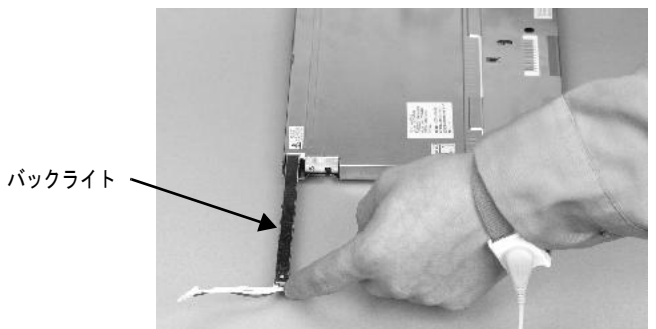

- **8.** 新しいバックライトを差し込み、前の手順で外した同じねじを 0.117Nm (1.04 ポンドインチ ) のトルクがかかるように締めて各 バックライトを固定します。
- **9.** LCD ディスプレイ用コネクタを回路基板に取付けます。 [ステップ](#page-114-0)4を参照してください。
- **10.** バックライト用コネクタを回路基板に取付けます。 [ステップ](#page-114-1)5を参照してください。
- **11.** 4 つのねじで LCD ディスプレイを固定します。

ねじを 0.58Nm (5 ~ 7 ポンドインチ ) のトルクがかかるように締 めます。

**12.** ディスプレイモジュールのベゼルを元通り取付けます。

バッテリの交換 製品には、リアルタイムクロックで使用されるリチウムバッテリが内 蔵されています。このバッテリはバックアップまたは記憶には使用さ れません。

この製品には、製品のライフサイクル中に交換が必要となる密閉型リチ ウムバッテリが含まれています。

本製品に含まれるバッテリが使用済みになった際は、分別されない一般 のごみとは別に回収される必要があります。

バッテリの回収とリサイクルは、環境の保護に役立つとともに、貴重な 資源を再利用することで天然資源の保全に役立ちます。

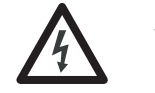

感電の危険:適切な安全対策に従わないと、重大な感電事故が起こっ たり、ターミナルが損傷する恐れがあります。

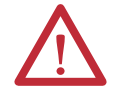

警告:この製品内のリチウムバッテリまたはリアルタイム・クロック・ モジュールを誤った方法で交換すると、爆発の危険があります。電源を 切断し、周辺に危険がないことを確認するまでは、バッテリまたはリア ル・タイム・クロック・モジュールを交換しないでください。 Cat.No. 2711P-RY2032 のバッテリまたは同等のコイン型バッテリ CR2032 を使用してください。 リチウムバッテリまたはリアル・タイム・クロック・モジュールを火に 投げ入れたり、焼却炉に廃棄してはなりません。使用済みのバッテリ は、地域で定められた規則に従って廃棄してください。 液漏れしているバッテリの取扱いと廃棄をはじめとする、リチウムバッ テリの取扱いに関する安全情報は、『Guidelines for Handling Lithium Batteries』(Pub.No. [AG 5-4\)](http://literature.rockwellautomation.com/idc/groups/literature/documents/td/ag-td054_-en-p.pdf) を参照してください。

# **400** および **600** ターミナル

バッテリはターミナルをパネルに取付けた状態で交換できます。バッ テリを取り外すのに、特別な工具は必要ありません。

以下の手順に従って、400 または 600 ターミナルのバッテリを交換し てください。

- **1.** ターミナルの電源を切断します。
- **2.** バッテリカバーを手前に引き出してラッチを外します。

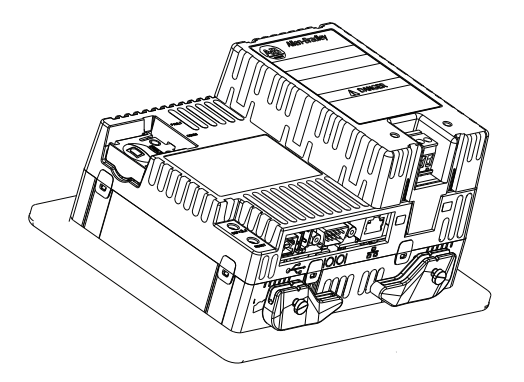

- **3.** カバーを持ち上げます。
- **4.** バッテリを取り外します。

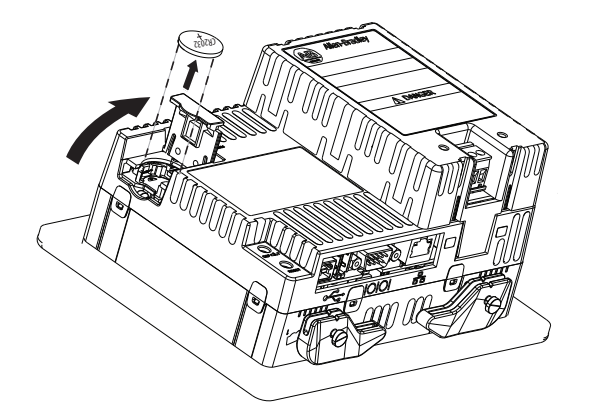

**5.** プラス (+) 極を上向きにして新しいバッテリを取付け、カチッと 音がしてバッテリがはまるまで軽く押します。

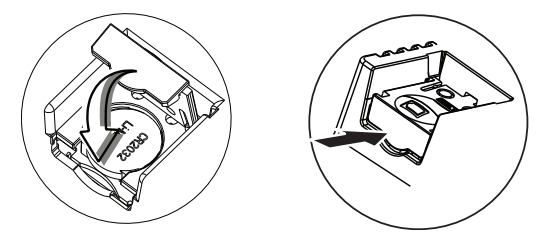

**6.** バッテリカバーを閉めて、カチッという音がするまで端を押し込 みます。

# **1000** ターミナル

以下の手順に従って、バッテリを交換してください。

- **1.** ターミナルの電源を切断します。
- **2.** 安定した平らな場所に、ディスプレイ側を下にしてターミナルを 置きます。
- **3.** 通信モジュールが取付けられている場合は、通信モジュールをロ ジックモジュールに固定している 4 つのねじを取り外します。
- **4.** ロジックモジュールをディスプレイに固定している 4 つの固定用 のねじを緩めます。

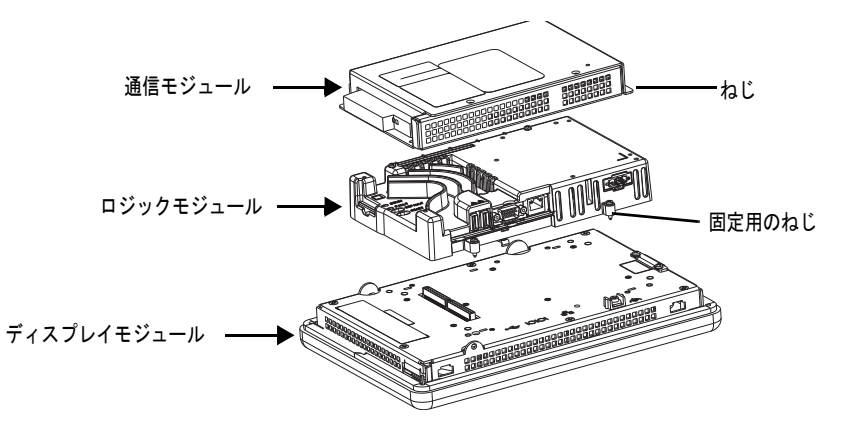

- **5.** ロジックモジュールをターミナルから注意して持ち上げて、裏返 してサーキットボードが見えるようにします。
- **6.** 回路基板上のバッテリの位置を確認します。
- **7.** バッテリの側面を持ち上げてバッテリを外します。 バッテリを外しても、約 15 秒間は時計やカレンダーのデータは 失われません。
- **8.** 新しいバッテリを差し込みます。
- **9.** ロジックモジュールの底面にある 2 つのコネクタとディスプレイ モジュールの背面にあるコネクタの位置を合わせて、ロジックモ ジュールを元通り取付けます。

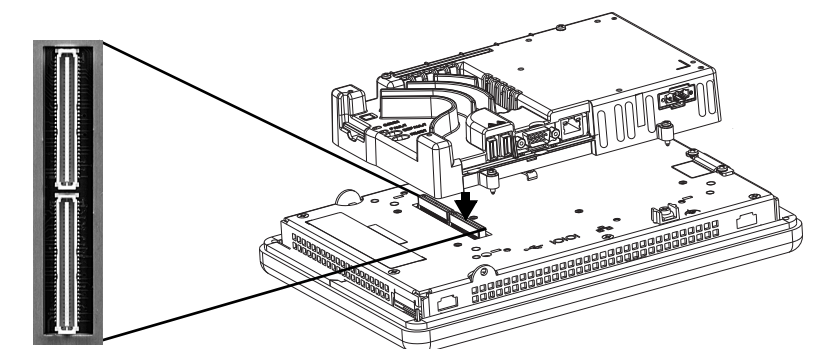

- **10.** ロジックモジュールをしっかりとはまるまで押し込みます。
- **11.** ロジックモジュールを固定するために、4 つの固定用ねじを 0.58Nm (5 ~ 7 ポンドインチ ) のトルクがかかるように締めます。
- **12.** 必要に応じて、通信モジュールを取付け、0.58Nm (5 ~ 7 ポンド インチ ) のトルクで 4 つのねじを締めます。

# **AC** 電源モジュールの 取付け

AC 電源モジュール (Cat. No. 2711P-6RSA) を DC 電源ターミナルの後ろ 側に取付けると、ターミナルは DC 電源から AC 電源に変換されます。

### 表 **36 – AC** 電源定格

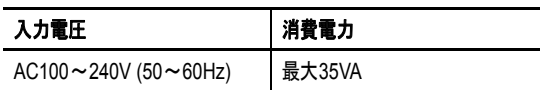

AC モジュールは、ターミナルがパネルに取付けられた状態のままで取 付けることができます。特別な工具は必要ありません。

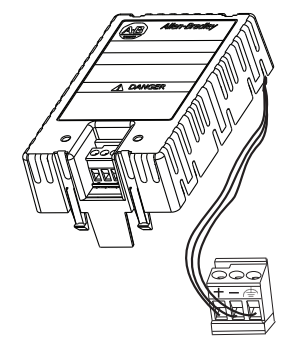

以下の手順に従って、AC 電源モジュールを接続し配線してください。

- **1.** ターミナルの電源を切断します。
- **2.** ターミナルに現在取付けられている DC 電源端子台を取り外し ます。

26[ページの「電源端子台の取り外しおよび取付け」](#page-25-0)を参照して ください。

**3.** AC 電源モジュールに接続されている DC 電源端子台をターミナ ルに差し込みます。

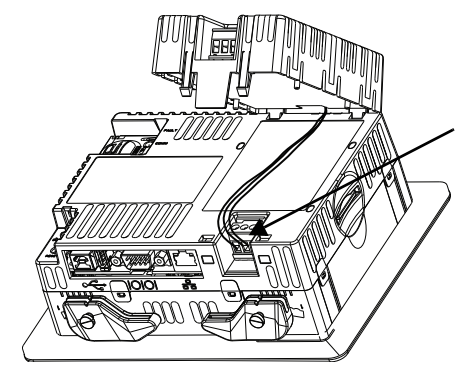

**4.** AC モジュールの 2 つの短いツマミをターミナルの裏面のスロッ トに挿入します。

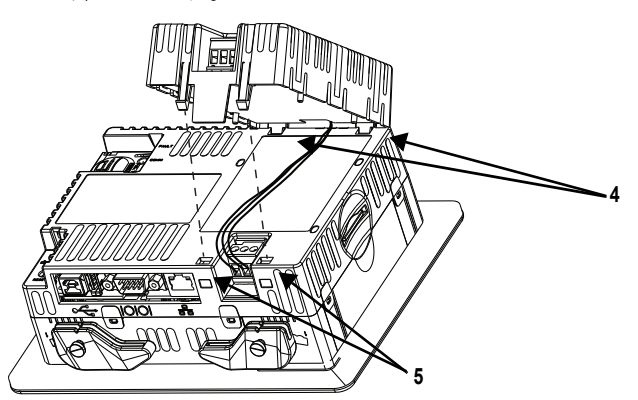

**5.** 2 つの長いツマミがターミナルの反対側のスロットにパチッと止 まるまでモジュールを押し下げます。 モジュールがしっかり接続され、電源ワイヤがモジュールとター ミナルの間に挟まっていないことを確認します。

以下の手順に従って、AC 電源を AC モジュールの端子台モジュールに 接続してください。

**1.** AC 電源ワイヤを電源端子台のマークが付いている端子 (L1 およ び L2N) に固定します。

表 **37 –** 電源端子台のワイヤ仕様

| ワイヤタイプ         | デュアルワイヤの<br>サイズ <sup>(1)</sup> | シングルワイヤの                    | 剥<br>く長さ        | ねじの締め付け<br>トルク   |
|----------------|--------------------------------|-----------------------------|-----------------|------------------|
| より線またはソリッド     | $0.3 - 1.3$ mm <sup>2</sup>    | $0.3 - 2.1$ mm <sup>2</sup> | 7 <sub>mm</sub> | $0.45 - 0.56$ Nm |
| Cu 90°C(194°F) | $22 \sim 16$ AWG               | $(22 \sim 14$ AWG)          | (0.28インチ)       | (4~5ポンドイ         |

(1) 端子当たり最大 2 線

**2.** 保護アース / グラウンドワイヤを電源端子台のマークされた位置 に接続します。

注意:保護アース端子は、低インピーダンスのアース / グラウン ドに接続する必要があります。保護アースのグラウンド接続が義 務付けられており、安全を確保し、法規制を遵守するために必 要です。

#### 表 **38 –** 保護アースのワイヤ仕様

.

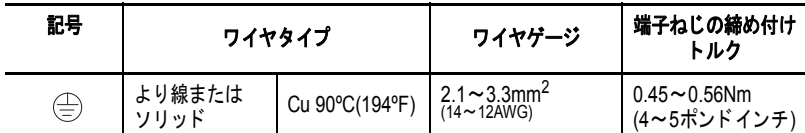

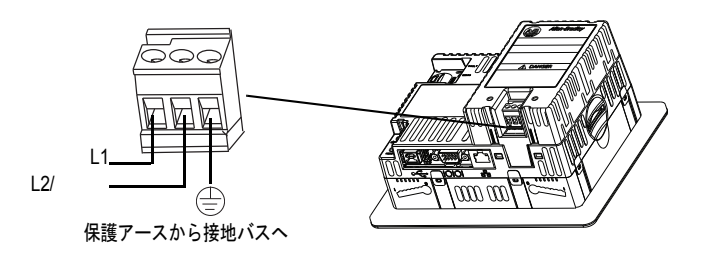

注意:電源端子台の配線を誤ると、通信コネクタシェルに電圧 がかかることがあります。

すべての配線を接続するまで、ターミナルに電源を投入しない でください。これに従わない場合は、感電の恐れがあります。

**3.** ターミナルの電源を投入します。

以下の手順に従って、AC 電源モジュールを取り外してください。

- **1.** ターミナルの電源を切断し ます。
- **2.** AC 電源端子台から電源ワ イヤを取り外します。
- **3.** 小型のマイナスドライバー を AC モジュールの下にあ る 2 つのスロットの 1 つに 差し込んで、タブを押し上 げてスロットから取り外し ます。
- **4.** モジュールの前側を持ち上 げて、後ろ側のタブを解除 します。
- **5.** DC 電源端子台と配線を ターミナルから取り外します。

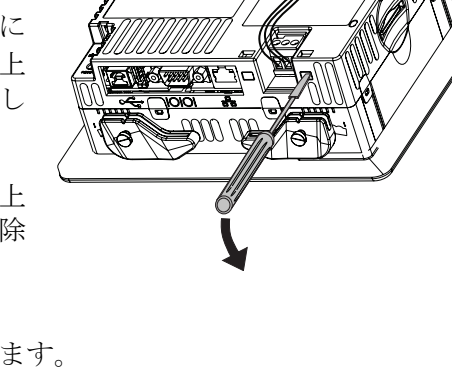

**製品 ID ラベルの除去** ターミナルの製品 ID ラベルをカスタムラベルと交換します。

**1.** 指またはピンセットでアレン・ブラドリーのラベルをはがします。

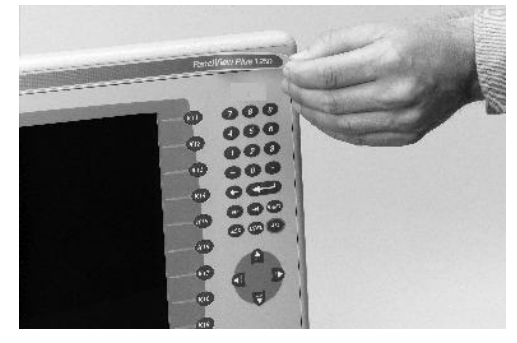

- **2.** ぬれた布またはイソプロピルアルコールで貼り付け場所を拭き ます。
- **3.** 新しいラベルの接着面をはがし、同じ場所に貼ります。

**SD** カードのロード セキュアデジタル (SD) カードを SD カードスロットに差し込むと、格 納容量を追加できます。サポートされているカードには Cat.No. 1784- SDx などがあります。 SD カードはホットスワップ可能なので、ターミ ナルが動作中でも挿入したり、取り外したりすることができます。

> SD カードスロットには内側から、またはターミナルが設置されている パネルの後ろからアクセスできます。

以下の手順に従って、SD カードをカードスロットに取付けてください。

- **1.** 希望の運用に応じて SD カードがロックまたはロック解除されて いることを確認します。
	- **•** ロックが解除されている場合、ターミナルはカードのデータ を読み書きできます。
	- **•** ロックされている場合、ターミナルはカードのデータを読取 ることのみ可能です。

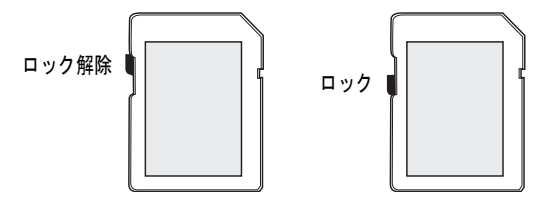

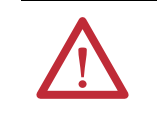

注意:スロットに挿入する前に SD カードを正しい向きにする。 スロットにカードを無理やり押し込むと、カードやターミナル が損傷することがある。

**2.** カチッというまで SD カードをスロットにしっかり挿入します。

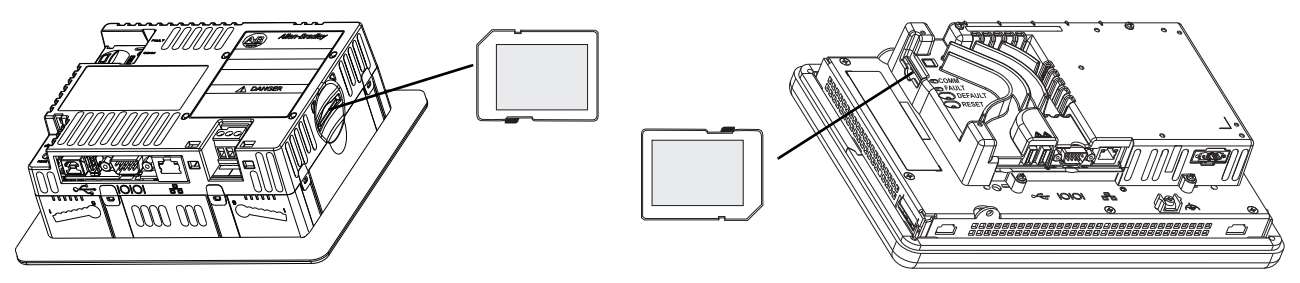

カードをスロットから取り出すには、SD カードを押して外します。

**122** Pub.No. 2711PC-UM002C-JA-P - March 2015

- ヒント **•** SD カードのボリューム名は Storage Card2、Storage Card3... の ようになります。
	- **•** SD カードのボリュームと物理的特性は、他の PanelView Plus 製 品で使用されている CompactFlash カードに適合しています。 CompactFlash カード内のアプリケーションは SD カードに移行す ることができます。

ディスプレイの清掃 保護用の反射防止オーバレイを使用すると、ディスプレイの画面を清 掃しやすくなります。

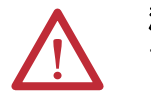

注意:研磨性の洗浄剤や溶剤は、ディスプレイを損傷させることがあり ます。ディスプレイをごしごし磨いたり、ブラシを使用したりしないで ください。

以下の手順に従って、ディスプレイの画面を清掃します。

- **1.** ターミナルの電源を切断します。
- **2.** 清潔なスポンジまたは柔らかい布と、低刺激性の石けんまたは洗 剤を使用して、ディスプレイを清掃します。
- **3.** セーム皮または湿ったセルローススポンジでディスプレイを拭い て、水濡れを防ぎます。

イソプロピルアルコール (70% の濃度 ) で軽く拭いて乾かす前に、新た に付いた塗料のはねやグリースを拭き取ってください。その後で、低 刺激性の石けんまたは洗剤を使用してディスプレイを洗浄し、きれい な水ですすぎます。

**Notes:**

# 接続および通信

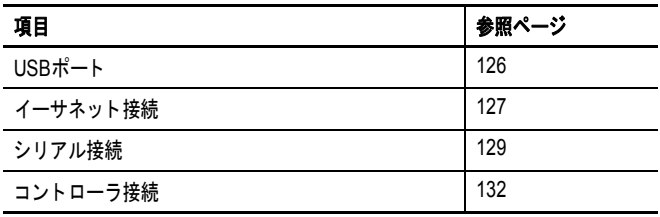

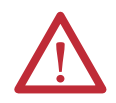

### 注意:配線および安全に関するガイドライン

デバイスの配線を行なう場合は、NFPA 70E『Electrical Safety Requirements for Employee Workplaces』、 IEC 60364『Electrical Installations in Buildings』、または設置する国の他の適合する配線の安全要件を参照して使用 してください。 NFPA ガイドラインの他に、以下の点にもご注意ください。

- **•** 通信ケーブルは、入力電源とは異なる経路で機器まで配線してください。同じ配線管内で信号配線と電源配 線を行なわないでください。
- **•** 電力線および通信線を交差しなければならないときは、垂直交差になるようにしてください。
- **•** 通信線は、低レベル DC I/O 回線 (10V 未満 ) と同じ配線管に入れることができます。
- **•** 電磁干渉 (EMI) を防止するために、ケーブルを適切にシールドし、接地してください。接地処理は、EMI に よるノイズを最小限に抑える手段であり、電気設備における安全対策です。

推奨される接地方法については、米国消防協会 (NFPA) が公表する米国電気工事規定 (NEC) を参照してください。

<span id="page-125-0"></span>USB ポート すべてのターミナルには1つの USB 2.0 ホストポートがあり、400 およ び 600 ターミナルには 1 つの USB 2.0 デバイスポートがあります。

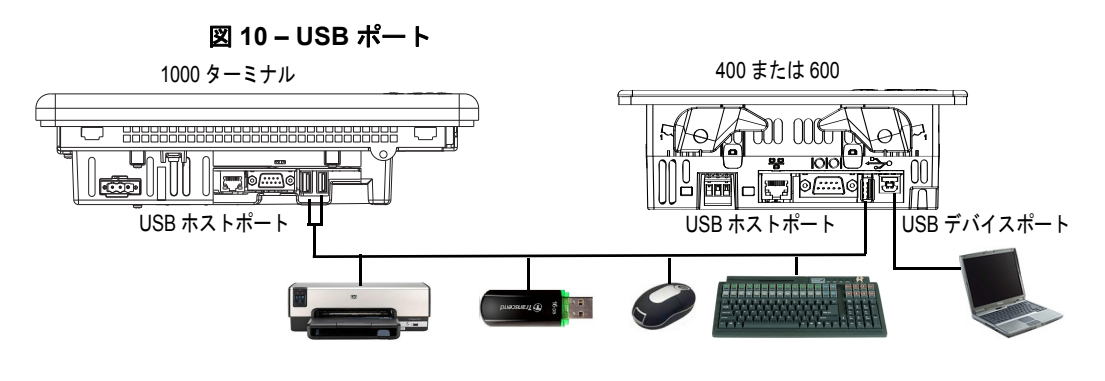

重要 USB ホストおよびデバイスポートは一時的な利用のみを目的として おり、実行時の操作には使用されません。

#### 表 **39 – USB** 機器のサポート

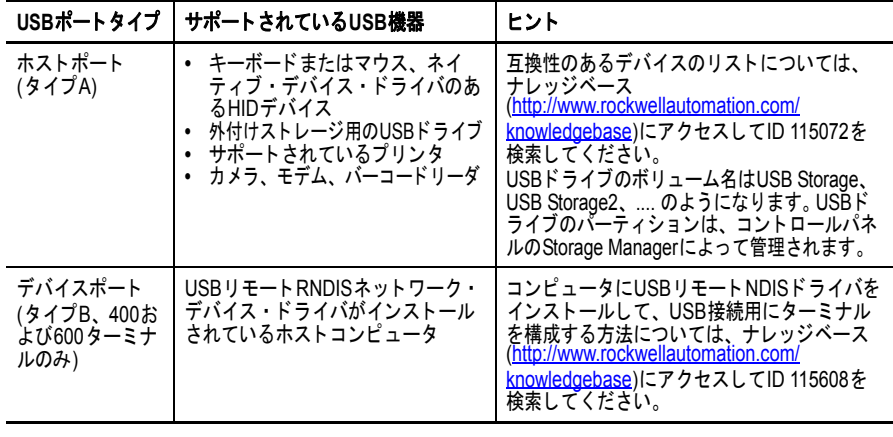

重要 USB ホストポートと USB 周辺機器を危険な領域で使用する場合は、 19 [ページの](#page-18-0)情報を参照してください。

USB ポートは USB アイコンによって識別されます。各 USB ホスト ポートは、DC5V のときに 0.5A をサポートします。接続された USB デバイスがこの電力負荷を超えないようにしてください。

### 表 **40 – USB** コネクタのピン配列

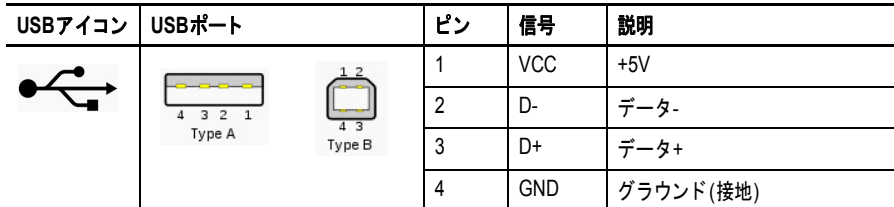

エラーなく伝送するには、高速 USB 2.0 認定のケーブルのみを使用し てください。

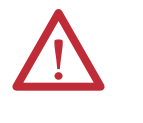

警告:USB ポートから電源を供給されていない USB デバイスは、ター ミナルと同じエンクロージャ内に取付ける必要があります。 USB 機器は ターミナルと同じ接地システムに接続し、ガルバニ絶縁を提供する USB ハブと使用する必要があります。

ターミナルには外部電源から給電される USB ハブのみを使用します。 USB ハブにデバイスを取付ける前に、電源アダプタが接続され電源が 投入されていることを確認してください。

<span id="page-126-0"></span>イーサネット接続 イーサネットポートは、標準イーサネットおよびネットワーク接続を 使用して EtherNet/IP ネットワーク上のコントローラに接続します。 イーサネットポートは、アプリケーション転送と印刷もサポートして います。

> ヒント 別のイーサネットポートが必要な場合は、2711P-RN20 イーサネッ ト通信モジュールを 1000 ターミナルに使用できます。 このモジュールは各自固有の IP アドレスを持ちます。

## イーサネットコネクタ

イーサネットポートは、ネットワーク通信用に RJ45、10/100Base-T コ ネクタを持ち、MDI/MDI-X 接続をサポートしています。

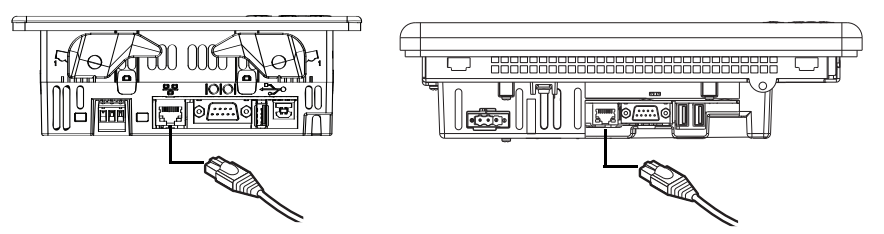

表 **41 –** イーサネットコネクタのピン配列

| コネクタ                           | ピン | ピン名 | ピン | ピン名 |
|--------------------------------|----|-----|----|-----|
| RJ45コネクタ                       |    | 送信+ | 5  | 未使用 |
| ,,,,,,,,                       | 2  | 送信- | 6  | 受信- |
|                                | 3  | 受信+ |    | 未使用 |
| ш<br>黄色<br>緑色<br>インジケータ インジケータ | 4  | 未使用 | 8  | 未使用 |

表 **42 –** イーサネット・ステータス・インジケータ

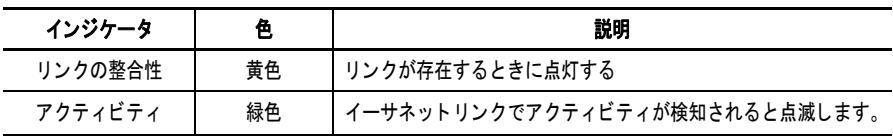

| 132 43 - 1 一 5 1 ジ ト ク ー ノ ル の 妾 叶 |                                                                                                    |  |  |
|------------------------------------|----------------------------------------------------------------------------------------------------|--|--|
| 対象ターミナルモデル                         | 使用するイーサネットケーブル                                                                                                    |  |  |
| 1000ターミナル                          | 船舶放出規制およびEU 89/336/EEC EMC指令に適合するために、<br>TIA 568-B.1に準拠したBelden 7921Aシールドのカテゴリ5eケーブルと、<br>IEC 60603-7に準拠したRJ45コネクタ。 |  |  |
| 400および600ターミナル                     | カテゴリ5のより線ケーブルを使用。<br>ロジックコントローラまたはスイッチに直接接続する場合は、Cat.No.<br>2711P-CBL-EX04などの標準イーサネットケーブルまたはクロスオーバ<br>ケーブルを使用できる。   |  |  |

イーサネットケーブル 表 **43 –** イーサネットケーブルの要件

イーサネットポートとイーサネットハブ ( リピータまたはファイバー なし ) の 10/100 Base-T ポートとの間の最大ケーブル長は、100m (328 フィート)です。

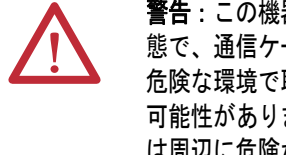

警告:この機器またはネットワーク上の機器に電力が印加されている状 態で、通信ケーブルの取付けまたは取り外しを行なわないでください。 危険な環境で取付けを行なうと、電気的なアークによって爆発が起こる 可能性があります。作業を行なう前に、電源が切断されているか、また は周辺に危険がないかを確認してください。

# セキュリティに関する注意事項

IGMP(Internet Group Management Protocol) は、IPv4 マルチキャスト用の プロトコルです。マルチキャストとは、ネットワーク上の単一の送信 機と複数の受信機との間で行なわれる通信です。 IGMP は、マルチキャ ストをサポートする IPv4 ルータとマルチキャストグループのメンバー 間でメンバーシップ・ステータス・データをやり取りするために使用 されます。ルータは、ネットワーク内でメッセージパケット用の最も 効率的なルートを検出するか、サブネットワーク間でパケットをルー ティングすることによって通信ネットワーク上でメッセージの配信を 迅速化する中継デバイスです。サブネットワークは、IP アドレス指定 を通じて識別される組織のネットワークに属する個別の部分です。

PanelView Plus ターミナルは、RFC 1112 および RFC 2236 に記載の通り、 IPv4 マルチキャスト (IGMP バージョン 2) に対するレベル 2 ( フル ) サ ポートを提供します。

SNMP (Simple Network Management Protocol) は、内部ネットワーク管理 用のプロトコルであり、サポートされていません。

通常、ポート 137 と 138 は、他の Microsoft および IBM ネットワーク・ オペレーティング・システムと同様に Windows CE.NET で使用される NetBIOS プロトコルをサポートするために開放されています。

<span id="page-128-0"></span>シリアル接続 RS-232 シリアルポートは多目的に使用でき、以下の接続をサポートし ています。

- **•** シリアル接続を介した DH-485 通信
- **•** 直接接続またはモデム接続を使用した、コントローラとの DF1 全二重通信
- **•** サードパーティのポイント・ツー・ポイント通信
- **•** アプリケーション転送と印刷

シリアルポートは、9 ピンオス型 RS-232 コネクタです。ピン配列の説 明およびこれらのピンのコントローラ上のシリアルポートへの対応を 表 [44](#page-128-1) に示します。

シリアル接続の最大ケーブル長は 15.24m (50 フィート ) です。

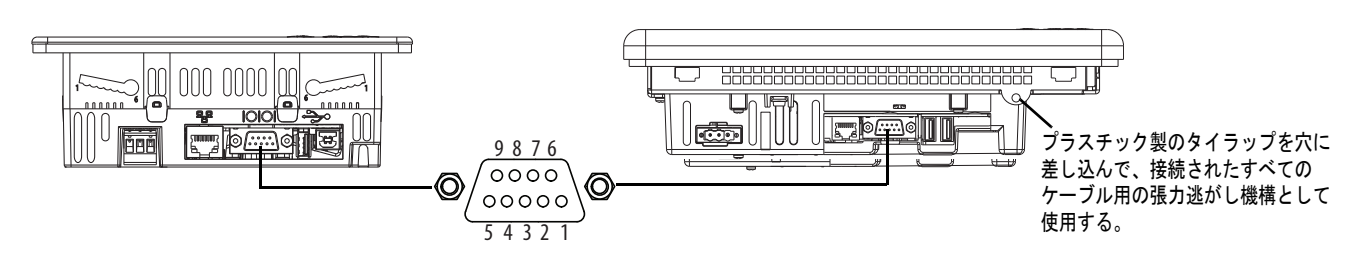

#### <span id="page-128-1"></span>表 **44 – RS-232** シリアル・ポート・コネクタのピン配列

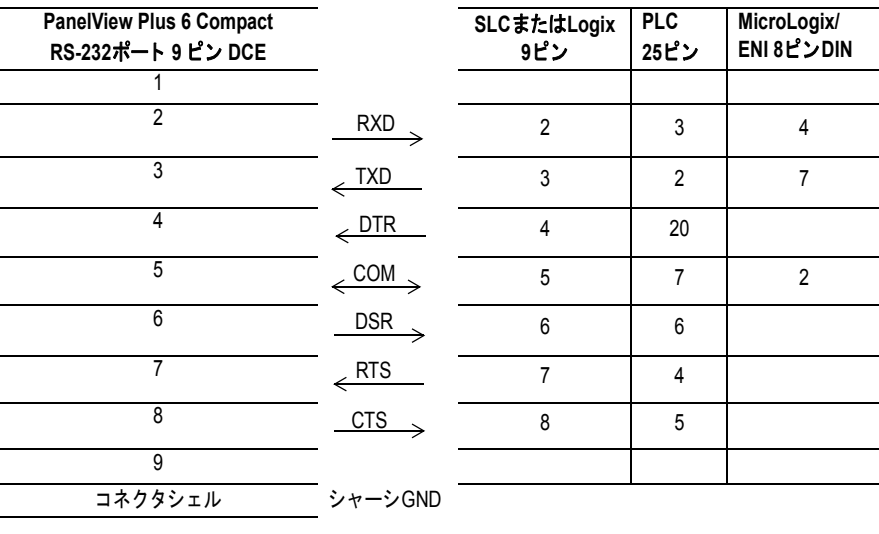

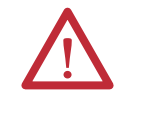

警告:ターミナルに電源が供給されている状態、またはシリアルデバイ スがターミナルに接続された状態で、通信ケーブルを接続したり、抜い たりしないでください。危険な環境で取付けを行なうと、電気的なアー クによって爆発が起こる可能性があります。作業を行なう前に、電源が 切断されているか、または周辺に危険がないかを確認してください。

# モデム接続

ターミナルとコントローラ間で有線または無線モデム接続が可能です。 各モデムは全二重通信をサポートしている必要があります。設定およ び構成に関する詳細は、ご使用のモデムのユーザーズマニュアルを参 照してください。

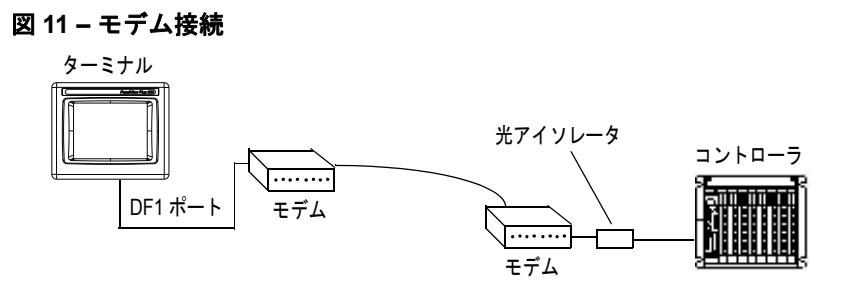

# ヌル・モデム・ケーブルの構成

ヌル・モデム・ケーブルを構成するには、以下のピン配列を参照して ください。

モデム ピンの記号

### 表 **45 –** ヌルモデムのピン配列

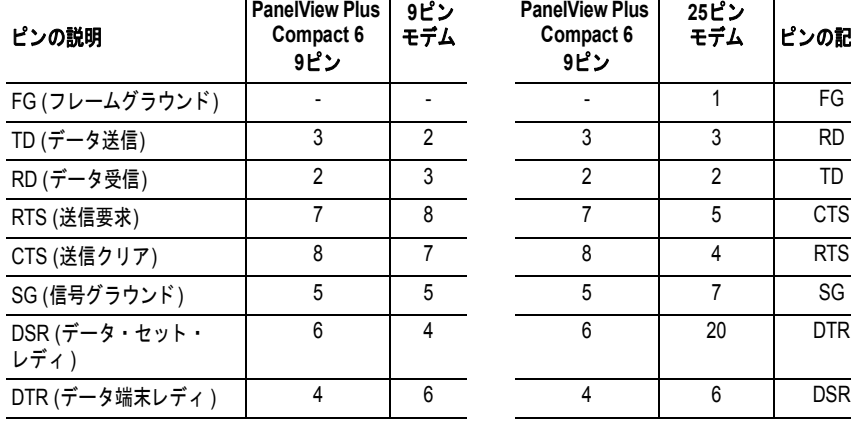

# コンピュータ接続

RS-232 シリアルポートは、ターミナルとコンピュータ間の直接接続を 使用した、アプリケーションのアップロード / ダウンロードをサポー トしています。

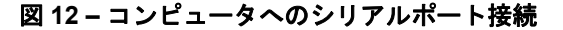

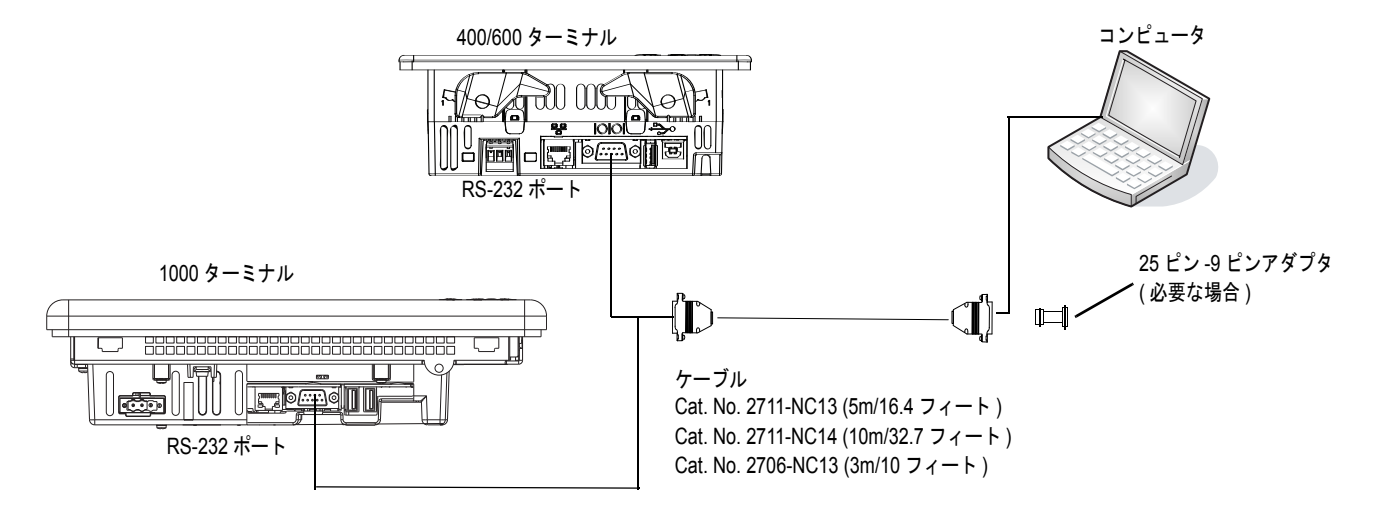

### 表 **46 –** ハンドシェイクを使用するアップロード **/** ダウンロードケーブル

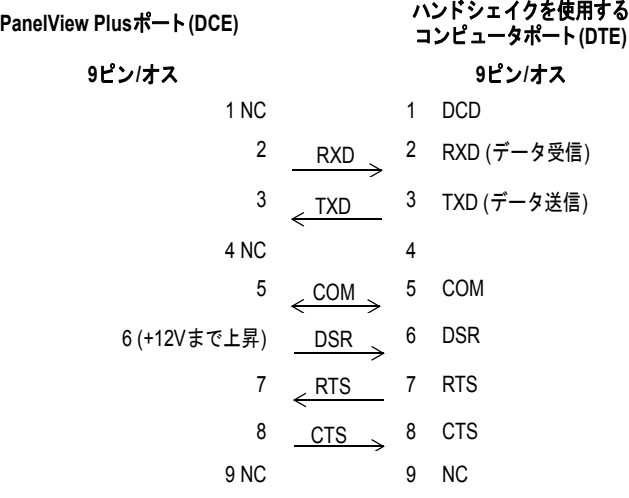

#### 表 **47 –** ハードウェアのハンドシェイクを使用しないアップロード **/** ダウン ロードケーブル

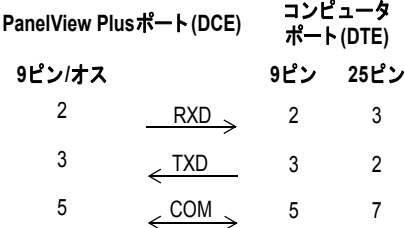

<span id="page-131-0"></span>コントローラ接続 以下の表[48](#page-131-2)から表[51](#page-132-0)に、コントローラおよびインターフェイスモジュー ルへの PanelView Plus 6 Compact 接続についてのまとめを示します。

### <span id="page-131-2"></span>表 **48 –** 通信ケーブル **: PanelView Plus 6 Compact** ターミナルから **SLC** コントローラに接続

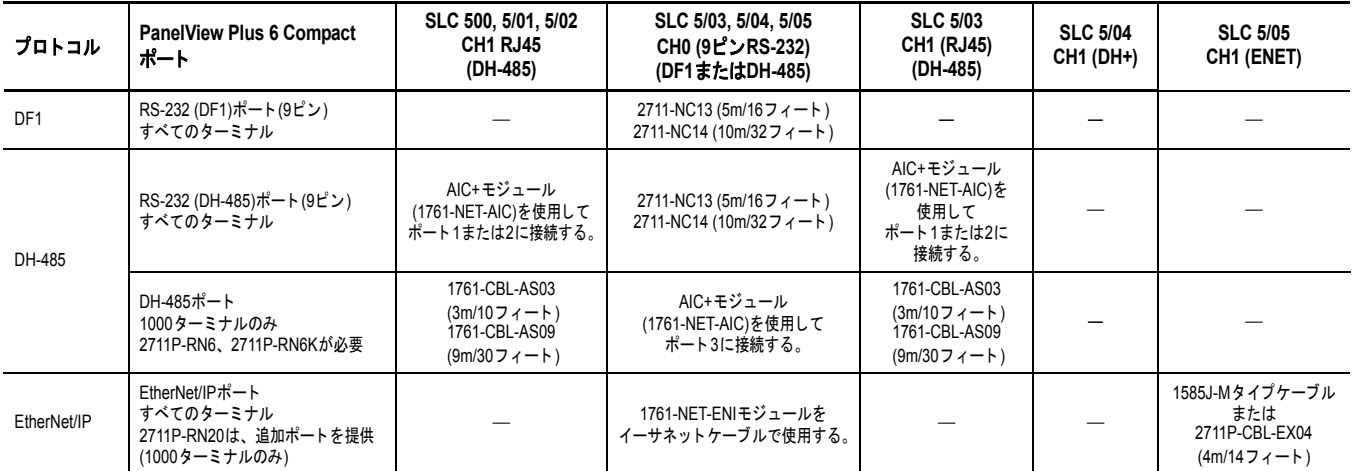

### 表 **49 –** 通信ケーブル **: PanelView Plus 6 Compact** ターミナルから **PLC-5** および **MicroLogix** コントローラに接続

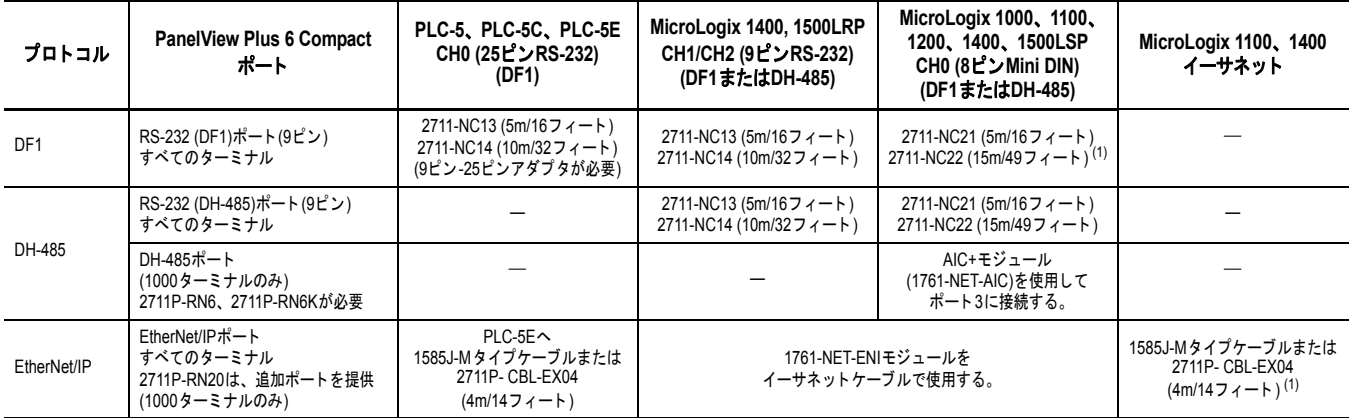

<span id="page-131-1"></span>(1) ターミナルとコントローラが同じ電源を使用しないときは、絶縁のために AIC+ モジュールを使用することをお奨めします。

### 表 **50 –** 通信ケーブル **: PanelView Plus 6 Compact** ターミナルから **Logix** コントローラに接続

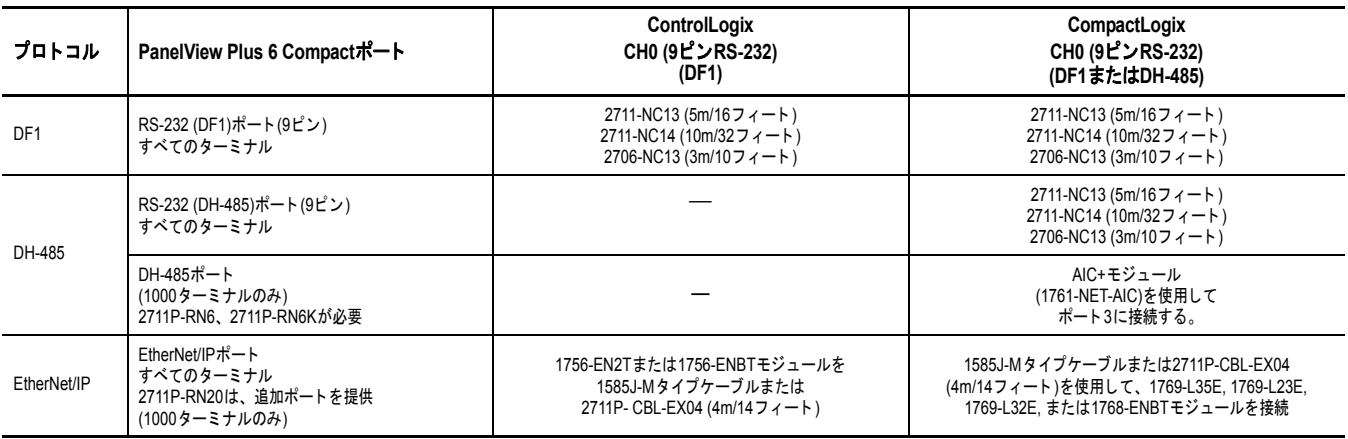

|                 | PanelView Plus 6通信ポート                               | 1747-AIC                                            | (1761-NET-AIC)を使用して                             |                                                                           |                                                     | <b>1761-NET-ENI</b>                                                                   |
|-----------------|-----------------------------------------------------|-----------------------------------------------------|-------------------------------------------------|---------------------------------------------------------------------------|-----------------------------------------------------|---------------------------------------------------------------------------------------|
| プロトコル           |                                                     |                                                     | ポート1<br>(9ピン)                                   | ポート2<br>(8ピンMini DIN)                                                     | ポート3<br>(DH-485)                                    | ポート2<br>(8ピンMini DIN)                                                                 |
| DF <sub>1</sub> | RS-232ポート(9ピン)<br>すべてのターミナル                         |                                                     | 2711-NC13 (5m/16フィート)<br>2711-NC14 (10m/32フィート) | 2711-NC21<br>$(5m/1674 - h)$<br>2711-NC22<br>$(15m/4974 - h)$<br>ヌルモデムが必要 |                                                     | 1761-CBL-AP00 (5m)<br>1761-CBL-PM02 (2m)<br>2711-CBL-PM05 (5m)<br>2711-CBL-PM10 (10m) |
| DH-485          | RS-232ポート(9ピン)<br>すべてのターミナル                         |                                                     | 2711-NC13 (5m/16フィート)<br>2711-NC14 (10m/32フィート) | 2711-NC21<br>$(5m/1674 - k)$<br>2711-NC22<br>$(15m/4974 - h)$<br>ヌルモデムが必要 |                                                     |                                                                                       |
|                 | DH-485ポート<br>1000ターミナルのみ<br>2711P-RN6、2711P-RN6Kが必要 | 1つのAICに<br>Belden 9842 ケーブル<br>で直接接続 <sup>(1)</sup> |                                                 |                                                                           | 1つのAIC+へ<br>Belden 9842ケーブルで<br>直接接続 <sup>(1)</sup> |                                                                                       |

<span id="page-132-0"></span>表 **51 –** 通信ケーブル **: PanelView Plus 6 Compact** ターミナルからインターフェイスモジュールに接続

<span id="page-132-1"></span>(1) DH-485 ネットワークソリューションには、AIC+ モジュール付きの PanelView Plus 6 ターミナルのシリアルポートを使用します。

**Notes:**

# ファームウェアのアップグレード

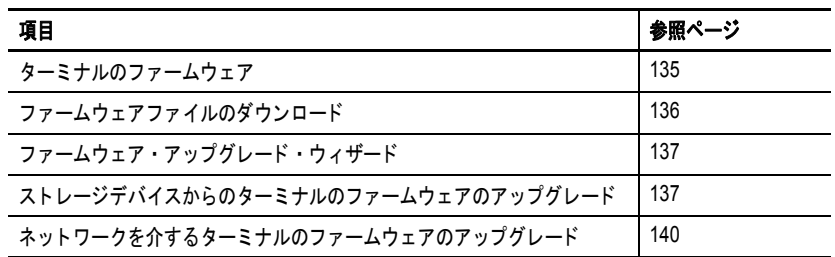

<span id="page-134-0"></span>ターミナルのファーム ウェア

ファームウェアコンポーネントは、1 つのシステムコード (SC) .img ファイル内に XIP(execute-in-place) リージョンとしてパッケージ化され ています。この SC .img ファイルをターミナルの仮想ファイルシステム (VFS) にコピーすると、ターミナルの XIP リージョンが更新され、 ターミナルが自動的に再起動されます。以下のファームウェアコン ポーネントがアップグレード時の対象になります。

- **•** FactoryTalk View Machine Edition Station ソフトウェア
- **•** 通信プロトコルおよびドライバ (Kepware ドライバを含む )
- **•** Windows フォント
- **•** WindowsCE コンポーネント
- **•** FactoryTalk コンポーネント
- **•** ユーザによる機能拡張

以下のターミナルのコンポーネントまたは設定は、ファームウェアの アップグレードの対象とはなりません。

- **•** Windows レジストリ
- **•** ターミナルにロードされている FactoryTalk View Machine Edition アプリケーションを含むファイルシステム
- **•** ネットワークデバイス名、DHCP 対応 / 静的 IP アドレス、速度、 二重設定などのネットワークパラメータ
- **•** ディスプレイ設定
- **•** スクリーンセーバ構成
- **•** タッチスクリーンのキャリブレーション

のダウンロード

<span id="page-135-0"></span>ファームウェアファイル ロックウェル・オートメーションの Web サイトから適切なファーム ウェア・インストール・パッケージをダウンロードします。このパッ ケージの名前は以下の通りです。

PVP6<ターミナルファミリー> 6.x-yyyymmdd.exe。この場合、

- < ターミナルファミリー>は、400 ~ 600 または 1000 です。
- **•** 6.*x* は、このパッケージに含まれている FactoryTalk View ME ソフ トウェアのバージョンです。
- **•** yyyymmdd は、パッケージの作成日 ( 年、月、日 ) です。

このインストールパッケージの内容は以下の通りです。

- **•** ファームウェア・アップグレード・パッケージ (FUP) には、1 つ の自動実行ファイルと新しいファームウェアファイルが含まれて います。
- **•** ファームウェア・アップグレード・ウィザード (FUW) バージョ ン 6.10 以降は、FUP の内容を使用してターミナルのファーム ウェアをアップグレードするために使用されます。

FUP と FUW は、いずれもダウンロード時にコンピュータにコピーさ れます。

以下の手順に従って、ファームウェア・インストール・ファイルをコ ンピュータにダウンロードしてください。

- **1.** <http://www.rockwellautomation.com/support> にアクセスして、 Firmware Updates リンクをクリックします。
- **2.** Computers & Operator Interface を選択し、PanelView Plus を選択し ます。
- **3.** Web サイトに記載されている手順に従って、該当する PanelView Plus 6 ターミナルのファームウェア・インストール・パッケージ を特定します。
- **4.** アップグレードファイル (.exe) を FactoryTalk View Machine Edition (ME) ソフトウェアと同じドライブ上のテンポラリフォルダにダ ウンロードします。
- **5.** アップグレードファイル (.exe) のインストール手順を実行します。
	- **•** FUW は FactoryTalk View ME フォルダにインストールされます。
	- **•** ファームウェア・アップグレード・パッケージ (.fup) ファイル は、インストール手順の間に指定されたフォルダにインス トールされます。
- ヒント FUP 名は ME\_PVP6xX\_6.*x*-yymmdd (1000) または ME\_PVP6xA\_6.*x*-yymmdd (400 および 600)。
	- **•** yyyymmdd はファームウェアパッケージの作成日です。
	- **•** 6.*x* は、このパッケージに含まれている ME のバージョン。

これで、FUW の実行により、USB ドライブ /SD カードまたはネット ワーク接続を使用してターミナルのファームウェアのアップグレード を行なう準備が完了しました。

<span id="page-136-0"></span>ファームウェア・アップ グレード・ウィザード

ファームウェア・アップグレード・ウィザード (FUW) は、ターミナル のファームウェアをアップグレードするために使用します。ファーム ウェアをアップグレードするために以下の 2 つの方法が示されます。

- **•** FUP ファイルの内容を使用してファームウェア・アップグレー ド・カードを作成し、そのカードをターミナルに装着すること で、ファームウェアをアップグレードします。
	- ファームウェア・アップグレード・カードは USB ドライブまた は SD カード (Cat.No. 1784-SD*x*) のいずれかになります。
- **•** ネットワーク直接接続を通してコンピュータに接続されている ターミナルでファームウェアをアップグレードします。ネット ワーク接続を行なうには、RSLinx Enterprise ソフトウェア (Ver. 5.0 以降 ) が実行されているコンピュータが必要です。 RSLinx Enterprise ソフトウェアで、アップグレードするターミナルを選 択します。

FUW は、FactoryTalk View Studio ソフトウェア内から、またはコン ピュータの Programs メニューから実行できます。

- **•** FactoryTalk View Studio ソフトウェアで、Tools メニューから Firmware Upgrade Wizard を選択します。
- Start → Programs → Rockwell Software → FactoryTalk View → Tools → ME Firmware Upgrade Wizard を順に選択します。

<span id="page-136-1"></span>ストレージデバイスから のターミナルのファーム ウェアのアップグレード

ストレージデバイスからファームウェアをアップグレードするプロセ スは 2 つの手順で構成されています。最初に、必要なファームウェア ファイルを使ってファームウェア・アップグレード・カードを作成し、 次に、そのカードをターゲットのターミナルに装着してファームウェ アをアップグレードします。

ファームウェア・アップグレード・カードは USB ドライブまたは SD カードのいずれかになります。

# ファームウェア・アップグレード・カードの作成

以下の手順に従って、ファームウェアファイルを USB ドライブまたは SD カードにコピーしてください。

- **1.** USB ドライブまたは SD カードをコンピュータ上の適切なスロッ トに挿入します。
- **2.** ファームウェア・アップグレード・ウィザードを実行します。
	- **•** FactoryTalk View Studio ソフトウェアで、Tools メニューから Firmware Upgrade Wizard を選択します。
	- Start → Programs → Rockwell Software → FactoryTalk View → Tools → ME Firmware Upgrade Wizard を順に選択します。

**3.** 最初の Firmware Upgrade Wizard ダイアログボックスで、以下の手順を行なってください。

**IHA** 

Existing terminal type

**OFirmware Upgrade Wizard** 

Select the type of firmware upgrade to perform C Upgrade firmware on terminal ● Create firmware upgrade card Firmware card location:

 $| \square | \times |$ 

 $1 - 1 - 1$ 

 $\Box$ 

Represent State (State State State State State State State State State State State State State State State State State State State State State State State State State State State State State State State State State State S

**PaneWiew Plus 6 Compact 400 / 600 (ME v6.10 - v7.00)** Note: PaneWiew Plus CE FUP should be

- a. Create firmware upgrade card をク リックします。
- b. コンピュータに装着されている ストレージカードのルートディ レクトリ (E:\ など ) を参照して、 ファームウェアカードの場所を 選択します。 ファームウェアファイルはこの 場所にコピーされます。また、 ハードドライブ上のフォルダを 指定することもできます。 c. Existing terminal type プルダウン
- メニューから v6.10 v7.00, PanelView Plus 6 Compact ターミ ナルバージョンを選択します。
- d. Next をクリックします。
- **4.** ここに示すダイアログボックスで、以下の手順を行なってください。
	- a. コンピュータ上のファームウェ ア・ソース・ファイルの場所を 参照して選択します。このフォ ルダは、FUP がインストールさ れていた場所です。
	- b. アップグレード用のファーム ウェアリビジョンを選択します。
	- c. Next をクリックします。 次のダイアログボックスが表示さ れるまでに (FUP が検索される間 )、 数秒かかることがあります。
- **5.** ここに示すダイアログボックスで は、オプションとして、ファーム ウェアに含める KEPServer ドライバ があれば選択し、Next をクリック します。

Kepware ドライバは、PanelView Plus 6 ターミナルにすでにインス トールされています。

最後のダイアログボックスに、 ファームウェア・アップグレード・ カードを作成するために選択した内 容のサマリが表示されます。

**6.** Finish をクリックして、ファーム ウェアファイルをファームウェア・ アップグレード・カードにコピーし ます。 ファイルが USB ドライブまたは SD カードにコピーされている間、プロ グレスバーが更新されます。

 $\sim$ 

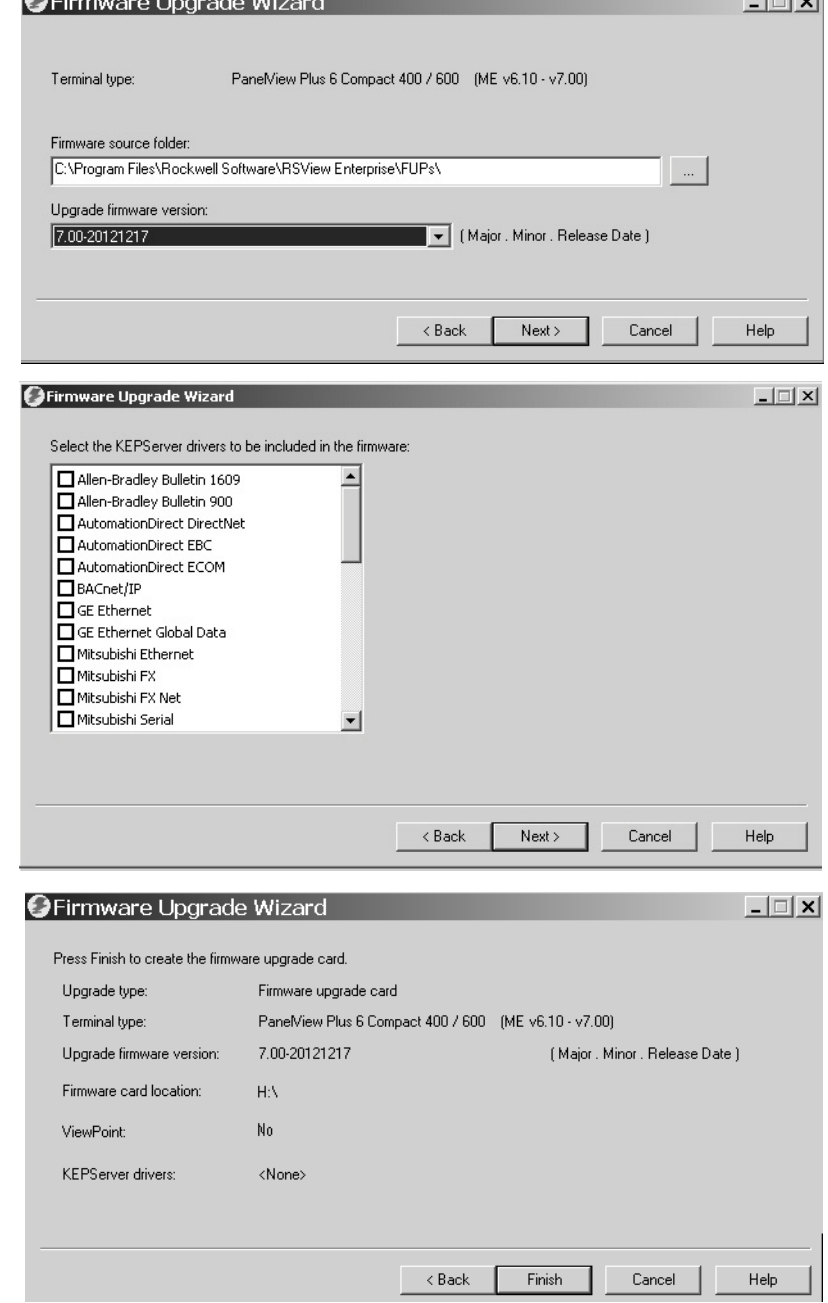

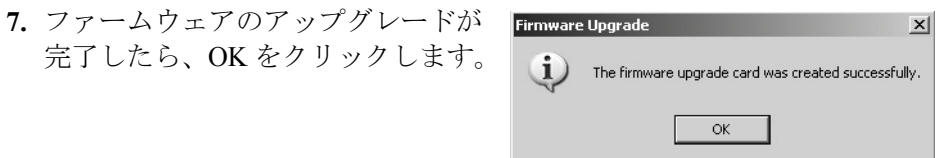

- ヒント ファームウェアファイルがハードドライブにコピーされた場合は、それらのファイルを USB ドライブまたは SD カードのルートディレクトリにコピーします。
- **8.** USB ドライブまたは SD カードをコンピュータから取り外します。
- **9.** 次のセクションに進んで、このファームウェア・アップグレード・カードを使ってターミナルの ファームウェアをアップグレードします。

# ファームウェア・アップグレード・カードを使用する ターミナルのファームウェアのアップグレード

以下の手順に従って、ファームウェアファイルを USB ドライブまたは SD カードからターミナルに転送してください。ここで使用するのは、 前のセクションで作成したファームウェア・アップグレード・カード です。

- 重要 **•** ファームウェアのアップグレード処理中に USB ドライブまたは SD カードを取り外したり、誤って接続を切断したりしないでください。 これに従わないと、ファームウェアが破損し、ターミナルが不安定な 状態になる恐れがあります。 **•** ファームウェアのアップグレード中はターミナルの電源を切断しない
	- でください。 **•** USB ハブは、予期しない動作をすることがあるため、使用しないよ
	- うにしてください。
- **1.** USB ドライブまたは SD カードをターミナルの適切なスロットに挿入します。

ファームウェアのアップグレードが自動的に開始 され、ここに示すダイアログボックスが表示され ます。

**2.** Upgrade またはターミナルの F7 キーを押して、 ファームウェアのアップグレードを開始します。 ターミナルが再起動され、アップグレード処理中 にプログレスバーが表示されます。

アップグレードが完了すると、ターミナルが再起 動され、新しいファームウェアが実行されます。

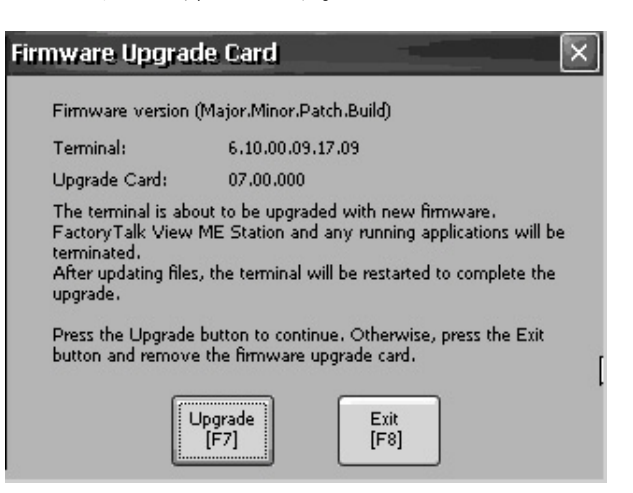

**3.** USB ドライブまたは SD カードをターミナルから取り外します。

重要 停電のためファームウェアのアップグレードに失敗した場合や、 ファームウェア・アップグレード・カードを間違って取り外した場 合は、ターミナルを工場出荷時の設定のファームウェアに戻すこと ができます。工場出荷時の初期設定に戻す方法については、[151](#page-150-0) へージの「メンテナンス操作」を参照してください。

<span id="page-139-0"></span>ネットワークを介する ターミナルのファーム ウェアのアップグレード

ネットワーク直接接続を通してコンピュータに接続されているターミ ナルでファームウェアをアップグレードすることができます。ネット ワーク接続を行なうには、ファームウェア・アップグレード・ウィ ザード (FUW) と RSLinx Enterprise ソフトウェア (Ver. 5.0 以降 ) が実行 しているコンピュータが必要です。

RSLinx Enterprise ソフトウェアは、ネットワーク上のターミナルを選択 するために必要とされます。

400 / 600 (ME v3.10 - v5.10)

以下の手順に従って、RSLinx Enterprise ソフトウェアとイーサネット通信を使用してネットワーク上で ファームウェアファイルをターミナルにコピーしてください。

- **1.** ファームウェア・アップグレード・ウィザードを実行します。
	- **•** FactoryTalk View Studio ソフトウェアでは、Tools メニューから Firmware Upgrade Wizard の順に選択 します。

Select the type of firmware upgrade to perform C Upgrade firmware on termina C Create firmware upgrade card Firmware card locatio

**O** Firmware Upgrade Wizard

Existing terminal type

PaneMiew Plus

E

Ungrade

- **•** Start → Programs → Rockwell Software → FactoryTalk View → Tools  $\rightarrow$  ME Firmware Upgrade Wizard を順に選択します。
- **2.** Upgrade firmware on terminal を選択 して Next をクリックします。

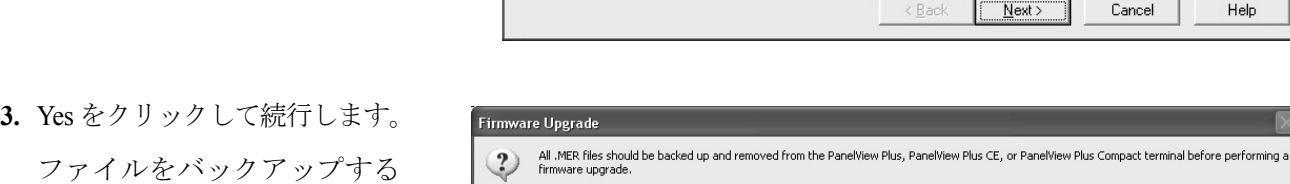

**4.** Network Connection (using RSLinx Enterprise) を選択して Next をクリックします。

必要はありません。

PanelView Plus 6 ターミナル について有効な選択オプショ ンは、これだけです。

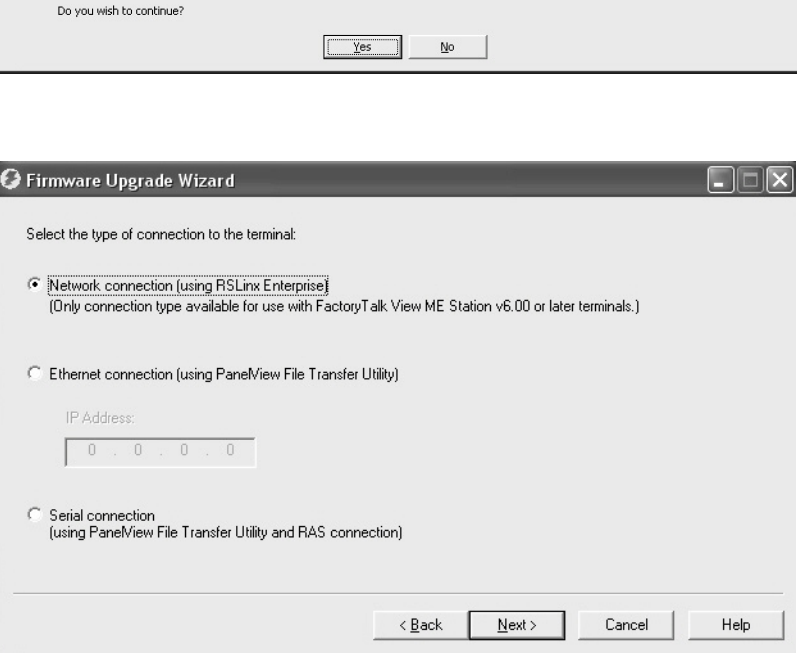

Note: PaneMiew Plus CE FUP should be<br>used for VersaView CE terminals.

Cancel

Help

 $\mathcal{A}$ 

 $\sqrt{\frac{N}{N}}$ ext

 $\angle$  Back

 $-1$   $-1$   $-1$ 

**5.** ファームウェアアップデート を受信するターミナルに移動 して選択し、Next をクリック します。

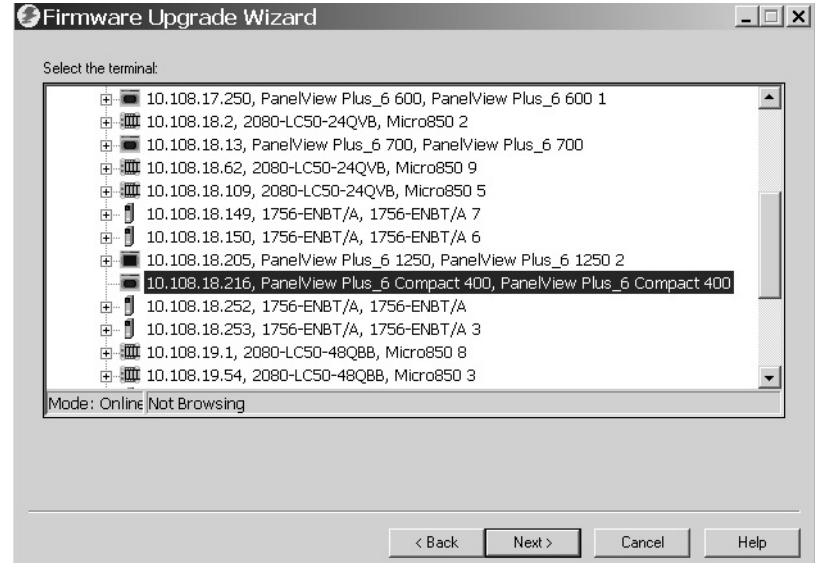

- **6.** ここに示すダイアログボックスで、以 下の手順を行なってください。
	- a. コンピュータ上のファームウェア・ ソース・ファイルの場所を参照して 選択します。このフォルダは、FUP がインストールされていた場所です。 デフォルトの場所が表示されます。
	- b. アップグレード用ファームウェアの バージョンをプルダウンメニューか ら選択します。
	- c. Next をクリックします。
		- 次のダイアログボックスが表示され るまでに (FUP が検索される間 )、 数秒かかることがあります。
- **7.** ここに示すダイアログボックスでは、 オプションとして、ファームウェアに 含める KEPServer ドライバがあれば選 択し、Next をクリックします。

Kepware ドライバは、PanelView Plus 6 Compact ターミナルにすでにインス トールされています。

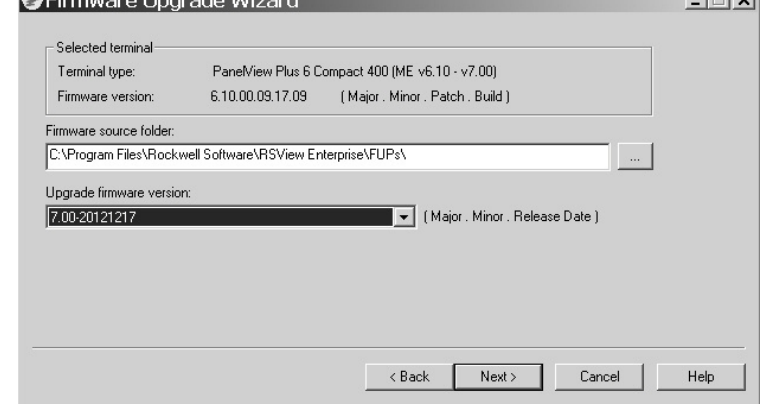

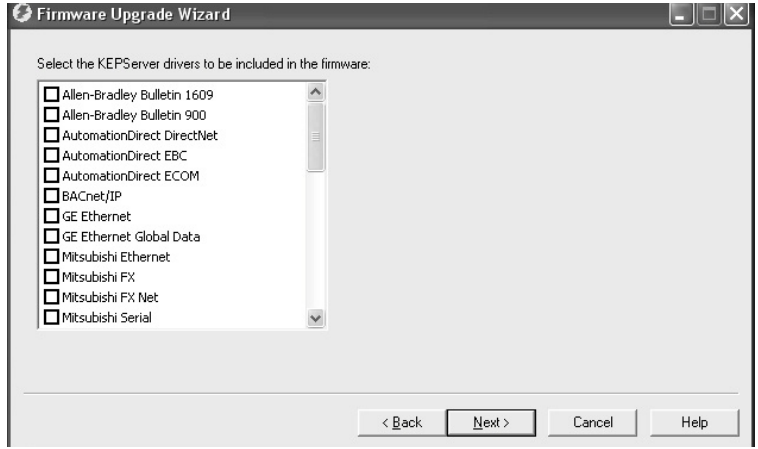

最後のダイアログボックスに、ターミ ナルのファームウェアをアップグレー ドするために選択した内容のサマリが 表示されます。

- **8.** Finish をクリックして、ターミナルの ファームウェアを更新します。
- **9.** Yes をクリックして更新を続行します。 ファームウェアファイルがターミナル にコピーされる間、プログレスバーが 更新されます。
- **10.** ファームウェアのアップグレードが完 了したら、OK をクリックします。

ターミナルが再起動され、新しい ファームウェアが実行されます。

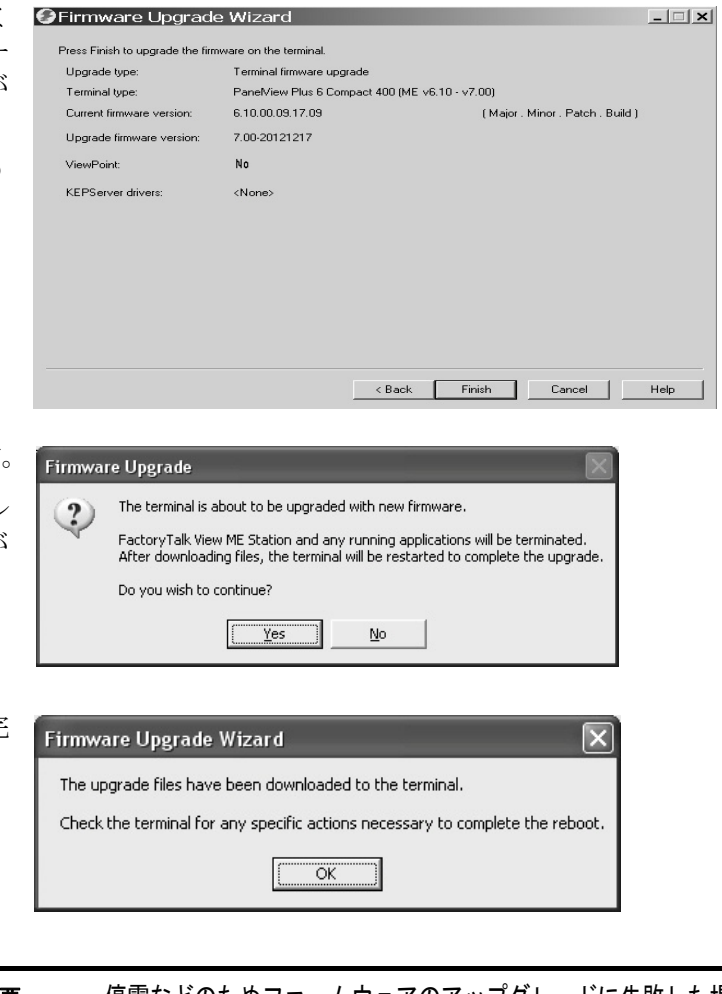

重要 停電などのためファームウェアのアップグレードに失敗した場合な どは、ターミナルを工場出荷時の設定のファームウェアに戻すこと ができます。工場出荷時の初期設定に戻す方法については、[151](#page-150-0) [ページの「メンテナンス操作」を](#page-150-0)参照してください。

# トラブルシューティング

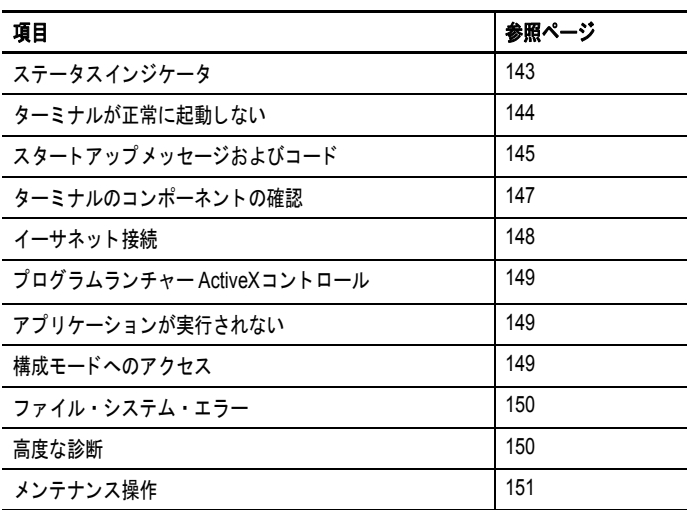

<span id="page-142-0"></span>ステータスインジケータ ターミナルには、動作上の問題を特定するための2つのステータスイ ンジケータがあります。

- **•** 通信ステータス用の通信インジケータ ( 緑色 )
- **•** ハードウェアおよびファームウェアフォルト用のフォルトインジ ケータ (赤色)

400/600 ターミナルのステータスインジケータはバッテリカバーの下に あります。

図 **13 –** ステータスインジケータ

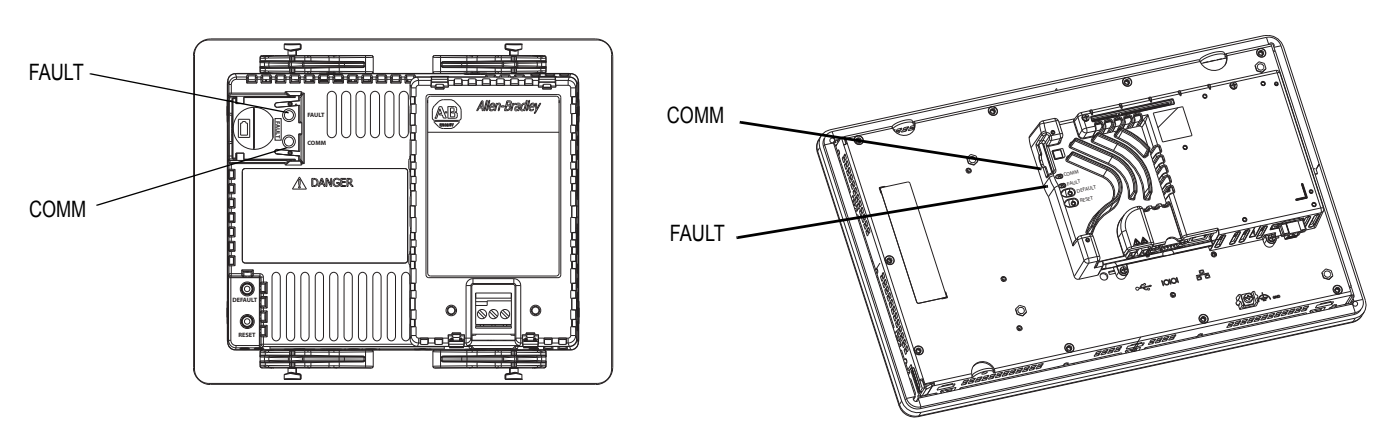

# <span id="page-143-0"></span>ターミナルが正常に 起動しない

ここには、起動時の問題を解決するために役立つ一般的なトラブル シューティング情報を提供します。

## 適切な電源の確認

ターミナルが適切に給電されていない場合は、予期しない動作が発生 することがあります。電力要件については、28 [ページの「](#page-27-0)DC 電源接 [続」を](#page-27-0)参照してください。

### 起動時のインジケータの確認

ターミナルの起動時、FAULT インジケータおよび COMM インジケー タが点滅してから、COMM インジケータが点滅して起動中の進捗状況 を知らせます。起動が完了すると、COMM インジケータは点灯したま まの状態になり、通信ドライバまたはアプリケーションによって制御 されます。通常、COMM インジケータは通信がアクティブなときに点 滅します。

ターミナルに電力が届いていない場合は、インジケータは消えていま す。電源ワイヤと電源を確認してください。

インジケータが消えたままの場合は、電源またはロジックボードに問 題が発生しています。電源ワイヤと電源を確認してください。

- **•** 電源が範囲外の場合は、電源を交換してください。
- **•** 電源が範囲内の場合は、ターミナルを交換してください。

表 [52](#page-143-1) に、ターミナルの電源投入後に起動が停止した場合のインジケー タの状態を示します。

| FAULT(赤色)<br>インジケータ | COMM (緑色)<br>インジケータ | 説明                                                                                                    |
|---------------------|---------------------|----------------------------------------------------------------------------------------------------|
| 点滅                  | 消灯                  | 回復可能なファームウェアエラー。前回のファームウェアのダウンロー<br>ドに失敗。<br>ファームウェア・アップグレード・ウィザード(FUW)を使用してファー<br>ムウェアを再ロードします。                |
| 点灯                  | 消灯                  | 回復不能なロジックモジュールのハードウェアフォルト。<br>400および600ターミナルの場合は、ターミナルを交換してください。<br>• 1000ターミナルの場合は、ロジックモジュールを交換してください。         |
|                     | 点滅                  | 回復不能なディスプレイモジュールのハードウェアフォルト。<br>400および600ターミナルの場合は、ターミナルを交換してください。<br>• 1000ターミナルの場合は、ディスプレイモジュールを交換してくだ<br>さい。 |

<span id="page-143-1"></span>表 **52 –** 起動中にターミナルが停止した場合のインジケータの状態

# スタートアップメッセージおよびコードの確認

起動中にスプラッシュ画面に表示される可能性があるステータスメッ セージおよびエラーコードのリストについては、151 [ページの「メン](#page-150-1) [テナンス操作」](#page-150-1)を参照してください。
# 電圧と温度の確認

バッテリ電圧、プロセッサ温度、およびディスプレイ温度を確認します。

表 **53 –** 電圧および温度条件の確認

| 確認する条件         |                        | 操作を行なう場所                                                                                                    | 操作                                                                        |
|----------------|------------------------|----------------------------------------------------------------------------------------------------|---------------------------------------------------------------------------|
| バッテリ雷圧         | $<$ DC2.75V            | • ターミナルデスクトップから: 82<br>ページの「モニタ」を参照して<br>ください。<br>FactoryTalk View ME Station構成<br>モードから 64ページの「ターミ<br>ナル情報の表示」を参照してく<br>ださい。 | 必要ならばバッテリを交換<br>する。                                                       |
| ロジックボードの<br>温度 | 95°C (203°F)を<br>超えている | ターミナルデスクトップから 82<br>ページの「モニタ」を参照して<br>ください。                                                                                   | シャーシの空気の流れが遮<br>断されていないか確認して、<br>エンクロージャ内と周辺の<br>気温が適温になるように調<br>節してください。 |
| ディスプレイ温度       | 55°C (131°F)を<br>超えている | ターミナルのデスクトップから:<br>82ページの「温度」を参照して<br>ください。<br>FactoryTalk View ME Station構成<br>モードから 64ページの「ターミ<br>ナル情報の表示」を参照してく<br>ださい。    |                                                                           |

# システム・イベント・ログの確認

システム・イベント・ログを調べて、エラーや予期しない動作が発生 していないか確認してください。

- **•** FactoryTalk View ME Station の構成モードで、Terminal Settings → System Event Log の順に押します。64 [ページの「システム・イベ](#page-63-0) [ント・ログの表示と消去」を](#page-63-0)参照してください。
- **•** コントロールパネルで、Hardware Monitor を開き、System Event Log タブをクリックします。81 [ページの「システム・イベント・](#page-80-0) [ログ」](#page-80-0)を参照してください。

<span id="page-144-0"></span>スタートアップメッセー ジおよびコード

スプラッシュ画面には、起動中に発生した動作やステータスが報告さ れます。これには、ファームウェアおよびハードウェアのリビジョン 情報も含まれています。

#### 図 **14 –** 起動スプラッシュ画面

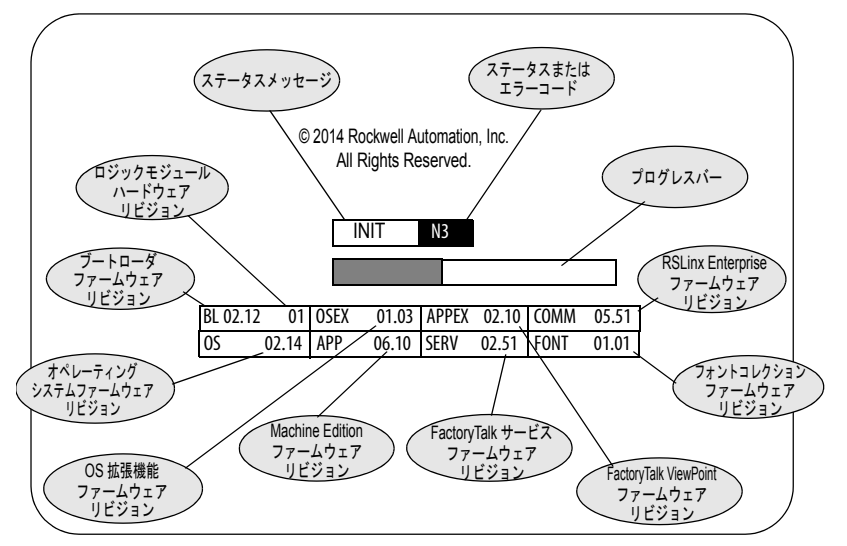

<span id="page-145-1"></span><span id="page-145-0"></span>以下の表に、各ステータスに関連付けられているメッセージと対応す るステータス / エラーコードを示します。

#### 表 **54 –** スタートアップメッセージおよびコード

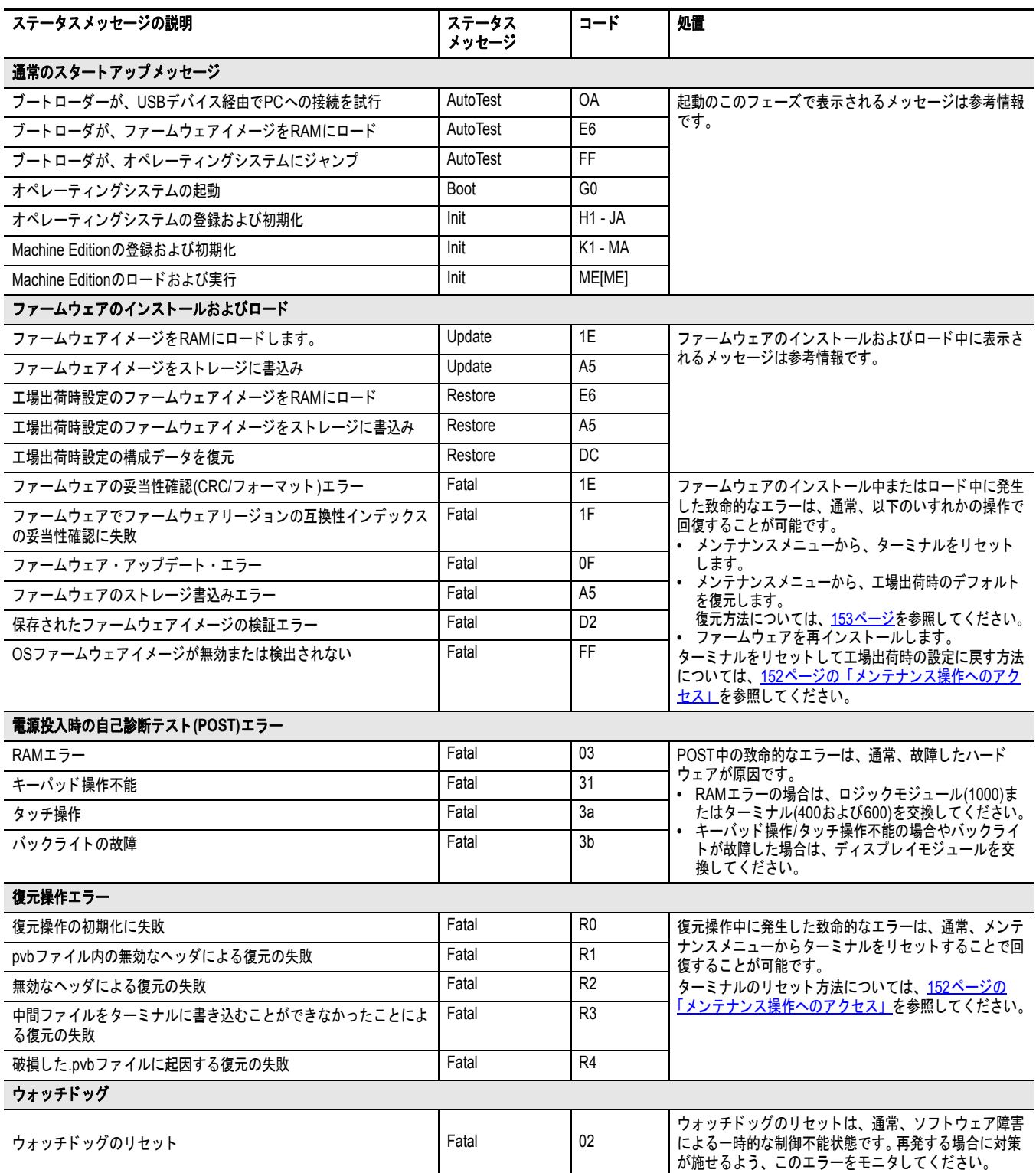

# ントの確認

ターミナルのコンポーネ ここには、ディスプレイ、タッチスクリーン、キーパッド、接続され たキーボード、またはマウスに関する問題を特定する方法についてヒ ントを記載します。異常を解決できない場合は、タッチスクリーンの ディスプレイモジュール (1000) またはターミナル (400 ~ 600) を交換 してください。

表 **55 –** タッチスクリーンに関する問題の解決

| 症状                     | 処置                                                                                                    |  |
|------------------------|----------------------------------------------------------------------------------------------------|--|
| ディスプレイがタッチスクリーンを備えていない | 装置のカタログ番号を確認します。ターミナルのラベルを調べて、ディスプレイがタッチスクリーンで<br>あることを確認します。                                                                                        |  |
| タッチスクリーンが正常に動作しない      | タッチスクリーンをキャリブレーションします。<br>FactoryTalk View ME Stationの構成モードで、Terminal Settings → Input Devices → Touch Screen →<br>Calibration の順に押します。              |  |
| タッチ入力やドラッグの操作が不正確      |                                                                                                    |  |
|                        | • ターミナルデスクトップのコントロールパネルからTouchダイアログボックスを開き、Calibrationタ<br>ブをクリックします。                                                                                |  |
|                        | キャリブレーション操作では、5回画面をタップする必要があります。 5回画面をタップしても、キャリ                                                                                                    |  |
|                        | ブレーションが十分でない場合は、追加の画面のタップを行なうよう繰返し求められます。このプロセ<br>スは、有効なキャリブレーションが実行されるまで続きます。                                                                       |  |
|                        | キャリブレーションされていないタッチスクリーンは、存在していないか、正常に機能していません。タッ<br>チ・スクリーン・ディスプレイ・モジュール(1000)またはターミナル(400~600)を交換してください。                                            |  |
| 画面上のカーソルが表示されない        | カーソルが有効な状態であることを確認します。                                                                                                    |  |
|                        | FactoryTalk View ME Stationの構成モードからTerminal Settings→Display→Cursorの順に押します。<br>$\bullet$<br>• ターミナルデスクトップのコントロールパネルから、Displayを開いてAdvancedタブをクリックします。 |  |
| タッチスクリーンがタッチ入力を受付けない   | USBマウスを接続して、問題がタッチスクリーンまたはアプリケーションのどちらにあるか確認します。<br>• マウスは機能するが、タッチスクリーンが機能しない場合は、タッチドライバまたはタッチスクリー<br>ンが正常に動作していません。                                |  |
|                        | • マウスとタッチスクリーンが両方とも機能しない場合は、アブリケーションに問題があります。                                                                                                    |  |

#### 表 **56 –** ディスプレイに関する問題の解決

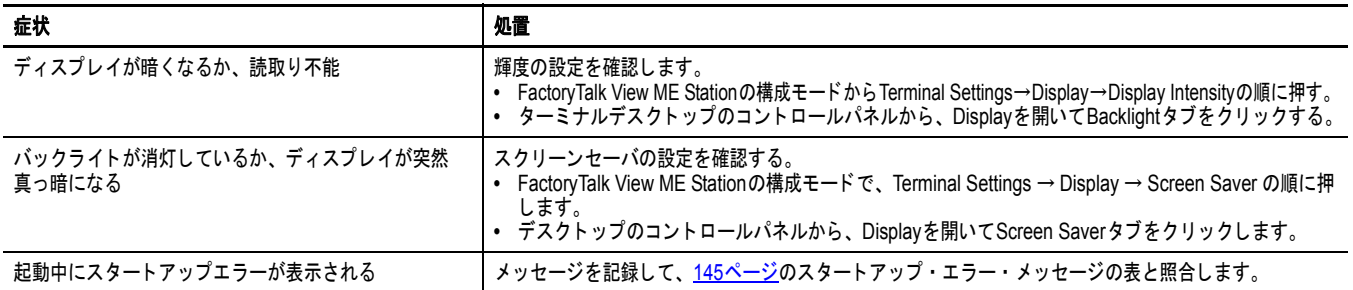

#### <span id="page-146-0"></span>表 **57 –** マウスに関する問題の解決

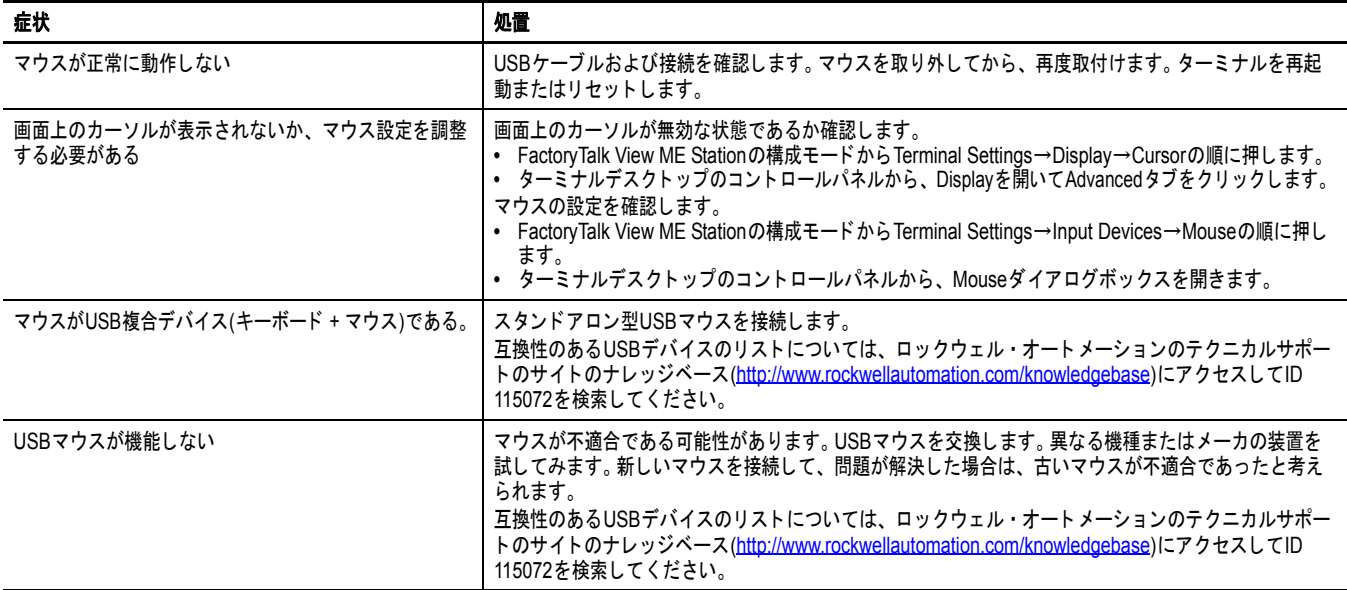

### <span id="page-147-1"></span>表 **58 –** キーボードに関する問題の解決

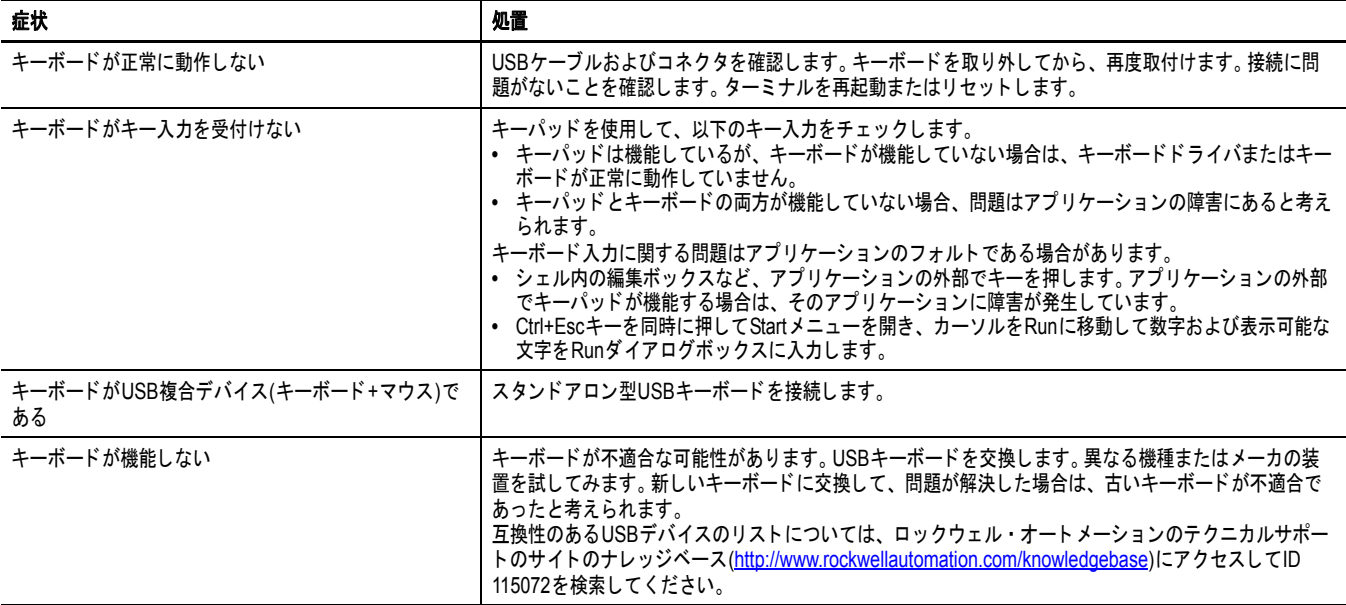

#### <span id="page-147-2"></span>イーサネット接続 以下の表では、イーサネットに関する問題を特定する方法についてヒ ントを提供します。

#### <span id="page-147-0"></span>表 **59 –** イーサネットに関する問題の解決

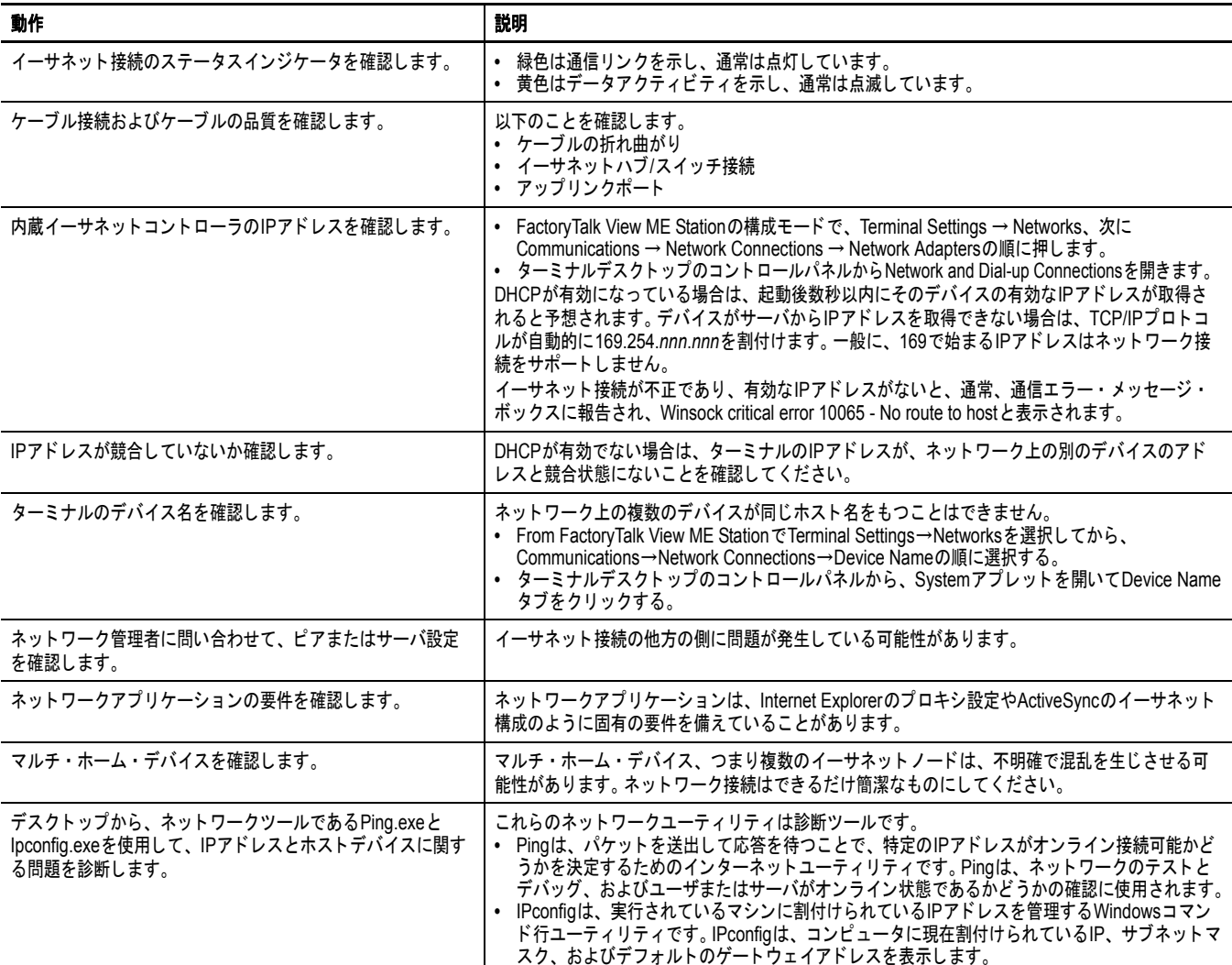

# プログラムランチャー **ActiveX** コントロール

<span id="page-148-0"></span>デスクトップへのアクセスが制限されている場合に、プログラムラン チャーである ActiveX コントロールを使用してファイルビューワ、テ キストエディタ、または PDF リーダを起動するときは、ファイルを開 こうとするとシステムがロックされます。

この問題が発生しないようにするには、起動するアプリケーションに ファイルを関連付けます。ファイルが関連付けられると、ビューワ、 エディタ、または PDF リーダが自動的に起動されるようになります。

# アプリケーションが 実行されない

ターミナルのアプリケーションが実行されない場合は、FactoryTalk View Machine Edition (ME) アプリケーションに問題がある可能性があり ます。

- **•** 起動画面が構成済みであり、ランタイムファイルが互換バージョ ンであることを確認します。
- **•** アプリケーションを手動で実行してみます。手動でアプリケー ションを実行できた場合は、オペレーティングシステムが無効な ショートカットパスを使って起動している可能性があります。 Windows の StartUp フォルダにあるショートカットを確認します。

#### <span id="page-148-1"></span>\Windows\StartUp

StartUp フォルダにある各ショートカットパスの構文をチェック し、有効なターゲットアプリケーションが存在することを確認し ます。

**•** コンポーネントや必須の DLL がアプリケーションに欠けていな いか確認します。アプリケーションを削除して再ロードします。

構成モードへのアクセス アプリケーションの実行中に構成モードにアクセスするには、 FactoryTalk View ME アプリケーションで表示される画面に Goto Configuration Mode ボタンが存在していなければなりません。アプリ ケーションの実行中は、このボタンを押して構成モードにアクセスで きます。

> 実行中のアプリケーションで Goto Configuration Mode ボタンが表示さ れない場合は、起動時に、以下のいずれかの方法で構成モードにアク セスできます。

- **•** 通常のメンテナンス画面からセーフモードに入ります。詳細は、 151 [ページを](#page-150-0)参照してください。
- **•** コントロールパネルの System ダイアログボックスでセーフモー ド要求オプションを有効にして、起動時にセーフモード要求を検 出します。詳細は、88 [ページ](#page-87-0)を参照してください。
- <span id="page-148-2"></span>ヒント ターミナルが、起動時に構成モードに入るように構成されているに も関わらず、構成モードに入らない場合は、ファームウェアを再 ロードしてください。

#### ファイル・システム・ エラー 内部ファイルシステムはトランザクションセーフなので、ファイル・ システム・エラーが発生することがまれです。電源を切る前に必ずア プリケーションを停止してください。これにより、データがファイル システムへすべて送出され、ファイルシステムを正常に停止させるこ とができます。

外付け USB/SD ストレージデバイスへの書込みが進行している間にそ のデバイスを取り外してはなりません。 FactoryTalk View Machine Edition (ME) アプリケーションは RAM から実行されますが、データの ロギング、イベントのロギング、履歴のトレンド分析などの機能は不 揮発性メモリに対して書込みを行ないます。したがって、電源を切断 する前にこれらの機能を停止する必要があります。

高度な診断 IP と Winsock エラーコードに関する多少の知識があれば、Ping と ipconfig はネットワークのデバッギング用の有益なツールです。これらの ツールを使用して、ネットワークの以下のデバッグ作業を行ないます。

- <span id="page-149-0"></span>**•** 宛先ホストに対して ping を試行します。
- **•** 宛先アドレスを確認します。
- **•** ご使用のネットワークシステム (WinSock の実装 ) でルータが構 成されているかどうかを確認します。
- **•** デスクトップ上のコマンドプロンプトで tracert コマンドを使用し て、ユーザのホストと宛先ホスト間のルートに沿った障害の発生 場所を特定してみます。

その他に、以下の診断方法が役立ちます。

- **•** 代替接続、つまり、タッチスクリーンに対してマウス、キーパッ ドに対してキーボード、シリアル通信に対して代替のイーサネッ ト接続を利用します。
- **•** アプリケーションまたはオペレーティングシステムのクラッシュ が疑われるときは、\Windows\DumpFiles フォルダを調べてクラッ シュログを確認します。

クラッシュ・ダンプ・ファイルは、オフラインで Visual Studio や WinDBG などの一般的な Windows 開発またはデバッグツールを 使用してワークステーションに表示することができます。クラッ シュ・ダンプ・ファイルの情報によって、少なくとも例外の日 時、例外のタイプ、問題のあるプロセスの名前とプログラムカウ ンタを含むレジスタの状態が明らかになります。

- **•** Autorun.exe ユーティリティを SD カードに格納しておくと、その カードをターミナルの SD カードスロットに差し込むだけで簡単 にそれらのユーティリティを実行することができます。
- **•** 便利なキーボードショートカットを覚えておくと、マウスやタッ チスクリーンなしでシステムのさまざまな操作を実行できます。
- **•** Hardware Monitor コントロール・パネル・アプリケーションを選 択するか、FactoryTalk View ME の構成モードで Terminal Settings → System Event Log の順に選択して、システム・イベント・ログ を確認します。予期しない動作や再起動を引き起こした可能性が あるエラー状態または理由を探します。
- **•** ターミナルデスクトップのコントロールパネルまたはFactoryTalk View ME の構成モードにおいて構成設定を確認します。

<span id="page-150-0"></span>メンテナンス操作 ターミナルでは、通常、起動時に Windows デスクトップまたは FactoryTalk View ME アプリケーションが起動します。さらに、診断お よび修理のために、システムをメンテナンスモードで起動することも できます。

<span id="page-150-2"></span><span id="page-150-1"></span>表 **60 –** 構成モードでの操作

<span id="page-150-4"></span><span id="page-150-3"></span>

| 操作                                         | 説明                                                                                                    |
|--------------------------------------------|----------------------------------------------------------------------------------------------------|
| なし                                         | メンテナンスモードを終了し、通常の再起動を継続する。                                                                                                    |
| セーフモード                                     | システムをセーフ動作モードで起動する。機能を減らすことで、 ソフトウェ<br>アエラーからの回復を可能にする診断モードです。 セーフモードでは、エ<br>ラーの原因となった障害のあるアプリケーションや変更内容を修復できる。<br>重要: FactoryTalk View ME Station ソフトウェアは、起動時にHMI .merアプリ<br>ケーションがロードされている場合でも当該アプリケーションを実行せず、<br>かわりに構成モードに入る。HMIアプリケーションは、次にシステムがリ<br>セットされたときに実行される。 |
| ターミナルのリセット                                 | ターミナル上でユーザがアクセス可能なストレージおよび構成データを元の<br>初期設定状態に復元する。現在のファームウェアリビジョンは保持される。<br>すべての格納メディアは、ファームウェアを除き、購入当時の元の状態に戻<br>る。 最新のFactoryTalk View ME イメージが保持される。 ユーザによるデータ<br>の変更または追加内容はすべて失われる。                                                                                  |
| Restore factory defaults                   | ターミナルのすべての記憶媒体は、ファームウェア、レジストリ、ファイル<br>システム、および構成データを含め、工場出荷時の初期設定に復元する。通<br>常、このオプションは、ファームウェアのアップグレードの失敗からの復元<br>に使用される。<br>重要:すべての格納メディアは、購入当時の元の状態に戻る。 ユーザがインス<br>トールしたファームウェアアップデートもすべて削除される。<br>復元方法については、 <u>153ページの「工場出荷時の設定の復元」</u> を参照して<br>ください。                |
| <b>Display Resolution</b><br>(1000ターミナルのみ) | 起動時のディスプレイ解像度を設定する。 システムが解像度を検出できない<br>場合は、ターミナルモデル別に適切な解像度を選択できる。<br>• Auto - ディスプレイ解像度を自動検出<br>• VGA – 1000ターミナルでは解像度は640x480x16に設定されます。<br>400および600ディスプレイは320x240 QVGAである。                                                                                            |

#### 重要 上記の順序でメンテナンス操作を実行することで、ターミナルの動 作の問題を診断し修復します。

- **1.** Safe mode アプリケーションが自動起動するのを阻止します。
- **2.** Reset terminal ユーザがインストールしたアプリケーション、 ユーザによる構成変更、およびユーザがアクセス可能なデータを 削除します。
- **3.** Restore factory defaults ターミナルを元の追加設定なしの状態に 戻します。

# <span id="page-151-0"></span>メンテナンス操作へのアクセス

<span id="page-151-2"></span>以下の手順に従って、起動時にメンテナンス操作にアクセスしてくだ さい。

- ヒント メンテナンスモード中に操作を行なうために、ターミナルに USB キーボードを接続する必要があります。
- **1.** ロジックモジュール背面の DEFAULT と記された穴に、細い非伝 導のピンを挿入してスイッチを押します。

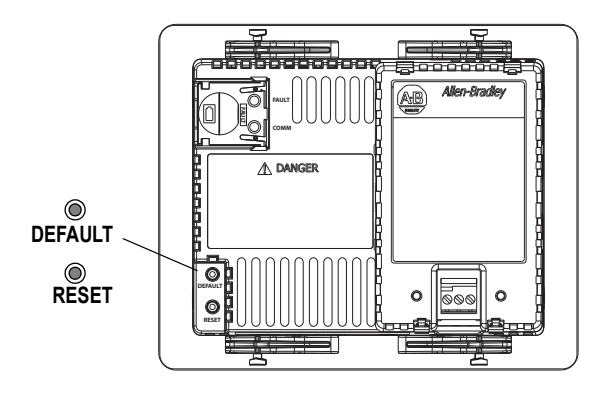

<span id="page-151-1"></span>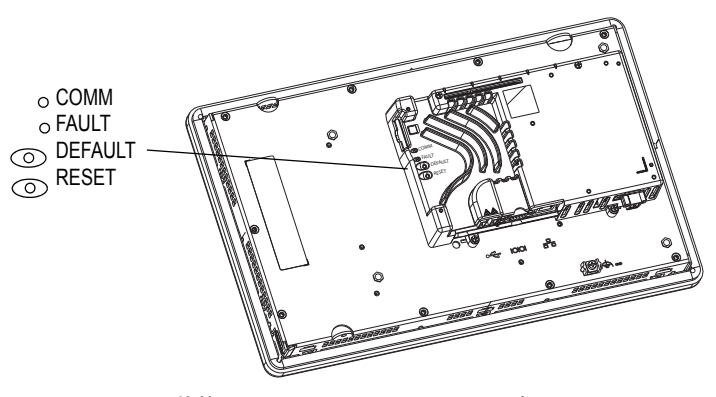

ヒント フォルト状態からこのメニューにアクセスするには、Reset スイッチを押してから、メニューが表示されるまで Default スイッチを押したままにします。

ターミナルが、ディスプレイ輝度が 100% のメンテナンスモード で起動します。メンテナンス操作については、151[ページの表](#page-150-1) 60 を参照してください。

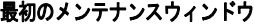

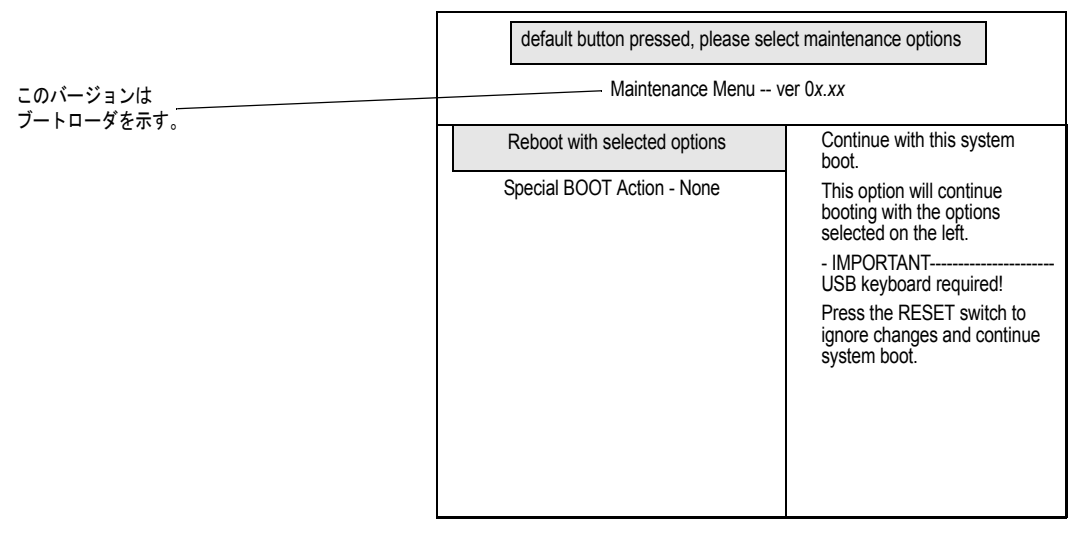

ヒント ウィンドウ下部にあるキーを使用して選択してください。

- **2.** キーパッドまたは接続されたキーボード上の上 / 下矢印キーを押 して、メンテナンスオプションのリスト内を上下に移動します。
	- **•** Reboot with selected options
	- **•** Special Boot Action

**3.** オプションを選択したら、右 / 左矢印キーを押して、使用可能な 操作または設定を順番に切換えます。 各操作を選択した結果の説明が右側に表示されます。

セーフモードが選択されたメンテナンスウィンドウ

|            |                                 | default button pressed, please select maintenance options<br>Maintenance Menu -- ver 0x xx                                                                                                    |  |
|------------|---------------------------------|----------------------------------------------------------------------------------------------------|--|
| このバージョンは   |                                 |                                                                                                    |  |
| ブートローダを示す。 | Reboot with selected options    | Selects the special BOOT<br>action that will be                                                                                                    |  |
|            | Special BOOT Action - SAFE Mode | executed during this system<br>boot.                                                                                                    |  |
|            |                                 | - SAFE mode-----------------------<br>The system will start in the<br>configuration mode of<br>FactoryTalk View ME Station.                                                                                        |  |
|            |                                 | - IMPORTANT-------------------<br>FactoryTalk View ME Station<br>will load at start up not<br>the custom HMI application.<br>The HMI application will<br>start normally the next<br>time the terminal is rebooted. |  |

- **4.** 選択を終えたら、以下の手順に従います。
	- a. 上矢印キーを押して、Reboot with selected options に戻ります。
	- b. [Enter] キーを押して、ブートを続行します。

# <span id="page-152-0"></span>工場出荷時の設定の復元

<span id="page-152-1"></span>Fatal コード 0F などのファームウェアアップデートの失敗から回復す るには、ターミナルを追加設定なしの工場出荷時の初期状態に復元す る必要があります。

以下の手順に従って、メンテナンスモードから工場出荷時の設定を復 元してください。

#### ヒント メンテナンスモード中に操作を行なうために、ターミナルに USB キーボードを接続する必要があります。

- **1.** ロジックモジュールの後部にある DEFAULT スイッチを押したま まにします。
- **2.** RESET スイッチを押してから放します。
- **3.** DEFAULT スイッチを放します。 メンテナンスメニューが表示されます。

| default button pressed, please select maintenance options |                                                                                |  |  |  |
|-----------------------------------------------------------|--------------------------------------------------------------------------------|--|--|--|
| Maintenance Menu -- ver 0x.xx                             |                                                                                |  |  |  |
| Reboot with selected options                              | Continue with this system<br>boot.                                             |  |  |  |
| Special BOOT Action - None                                | This option will continue<br>booting with the options<br>selected on the left. |  |  |  |
|                                                           | - IMPORTANT------------<br>USB keyboard required!                              |  |  |  |
|                                                           | Press the RESET switch to<br>ignore changes and continue<br>system boot.       |  |  |  |
|                                                           |                                                                                |  |  |  |
|                                                           |                                                                                |  |  |  |

最初のメンテナンスウィンドウ

- ヒント ウィンドウ下部にあるキーを使用して選択してください。
- **4.** キーボードの下矢印キーを押して、以下のオプションを選択し ます。

Special BOOT Action - None

**5.** 右矢印を 3 回押して、以下のオプションを選択します。 Special BOOT Action - Restore Factory Defaults.

#### **Restore Factory Defaults** が選択されたメンテナンスウィンドウ

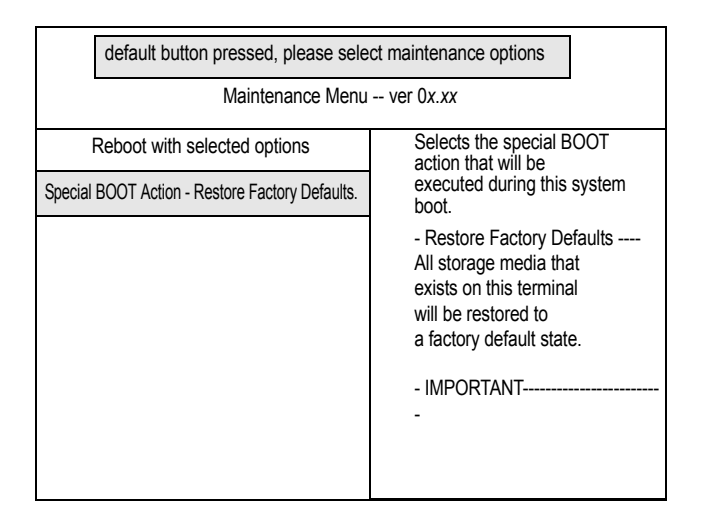

- **6.** 上矢印キーを押して、Reboot with selected options を選択します。
- **7.** キーボード上の [Enter] キーを押して、工場出荷時の設定の復元 プロセスを開始します。

ファームウェア、レジストリ、ファイルシステム、格納領域を含 めて、ターミナルは元の追加設定なしの状態に戻ります。復元後 はすべてのユーザデータが失われます。

# ターミナルの常駐フォント

TrueType フォント <u>表[61](#page-154-0)に、ターミナルに事前にインストールされている TrueType フォ</u> ントをリストします。

デフォルトのシステムフォントは Tahoma です。

<span id="page-154-1"></span>ヒント Arial Unicode MS フォントはおよそ 50,000 文字をカバーし、アラ ビア語、ヘブライ語、ベトナム語、タイ語、ヒンディー語 ( デバ ナーガリ文字 )、他のインド系言語など、多くの非ラテン系言語お よびスクリプトに対するデフォルトの言語サポートを提供していま す。このフォントは、中国語、日本語、および韓国語 (CJK) もサ ポートしています。

フォントファイルをターミナルデスクトップ上の \Windows\Fonts フォ ルダにコピーすることで、システムに追加のフォントをロードできま す。このフォルダにアクセスするには、ターミナルデスクトップ上の "My Device" アイコンを選択するか、Start → Programs → Windows Explorer の順に選択します。

<span id="page-154-0"></span>表 **61 – TrueType** フォント

| TrueTypeフォント                   | ファイル名          |
|--------------------------------|----------------|
| Arial Unicode MSバージョン1.01      | arialuni.ttf   |
| 欧文フォント                         |                |
| Arial                          |                |
| Arial (サブセット1_30)              | arial_1_30.ttf |
| <b>Arial Black</b>             | arialk.ttf     |
| Arial Bold                     | arialbd.ttf    |
| Arial Bold Italic              | arialbi.ttf    |
| Arial Italic                   | ariali.ttf     |
| Comic Sans MS                  |                |
| Comic Sans MS                  | comic.ttf      |
| Comic Sans MS Bold             | comicbd.ttf    |
| <b>Courier New</b>             |                |
| Courier New (サブセット1_30)        | cour_1_30.ttf  |
| <b>Courier New Bold</b>        | courbd.ttf     |
| <b>Courier New Bold Italic</b> | courbi.ttf     |
| <b>Courier New Italic</b>      | couri.ttf      |
| Georgia                        |                |
| Georgia                        | georgia.ttf    |
| Georgia Bold                   | georgiab.ttf   |
| Georgia Bold Italic            | georgiaz.ttf   |
| Georgia Italic                 | georgiai.ttf   |
| Impact                         | impact.ttf     |
| Kino                           | kino.ttf       |
| Microsoft Logo                 | mslogo.ttf     |

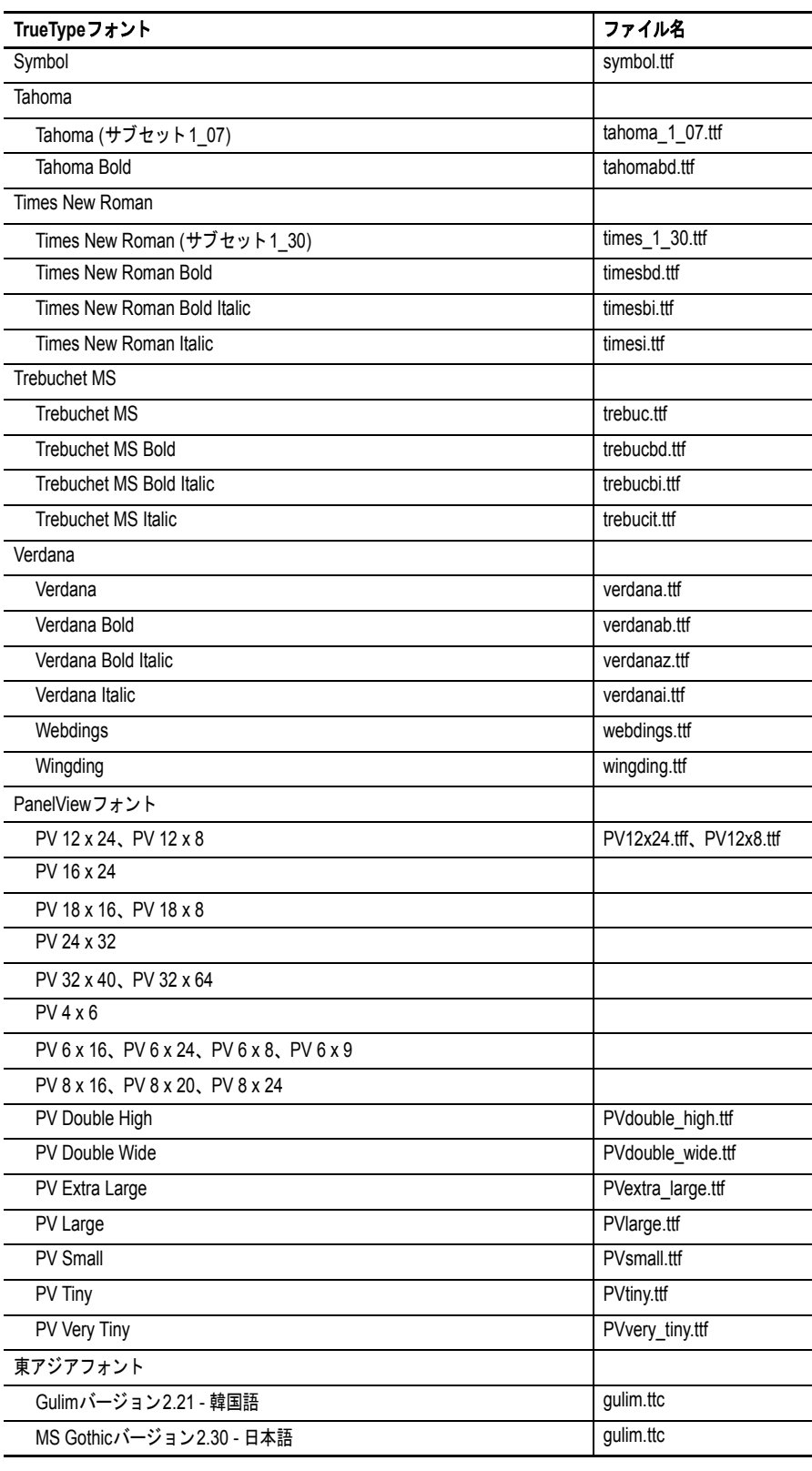

#### 表 **61 – TrueType** フォント

# 索引

#### **A**

**ActiveX** コントロール [66](#page-65-0) [プログラムランチャー](#page-148-0) 149 **AC** 電源モジュール [119](#page-118-0)

#### **D**

**DC** 電源 [アースグラウンド](#page-28-0) 29 [外部電源](#page-27-0) 28 [接続](#page-29-0) 30

# **F**

**FactoryTalk View ME** [46,](#page-45-0) [57,](#page-56-0) [64,](#page-63-2) [66](#page-65-0) IP [アドレス](#page-47-0) 48 [アプリケーションの実行](#page-37-0) 38 [アプリケーションのロード](#page-37-0) 38 [アラームディスプレイ、有効](#page-65-0) / 無効 66 [イーサネット設定](#page-47-1) 48 [印刷オプション](#page-59-0) 60 [カーソル](#page-55-0) 56 [キーボードまたはキーパッド設定](#page-56-1) 57 [構成モード](#page-32-0) 33 [時刻と日付に関する操作](#page-65-0) 66 [システム・イベント・ログ](#page-63-3) 64 [システム情報](#page-65-0) 66 [診断](#page-61-0) 62 [スクリーンセーバ](#page-55-1) 56 [スタートアップオプション](#page-38-0) 39 [ターミナル設定](#page-35-0) 36 [ターミナルデバイス名](#page-50-0) 51 [タッチスクリーンのキャリブレーション](#page-57-0) 58 [地域の設定](#page-68-0) 69[-71](#page-70-0) [ディスプレイ設定](#page-54-0) 55 [デスクトップへのアクセス](#page-41-0) 42 [入力デバイス](#page-56-1) 57 [バッテリ電圧](#page-64-0) 65 [ファイルの整合性チェック](#page-61-0) 62 [ファイルの転送](#page-51-0) 52 [フォントのリンク](#page-71-0) 72 [プロセッサ温度](#page-64-1) 65 **FTP** サーバ [75](#page-74-0) [構成](#page-96-0) 97 [セキュリティ](#page-96-1) 97 [匿名ログインの例](#page-97-0) 98 [認証を必要とする接続](#page-98-0) 99

# **I**

**IGMP** プロトコル [128](#page-127-0)

#### **K**

**KEPServer** 構成 [100](#page-99-0)

#### **P**

**PanelView Plus 6 Compact** の概要 [ターミナルの概要](#page-10-0) 11 **PDF** リーダ [104](#page-103-0)

**R RS-232** シリアルポート [13](#page-12-0) **RSLinx** 通信設定 [46](#page-45-0)

#### **S**

**SD** カード [イメージのバックアップと復元に使用](#page-77-0) 78 [カードスロット](#page-12-1) 13 [スロット](#page-121-0) 122 [ロード](#page-121-1) 122

### **U**

**UPnP** サーバ [75](#page-74-0) **USB** 周辺機器 [19](#page-18-0) **USB** ドライブ [イメージのバックアップおよび復元に使](#page-78-0) 用 79 **USB** ポート [13,](#page-12-2) [126](#page-125-0) [コネクタのピン配列](#page-125-0) 126 [周辺機器](#page-125-0) 126 [デバイスポート](#page-12-3) 13, [126](#page-125-0) [取付け](#page-125-0) 126 [ホストポート](#page-12-3) 13, [126](#page-125-0)

# **V**

**ViewPoint** [75](#page-74-0) **VNC** サーバ [75](#page-74-0) [クライアントビューワ](#page-91-0) 92 [構成](#page-91-1) 92 [制御と表示のためのコネクションの例](#page-93-0) 94 [セキュリティ](#page-91-1) 92 [動作の制御](#page-91-1) 92 [表示専用のコネクションの例](#page-92-0) 93 [表示専用の動作](#page-91-1) 92

### **W**

**Web** サーバ [構成](#page-95-0) 96 **Windows Explorer** [76](#page-75-0) **Windows** オペレーティングシステム [73](#page-72-0)

### ア

アースグラウンド DC [電源](#page-28-0) 29 アクセサリ [16](#page-15-0) アプリケーション [整合性のチェック](#page-61-0) 62 [トラブルシューティング](#page-148-1) 149 アプリケーションの実行 [38](#page-37-0) アプリケーションのロード [38](#page-37-0) アプリケーション要件 [12](#page-11-0) アラームディスプレイ、有効 **/** 無効 [66](#page-65-0)

イ イーサネット [DHCP 49](#page-48-0) IP [アドレス](#page-47-1) 48 [ケーブル](#page-126-0) 127 [コネクタ](#page-126-0) 127 [コネクタのピン配列](#page-126-0) 127 [ステータスインジケータ](#page-126-0) 127 [通信](#page-126-0) 127 [トラブルシューティング](#page-147-0) 148 [ネーム・サーバ・アドレス](#page-49-0) 50 [リンク速度](#page-49-0) 50 印刷設定 [アラーム用](#page-59-1) 60 [コントロールパネル](#page-100-0) 101 [診断メッセージ用](#page-59-1) 60 [ディスプレイ用](#page-59-1) 60 インターネットグループ管理プロトコル **(IGMP)** [128](#page-127-0) ウ ウェブサーバ [75](#page-74-0) ウォッチドッグエラー [89](#page-88-0) エ エラーメッセージ [146](#page-145-0) オ オープンシステム [15](#page-14-0) オープンシステムとクローズドシステム [88](#page-87-1) オペレータ入力 [14](#page-13-0) オペレーティングシステム [12,](#page-11-1) [73](#page-72-0) [アプリケーションサポート](#page-73-0) 74 [サーバサポート](#page-74-0) 75 [スクリプトサポート](#page-73-1) 74 [ネットワークサポート](#page-74-1) 75 温度 [82](#page-81-2) [プロセッサ](#page-63-4) 64, [82](#page-81-2) カ カーソル [FactoryTalk View ME 56](#page-55-0) [コントロールパネル](#page-84-0) 85 外部電源 [28](#page-27-0) カタログ番号 [12](#page-11-2) 簡易ネットワーク管理プロトコル **(SNMP)** [128](#page-127-0) キ キーボードおよびキーパッド設定 [FactoryTalk View ME 57](#page-56-1) [コントロールパネル](#page-82-0) 83 [トラブルシューティング](#page-147-1) 148 危険な領域 [18](#page-17-0) ク クローズドシステム [15,](#page-14-0) [88](#page-87-2)

# ケ 言語 [69](#page-68-1)

コ 工場出荷時のデフォルト [151](#page-150-2) 工場出荷時のデフォルトの復元 [151,](#page-150-2) [153](#page-152-1) 高度な診断 [89](#page-88-0) コントロールパネル [77](#page-76-0) [印刷設定](#page-100-0) 101 [カーソル](#page-84-0) 85 [キーボードおよびキーパッド設定](#page-82-0) 83 [クリーンセーバ](#page-84-1) 85 [高度な診断](#page-88-0) 89 [システム・イベント・ログ](#page-80-1) 81 [タッチスクリーンのキャリブレーション](#page-82-1) 83 [ディスプレイ温度](#page-81-2) 82 [デスクトップの背景](#page-83-0) 84 [入力パネル](#page-75-1) 76 [ネットワークサーバ](#page-90-0) 91 [バックアップおよび復元](#page-77-1) 78 [バッテリ電圧](#page-81-3) 82 [バッテリの警告](#page-86-0) 87 [プロセスの実行](#page-80-2) 81 [プロセッサ温度](#page-81-2) 82 [ユーザアカウント](#page-89-0) 90

#### サ

[ロゴの更新](#page-85-0) 86

サーバ [FTP 97](#page-96-0) [VNC 91,](#page-90-0) [92](#page-91-2) [Web 96](#page-95-0) [ファイル](#page-99-1) 100 [有効または無効](#page-90-0) 91 サーバサポート [75](#page-74-0)

#### シ

時刻と日付に関する操作 [FactoryTalk View ME 66](#page-65-0) システム・イベント・ログ [FactoryTalk View ME 64](#page-63-3) [コントロールパネル](#page-80-1) 81 システム情報 [FactoryTalk View ME 66](#page-65-0) [コントロールパネル](#page-86-1) 87 シリアル通信 [DF1 129](#page-128-0) [DH485 129](#page-128-0) [アプリケーションの転送](#page-128-0) 129 [ヌルモデムケーブル](#page-129-0) 130 [ポート](#page-128-0) 129 診断 [FactoryTalk View ME](#page-62-0) 内 63 ス スクリーンセーバ [FactoryTalk View ME 56](#page-55-1) [コントロールパネル](#page-84-1) 85 スタートアップ [異常](#page-148-2) 149 [エラーメッセージ](#page-145-0) 146 [初回](#page-30-0) 31

スタートアップオプション [15](#page-14-1) [FactoryTalk View ME 39](#page-38-0) [FactoryTalk View ME Station](#page-38-1) の無効 39 [ウォッチドッグエラーの表示](#page-88-0) 89 [オープンシステムまたはクローズドシス](#page-87-2) テム 88 [構成モードの実行](#page-38-1) 39, [40](#page-39-0) [構成モードの無効](#page-38-1) 39 [高度な診断](#page-88-1) 89 [セーフモードの検出](#page-87-3) 88 [バッテリの警告の表示](#page-86-0) 87 [ボタンスタイルの変更](#page-87-2) 88 [ロードされたアプリケーションの実行](#page-40-0) 41 スタイラス [14](#page-13-0) ステータスインジケータ [13](#page-12-4) 寸法 [製品](#page-20-0) 21 [パネルカットアウト](#page-19-0) 20 セ セーフモード [88,](#page-87-4) [151](#page-150-3) 製品選択 [12](#page-11-2) 設置 700 ~ 1500 [ターミナルの取付けターミ](#page-23-0) ナル 24 USB [周辺機器](#page-18-0) 19 [危険な領域](#page-17-0) 18 [製品寸法](#page-20-0) 21 [製品ラベル](#page-121-2) 122 [取付け間隔](#page-19-1) 20 [パネルカットアウト寸法](#page-19-0) 20 [パネルに関するガイドライン](#page-19-2) 20 [パネルへのターミナルの取付け](#page-21-0) 22 ソ ソフトウェアのサポート [12](#page-11-1) タ ターミナル [特長](#page-12-1) 13 ターミナルイメージの復元 [78](#page-77-1) ターミナル設定 [36](#page-35-0) [時間形式](#page-69-0) 70 [時刻](#page-66-0) 67 [システム・イベント・ログ](#page-63-5) 64 [診断](#page-62-0) 63 [タイムゾーン](#page-67-0) 68 [長い日付形式](#page-70-0) 71 [日付](#page-66-1) 67 [短い日付形式](#page-70-1) 71 ターミナルの再起動 [31](#page-30-1) ターミナルの取付け [22](#page-21-0) ターミナルのリセット [31](#page-30-1) [メンテナンスウィンドウから](#page-150-4) 151 [リセットスイッチ](#page-31-0) 32 タスクバー [76](#page-75-2)

タッチスクリーンのキャリブレーション [FactoryTalk View ME 58](#page-57-0) [コントロールパネル](#page-82-1) 83

# チ

地域の設定 [FactoryTalk View ME 69-](#page-68-0)[71](#page-70-0)

# ツ

通信 [KEPServer 46,](#page-45-1) [100](#page-99-0) [RSLinx Enterprise 46](#page-45-0) [イーサネット](#page-47-1) 48, [127](#page-126-0) [コントローラのアドレス](#page-47-2) 48 [シリアル](#page-128-0) 129 通信モジュール

[交換](#page-108-0) 109 [取付け](#page-107-0) 108

# テ

ディスプレイ温度 [コントロールパネル](#page-81-2) 82, [84](#page-83-0) ディスプレイ設定 [FactoryTalk View ME 55](#page-54-1) [解像度](#page-150-2) 151 [コントロールパネル](#page-83-1) 84 ディスプレイの清掃 [123](#page-122-0) ディスプレイモジュール [123](#page-122-0) デスクトップへのアクセス [15,](#page-14-2) [88](#page-87-2) [オープンとクローズド](#page-14-3) 15 [工場出荷時のデフォルト状態](#page-14-4) 15 [パスワードの再設定](#page-43-0) 44 [パスワードの設定](#page-43-0) 44 [無効](#page-42-0) 43 [有効](#page-41-1) 42 デスクトップへのアクセスの有効 [42](#page-41-1) デバイス名 [51](#page-50-0) デフォルトスイッチ [13,](#page-12-5) [152](#page-151-1) 電源接続 [13](#page-12-6) DC [電源](#page-27-1) 28 [端子台](#page-25-0) 26

# ト

トラブルシューティング [イーサネット接続](#page-147-2) 148 [一般的な](#page-143-0) 144 [インジケータ](#page-142-0) 143 [キーボード](#page-147-1) 148 [工場出荷時のデフォルトの復元](#page-150-2) 151 [構成モードへのアクセス](#page-148-2) 149 [高度な](#page-149-0) 150 [セーフモードでの起動](#page-150-2) 151 [ディスプレイ解像度の変更](#page-150-2) 151 [電源](#page-143-1) 144 [マウス](#page-146-0) 147 [メンテナンス操作](#page-150-2) 151 取付け [24](#page-23-0) AC [電源モジュール](#page-118-0) 119 [バックライト](#page-113-0) 114 [バッテリ](#page-116-0) 117 [ベゼル](#page-111-0) 112

取付け間隔 [20](#page-19-1)

ニ 入力デバイス [FactoryTalk View ME 57](#page-56-1) [コントロールパネル](#page-82-2) 83 [マウス](#page-56-2) 57, [59](#page-58-0) 入力パネル [76](#page-75-1) ネ ネットワークサーバ [91](#page-90-0)

[FTP 97](#page-96-0) [VNC 92](#page-91-1) [Web 96](#page-95-0) [ファイル](#page-99-1) 100 [有効または無効](#page-90-0) 91

ハ 配線および安全に関するガイドライン [18,](#page-17-1) [125](#page-124-0)

パスワード [デスクトップへのアクセス](#page-43-0) 44 [パスワードの再設定](#page-43-0) 44 [パスワードの設定](#page-43-0) 44 バックアップ・ターミナル・イメージ [78](#page-77-1) バックアップおよび復元 [78](#page-77-1) バックライト [輝度](#page-54-2) 55, [84](#page-83-0) バッテリ [交換](#page-116-1) 117 バッテリ電圧 [64](#page-63-2) [FactoryTalk View ME 64](#page-63-2) [コントロールパネル](#page-81-4) 82 パネルカットアウト寸法 [20](#page-19-0)

パネルに関するガイドライン [20](#page-19-2)

# ヒ

日付と時刻 [67](#page-66-1)

# フ

ファームウェアのアップグレード [障害からの回復](#page-145-1) 146, [153](#page-152-1) [ストレージデバイスの使用](#page-136-0) 137 [ネットワークを介して](#page-139-0) 140 [ファームウェア・アップグレード・ウィ](#page-136-1) ザード 137 ファームウェアのリビジョン [66](#page-65-0) [FactoryTalk View ME 66](#page-65-0) [コントロールパネル](#page-86-2) 87 ファイルサーバ [75](#page-74-0) [構成](#page-99-1) 100 ファイルのコピー [アプリケーション](#page-53-0) 54 [フォントファイル](#page-53-0) 54 ファイルの削除 [アプリケーション](#page-51-1) 52 [フォントファイル](#page-51-1) 52 [ログファイル](#page-51-1) 52 ファイルの転送 [54](#page-53-0) フォント [155](#page-154-1) [リンク](#page-71-0) 72 プログラムランチャー **ActiveX** コントロー[ル](#page-148-0) [149](#page-148-0)

プロセッサ温度 [64](#page-63-4) [FactoryTalk View ME 64](#page-63-4) [コントロールパネル](#page-81-5) 82

ヘ ベゼルの交換 [112](#page-111-0)

ホ ボタンのスタイル [88](#page-87-5)

マ

マウス [57,](#page-56-2) [59](#page-58-0)

# メ

メモリ使用率 [64](#page-63-6) [FactoryTalk View ME 64](#page-63-6) [コントロールパネル](#page-81-6) 82 メンテナンス操作 [アクセス](#page-151-2) 152 [解像度](#page-150-2) 151 [工場出荷時のデフォルト](#page-150-2) 151 [セーフモード](#page-150-2) 151 [デフォルトスイッチ](#page-151-1) 152

# モ

文字列入力 [57](#page-56-0)

ユ

ユーザアカウント [90](#page-89-0) 指または手袋をはめた指による操作 [14](#page-13-1)

#### ロ

ログ [アプリケーションファイル](#page-61-0) 62 [システム・イベント・ログ](#page-63-3) 64, [81](#page-80-1) [ランタイムファイル](#page-61-0) 62 ロゴマネージャ [86](#page-85-0) ロジックモジュール [交換](#page-107-0) 108

# 当社のサポートサービス

ロックウェル・オートメーションは、製品の使用を支援するための技術情報を Web から提供しています。 <http://www.rockwellautomation.com/support> には、テクニカルノートやアプリケーションノート、サンプル コード、およびソフトウェア・サービス・パックへのリンクが用意されています。また、当社のサポートセ ンター ([https://rockwellautomation.custhelp.com/\)](https://rockwellautomation.custhelp.com/) にアクセスして、ソフトウェアアップデート、サポート チャットやフォーラム、技術情報、FAQ を利用でき、製品更新通知にも登録できます。

また、設置、構成、およびトラブルシューティング用の複数のサポートプログラムも提供されています。 詳細は、代理店またはロックウェル・オートメーションの担当者に問い合わせるか、または http://www.rockwellautomation.com/services/online-phone をご覧ください。

# 設置支援

設置から 24 時間以内に問題が発生した場合は、このマニュアルに記載されている情報を確認してください。 製品を稼働するための初期支援が必要な場合は、カスタマサポートをご利用いただけます。

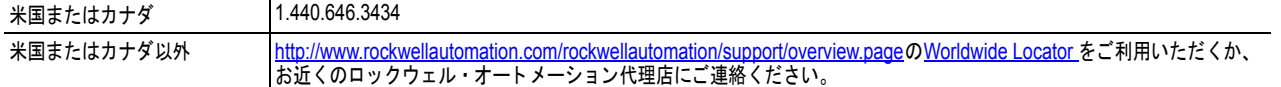

# 製品の返品

ロックウェル・オートメーションでは、工場出荷時にすべての製品をテストし、完全に動作することを確認し ていますが、製品が機能しない場合に返品する必要があるときには、以下のように手続きを行なってください。

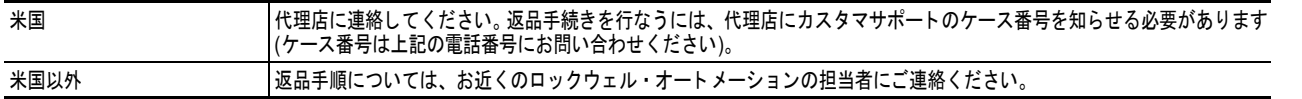

# マニュアルについてのご意見

お客様からのご意見はマニュアルをお客様のニーズに合ったものにするために活用させていただきます。 このマニュアルの改善点に関するご提案は、このフォーム (Pub.No. [RA-DU002](http://literature.rockwellautomation.com/idc/groups/literature/documents/du/ra-du002_-en-e.pdf) (http://www.rockwellautomation.com/literature/) から入手可能 )) に記入してお送りください。

ロックウェル・オートメーションでは、以下の Web サイトで最新の製品環境情報を公開しています。 http://www.rockwellautomation.com/rockwellautomation/about-us/sustainability-ethics/product-environmental-compliance.page

#### www.rockwellautomation.com

#### **Power, Control and Information Solutions Headquarters**

Americas: Rockwell Automation, 1201 South Second Street, Milwaukee, WI 53204-2496 USA, Tel: (1) 414.382.2000, Fax: (1) 414.382.4444 Europe/Middle East/Africa: Rockwell Automation NV, Pegasus Park, De Kleetlaan 12a, 1831 Diegem, Belgium, Tel: (32) 2 663 0600, Fax: (32) 2 663 0640 Asia Pacific: Rockwell Automation, Level 14, Core F, Cyberport 3, 100 Cyberport Road, Hong Kong, Tel: (852) 2887 4788, Fax: (852) 2508 1846

本社営業部 〒104-0033 東京都中央区新川1-3-17 ロックウェル オートメーション シャパン株式会社 関西支店 〒532-0003 大阪市淀川区宮原4-1-14 〒460-0003 名古屋市中区錦1-6-5 Tel (052) 222-7060 Fax (052) 222-7065 中部支店